<span id="page-0-1"></span>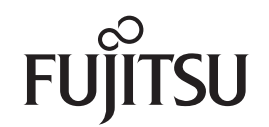

# **fi-7140/fi-7240** 이미지 스캐너

<span id="page-0-2"></span><span id="page-0-0"></span>사용 설명서

이미지 스캐너를 구입해 주셔서 감사합니다 . 본 매뉴얼은 스캐너의 기본 조작 및 스캐너의 취급 방법에 대해서 설명합니다 . 스캐너 설치 , 연결 및 소프트웨어 설치에 대한 정보는 " 시작 안내서 " 를 참조해 주십시오 .

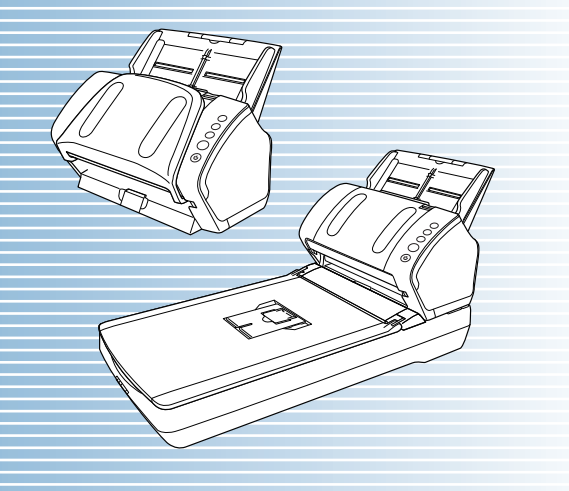

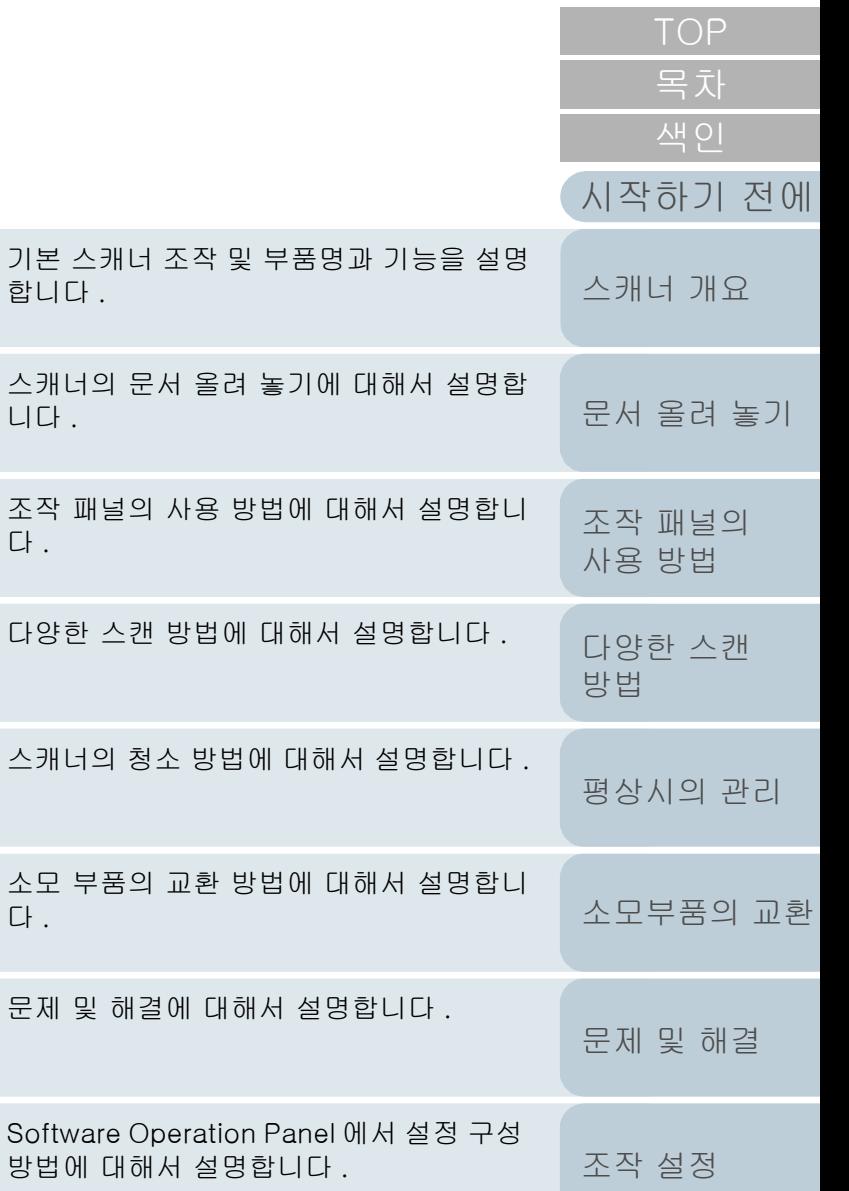

Softwar 방법에

[본 매뉴얼의 사용 방법](#page-1-0)

문제 및

소모 부 다 .

다양한

다 .

니다 .

합니다 .

P3PC-5762-05HNZ0

# <span id="page-1-1"></span><span id="page-1-0"></span>본 매뉴얼의 사용 방법

다음은 본 매뉴얼의 사용에 대한 정보입니다 .

- 이 매뉴얼을 표시하거나 인쇄하려면 , Adobe® Acrobat® (7.0 이상 ) 또는 Adobe<sup>®</sup> Reader<sup>®</sup> (7.0 이상 ) 이 필요합니다 .
- 본 매뉴얼에서는, Adobe® Acrobat<sup>®</sup> 또는 Adobe<sup>®</sup> Reader<sup>®</sup> 의 검색 옵션을 사용할 수 있습니다 . 보다 자세한 내용은 , Adobe® Acrobat® 또는 Adobe® Reader® 도움 말을 참조해 주십시오 .
- 이전 페이지로 이동하려면 [Page Up] 키를 누르고, 다음 페이지로 이동하려면 [Page Down] 키를 누릅니다 .
- 파란색 문자열 , 탭 또는 목차 / 색인 타이틀 ( 마우스 커서가 ९ , ) 과 같은 형태로 바뀜 ) 을 클릭하면 링크로 이동합니다 .

각 장의 첫 페이지로 이동합니다 .

- 모든 페이지에 해당하는 일반 사항

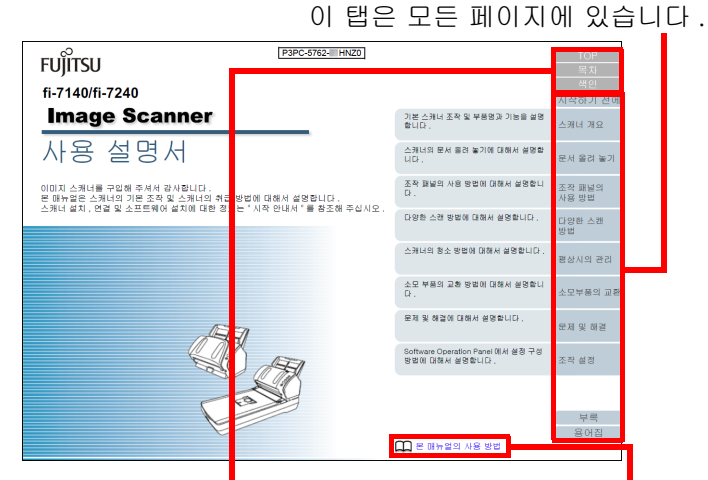

TOP : 커버 페이지로 이동합니다 . 이 페이지로 이동합니다 . 목차 : 목차 페이지로 이동합니다 . 파란색 문자열을 클릭하여 색인 : 색인 페이지로 이동합니다 . 링크로 이동합니다 . 이 탭은 모든 페이지에 있습니다 .

#### - 목차 페이지

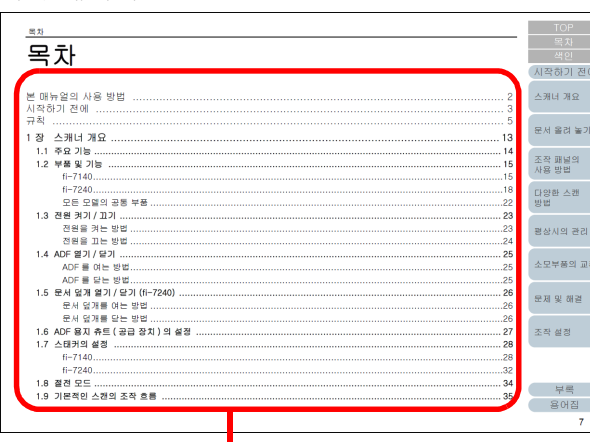

타이틀을 클릭하여 링크로 이동합니다 .

#### - 색인 페이지

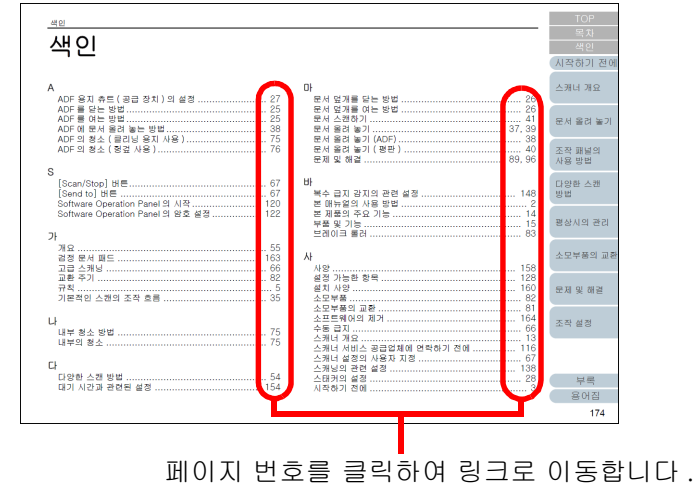

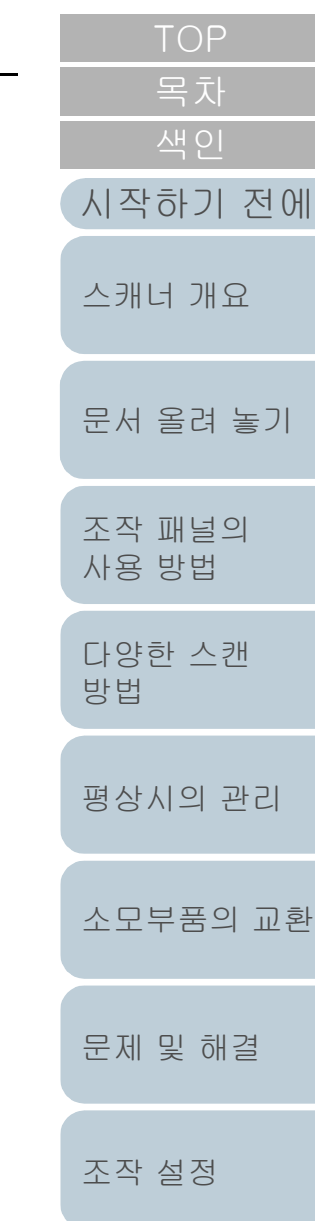

[용어집](#page-166-0) [부록](#page-158-0)

# <span id="page-2-2"></span><span id="page-2-1"></span><span id="page-2-0"></span>시작하기 전에

fi 시리즈 칼라 이미지 스캐너를 구입해 주셔서 감사합니다.

#### 본 제품에 대해서

" 본 제품 " 은 fi-7140 및 fi-7240 의 두 스캐너 모델을 가리킵 니다.

각 스캐너는 양면 ( 양쪽 면 ) 스캔이 가능한 자동 문서 급지 (ADF) 를 갖추고 있으며 USB 인터페이스를 지원합니다. 다음 표는 각 모델에 대한 차이점에 대하여 설명하고 있습니 다.

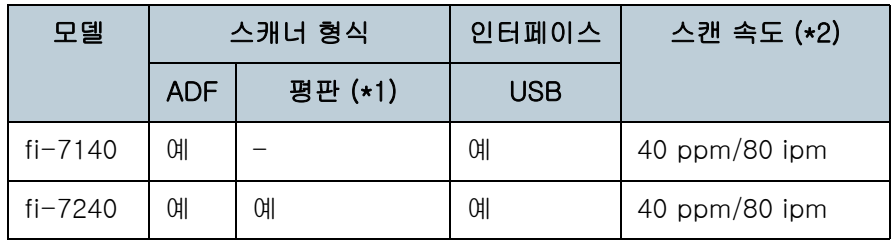

예 : 사용 가능

- : 사용 불가

\*1: 평판으로 얇은 종이 또는 책과 같은 두꺼운 문서를 스캔할 수 있습니 다.

\*2: A4 크기의 문서를 300 dpi 로 스캔할 때

#### 매뉴얼

#### 다음 메뉴얼은 본 제품에 포함되어 있습니다. 필요시 참조해 주십시오.

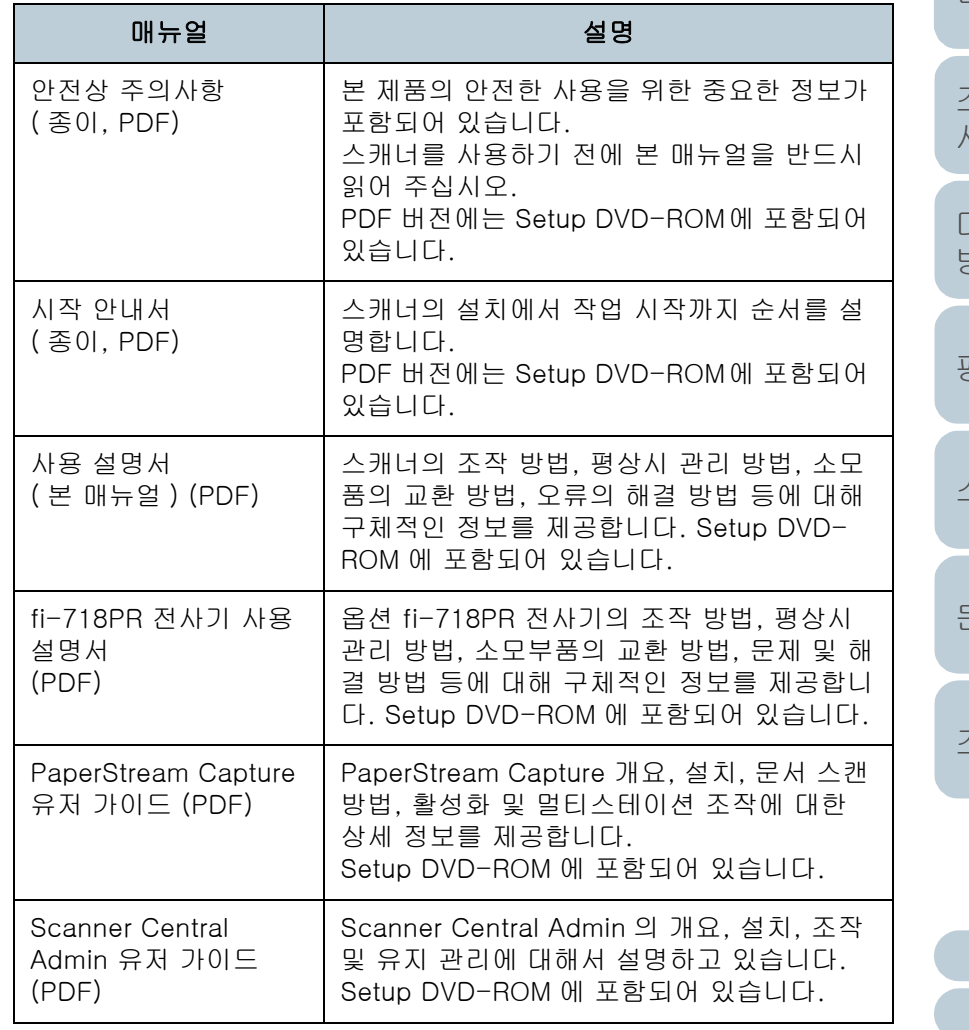

[시작하기 전에](#page-2-2) [목차](#page-6-0) [TOP](#page-0-1)

[스캐너 개요](#page-12-0)

[문서 올려 놓기](#page-36-0) [조작 패널의](#page-50-0)  [사용 방법](#page-50-1) [다양한 스캔](#page-53-0)  [방법](#page-53-1) [평상시의 관리](#page-72-0)

[소모부품의 교환](#page-81-0)

[문제 및 해결](#page-89-0)

[조작 설정](#page-120-0)

3

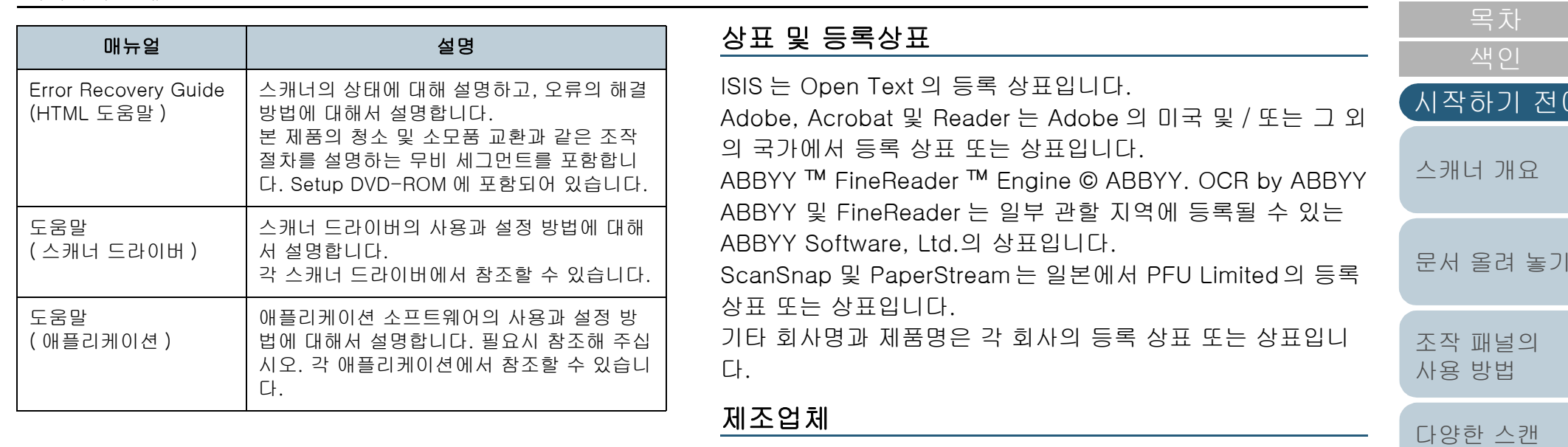

PFU Limited

YOKOHAMA i-MARK PLACE, 4-5 Minatomirai 4-chome, Nishi-ku, Yokohama-shi, Kanagawa 220-8567 Japan. © PFU Limited 2015-2022

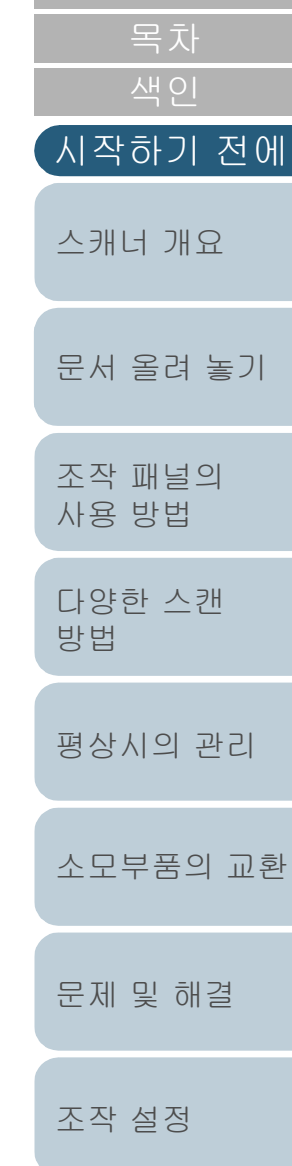

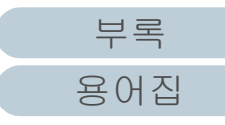

# <span id="page-4-0"></span>규칙

#### 안전상 주의 사항

제공된 " 안전상 주의사항 " 에는 본 제품을 안전하고 올바르게 사용하기 위한 중요한 정보들이 기재되어 있습니다. 스캐너를 사용하기 전에 반드시 읽고 이해하시기 바랍니다.

#### 본 매뉴얼에 사용되는 기호

이 표시는 사용자가 사용법을 엄격히 준수하지 않을 경우, 부 상이나 사망을 초래할 수 있음을 경고합니다. 경고 표시는 경 고 수준 및 주의 사항을 포함하고 있습니다. 경고 수준을 나타 내는 기호와 의미는 다음과 같습니다.

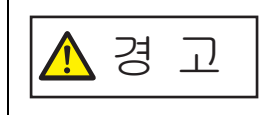

이 표시는 사용자가 사용법을 엄격히 준수하지 않을 경우, 심각한 부상 또는 사망의 결과를 초래 할 수 있음을 경고합니다.

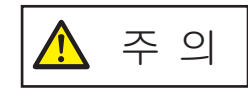

이 표시는 사용자가 잘못 사용하면 부상 및 상해 를 입을 수 있으며, 또는 물질적인 손해가 발생할 수 있음을 경고합니다.

#### 본 매뉴얼에서 사용되는 약어

이 매뉴얼에서 운영 체제와 제품은 다음과 같이 설명하고 있습 니다.

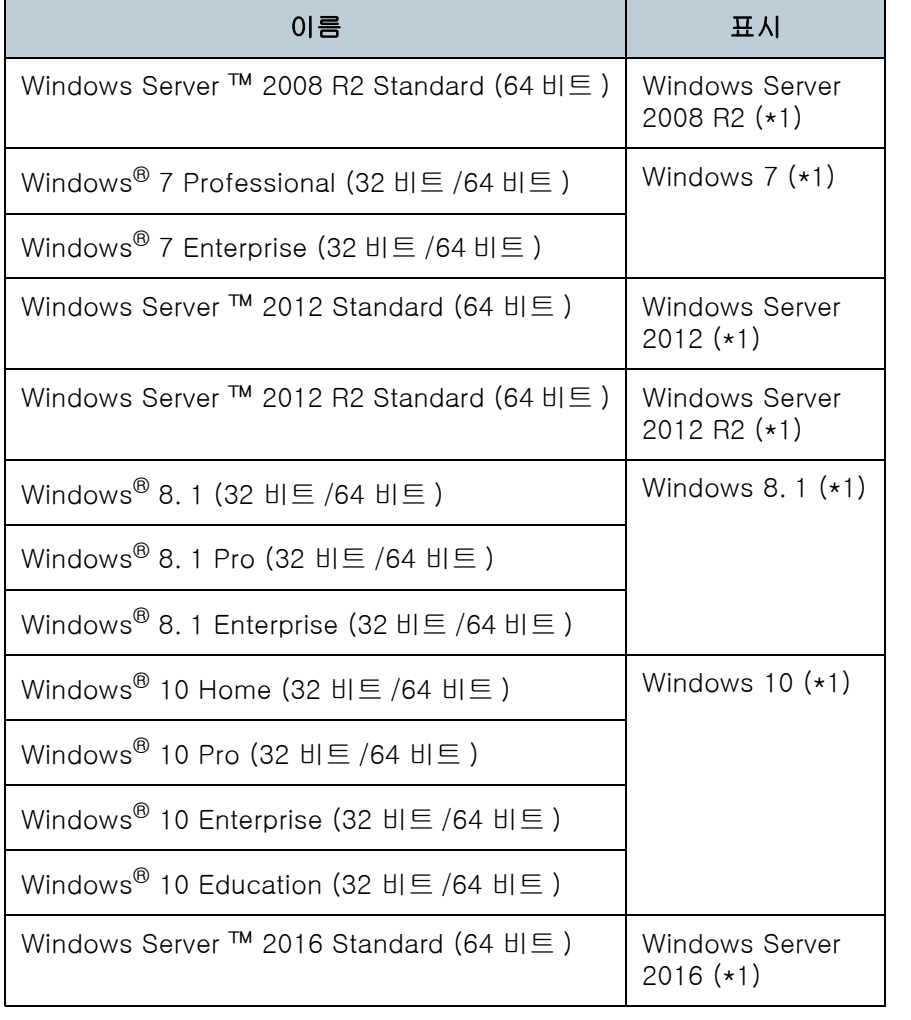

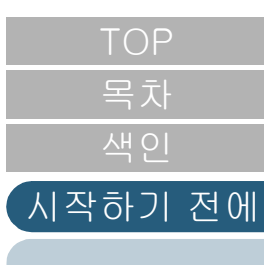

[문서 올려 놓기](#page-36-0)

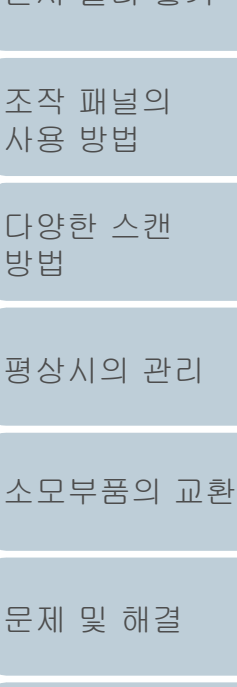

[부록](#page-158-0)

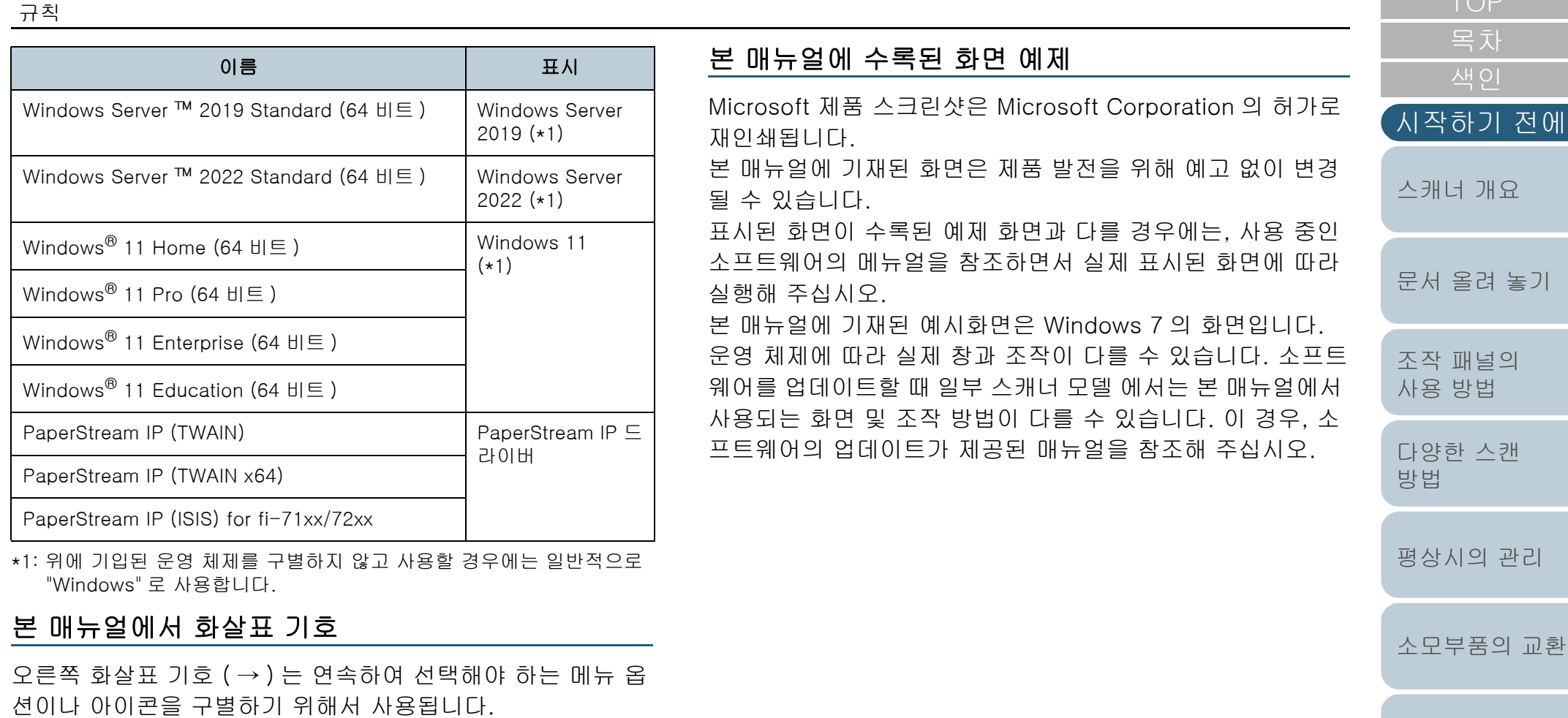

예 : [ 시작 ] 메뉴 → [ 제어판 ] 을 클릭합니다.

[조작 설정](#page-120-0)

[문제 및 해결](#page-89-0)

에

 $\overline{r}$ 

# <span id="page-6-2"></span><span id="page-6-1"></span><span id="page-6-0"></span>三<br>三寸

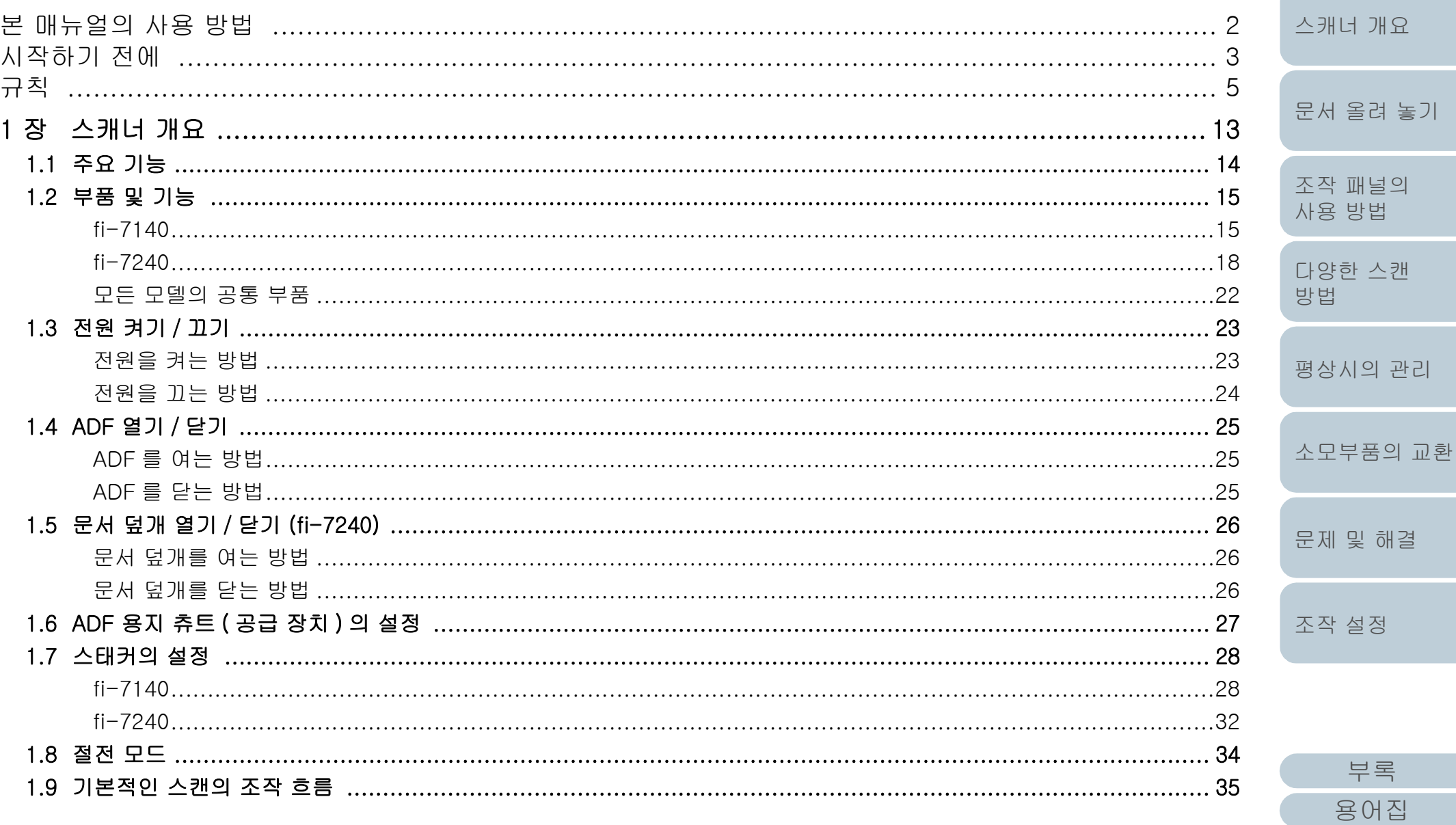

TOP

목차 색인

시작하기 전에

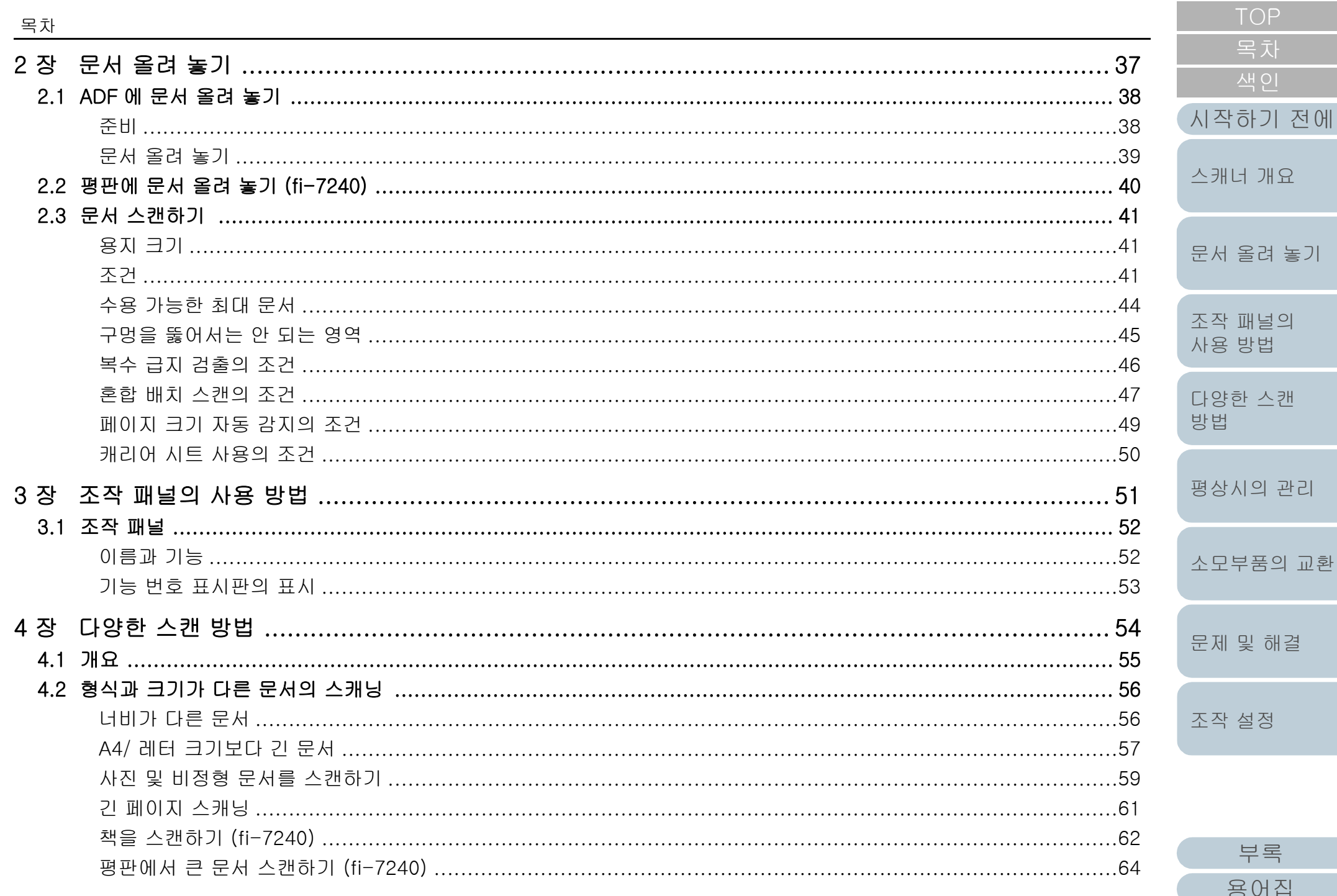

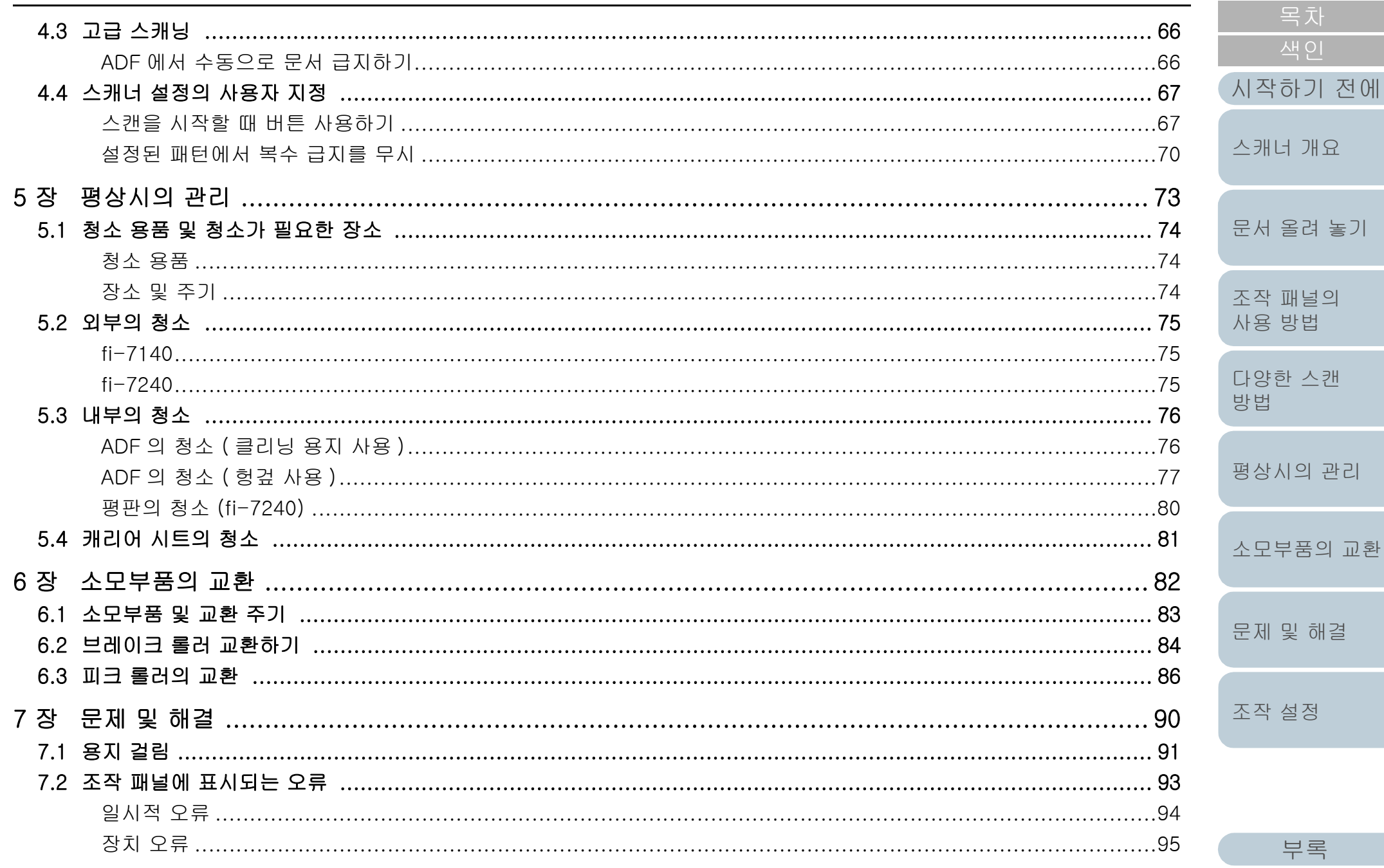

용어집

교환

TOP

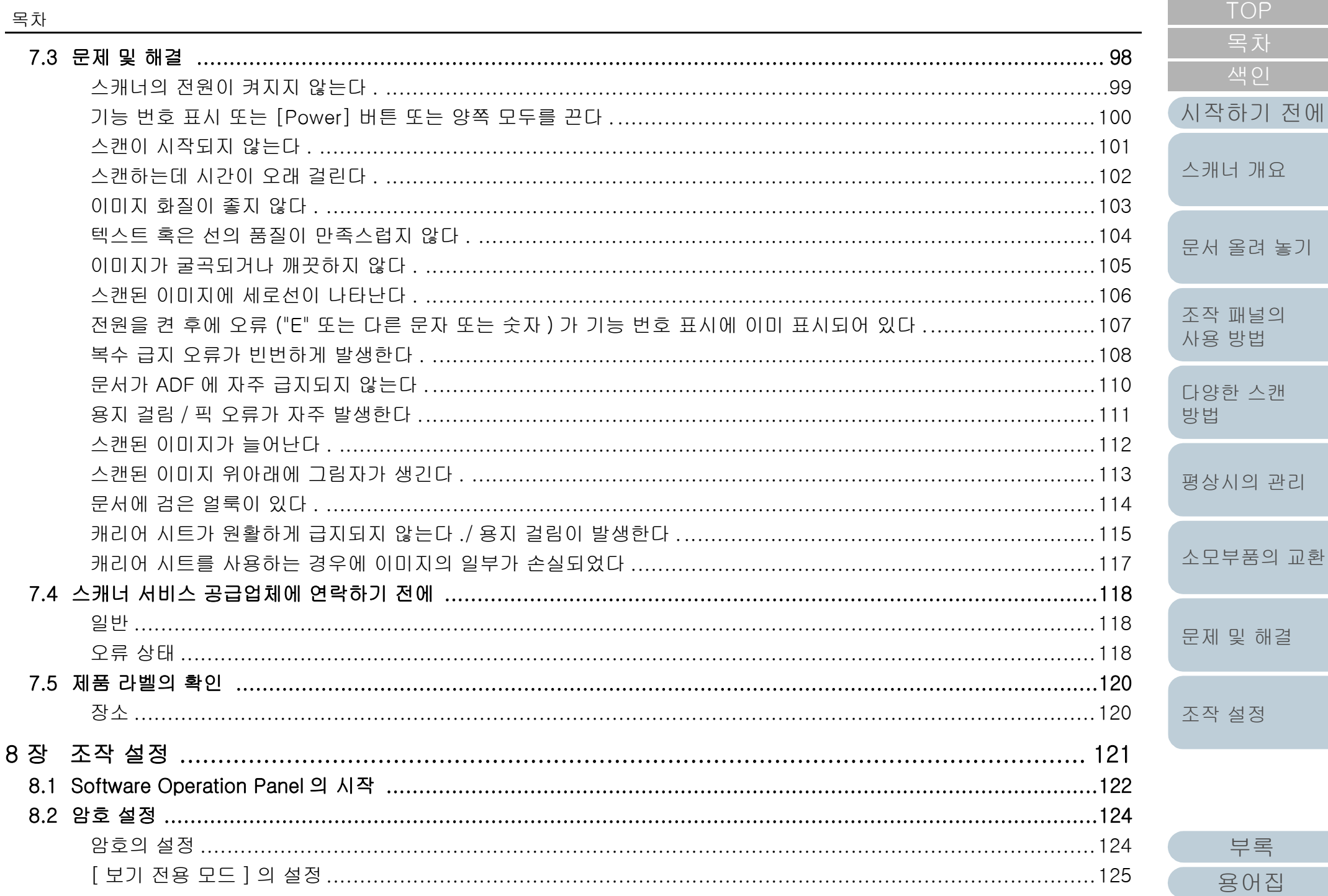

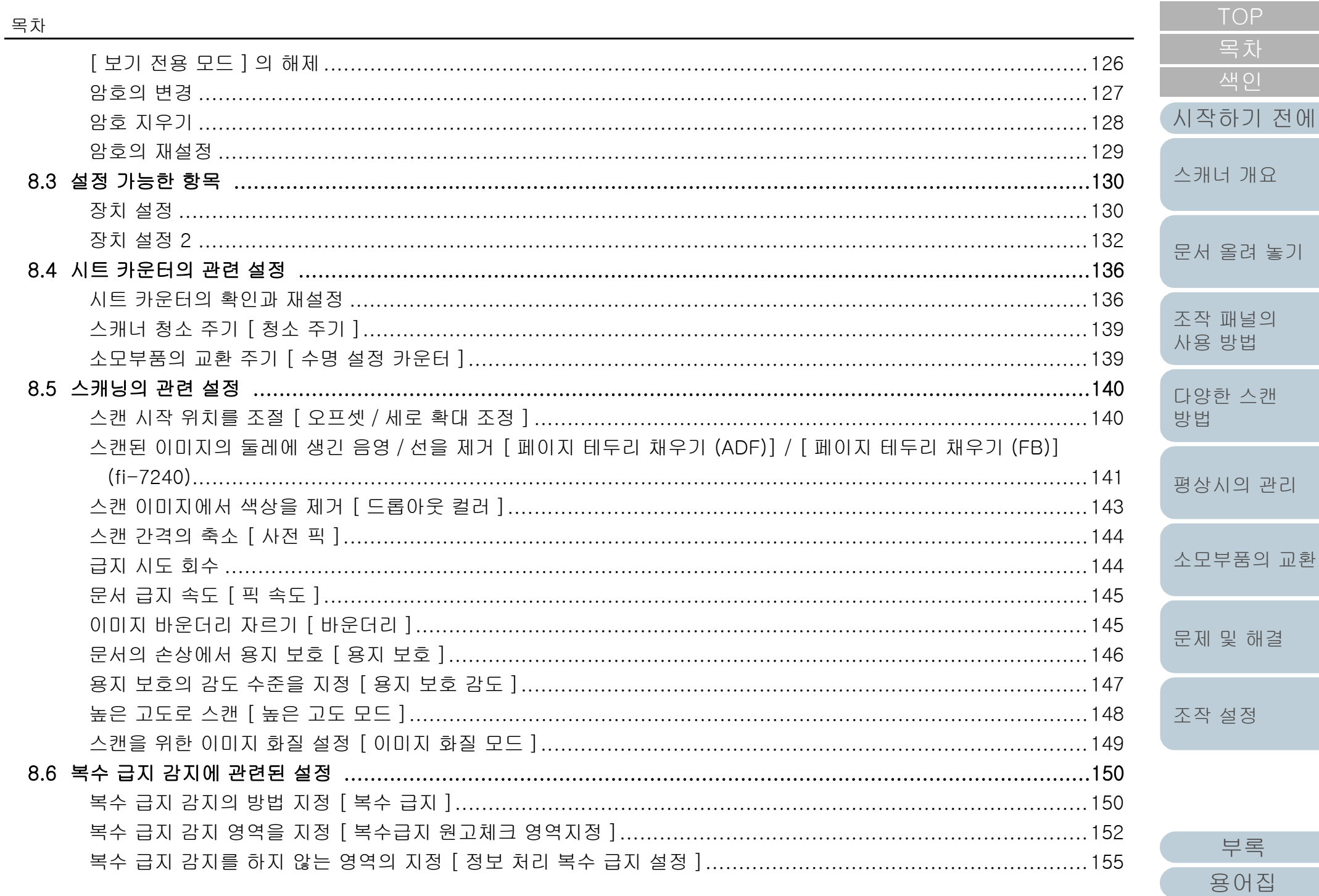

목차

부록

색인

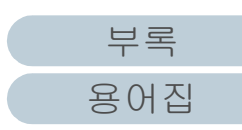

 $12$ 

문제 및 해결

조작 설정

# <span id="page-12-2"></span><span id="page-12-1"></span><span id="page-12-0"></span>1 장 스캐너 개요

이 장에서는 스캐너의 구성 요소와 부품 이름 및 기능과 기본 조작 방법에 대해서 설명합니다.

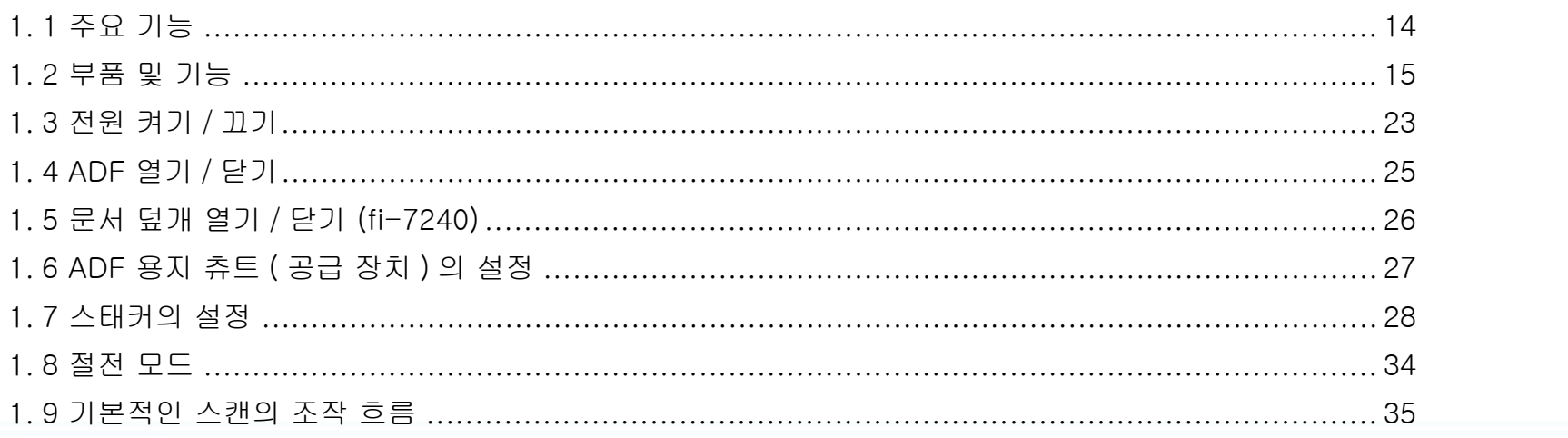

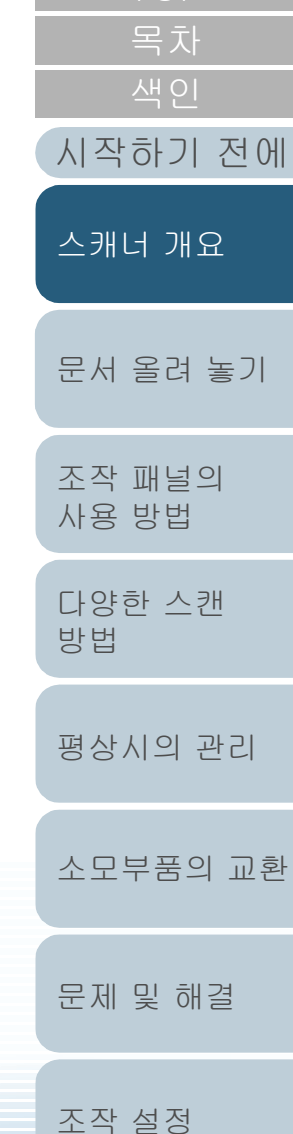

# <span id="page-13-0"></span>1. 1주요 기능

이 장에서는 제품의 주요 기능에 대해서 설명합니다. 스캐너는 다음 특징을 가지고 있습니다.

#### 고속 스캔

40 ppm/80 ipm (\*1) 의 스캔 속도를 재현합니다. 더욱이 연속 스캐닝에 서 80 장의 문서를 올려 놓아 대량의 문서를 신속히 전자화시킬 수 있습 니다.

#### 기능 번호 표시

스캐너는 오류 상태를 표시하는 기능 번호 표시를 탑재하고 있습니다. 스캐너의 상태를 간단히 확인할 때 사용합니다.

#### 사전 스캔 작업 처리의 효율화

스캐너에서 " 배치 스캔 " 을 실행할 수 있으므로 다른 용지 무게와 크기 를 가지는 문서를 한 번에 스캔할 수 있습니다. 이를 통해 스캔 전에 문 서 정렬 처리를 간소화합니다.

#### 복수 급지에 의한 작업 능률 저하의 감소

한 번에 2 장 이상의 문서가 급지되는 " 복수 급지 " 를 정확히 검출하는 초음파 복수 급지 센서를 탑재하였습니다. 용지 무게 및 크기가 다른 문 서를 섞어 스캔하는 경우 본 복수 급지 감지가 작동하여 업무의 저하를 사전에 방지할 수 있습니다.

#### 정보 처리 복수 급지 설정

페이지의 정해진 위치에 같은 크기의 용지가 붙어있는 경우, 부착된 위 치를 인식시키는 정보 처리 복수 급지 기능을 탑재했습니다. 복수 급지 로 각 부착된 용지마다 검출하여, 스캔을 정지하지 않고 스캔을 계속할 수 있습니다. 또한, " 용지 보호 " 기능으로 중요한 문서가 손상될 수 있 는 위험을 줄일 수 있습니다.

#### 고급 이미지 처리 기능

문서 내용에 따라 칼라 또는 흑백의 이미지를 스캐너의 자동 검출 기능 으로 출력합니다.

#### 전사기 옵션

전사기는 문서의 관리 / 확인를 위하여 옵션으로 사용할 수 있습니다. 스 캔 문서에 인쇄가 가능해지면 유용성이 대폭 개선될 수 있습니다. 전사기는 fi-7140 에 설치할 수 있습니다.

#### 검정 배경에서 스캔하기

검정 문서 패드는 평판을 사용하여 검정 배경에서 스캔을 실행할 수 있 는 옵션으로 사용 가능합니다. 자동으로 기울어진 이미지를 수정하거나 문서의 크기를 정확하게 검출할 때 사용할 수 있습니다. 검정 문서 패드는 fi-7240 에서 사용할 수 있습니다.

사진, 오려내거나 A4/ 레터 크기보다 큰 문서 스캔 가능

옵션으로 제공되는 " 캐리어 시트 " 를 사용하면, A4/ 레터 크기 보다 큰 문서 뿐만 아니라 사진 또는 오려낸 것과 같은 비정형의 문서의 스캔이 가능합니다. 여러 장의 캐리어 시트 또는 캐리어 시트를 일반 문서와 같 이 올려 놓을 수 있습니다.

#### 여러 대의 스캐너의 중앙 관리

첨부된 "Scanner Central Admin Agent" 애플리케이션을 사용하여 여러 대의 스캐너를 동시에 관리할 수 있습니다. 예를 들면 스캐너 설정 및 드 라이버의 업데이트뿐만 아니라 각 스캐너의 조작 상태를 감시할 수 있습 니다.

자세한 내용은 Scanner Central Admin 유저 가이드를 참조해 주십시 오.

\*1: A4 크기의 문서를 300 dpi 로 스캔할 때

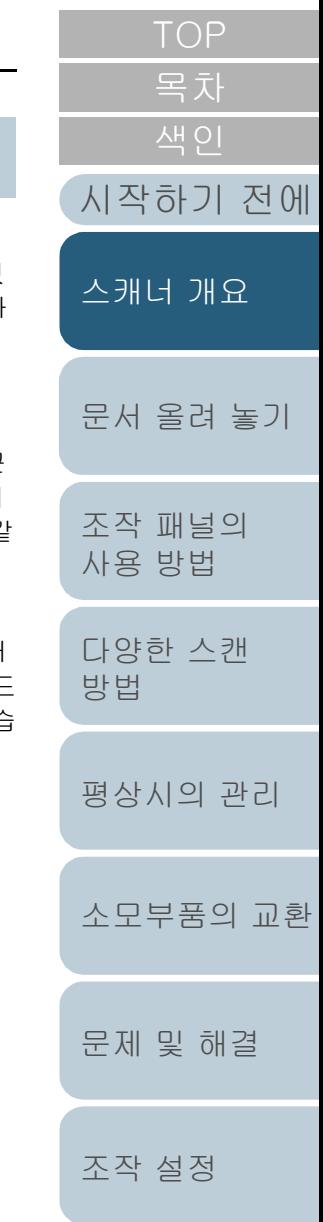

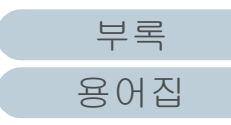

# <span id="page-14-0"></span>1. 2부품 및 기능

이 단원에서는 스캐너의 각 부품 이름을 설명합니다.

<span id="page-14-1"></span>fi-7140

#### ■앞면

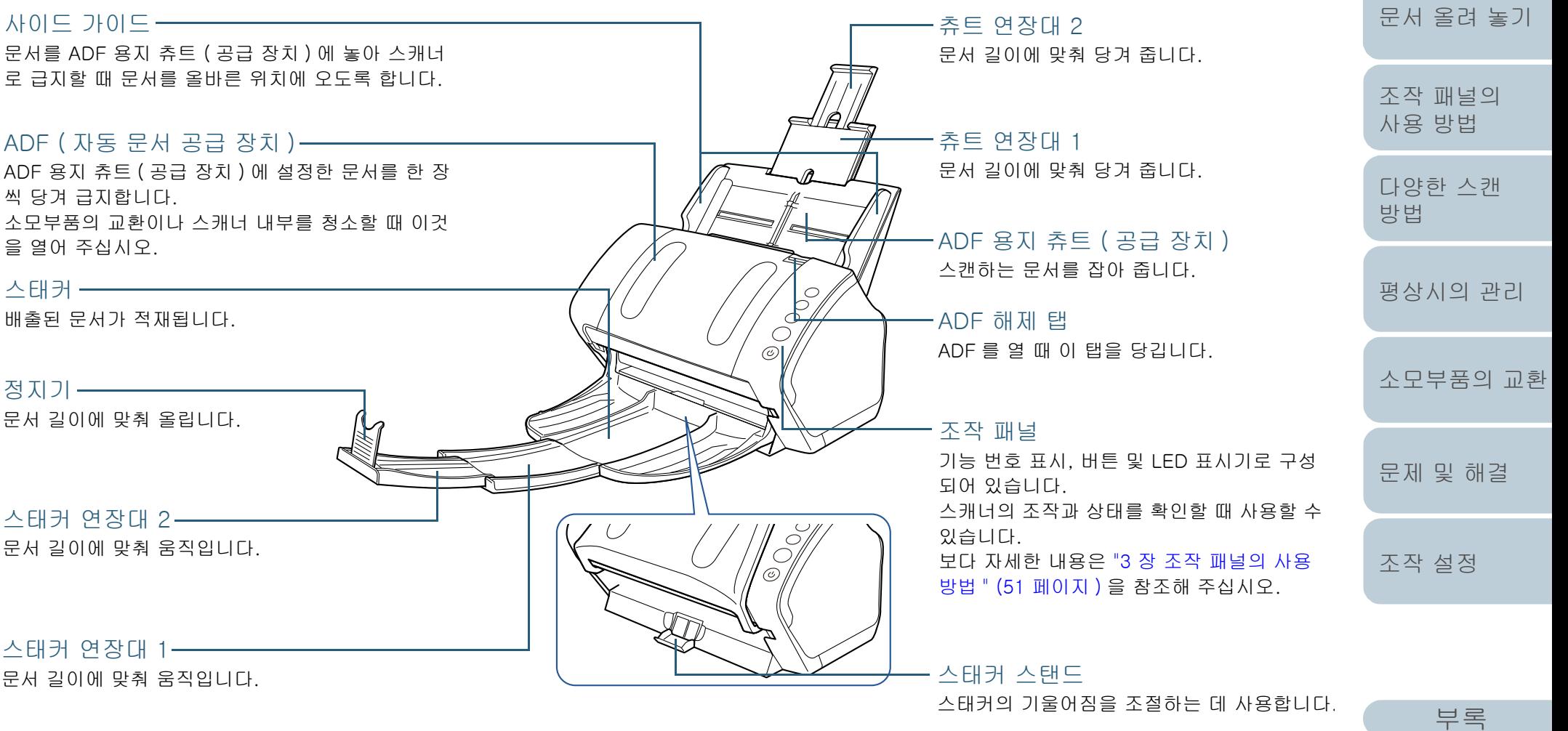

[용어집](#page-166-0)

[시작하기 전에](#page-2-0)

[스캐너 개요](#page-12-0)

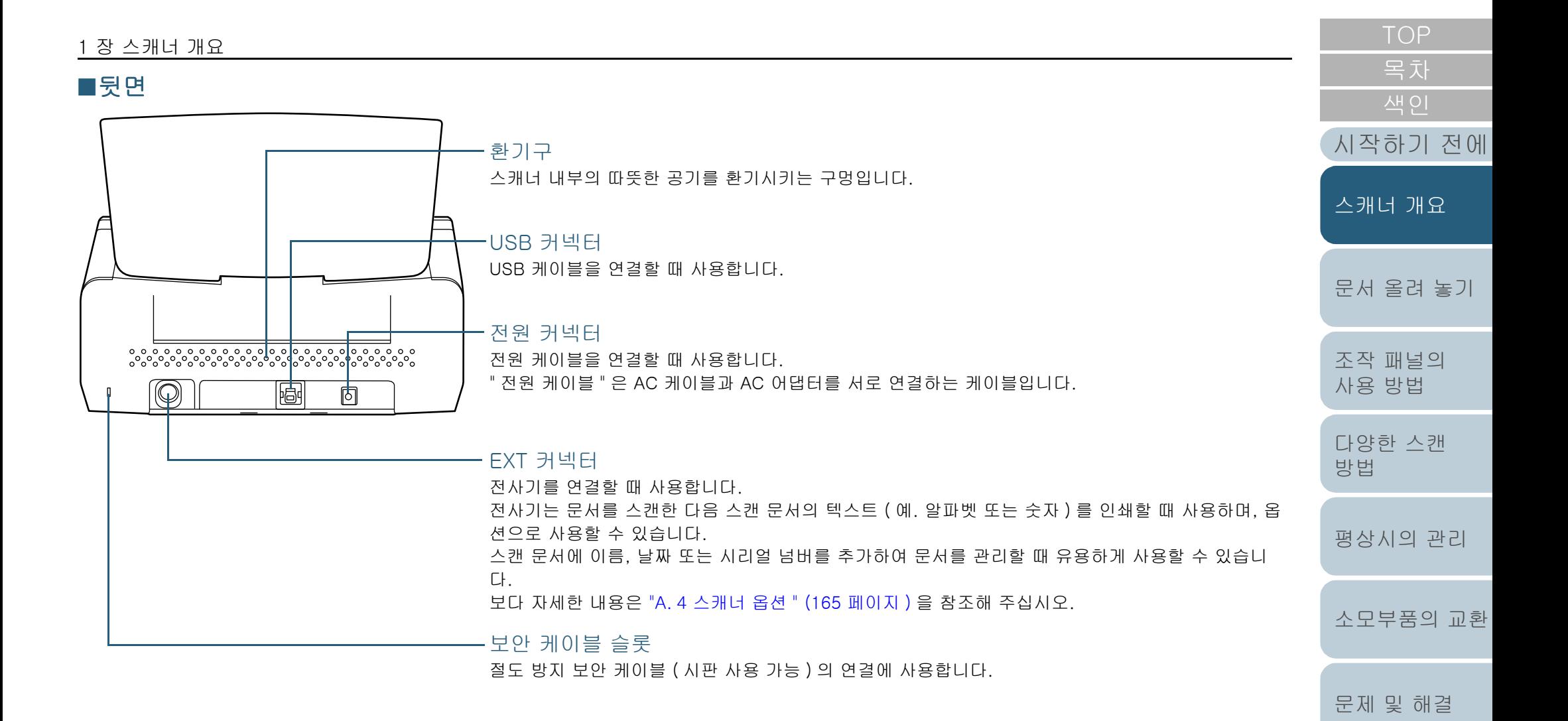

### [부록](#page-158-0) [용어집](#page-166-0)

[조작 설정](#page-120-0)

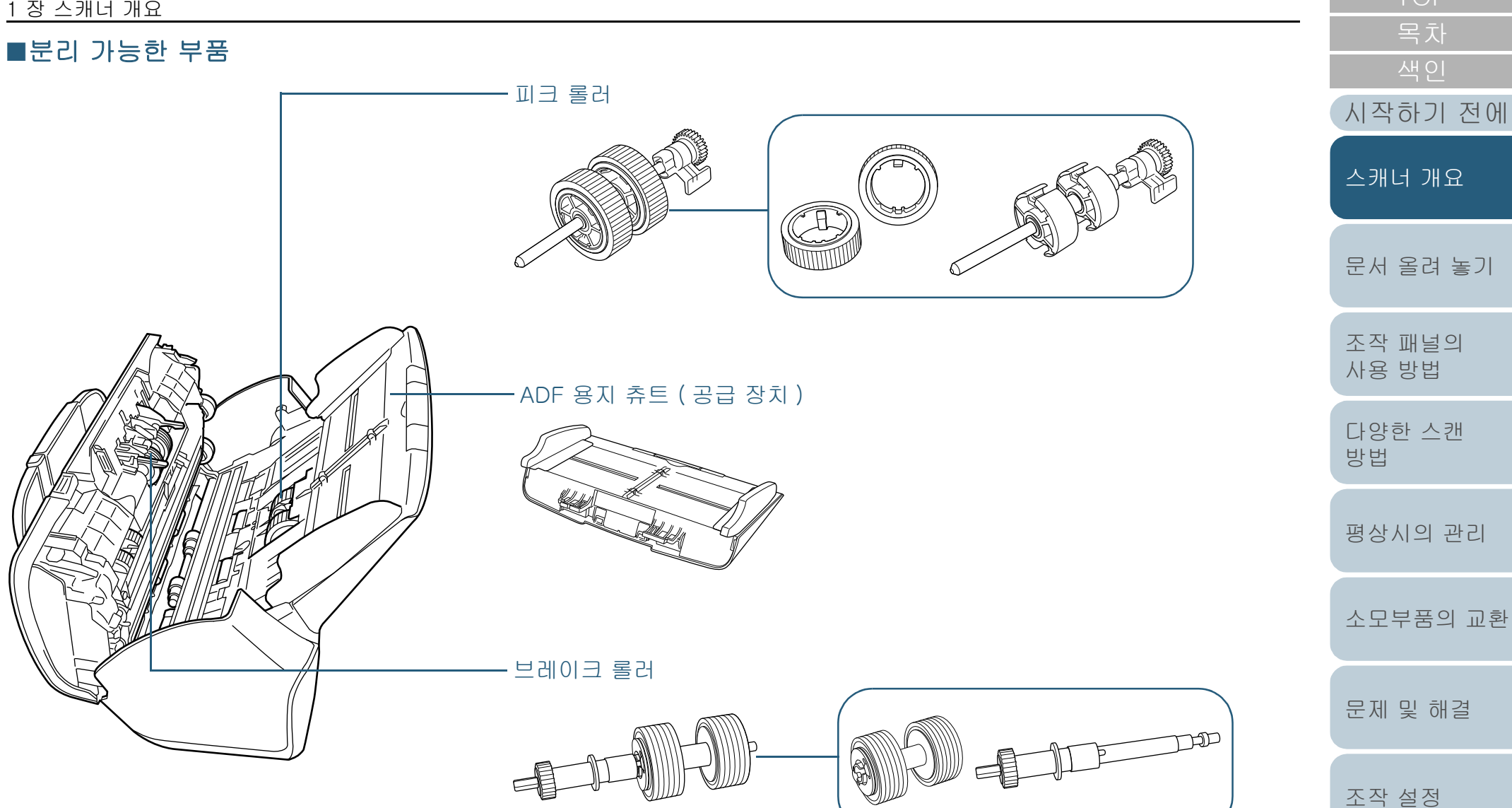

#### <span id="page-17-0"></span>fi-7240

#### ■앞면

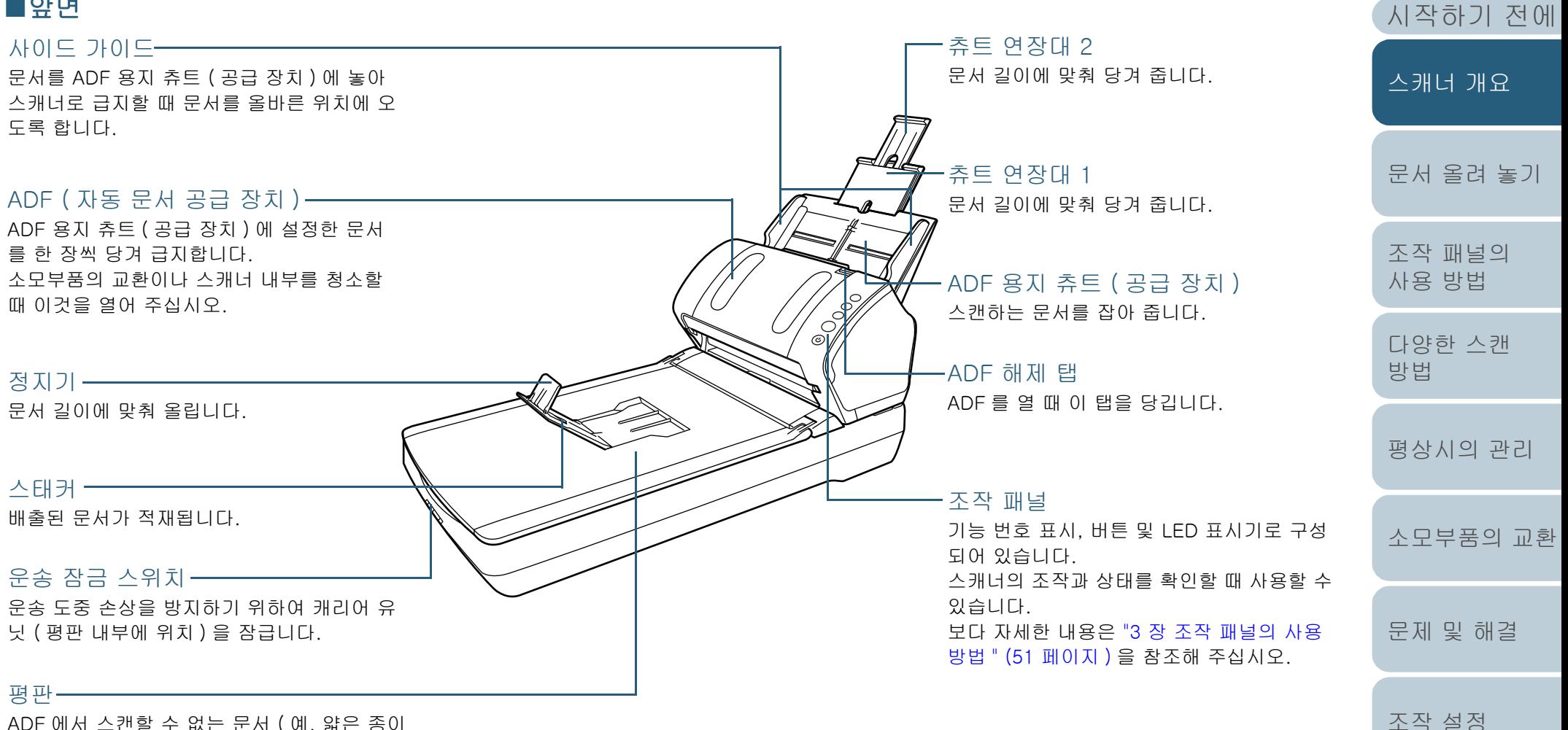

ADF 에서 스캔할 수 없는 문서 ( 예. 얇은 종이 또는 책 ) 를 스캔할 때 사용합니다.

> [부록](#page-158-0) [용어집](#page-166-0)

[목차](#page-6-0)

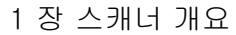

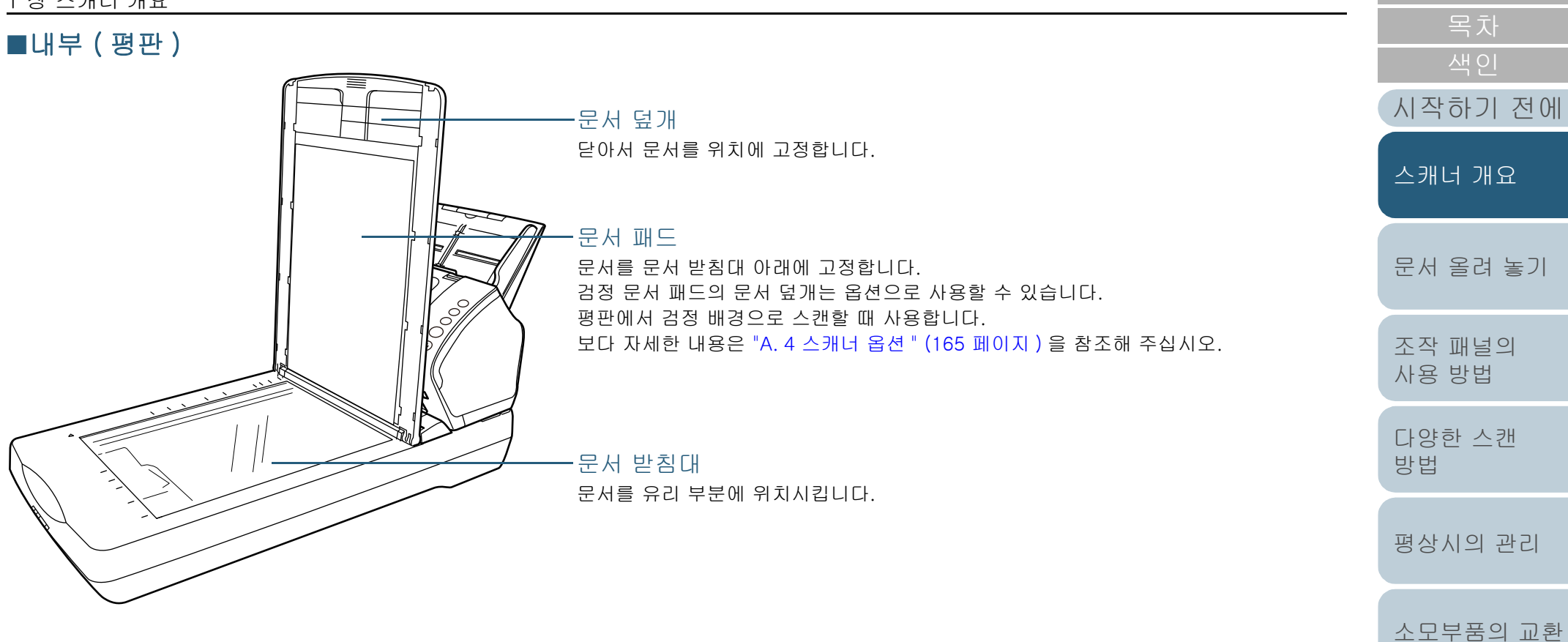

[부록](#page-158-0)

[문제 및 해결](#page-89-0)

[조작 설정](#page-120-0)

[용어집](#page-166-0)

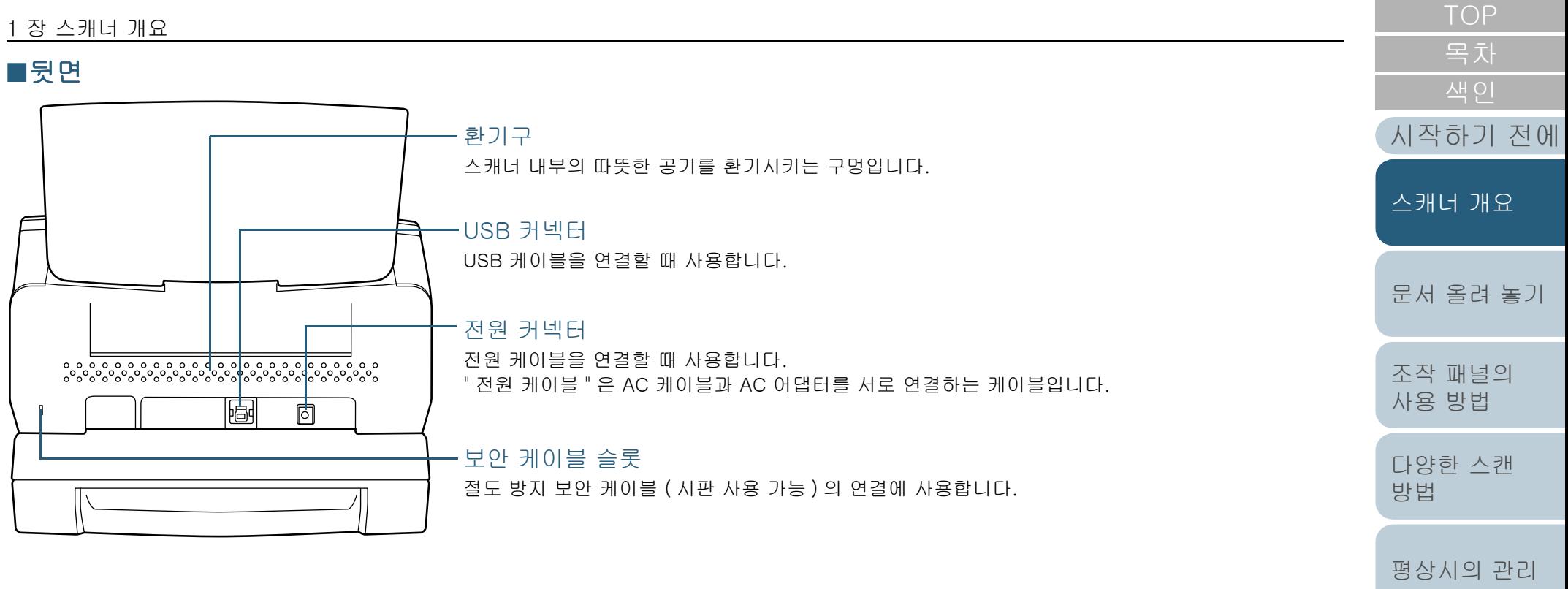

[문제 및 해결](#page-89-0)

[소모부품의 교환](#page-81-0)

20

## 1 장 스캐너 개요 ■분리 가능한 부품 문서 덮개피크 롤러 [시작하기 전에](#page-2-0) [스캐너 개요](#page-12-0) Æ [문서 올려 놓기](#page-36-0) [조작 패널의](#page-50-0)  [사용 방법](#page-50-1) ADF 용지 츄트 ( 공급 장치 ) [다양한 스캔](#page-53-0)  [방법](#page-53-1) [평상시의 관리](#page-72-0) [소모부품의 교환](#page-81-0) [문제 및 해결](#page-89-0) 브레이크 롤러 [조작 설정](#page-120-0) bD  $\frac{1}{\sqrt{2}}$

 $\Rightarrow$ 

#### <span id="page-21-0"></span>모든 모델의 공통 부품

#### ■내부 (ADF)

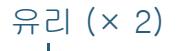

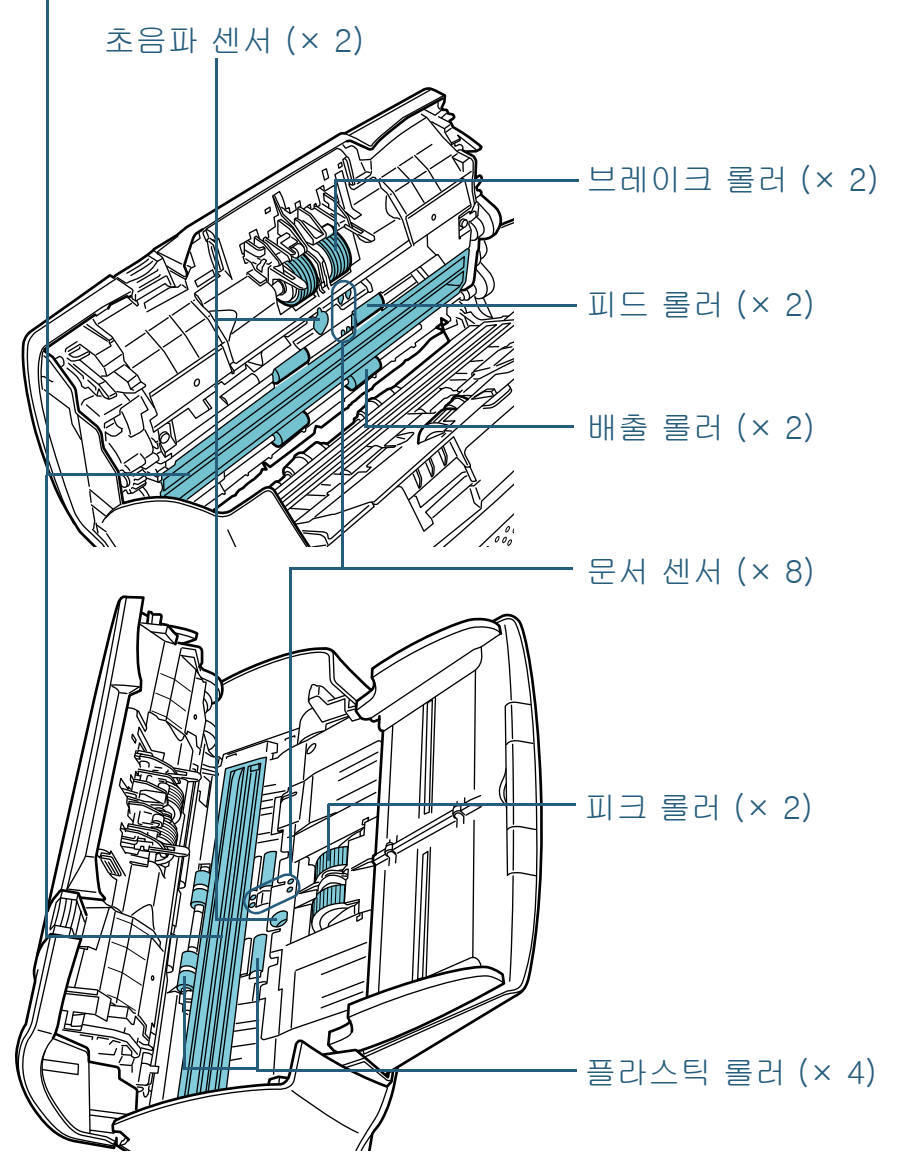

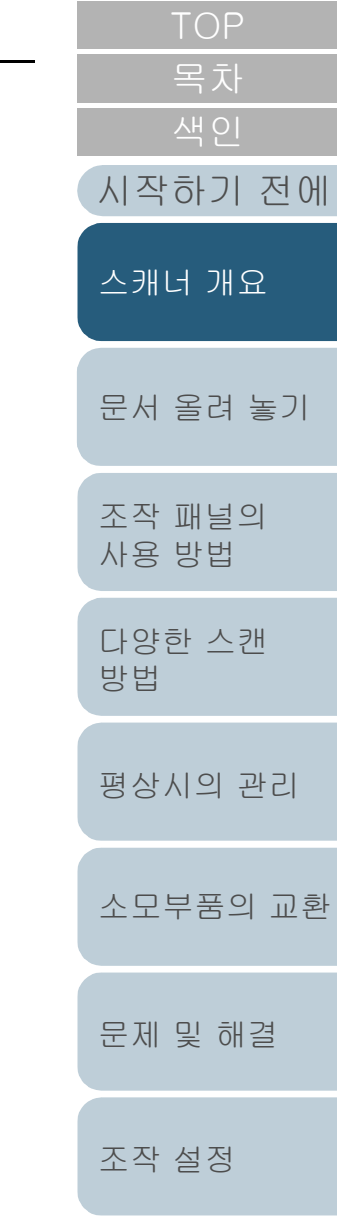

# <span id="page-22-0"></span>1. 3전원 켜기 / 끄기

이 단원에서는 스캐너의 전원 켜기 / 끄기에 대해서 설명합니 다.

#### 힌트

스캐너의 전원 켜기 / 끄기 방법은 다음 중 어느 하나로 지정할 수 있습 니다.

- 조작 패널의 [Power] 버튼을 누릅니다.
- AC 전원 선을 사용하여 컴퓨터의 전원과 관련있는 스캐너와 같은 주 변 장치의 전원 공급을 제어합니다.
- 컴퓨터의 전원에 따라 스캐너의 전원을 켜거나 끕니다.

보다 자세한 내용은 [" 스캐너 전원 켜기 / 끄기 방법 \[ 자동전원 제어 \]"](#page-157-2)  [\(158 페이지 \)](#page-157-2) 을 참조해 주십시오.

<span id="page-22-1"></span>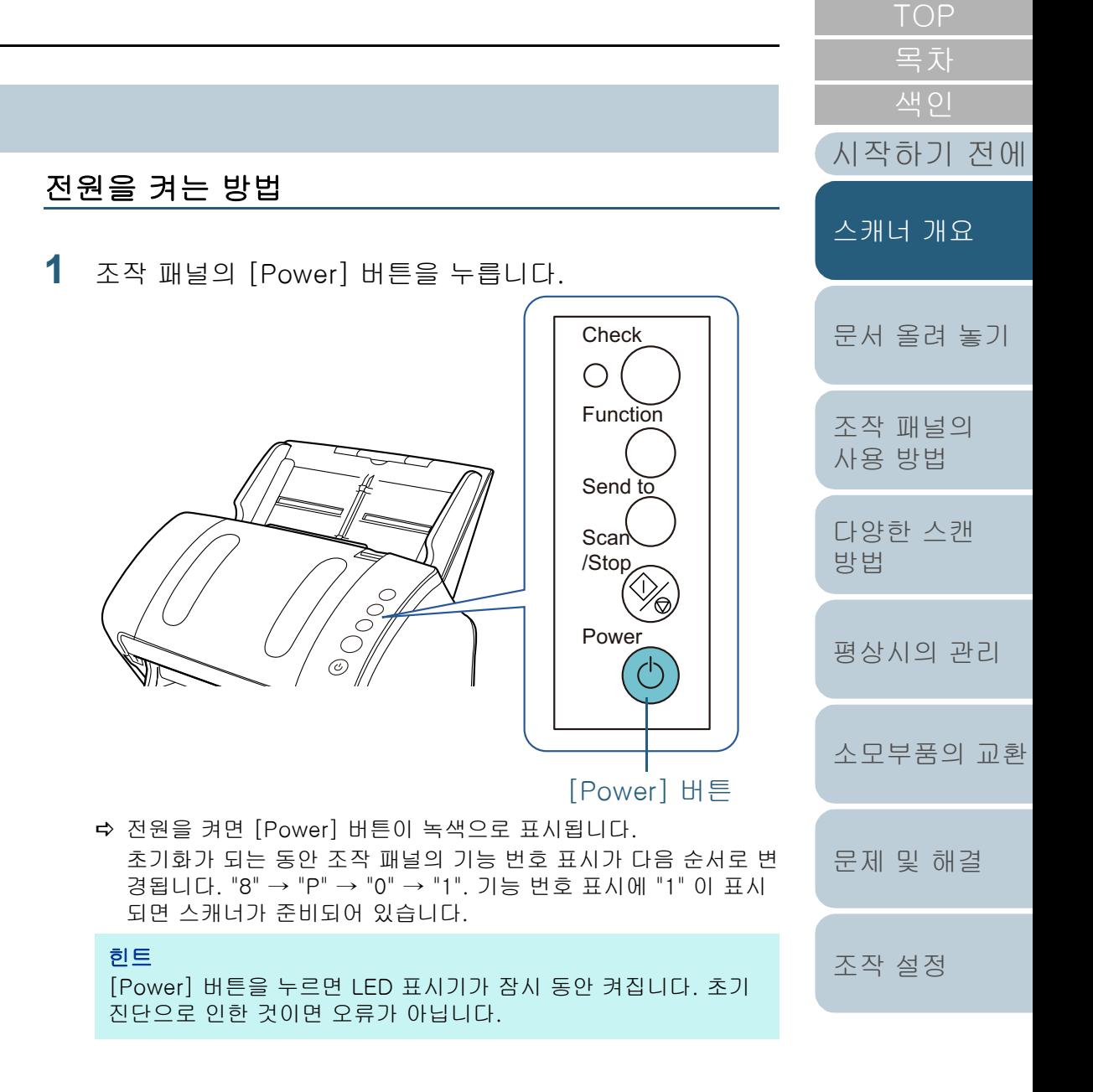

#### <span id="page-23-0"></span>전원을 끄는 방법

**1** 조작 패널의 [Power] 버튼을 2 초 이상 누릅니다. 스캐너의 전원이 꺼지며, [Power] 버튼이 꺼집니다.

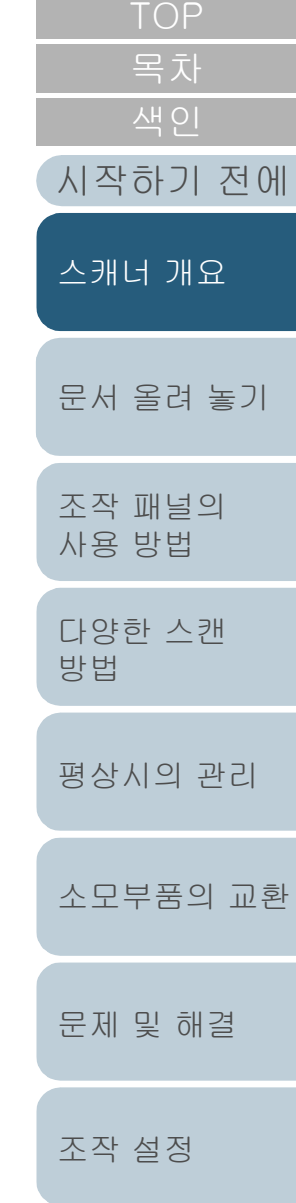

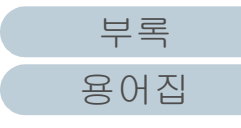

# <span id="page-24-0"></span>1. 4ADF 열기 / 닫기

<span id="page-24-1"></span>이 장에서는 ADF 를 열고 닫는 방법에 대해서 설명합니다. ADF 를 여는 방법

**1** ADF 용지 츄트(공급 장치 )에서 모든 문서를 제거합니다.

**2** ADF 를 열려면, ADF 해제 탭을 앞으로 당깁니다.

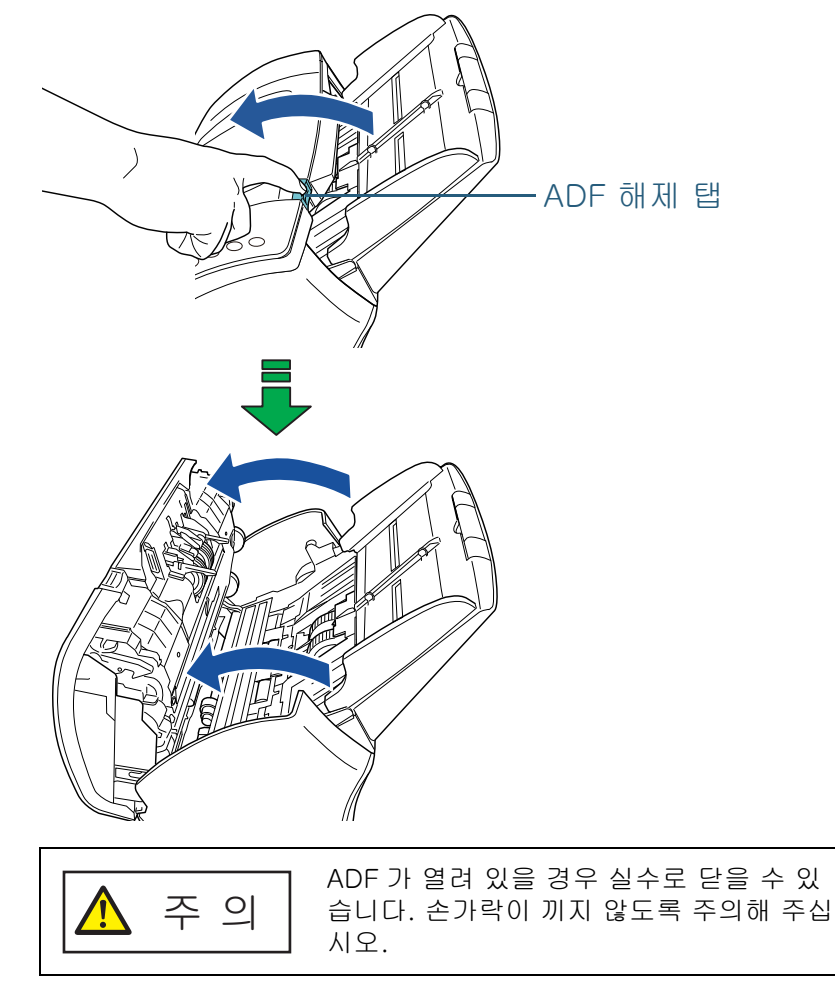

<span id="page-24-2"></span>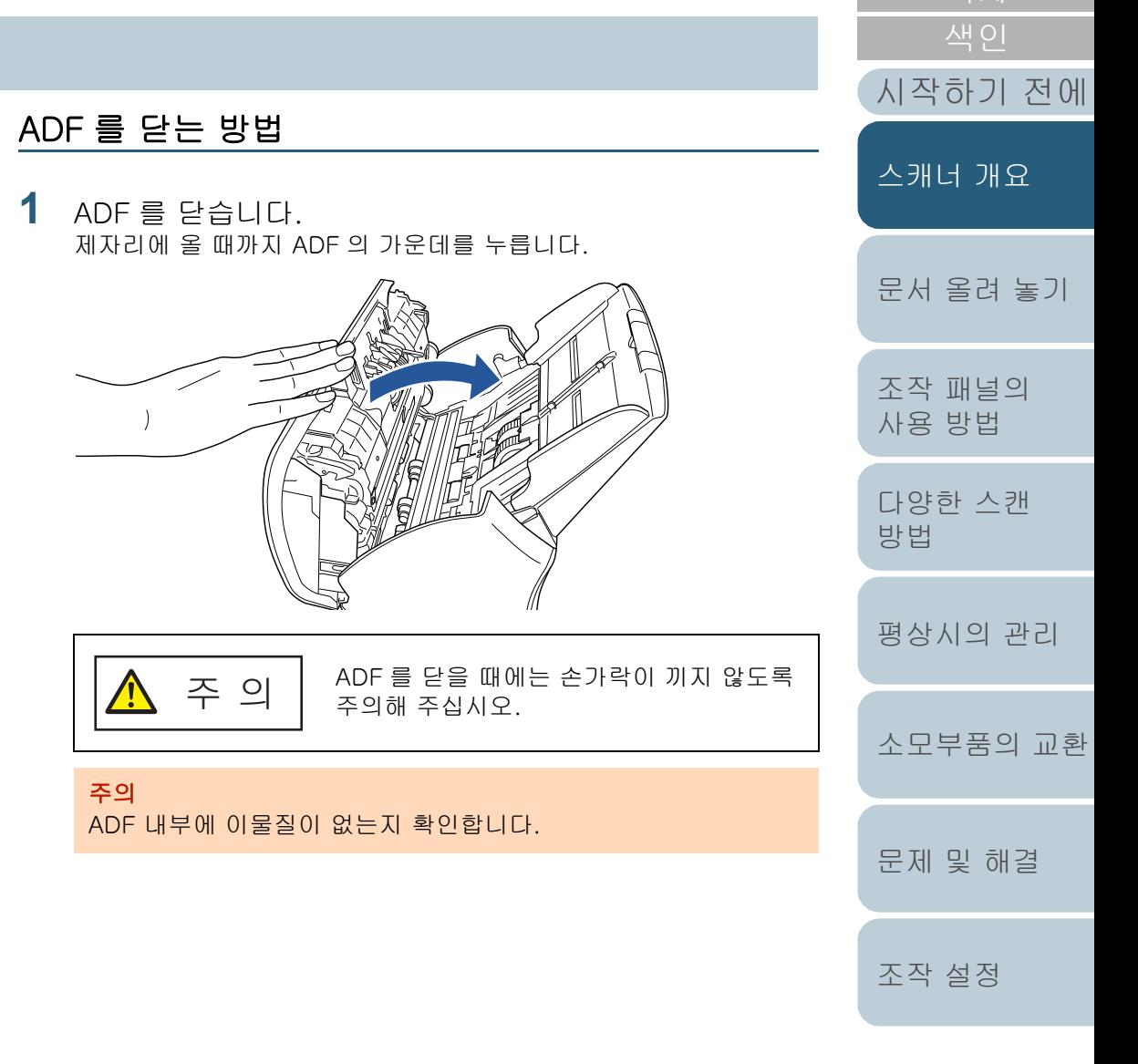

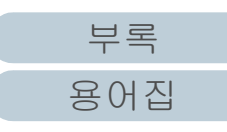

[목차](#page-6-0)

# <span id="page-25-0"></span>1. 5문서 덮개 열기 / 닫기 (fi-7240)

이 단원에서는 문서 덮개를 열고 닫는 방법에 대해서 설명합니 다.

#### <span id="page-25-1"></span>문서 덮개를 여는 방법

**1** 문서 덮개를 엽니다.

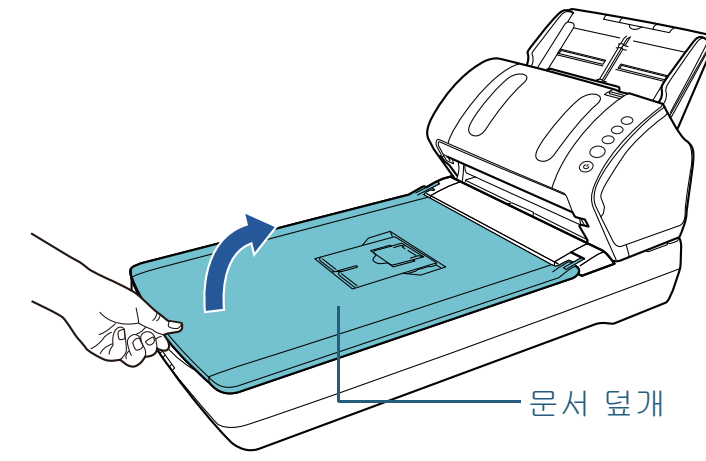

<span id="page-25-2"></span>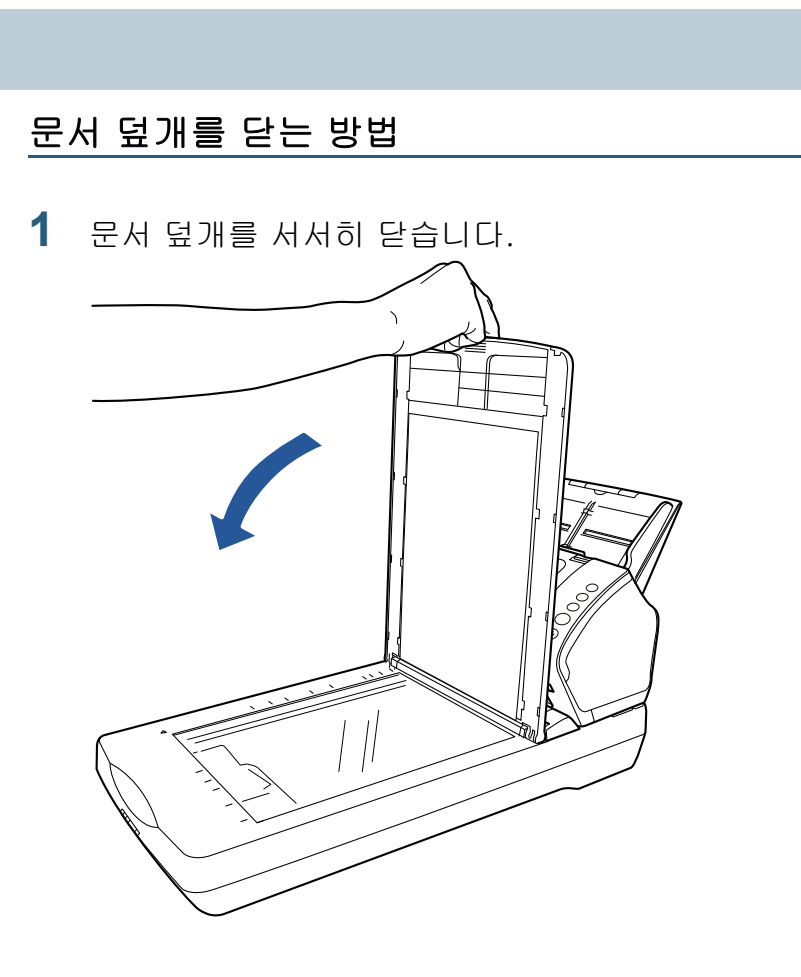

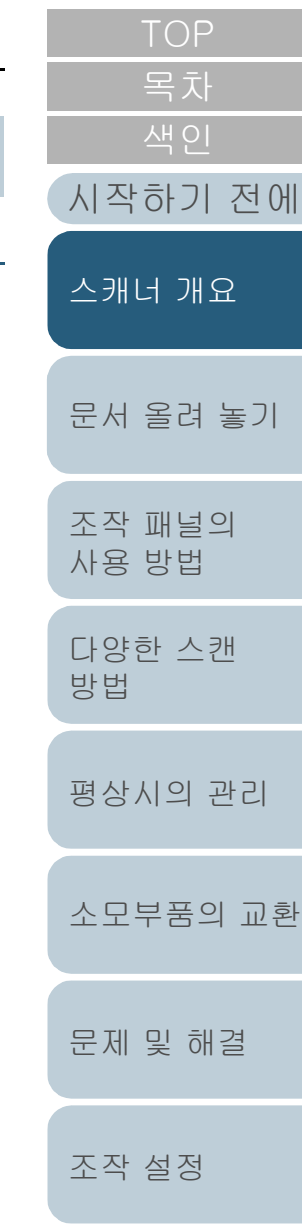

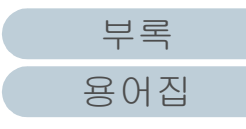

## <span id="page-26-0"></span>1. 6ADF 용지 츄트 ( 공급 장치 ) 의 설정

ADF 용지 츄트 ( 공급 장치 ) 에 올려 놓은 문서는 ADF 에 한 장씩 스캐너에 급지됩니다. 츄트 연장대는 문서를 편편하게 유지시켜 주며 원활하게 급지 될 수 있도록 합니다.

**1** 츄트 연장대 1 을 당깁니다.

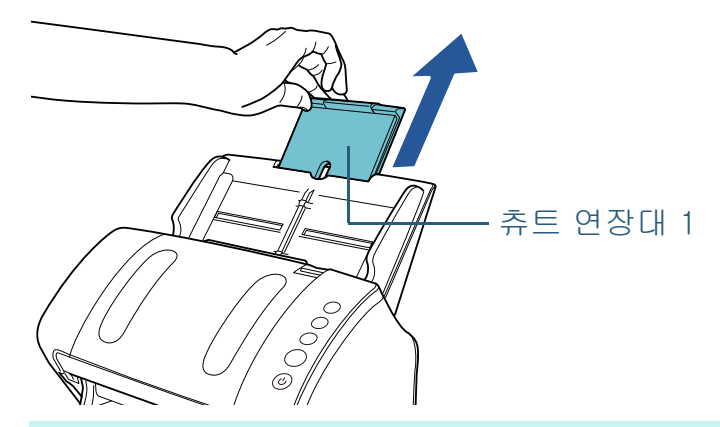

힌트 츄트 연장대를 당길 때에는 스캐너를 단단히 잡아 주십시오.

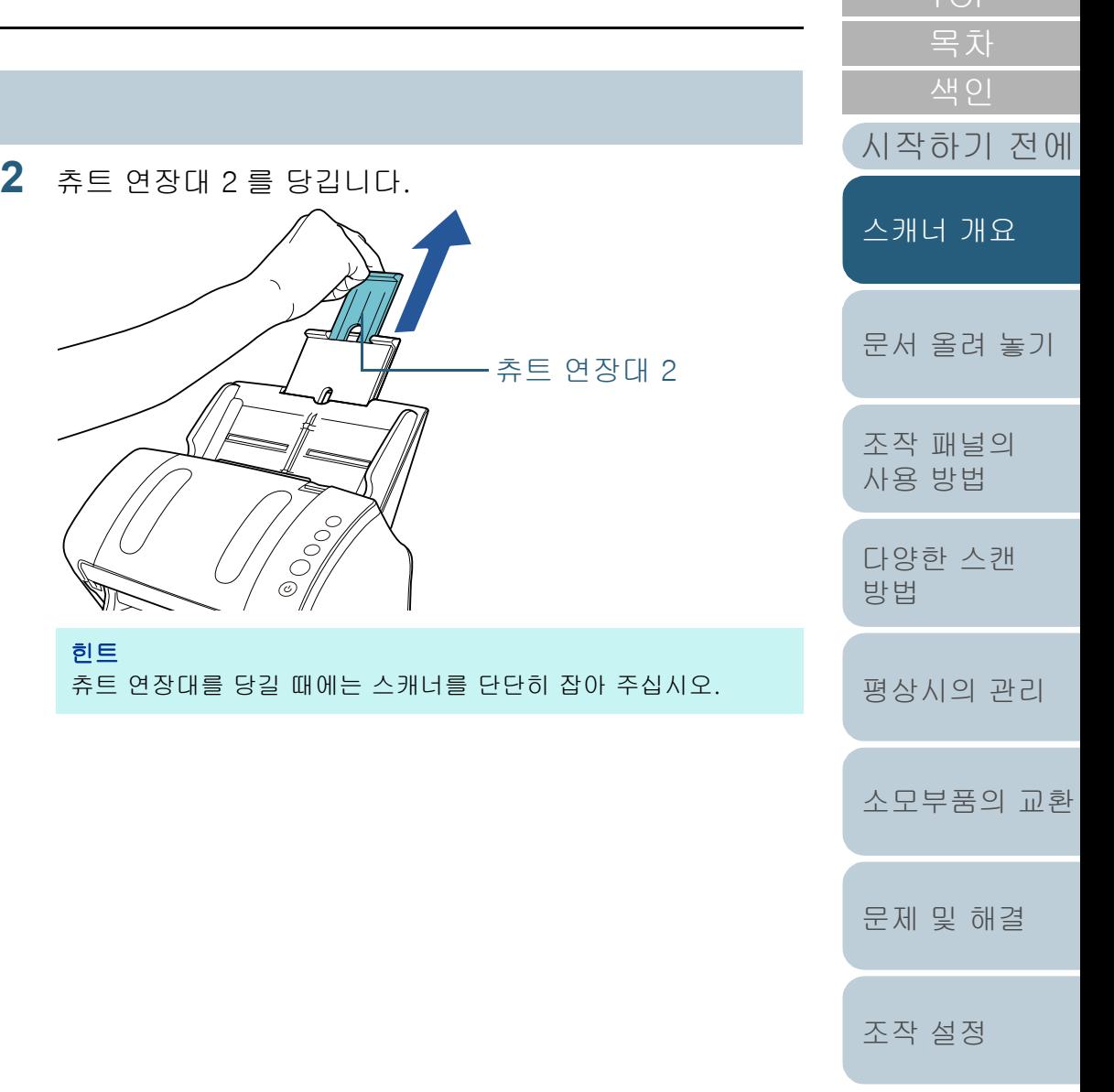

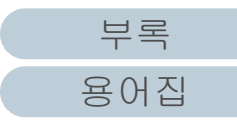

[TOP](#page-0-1)

# <span id="page-27-0"></span>1. 7스태커의 설정

ADF 용지 츄트 ( 공급 장치 ) 에 올려 놓은 문서는 한 장씩 스 태커에 배출됩니다.

스태커, 스태커 연장대 1, 스태커 연장대 2 및 정지기를 사용 하면 문서를 편편하고 똑바로 정렬되도록 유지할 수 있습니 다.

<span id="page-27-2"></span><span id="page-27-1"></span>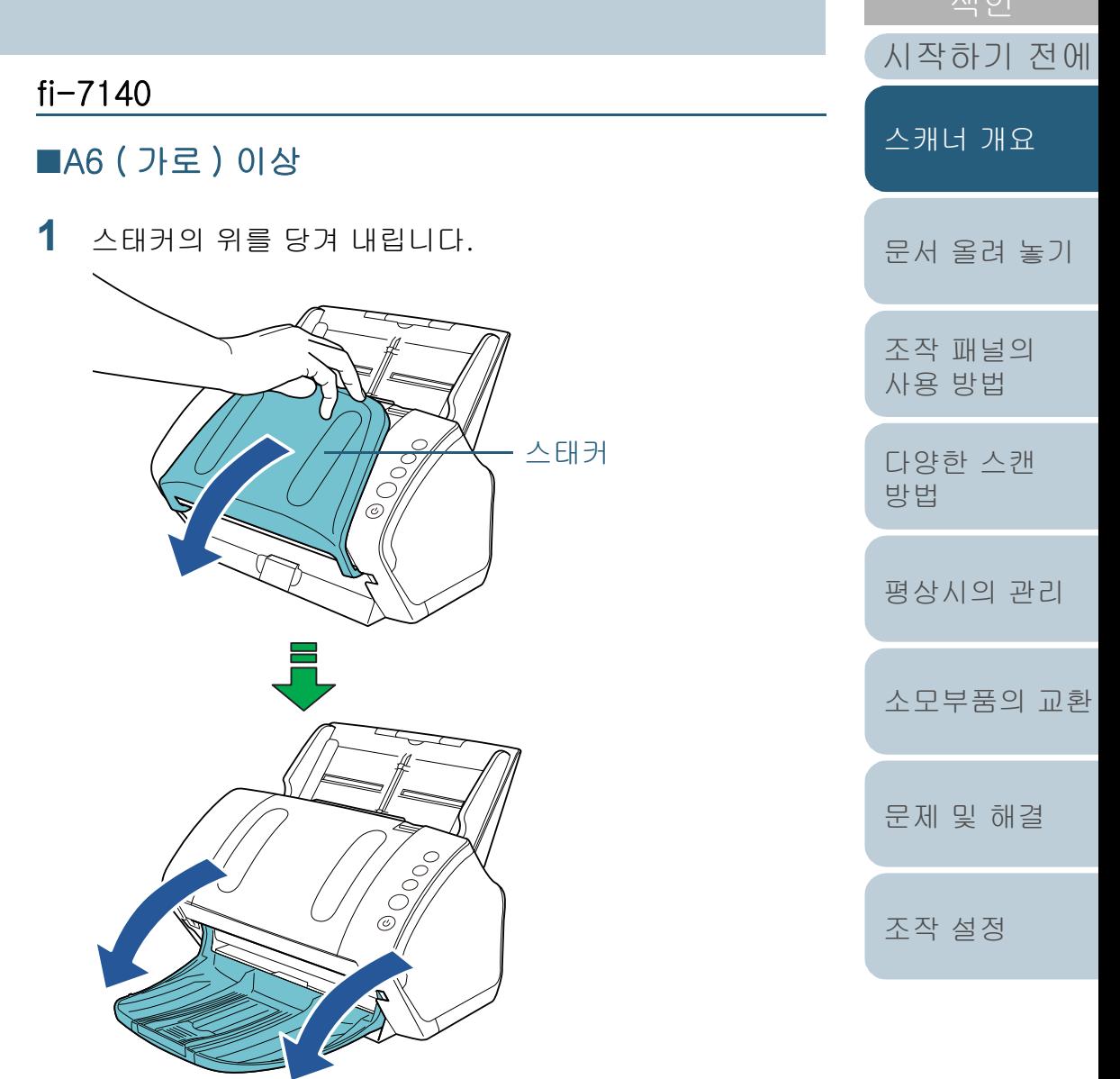

[부록](#page-158-0)

 $\overline{110}$ 

[용어집](#page-166-0)

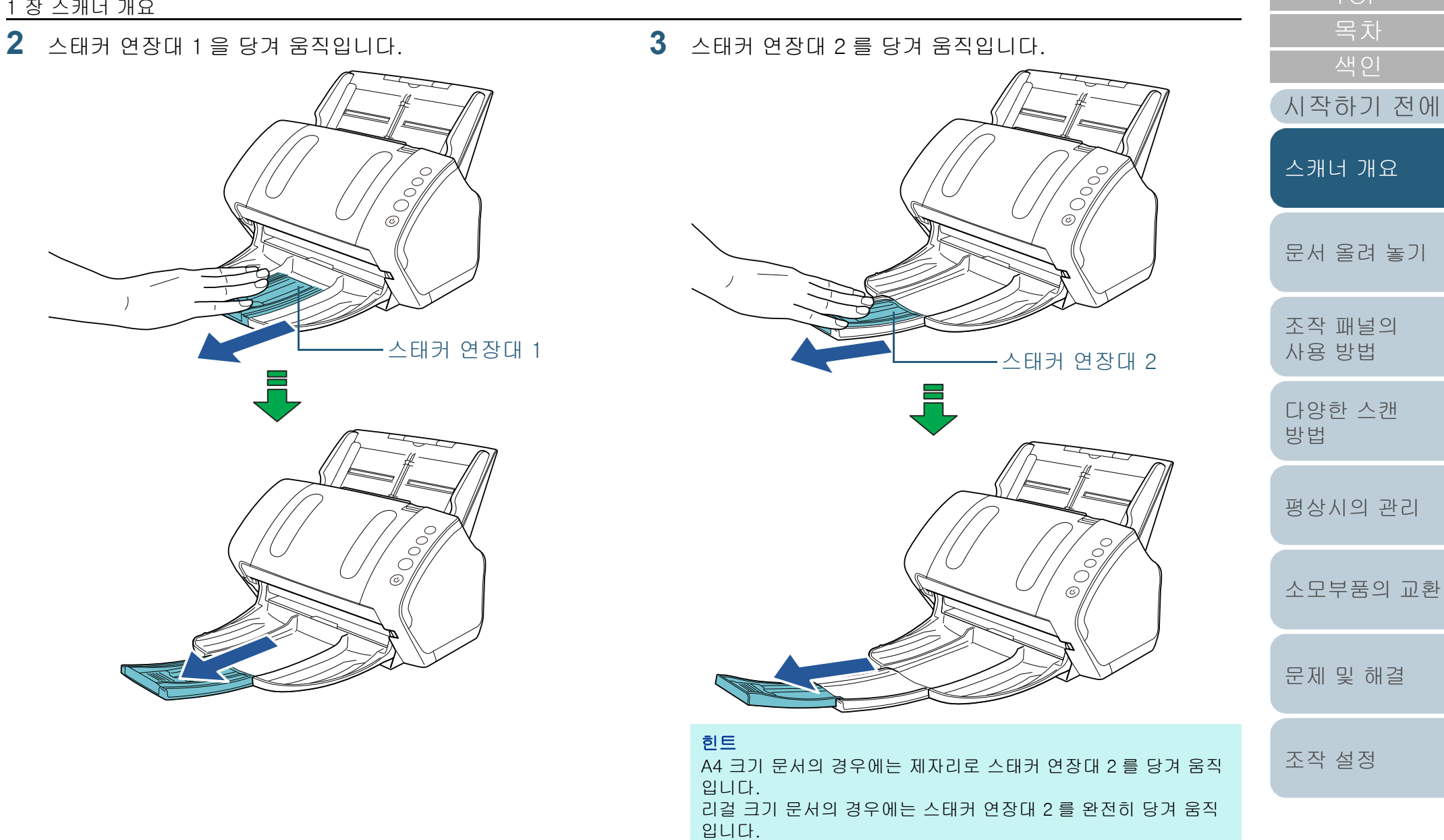

<span id="page-29-0"></span>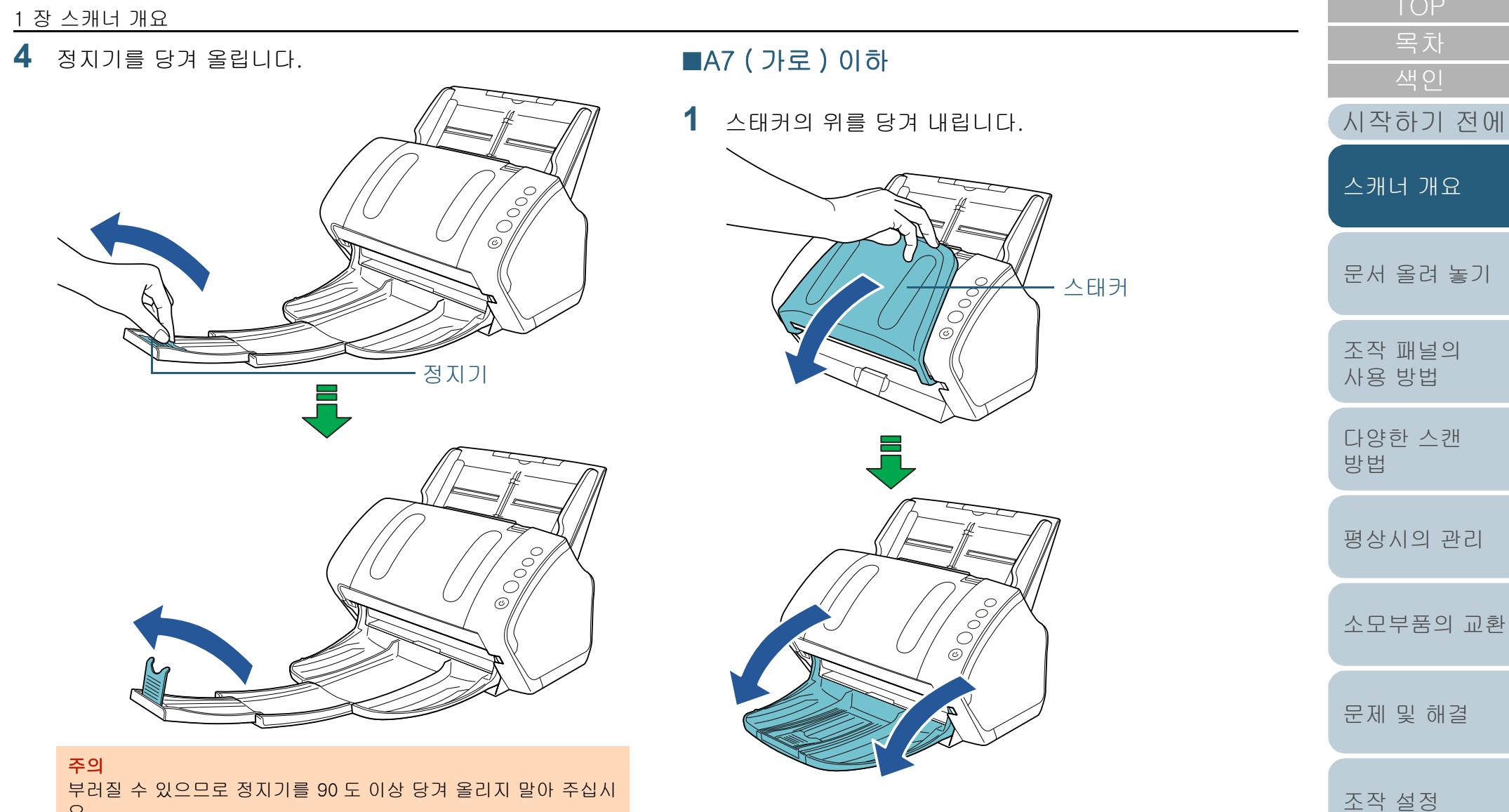

오.

**2** 정지기를 당겨 올립니다.

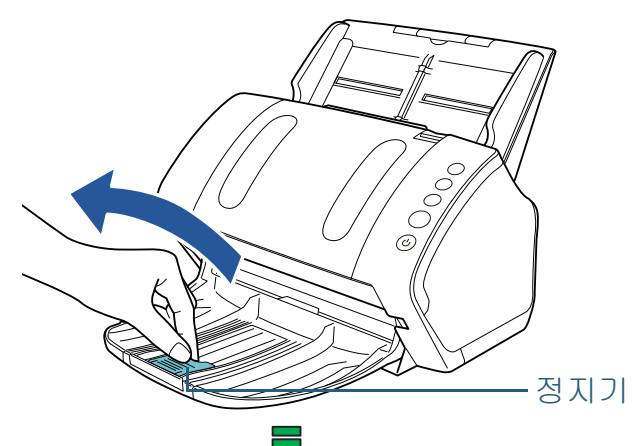

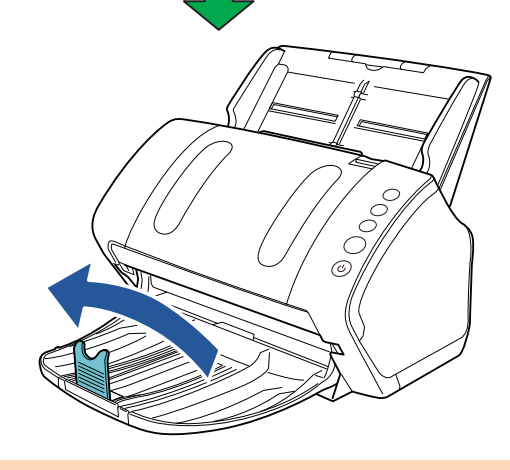

#### 주의 부러질 수 있으므로 정지기를 90 도 이상 당겨 올리지 말아 주십시 오.

#### 힌트

정지기는 문서 길이에 맞춰 움직일 수 있습니다. 배출된 문서가 똑바로 정렬되지 않을 경우 문서 길이보다 배출된 문서가 더 길어질 수 있도록 공간을 위해 정지기의 위치를 조절합 니다.

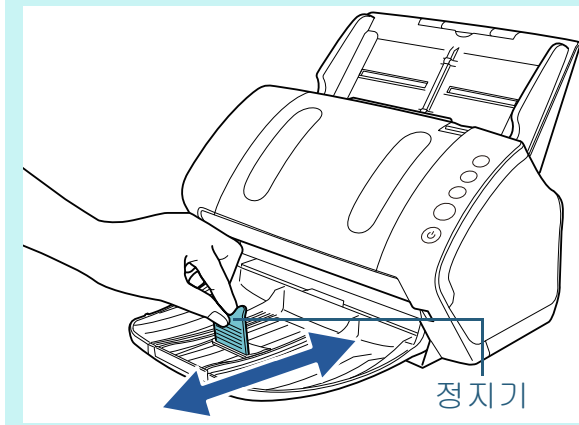

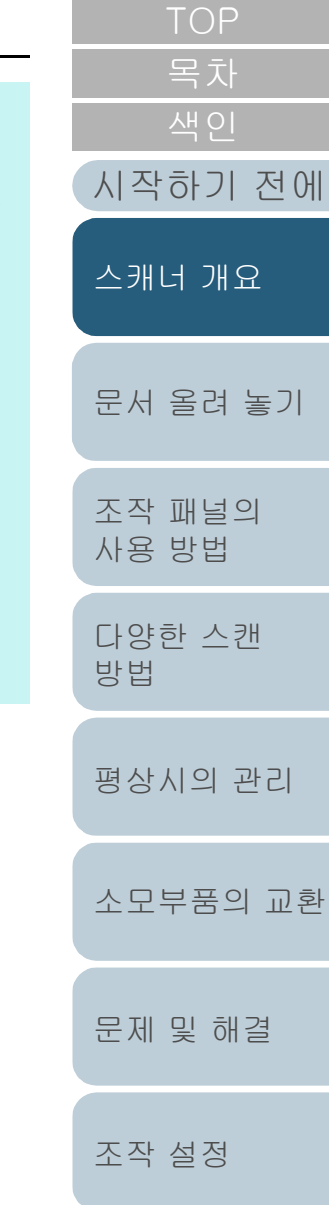

#### ■크기가 다른 문서

**1** 스태커 스탠드의 양 끝을 잡고 위를 당겨 내립니다.

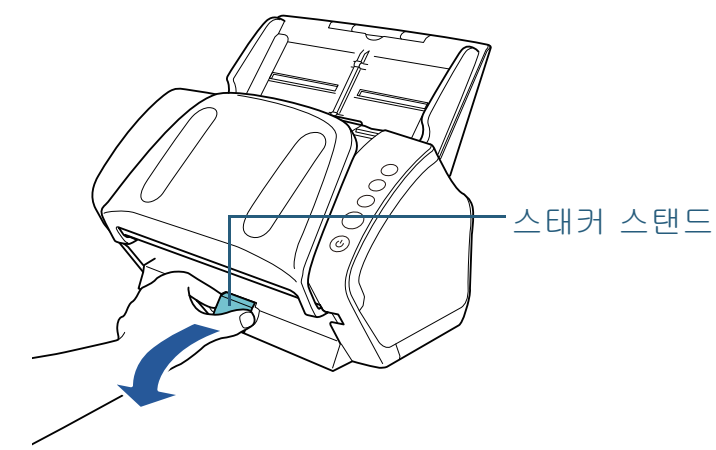

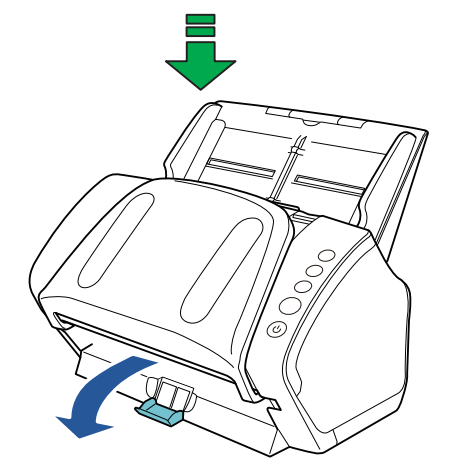

- **2** 가장 긴 문서에 맞춰 스태커를 조절합니다.
	- 가장 긴 문서가 A6 ( 가로 ) 이상인 경우 보다 자세한 내용은 ["A6 \( 가로 \) 이상 " \(28 페이지 \)](#page-27-2) 을 참조해 주 십시오.
	- 가장 긴 문서가 A7 ( 가로 ) 이하인 경우 보다 자세한 내용은 ["A7 \( 가로 \) 이하 " \(30 페이지 \)](#page-29-0) 을 참조해 주 십시오.

<span id="page-31-0"></span>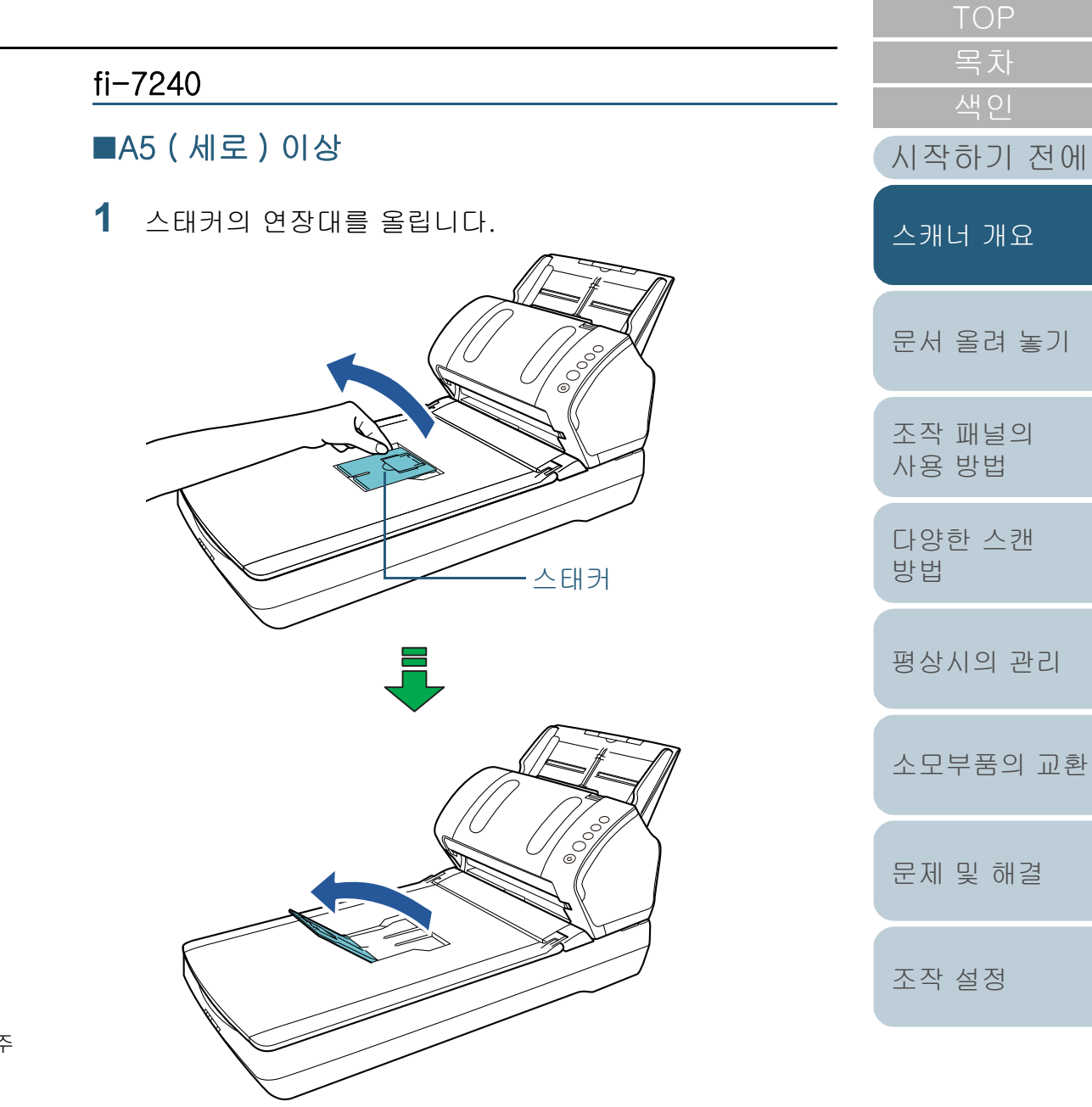

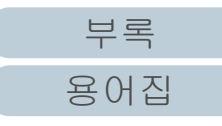

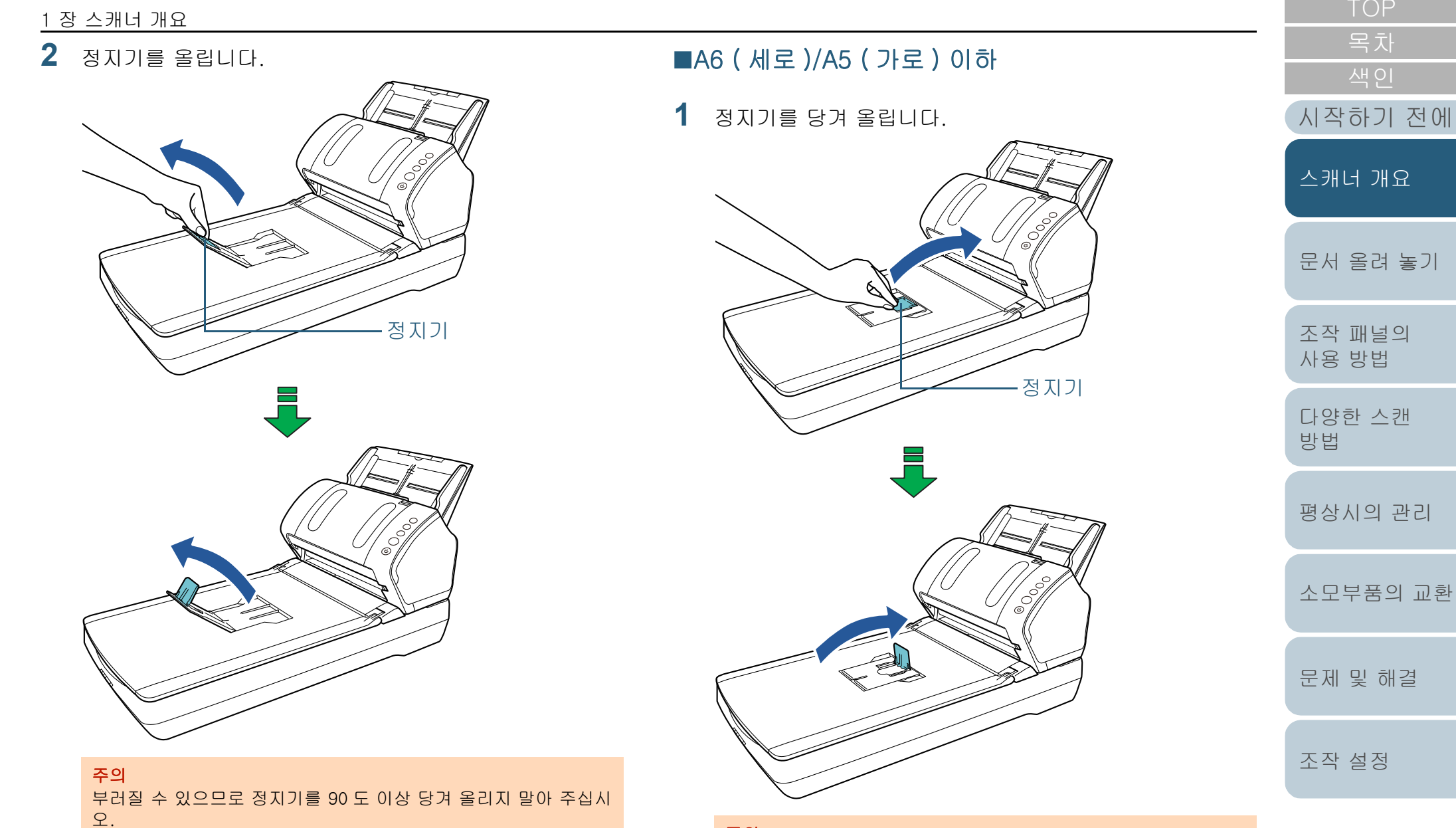

주의

부러질 수 있으므로 정지기를 90 도 이상 당겨 올리지 말아 주십시 오.

## <span id="page-33-0"></span>1. 8절전 모드

스캐너가 일정한 시간동안 사용되지 않을 때 절전 모드는 전원 소모력을 낮게 유지합니다.

스캐너를 사용하지 않고 15 분 이상 내버려두면, 자동으로 절 전 모드로 전환됩니다.

스캐너가 절전 모드로 들어갈 때에는 조작 패널의 기능 번호 표시가 꺼집니다. [Power] 버튼은 여전히 녹색으로 켜져 있습 니다.

절전 모드에서 다시 시작하려면, 다음의 어느 하나를 실행해 주십시오.

- ADF 용지 츄트 ( 공급 장치 ) 에 문서를 올려 놓습니다.
- 조작 패널에서 임의의 버튼을 누릅니다.

[Power] 버튼을 2 초 이상 누르면, 전원이 꺼지므로 주의하여 주십시 오.

● 애플리케이션에서 스캔을 실행합니다.

일정한 시간 동안 사용하지 않을 때 스캐너의 전원이 자동으로 꺼지므로, 다음 스캔까지 전원 소모를 줄일 수 있습니다. 자동으로 전원이 꺼지는 것을 방지하려면 Software Operation Panel 에서 [ 장치 설정 ] 의 [ 일정 시간 후 자동으 로 전원 끄기 ] 확인란을 해제합니다. 보다 자세한 내용은 [" 절](#page-156-1) [전 모드로 들어갈 때 대기 시간 \[ 절전 \]" \(157 페이지 \)](#page-156-1) 을 참 조해 주십시오.

자동으로 전원을 끈 후 전원을 다시 켜려면 조작 패널에서 [Power] 버튼을 누릅니다. 보다 자세한 내용은 ["1. 3 전원 켜](#page-22-0) [기 / 끄기 " \(23 페이지 \)](#page-22-0) 을 참조해 주십시오.

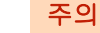

- 용지 운송로에 문서가 남아 있으면 절전 모드로 들어가지 않을 수 있 습니다. 이 경우 문서를 제거해 주십시오. 보다 자세한 내용은 ["7. 1 용지 걸림 " \(91 페이지 \)](#page-90-1) 을 참조해 주십시
- 오. ● 일부 애플리케이션에서는 [ 일정 시간 후 자동으로 전원 끄기 ] 확인 란이 선택되어도 스캐너가 꺼지지 않을 수 있습니다.
- 이미지 스캔 애플리케이션을 사용하는 동안 스캐너가 자동으로 꺼지 면 애플리케이션을 종료한 다음 전원을 켭니다.

#### 힌트

- Software Operation Panel 을 사용하여 절전 모드로 들어가는 대기 시간을 변경할 수 있습니다. 보다 자세한 내용은 [" 절전 모드로 들어갈 때 대기 시간 \[ 절전 \]"](#page-156-1)  [\(157 페이지 \)](#page-156-1) 을 참조해 주십시오.
- 조작 패널에 대한 자세한 내용은 "3 장 조작 패널의 사용 방법 " (51 [페이지 \)](#page-50-1) 을 참조해 주십시오.

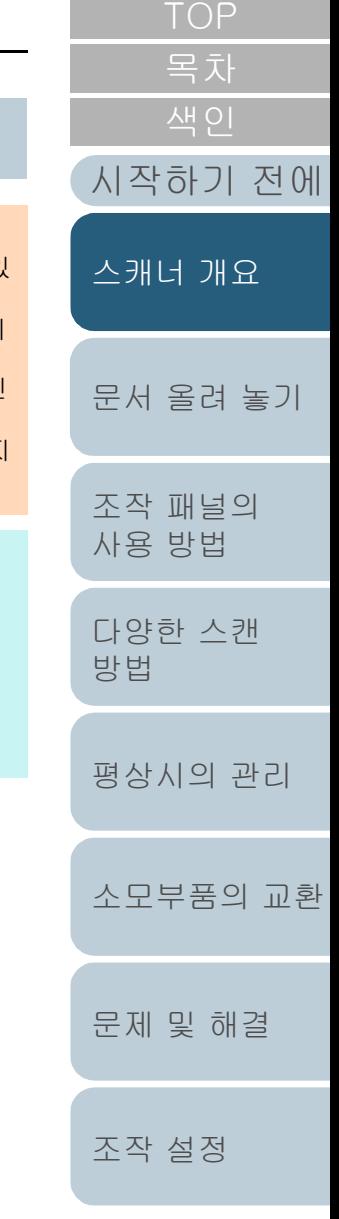

## <span id="page-34-0"></span>1. 9기본적인 스캔의 조작 흐름

이 단원에서는 기본적인 스캔 수행의 흐름에 대해서 설명합니 다.

스캔을 실행하려면 스캐너 드라이버를 지원하는 스캐너 드라 이버 및 이미지 스캔 애플리케이션이 필요합니다.

스캐너에 다음 스캐너 드라이버 및 이미지 스캔 애플리케이션 이 첨부되어 있습니다.

- 스캐너 드라이버
	- PaperStream IP (TWAIN) TWAIN 규격을 따릅니다. TWAIN 규격 32 비트 애플리케이션을 사용하는 스캐너를 조작할 때 사용됩니다.
	- PaperStream IP (TWAIN x64) TWAIN 규격을 따릅니다. TWAIN 규격 64 비트 애플리케이션을 사용하는 스캐너를 조작할 때 사용됩니다.
	- PaperStream IP (ISIS) for fi-71xx/72xx ISIS 규격을 따릅니다. ISIS 규격 애플리케이션을 사용하는 스캐 너를 조작할 때 사용됩니다.
- 이미지 스캔 애플리케이션
	- PaperStream ClickScan PaperStream IP (TWAIN) 를 지원하는 32 비트 이미지 스캔 애 플리케이션입니다. 단순 설정과 작동을 통해 스캔할 수 있습니다. 이 프로그램은 컴퓨터에 로그인하면 자동으로 시작하고 작업 표시줄 오른쪽 끝에 있는 알림 영역에 있 습니다. 보다 자세한 내용은 PaperStream ClickScan 도움말을 참조해 주십시오.
	- PaperStream Capture PaperStream IP (TWAIN) 및 PaperStream IP(ISIS) for fi-71xx/72xx 를 모두 지원하는 32 비트 이미지 스캔 애플리케 이션입니 다. 스캔 설정을 문서 프로필로 정의하게 되면 원하는 설정을 사용자 지정할 수 있습니다.

#### 힌트

- 스캐너 드라이버에 대한 자세한 내용은 PaperStream IP 드라이버 도움말을 참조해 주십시오.
- 이미지 스캔 애플리케이션에 대해서는 이미지 스캔 애플리케이션 도 움말을 참조해 주십시오.

다음은 일반적인 스캔 절차에 대한 설명입니다.

#### **1** 스캐너의 전원을 켭니다. 보다 자세한 내용은 ["1.3 전원 켜기 / 끄기 " \(23 페이지 \)](#page-22-0) 을 참조해 십시오.

**2** ADF 용지 츄트 ( 공급 장치 ) 에 문서를 올려 놓습니다. ADF 용지 츄트 ( 공급 장치 ) 에 문서를 앞면이 아래로 오도록 올려 습니다.

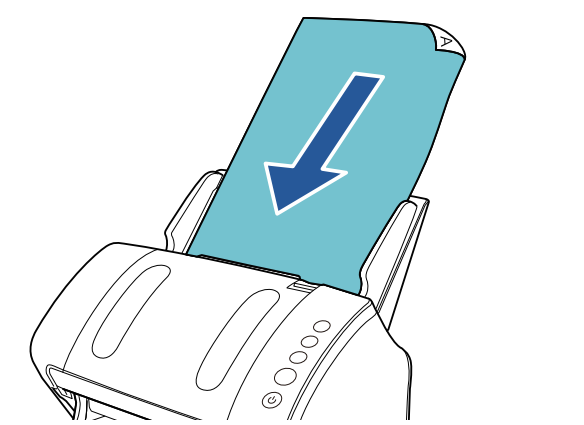

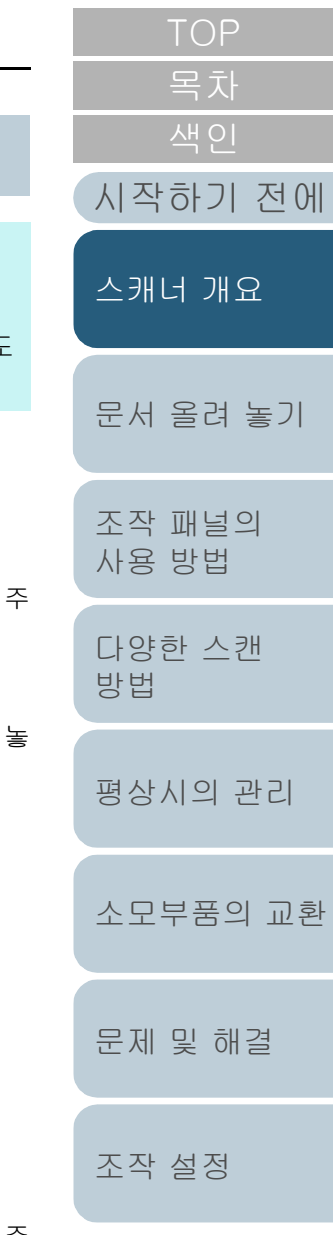

보다 자세한 내용은 ["2 장 문서 올려 놓기 " \(37 페이지 \)](#page-36-1) 을 참조해 주 십시오.

**3** 이미지 스캔 애플리케이션을 시작합니다.

#### 1 장 스캐너 개요

**4** 스캐너 드라이버를 선택합니다. 일부 이미지 스캔 애플리케이션에서는 스캐너 드라이버의 선택이 필 요 없을 수 있습니다.

#### **5** 스캐너를 선택합니다.

컴퓨터와 연결된 스캐너 모델을 선택했는지 확인해 주십시오. 일부 이미지 스캔 애플리케이션에서는 스캐너의 선택이 필요 없을 수 있습니다.

- **6** 스캐너 드라이버 설정 창에서 스캔 설정을 구성합니다. 일부 이미지 스캔 애플리케이션에서는 스캐너 드라이버 설정 창이 표 시되지 않을 수 있습니다.
- **7** 이미지 스캔 애플리케이션으로 문서를 스캔합니다.

#### 주의

스캐너 및 컴퓨터가 통신 중일 때 예를 들어 스캔하는 동안 USB 케 이블을 뽑거나 사용자 계정을 로그오프 하는 등의 통신 끊김의 원 인이 되는 조작을 실행하지 말아 주십시오.

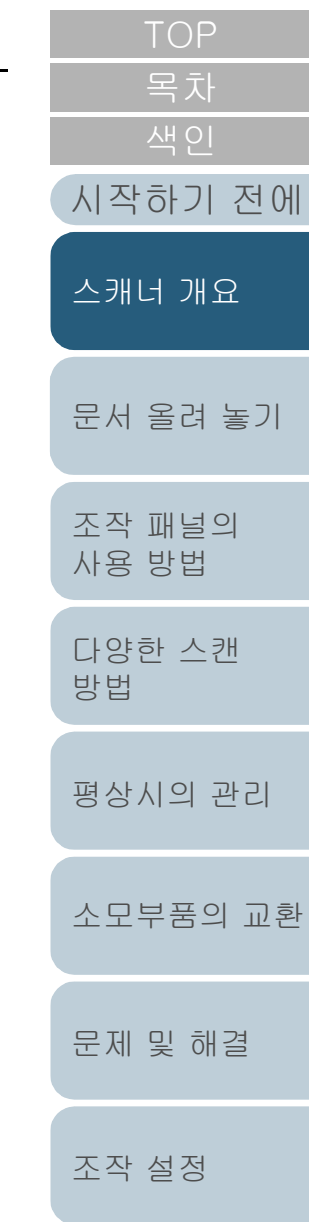

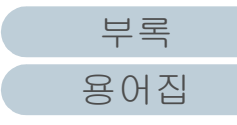
# <span id="page-36-2"></span><span id="page-36-1"></span><span id="page-36-0"></span>2 장 문서 올려 놓기

이 장에서는 스캐너의 문서 올려 놓기에 대해서 설명합니다.

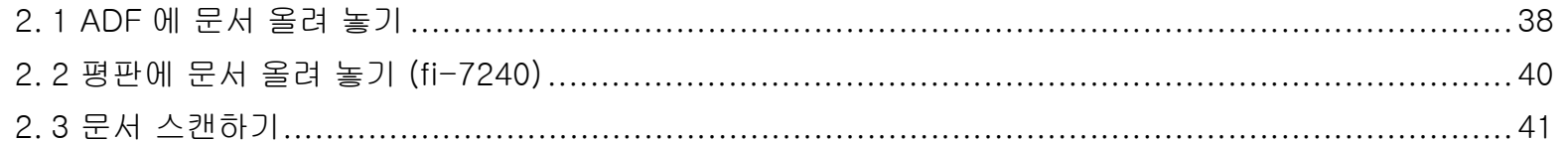

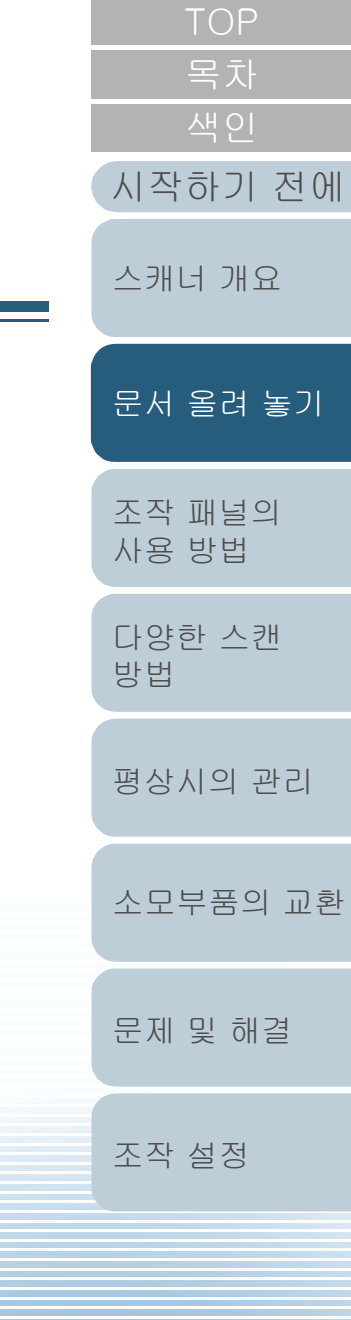

[부록](#page-158-0)

[용어집](#page-166-0)

# <span id="page-37-0"></span>2. 1ADF 에 문서 올려 놓기

이 단원에서는 ADF 에 문서 올려 놓는 방법에 대해서 설명합 니다.

# 준비

### 힌트

용지 크기와 일반 조작에 필요한 용지 재질에 대해서는, ["2. 3 문서 스캔](#page-40-0) [하기 " \(41 페이지 \)](#page-40-0) 를 참조해 주십시오.

- **1** 여러 장의 문서를 올려 놓을 경우, 문서를 확인하여 주십 시오.
	- 1 같은 크기 또는 다른 너비의 문서가 올려져 있지 않은지 확인합니 다.

문서가 같은 너비인지 아닌지에 따라서 문서의 설정 방법은 달라집 니다.

문서 너비가 다른 경우에는, [" 혼합 배치 스캔의 조건" \(47 페이지 \)](#page-46-0) 또는 [" 너비가 다른 문서 " \(56 페이지 \)](#page-55-0) 를 참조해 주십시오.

#### 2 용지 매수를 확인합니다.

최대 80 장 (80 g/m² 의 용지 무게 및 8 mm 이하의 문서 두께 ) 까 지 올려 놓을 수 있습니다.

보다 자세한 내용은 [" 수용 가능한 최대 문서 " \(44 페이지 \)](#page-43-0) 을 참조 해 주십시오.

<span id="page-37-1"></span>**2** 문서를 펼칩니다. 1 두께가 8 mm 이하가 되도록 문서 다발을 잡습니다. 2 문서의 양끝을 잡아 몇 번 펼칩니다.

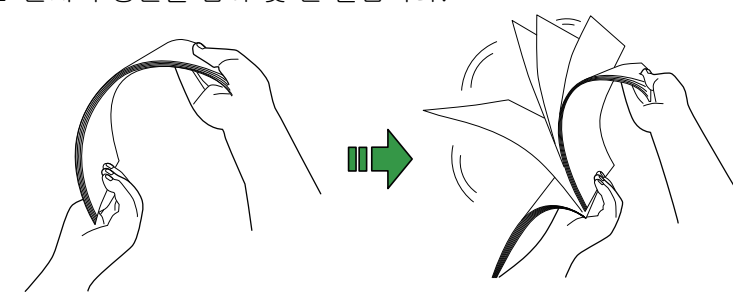

<span id="page-37-2"></span>3 같은 방법으로 문서를 90 도 회전시켜 펼칩니다. 4 모든 문서에서 순서 [1](#page-37-1) ~ [3](#page-37-2) 을 실행합니다. 5 문서의 가장자리를 정렬합니다.

#### 힌트

문서의 펼치는 방법에 대한 보다 자세한 내용은, Error Recovery Guide 를 참조하여 주십시오.

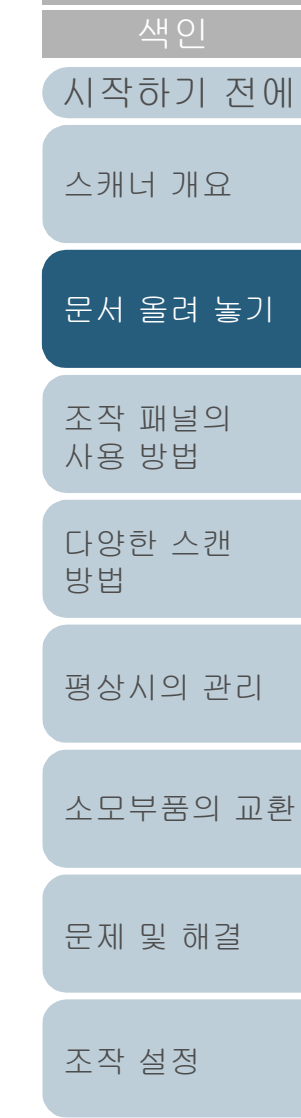

[목차](#page-6-0)

[TOP](#page-0-0)

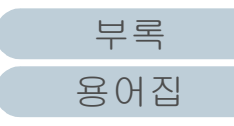

## 문서 올려 놓기

- **1** 문서 길이에 따라서 츄트 연장대를 잡아 당깁니다. 보다 자세한 내용은 ["1. 6 ADF 용지 츄트 \( 공급 장치 \) 의 설정 " \(27](#page-26-0)  [페이지 \)](#page-26-0) 을 참조해 주십시오.
- **2** 스태커를 당겨 내리고 스태커 연장대 1 및 스태커 연장대 2 를 밀어 움직여 문서의 길이에 따라서 정지기를 당겨 올 립니다. 보다 자세한 내용은 ["1.7 스태커의 설정 " \(28 페이지 \)](#page-27-0) 을 참조해 주십 시오.
- **3** ADF 용지 츄트 ( 공급 장치 ) 에 문서를 올려 놓습니다. ADF 용지 츄트 ( 공급 장치 ) 에 문서를 앞면이 아래로 오도록 올려 놓 습니다.

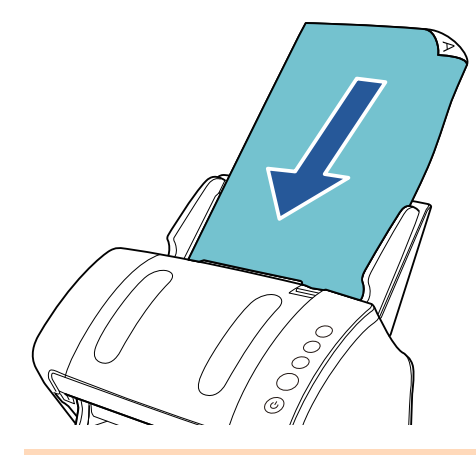

주의 모든 용지에 있는 클립 및 스테이플을 제거합니다. 복수 급지 및 픽 오류가 발생하면, 문서의 양을 줄여 주십시오.

- **4** 문서의 너비에 맞춰 사이드 가이드를 조절합니다. 사이드 가이드와 문서 사이에 틈이 생기지 않도록 주의하여 주십시 오.
	- 그렇지 않으면, 문서에 기울어짐이 발생할 수 있습니다.

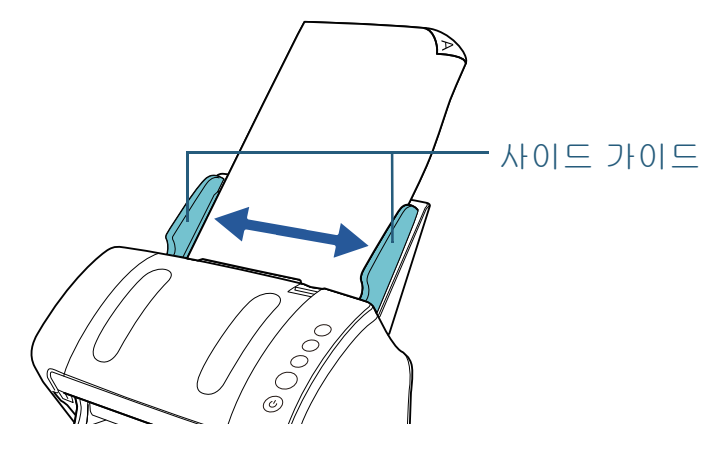

- **5** 이미지 스캔 애플리케이션으로 문서를 스캔합니다. 자세한 내용은 이미지 스캔 애플리케이션 매뉴얼을 참조해 주십시오.
- [조작 패널의](#page-50-0)  [사용 방법](#page-50-1) [다양한 스캔](#page-53-0)  [방법](#page-53-1) [평상시의 관리](#page-72-0) [문제 및 해결](#page-89-0) [조작 설정](#page-120-0) [소모부품의 교환](#page-81-0) [스캐너 개요](#page-12-0) [문서 올려 놓기](#page-36-1)

[목차](#page-6-0)

[TOP](#page-0-0)

[시작하기 전에](#page-2-0)

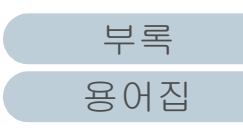

# <span id="page-39-0"></span>2. 2평판에 문서 올려 놓기 (fi-7240)

**1** 문서 덮개를 엽니다. 보다 자세한 내용은 ["1. 5 문서 덮개 열기 / 닫기 \(fi-7240\)" \(26 페이](#page-25-0) [지 \)](#page-25-0) 을 참조해 주십시오.

- **2** 문서 받침대에 문서를 올려 놓습니다. 기준점과 좌측 상단 가장자리를 정렬하여 문서의 앞면이 아래로 오도 록 올려 놓습니다.
- [시작하기 전에](#page-2-0) [조작 패널의](#page-50-0)  [사용 방법](#page-50-1) [다양한 스캔](#page-53-0)  [방법](#page-53-1) [평상시의 관리](#page-72-0) [문제 및 해결](#page-89-0) [조작 설정](#page-120-0) [소모부품의 교환](#page-81-0) [스캐너 개요](#page-12-0) [문서 올려 놓기](#page-36-1) **3** 문서 덮개를 닫습니다. 보다 자세한 내용은 ["1. 5 문서 덮개 열기 / 닫기 \(fi-7240\)" \(26 페이](#page-25-0) [지 \)](#page-25-0) 을 참조해 주십시오. **4** 이미지 스캔 애플리케이션으로 문서를 스캔합니다. 자세한 내용은 이미지 스캔 애플리케이션 매뉴얼을 참조해 주십시오.

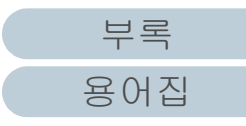

[목차](#page-6-0)

[TOP](#page-0-0)

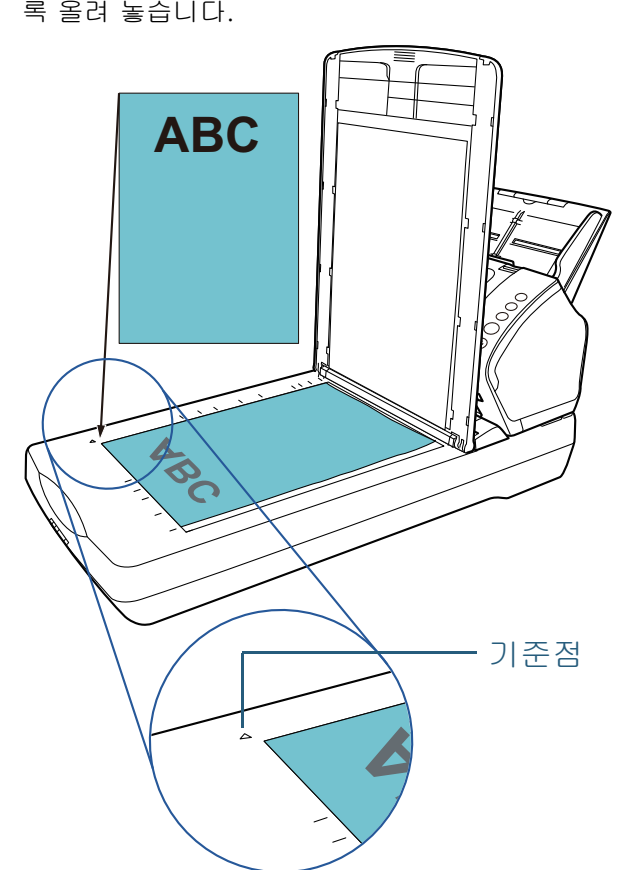

# <span id="page-40-0"></span>2. 3문서 스캔하기

스캔 가능한 용지 크기는 다음과 같습니다.

# 용지 크기

 $ADF$   $\bullet$  최대 - A4 ( 세로 ) (210 x 297 mm) - 리걸 (8. 5 × 14 in. ) - 긴 페이지 (\*1) (216 x 863 mm, 216 x 5, 588 mm) 최소 50. 8 × 54 mm/2 ~ 2. 1 인치 평판 [fi-7240] ● 최대 216 × 297 mm/8. 5 ~ 11. 7 인치

\*1: 애플리케이션 또는 스캐너 드라이버의 스캔 설정에 따라 스캔을 하는 메모리가 부족할 수 있습니다. 해상도가 200 dpi 이하일 경우 긴 페이지 스캐닝은 최대 5, 588 길이까지 지원합니다.

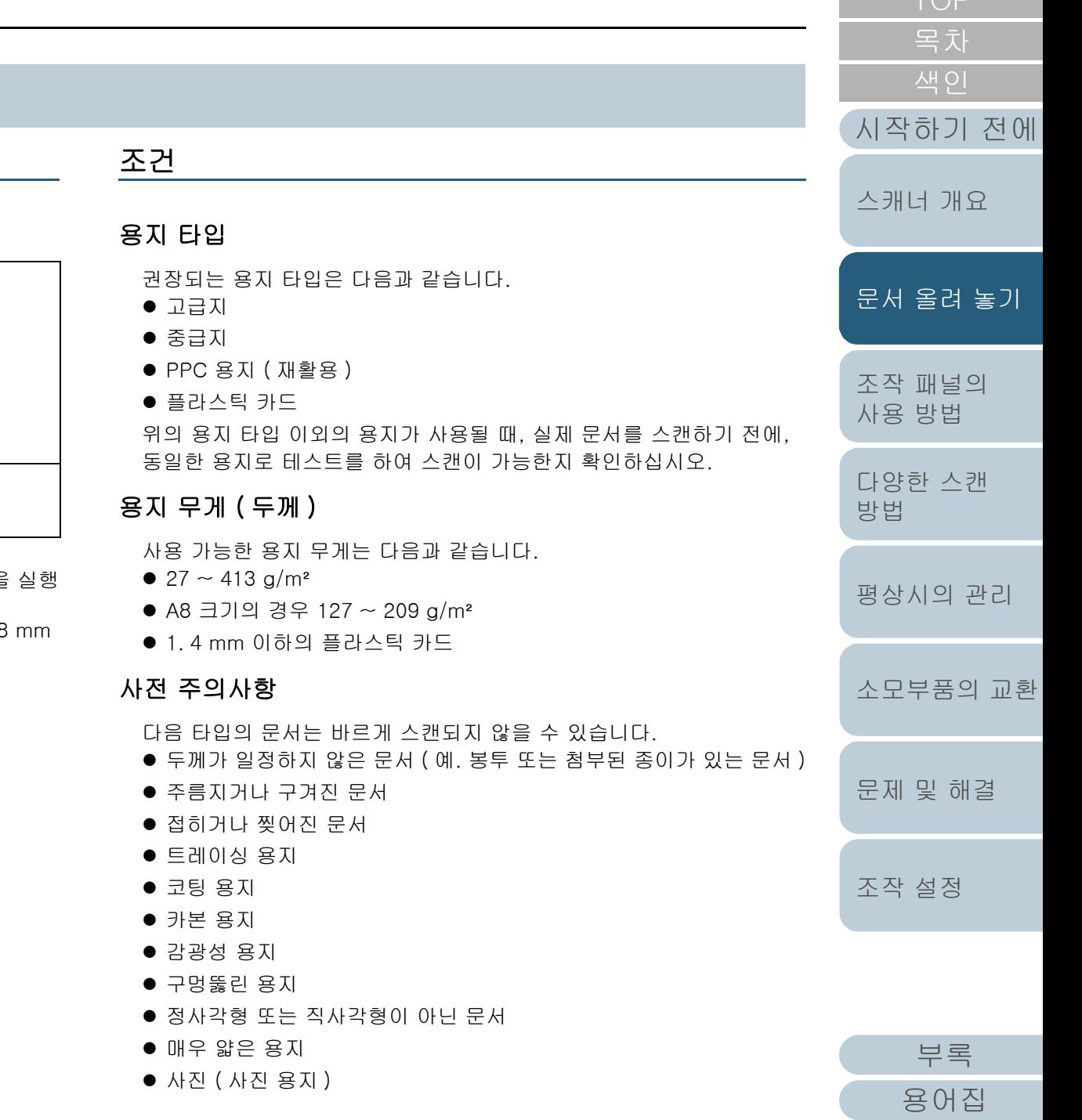

### 2 장 문서 올려 놓기

- 다음 타입의 문서는 바르게 스캔되지 않을 수도 있습니다.
- 클립 또는 스테이플로 철 된 문서
- 잉크가 마르지 않은 문서
- 50. 8 × 54 mm 보다 작은 문서
- 216 mm 보다 넓은 문서
- 섬유. 금속 박편, OHP 필름과 같은 종이 / 플라스틱 카드 이외의 문서
- 중요한 문서는 손상 또는 오염되지 않아야 합니다.

### 주의

- 카본레스 용지에 포함된 화학 물질이 롤러 ( 예 : 피크 롤러 ) 에 해를 끼칠 수 있으므로 다음을 주의하여 주십시오.
	- 청소 : 용지 걸림이 자주 발생하면, 브레이크 롤러 및 피크 롤러를 청소하여 주십시오. 보다 자세한 내용은 ["5 장 평상시의 관리 " \(73 페이](#page-72-1) [지 \)](#page-72-1) 을 참조해 주십시오.
	- 소모부품의 : 브레이크 롤러 및 피크 롤러의 수명은 중급지의 스캔 교환 과 비교하여 짧아질 수 있습니다.
- 중급지를 사용하여 스캔할 때 브레이크 롤러 및 피크 롤러의 수명은 고급지의 스캔과 비교하여 짧아질 수 있습니다.
- 브레이크 롤러 및 피크 롤러의 경우 사진/포스트 잇이 붙여진 문서와 이 부품이 맞물리면 스캔되는 동안 손상될 수 있습니다.
- 사진과 같이 광택이 있는 용지를 스캔할 때에는, 문서의 표면이 손상 될 수도 있습니다.
- 광택이 있는 용지를 스캔할 때에는 LED 의 빛이 밝게 반영됩니다.

 플라스틱 카드의 스캐닝에서는 다음을 주의하여 주십시오. - ADF 용지 츄트 ( 공급 장치 ) 에는 최대 3 장의 플라스틱 카드를 올 려 놓을 수 있습니다. 플라스틱 카드에 엠보스가 있을 경우에는 한 번에 한 장의 카드만

올려 놓을 수 있습니다. **VBC**  $\int\limits_{-\infty}^{0}$  $\bigcirc$  $^{\circ}$ 

- ADF 용지 츄트에 카드의 앞면이 아래로 오도록 올려 놓을 것을 권 장합니다.
- 카드는 다음 사양을 따라 주십시오.
- ISO7810 ID-1 타입 규격
- 크기 : 85. 6 × 53. 98 mm
- 두께 : 1. 4 mm 이하

재질 : PVC ( 폴리염화비닐 ) 또는 PVCA ( 폴리염화초산비닐 ) 스캔하기 전에 카드를 급지할 수 있는지 확인하여 주십시오.

- Rigid card 는 바르게 급지되지 않을 수 있습니다.
- 카드 표면이 손자국 ( 예. 지문 ) 등으로 지저분한 경우에는 더러움 을 닦아 낸 다음 스캔을 실행하여 주십시오.
- 전사기가 연결되어 있는 경우에는 플라스틱 카드를 스캔할 수 없습 니다.
- 플라스틱 카드와 같은 두꺼운 문서의 스캔은 복수 급지와 같이 잘 못 검출됩니다.

이 경우 문서를 성공적으로 스캔하려면 스캐너 드라이버의 복수 급 지 창 표시 기능, 정보 처리 복수 급지 기능을 사용하거나 복수 급 지 감지를 무효로 설정해 주십시오.

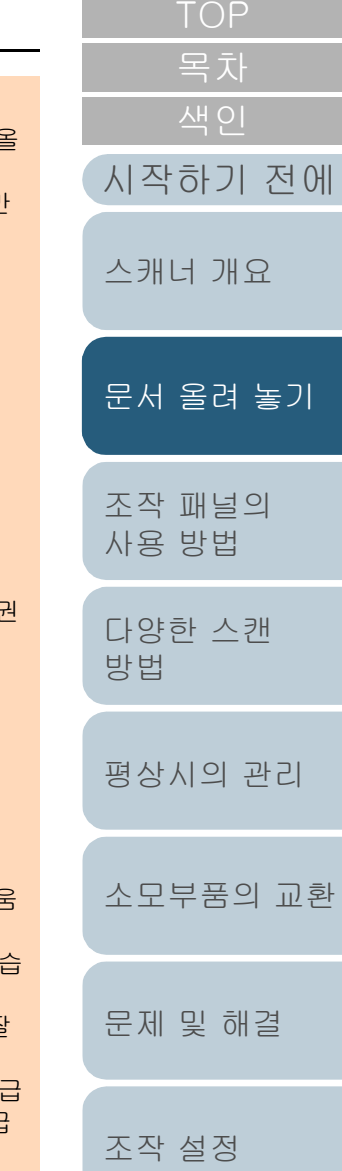

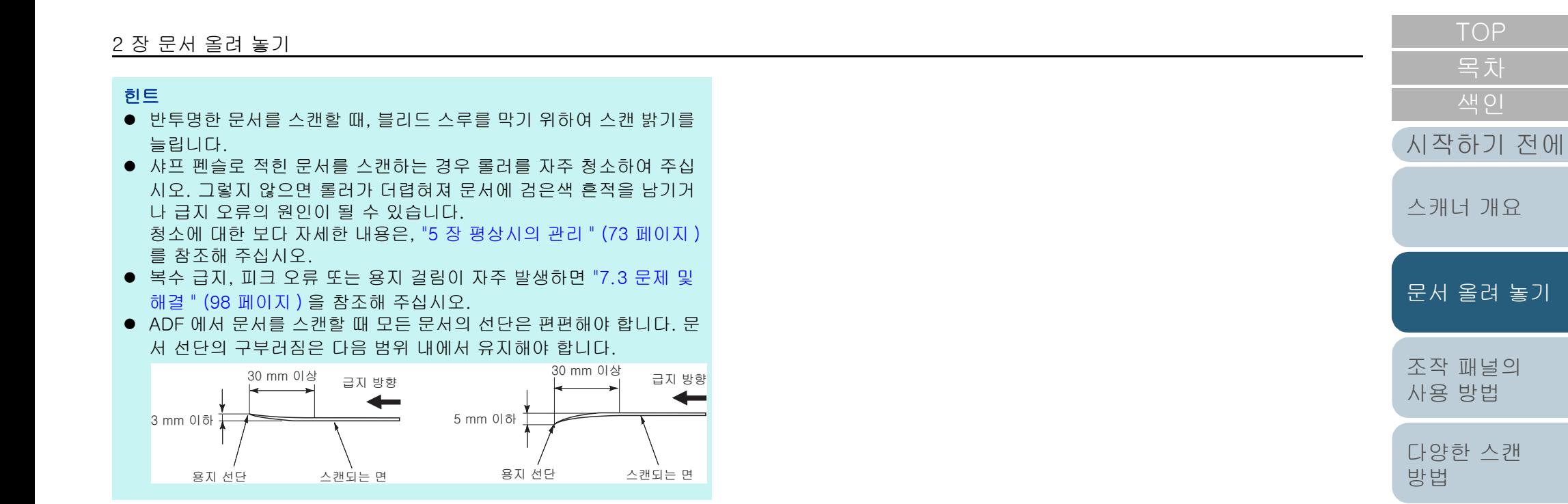

[평상시의 관리](#page-72-0)

[소모부품의 교환](#page-81-0)

[문제 및 해결](#page-89-0)

[조작 설정](#page-120-0)

<span id="page-43-0"></span>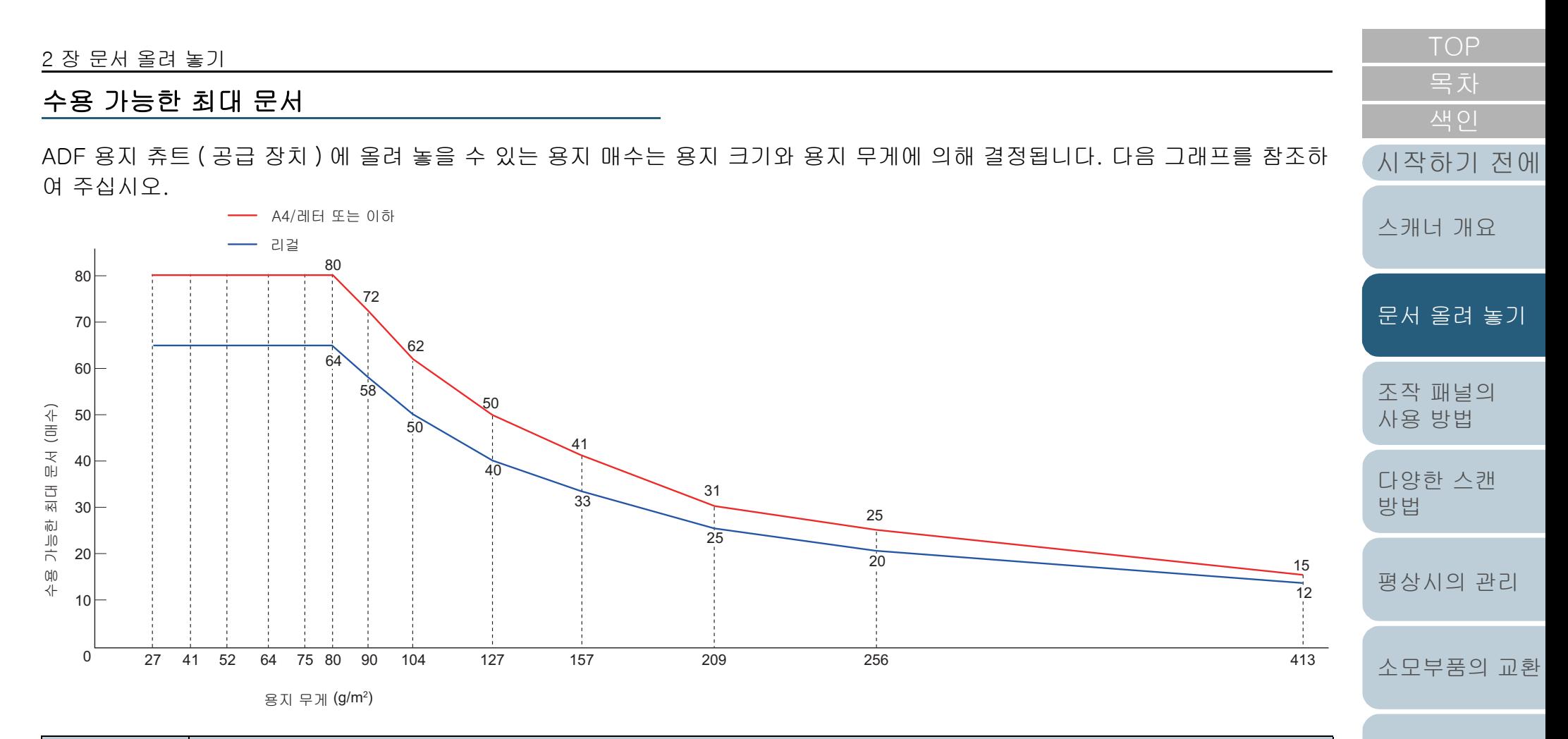

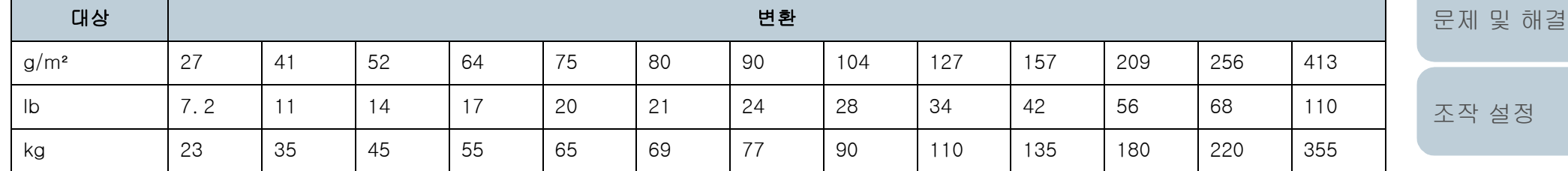

### 2 장 문서 올려 놓기

# 구멍을 뚫어서는 안 되는 영역

다음 그림에서 옅은 파란색 영역에 구멍을 뚫으면 오류가 발생 할 수 있습니다. 평판 (fi-7240) 을 사용하여 그러한 문서를 스 캔해 주십시오.

힌트

### <span id="page-44-0"></span>그림 1

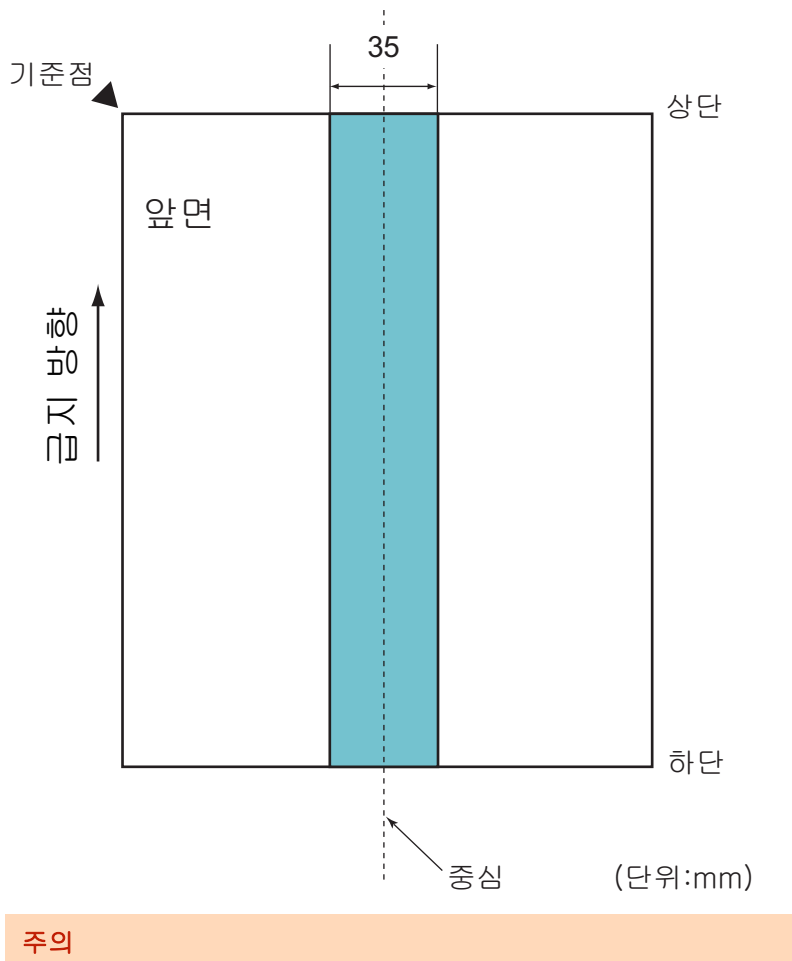

문서를 피크 롤러의 너비 중간에 설정할 때에만 상기의 조건이 적용됩 니다.

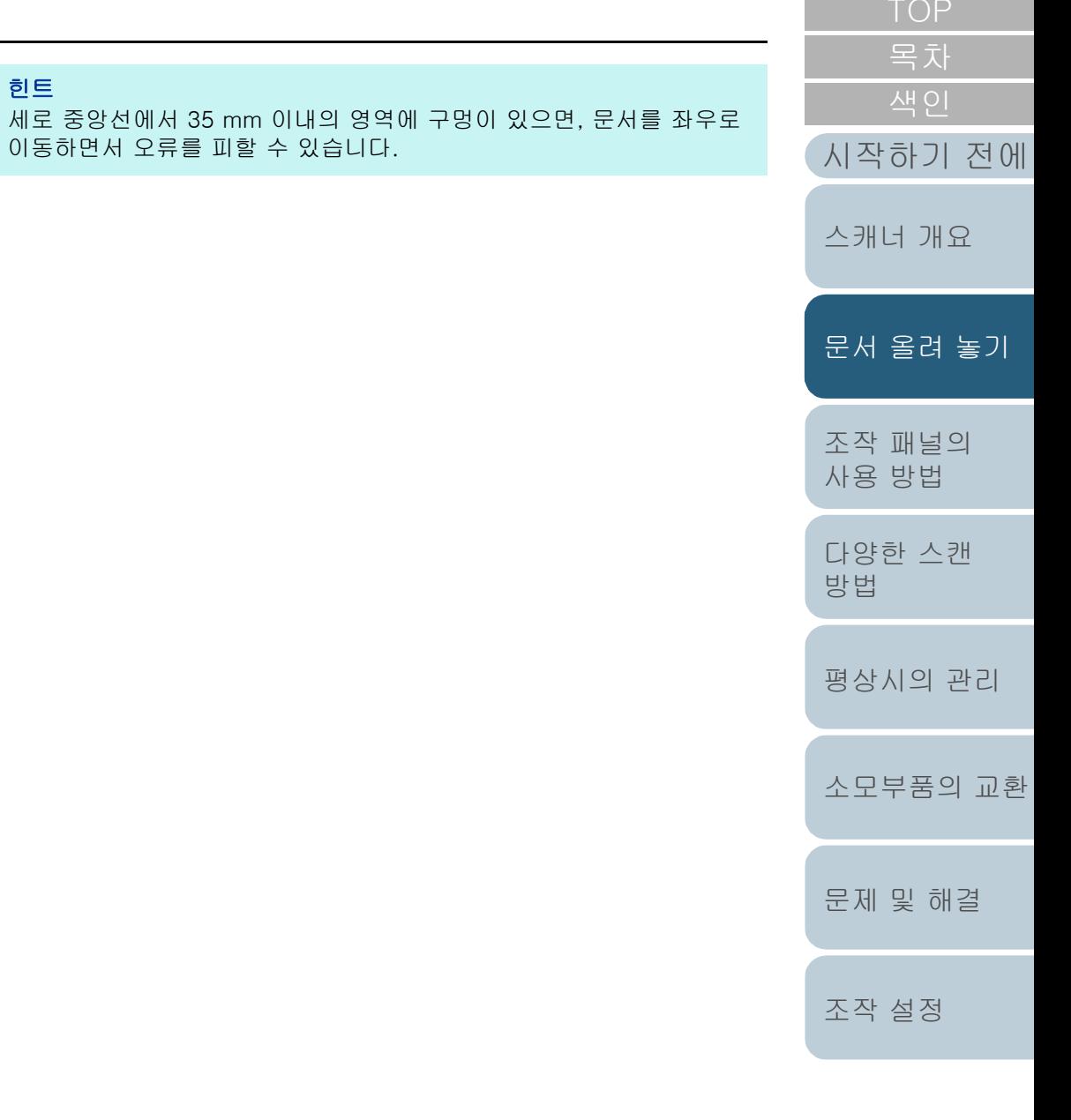

[부록](#page-158-0) [용어집](#page-166-0)

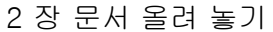

### 복수 급지 검출의 조건

복수 급지는 ADF 에 2 장 이상의 용지가 동시에 급지되어 발 생하는 오류입니다. 길이가 다른 문서가 검출될 때 복수 급지 라고 부른다.

복수 급지 검출 방법은 문서 겹침, 문서 길이 , 또는 문서 겹침 및 길이 검출 방법으로 실행됩니다. 정확히 감지하기 위해서 다음 조건이 필요합니다.

### 문서 겹침을 검출

- 용지 무게 : 27 ~ 413 g/m<sup>2</sup>
- 문서의 세로 중앙선에서 35 mm 이내의 영역에는 구멍을 뚫을 수 없 습니다. [" 그림 1" \(45 페이지 \)](#page-44-0) 을 참조하여 주십시오.
- 문서의 세로 중앙선에서 35 mm 이내의 영역에는 다른 문서를 첨부할 수 없습니다. [" 그림 1" \(45 페이지 \)](#page-44-0) 을 참조하여 주십시오.

### 문서 길이의 검출

- ADF 용지 츄트 ( 공급 장치 ) 에 같은 길이의 문서를 올려 놓습니다.
- 문서 길이가 다른 경우 : 1% 이하
- 문서의 세로 중앙선에서 35 mm 이내의 영역에는 구멍을 뚫을 수 없 습니다. [" 그림 1" \(45 페이지 \)](#page-44-0) 을 참조하여 주십시오.

### 문서 겹침 및 길이의 검출

- ADF 용지 츄트 ( 공급 장치 ) 에 같은 길이의 문서를 올려 놓습니다.
- 용지 무게 : 27 ~ 413 g/m<sup>2</sup>
- 문서 길이가 다른 경우 : 1% 이하
- 문서의 세로 중앙선에서 35 mm 이내의 영역에는 구멍을 뚫을 수 없 습니다. [" 그림 1" \(45 페이지 \)](#page-44-0) 을 참조하여 주십시오.
- 문서의 세로 중앙선에서 35 mm 이내의 영역에는 다른 문서를 첨부할 수 없습니다. [" 그림 1" \(45 페이지 \)](#page-44-0) 을 참조하여 주십시오.

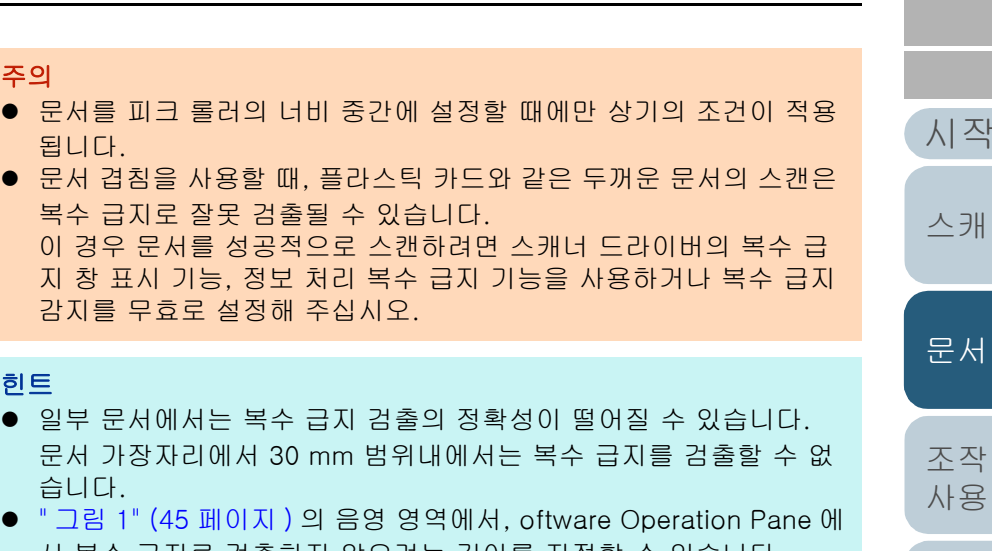

서 복수 급지로 검출하지 않으려는 길이를 지정할 수 있습니다. 보다 자세한 내용은 ["8. 6 복수 급지 감지에 관련된 설정 " \(150 페이](#page-149-0) [지 \)](#page-149-0) 을 참조해 주십시오.

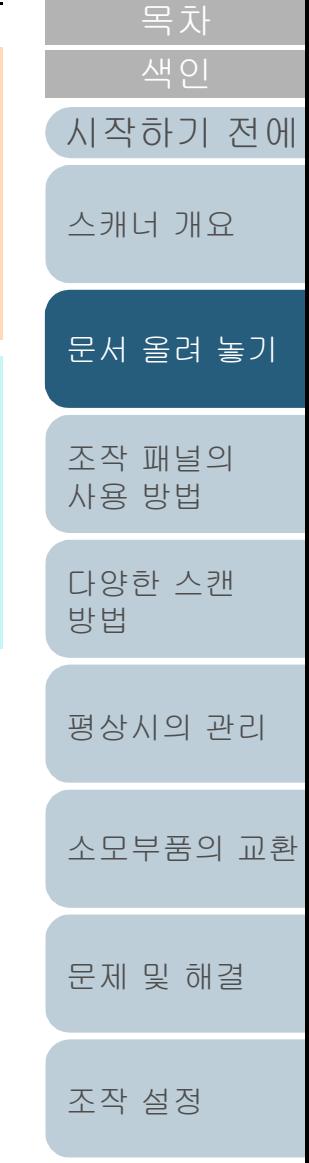

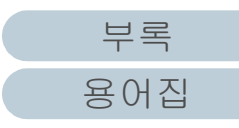

### <span id="page-46-1"></span>2 장 문서 올려 놓기

### <span id="page-46-0"></span>혼합 배치 스캔의 조건

용지 무게 / 마찰 계수 / 크기와 달리 혼합 배치 문서를 스캔할 때 다음 조건을 적용합니다.

먼저 몇 장의 종이로 테스트를하여 혼합 배치 문서의 스캔이 가능한지의 여부를 확인합니다.

보다 자세한 내용은 [" 너비가 다른 문서 " \(56 페이지 \)](#page-55-0) 을 참조 해 주십시오.

### 용지 방향

종이섬유의 방향과 급지 방향을 정렬합니다.

### 용지 무게 ( 두께 )

사용 가능한 용지 무게는 다음과 같습니다.

 $27 \sim 413$  g/m<sup>2</sup>

### 마찰 계수

같은 제조업체에서 같은 용지 타입으로 사용할 것을 권장합니다. 다른 제조업체 / 브랜드의 용지를 섞으면, 마찰 계수의 차가 너무 커져 급지 성능에 영향을 끼칠 수 있습니다. 권장되는 마찰 계수는 다음과 같습니다.

0. 35 ~ 0. 60 ( 용지 마찰 계수의 참고치 )

### 문서 위치

중앙에서 피크 롤러의 너비 39 mm 에 맞는 용지 크기를 사용합니다.

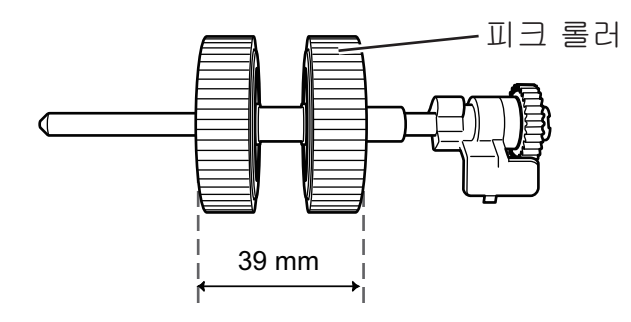

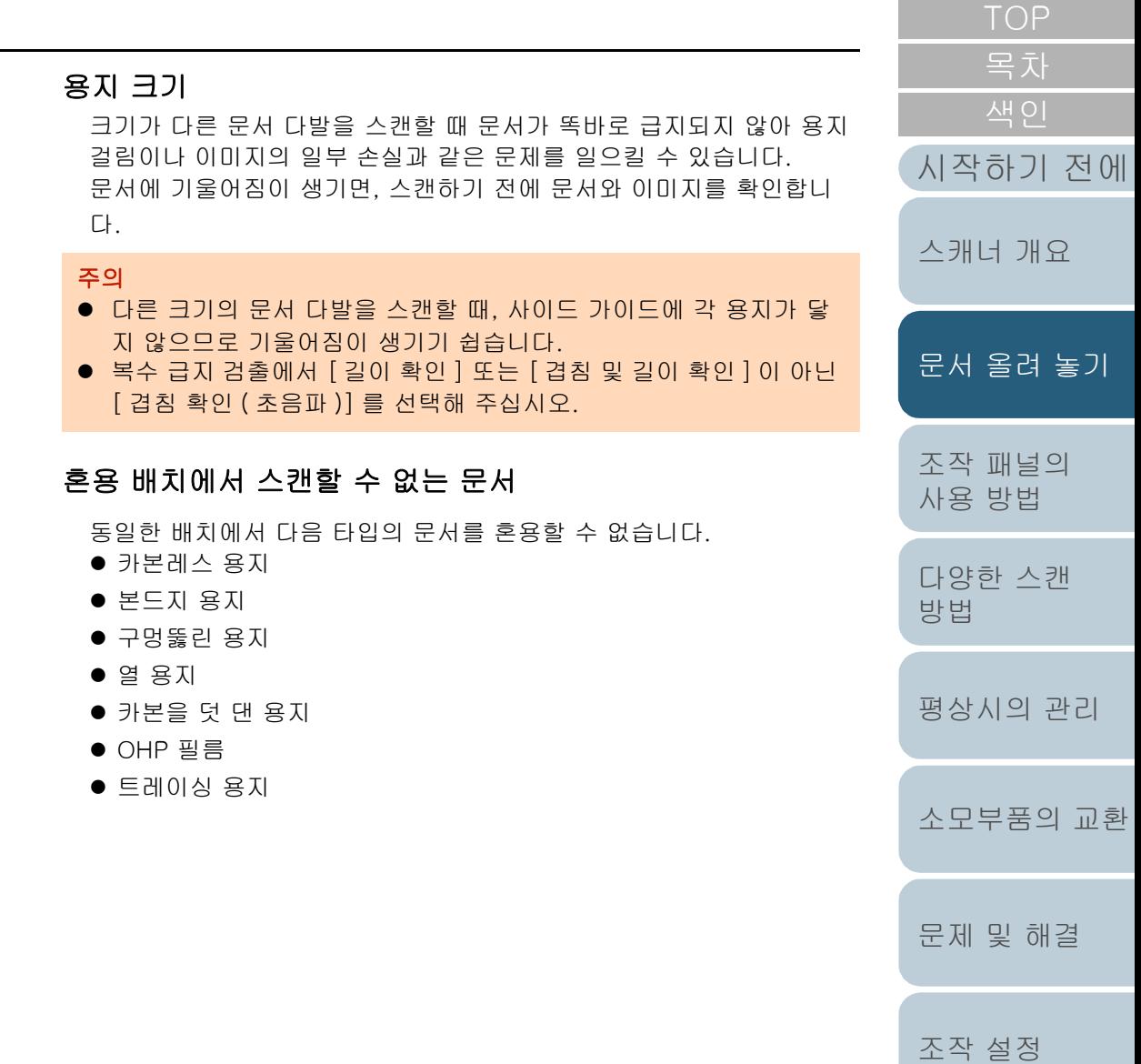

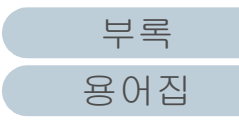

### 혼합 배치에서 기본 용지 크기의 조합

혼합 배치 스캐닝의 사용 가능한 범위의 가이드라인은 아래의 테이블을 참조해 주십시오. 그러나 문서를 똑바로 급지하지 않으면 용지 걸림이나 이미지의 일부 손실과 같은 문제를 일으킬 수 있습니다. 문서에 기울어짐이 생기면, 스캔하기 전에 문서와 이미지를 확인합니다.

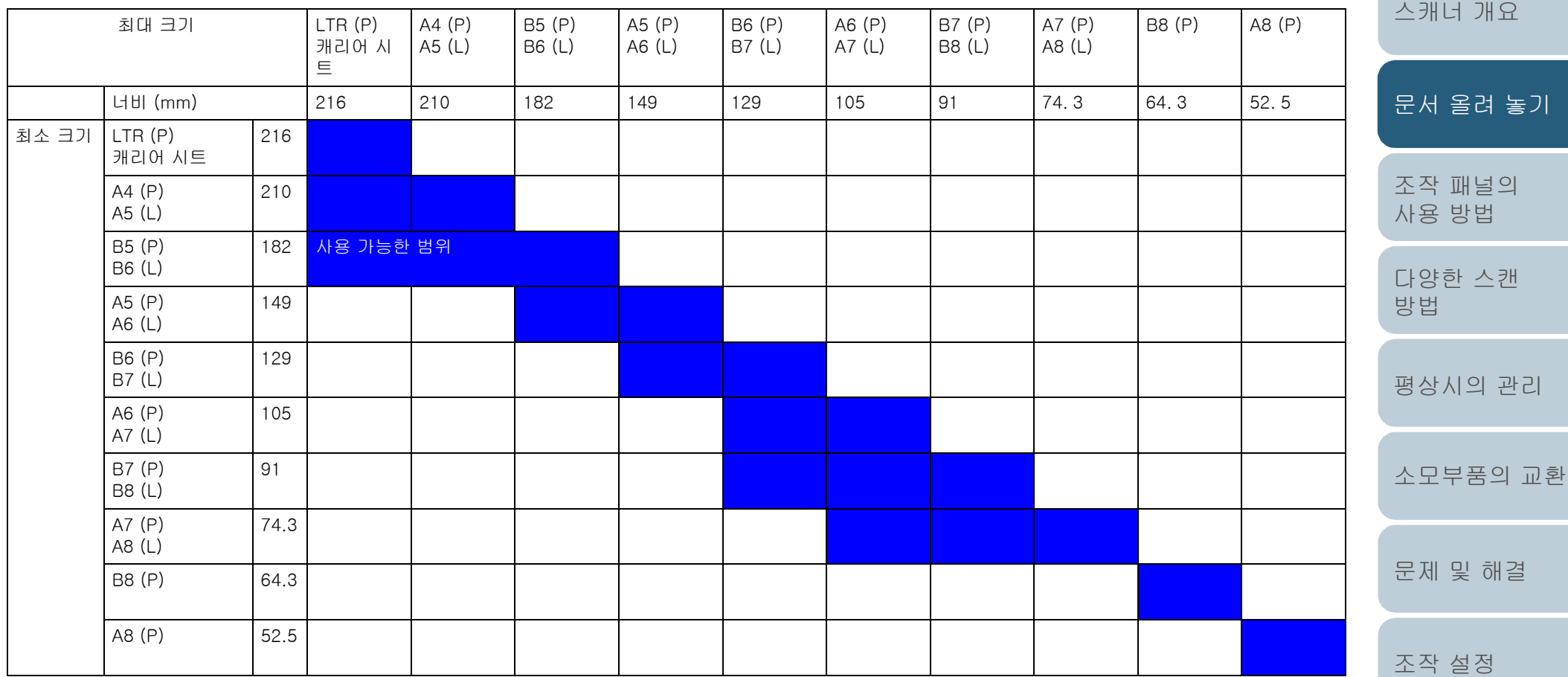

LTR : 레터 크기

(P) : 세로

(L) : 가로

[시작하기 전에](#page-2-0)

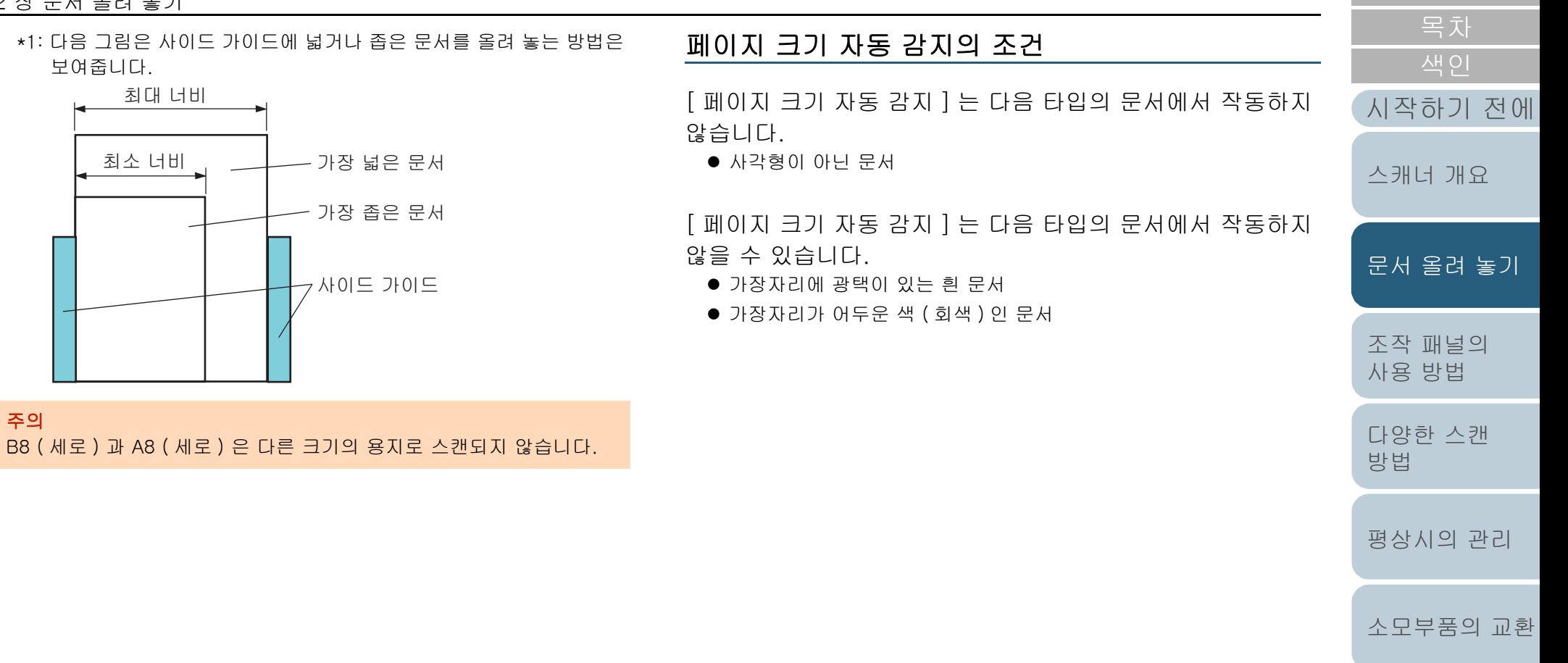

[문제 및 해결](#page-89-0)

[조작 설정](#page-120-0)

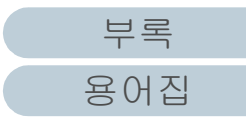

# 캐리어 시트 사용의 조건

### ■용지 크기

스캔 가능한 용지 크기는 다음과 같습니다.

- 캐리어 시트 (216 × 297 mm)
- $\bullet$  A3 (297  $\times$  420 mm) ( $\star$ 1)
- $\bullet$  A4 (210  $\times$  297 mm)
- $\bullet$  A5 (148  $\times$  210 mm)
- $\bullet$  A6 (105  $\times$  148 mm)
- $\bullet$  B4 (257  $\times$  364 mm) ( $\star$ 1)
- $\bullet$  B5 (182  $\times$  257 mm)
- $\bullet$  B6 (128  $\times$  182 mm)
- 엽서 (100 × 148 mm) (\*2)
- 명함 (91 × 55 mm, 55 × 91 mm) (\*2)
- 레터  $(8.5 \times 11$  in.  $/216 \times 279.4$  mm)
- 더블 레터 (11 × 17 in. /279. 4 × 431. 8 mm)  $(*1)$
- 사용자 지정 크기
	- 폭 : 25. 4 ~ 216 mm  $(1 8.5$  인치 )
	- 길이 : 25. 4 ~ 297 mm (1 ~ 11. 7 인치 )
- \*1: 반으로 접어서 스캔합니다.
- \*2: PaperStream IP (TWAIN) 또는 PaperStream IP (TWAIN x64) 로 스캔 할 수 있습니다.

### ■조건

### 용지 타입

권장되는 용지 타입은 다음과 같습니다. 표준 오피스 용지

용지 무게 ( 두께 )

사용 가능한 용지 무게는 다음과 같습니다. 최대 209 g/m² 반으로 접었을 때 최대 104 g/m²

# 사전 주의사항

다음 사항을 주의하여 주십시오.

- 한 번에 올려 놓을 수 있는 캐리어 시트는 3 장 까지입니다.
- 실행되는 애플리케이션에 의해 사용되는 메모리 용량에 따라 고해 도에서 펼친 이미지 문서의 스캔 메모리가 충분하지 않을 수 있습니 다. 이 경우, 해상도를 낮게 설정하여 다시 스캔하여 주십시오.
- 캐리어 시트가 제대로 인식되지 않으므로, 위에 적거나, 색칠하거 긇거나 흑백 패턴의 윗쪽을 자르지 마십시오. 그렇지 않으면 캐리어 시트가 올바르게 인식되지 않을 수 있습니다.
- 캐리어 시트를 뒤집어 올리지 마십시오. 그렇지 않으면, 내부 문서 용지 걸림이 발생하여 캐리어 시트에 손상이 가게 됩니다.
- 캐리어 시트 내부에 문서를 둔 채, 장시간 방치하지 마십시오. 그렇 않으면, 문서에 잉크가 캐리어 시트에 묻을 수 있습니다.
- 변형되는 것을 방지하려면, 직사광선 및 가열 기구 등 가까운 장소 같이 더운 장소에서 장시간 캐리어 시트를 사용하거나 두지 마십시 오.
- 캐리어 시트를 접거나 당기지 마십시오.
- 스캐너에 위험이나 오류를 발생할 수 있으므로 손상된 캐리어 시트 사용하지 마십시오.
- 변형되는 것을 방지하려면, 무게를 가하지 않는 캐리어 시트를 평 한 장소에 보관해 주십시오.
- 캐리어 시트의 가장자리에 손가락이 베지 않도록 주의해 주십시오
- 용지 걸림이 자주 발생하면, 캐리어 시트로 스캔을 하기 전에 PPC ≨ ( 재활용 용지 ) 약 50 매를 급지합니다. PPC 용지 ( 재활용 용지 ) 는 무지 또는 인쇄가 되어 있는 것 어느 사용 가능합니다.
- 캐리어 시트에 여러 장의 크기가 작은 문서 (예. 사진 또는 엽서)를 려 놓고 스캔하는 경우 용지 걸림이 발생할 수 있습니다. 캐리어 에 한 번에 하나의 문서만 올려 놓을 것을 권장합니다.

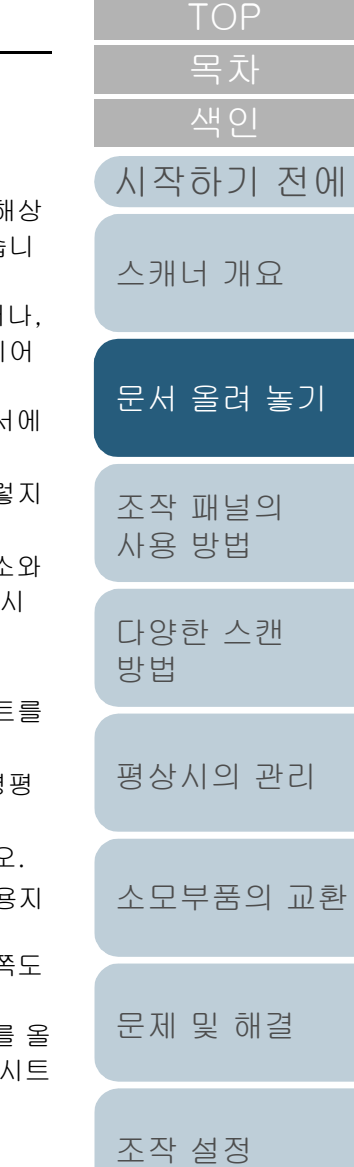

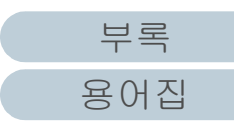

# <span id="page-50-2"></span><span id="page-50-1"></span><span id="page-50-0"></span>3 장 조작 패널의 사용 방법

이 장에서는 조작 패널의 사용 방법에 대해서 설명합니다.

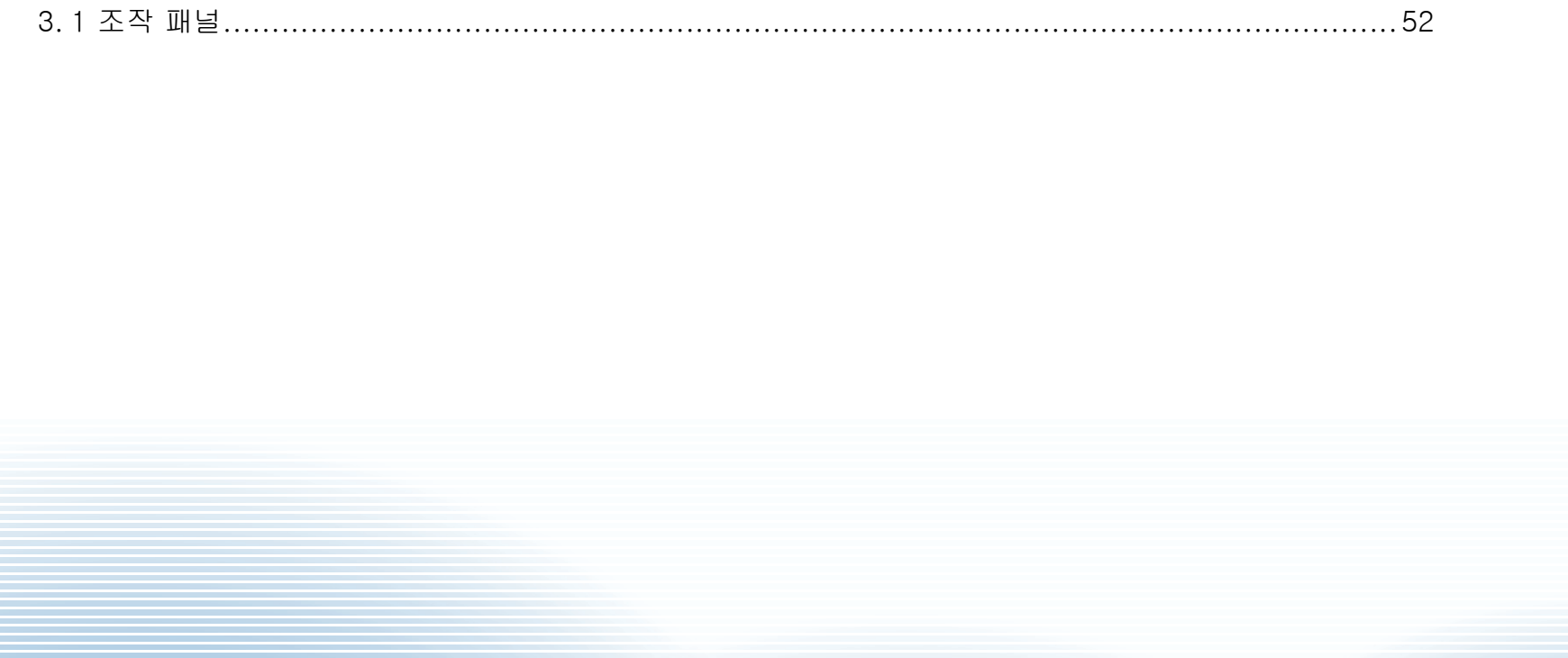

[부록](#page-158-0)

[용어집](#page-166-0)

# <span id="page-51-0"></span>3. 1조작 패널

조작 패널은 기능 번호 표시, 버튼 및 LED 표시기로 구성되어 있습니다.

# 이름과 기능

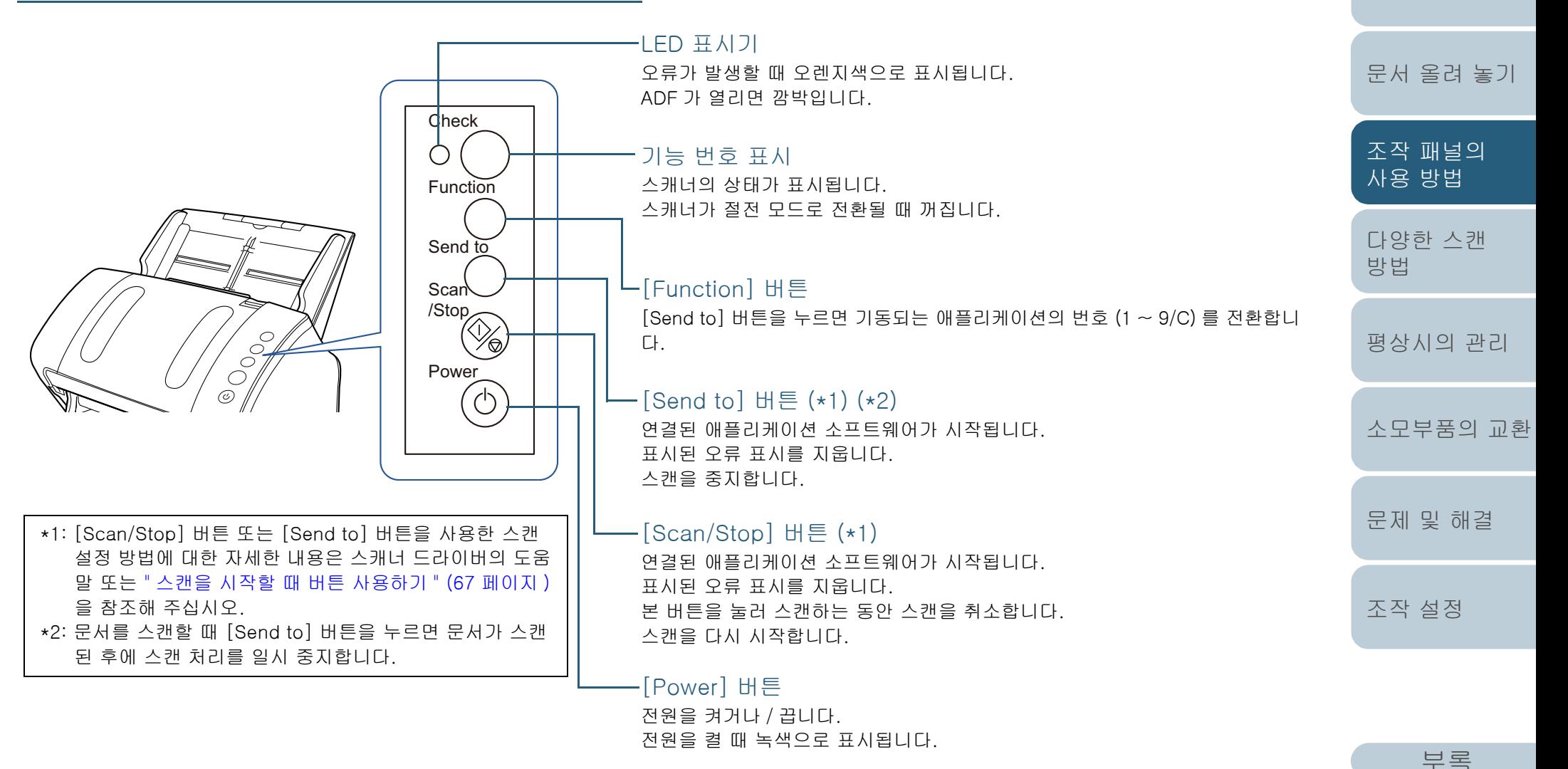

52

[용어집](#page-166-0)

[시작하기 전에](#page-2-0)

[스캐너 개요](#page-12-0)

[목차](#page-6-0)

# 기능 번호 표시판의 표시

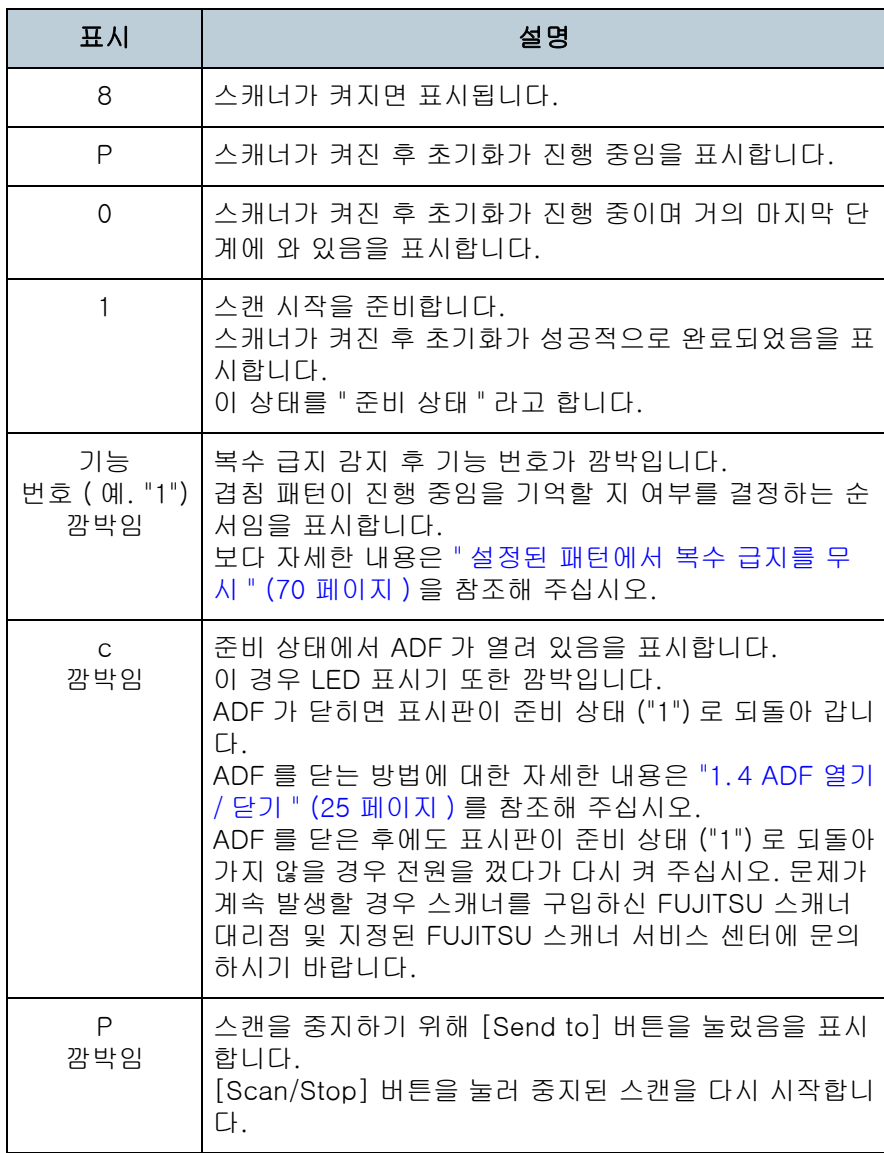

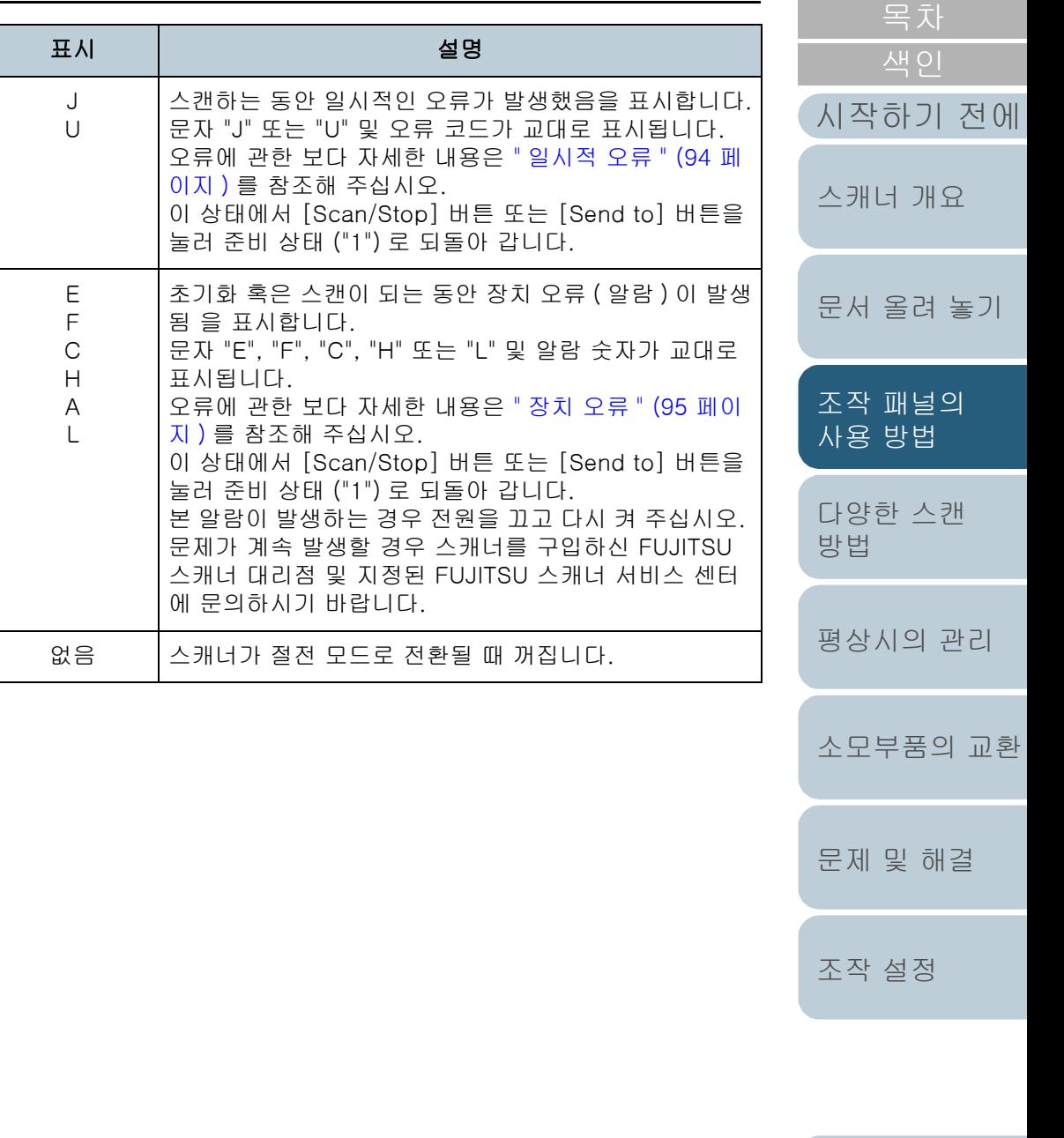

[부록](#page-158-0) [용어집](#page-166-0)

[TOP](#page-0-0)

<span id="page-53-2"></span><span id="page-53-1"></span><span id="page-53-0"></span>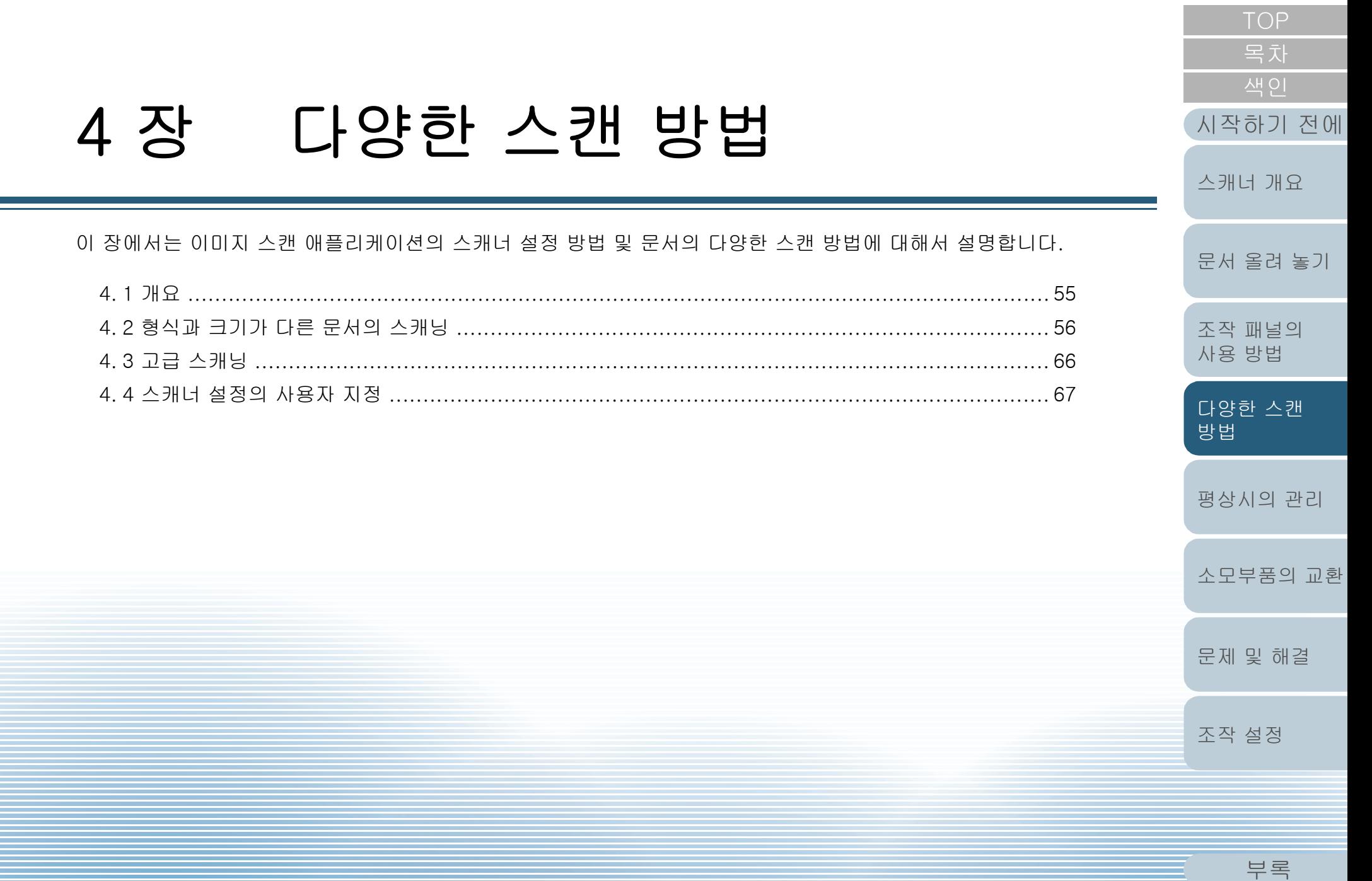

용어집

# <span id="page-54-0"></span>4. 1개요

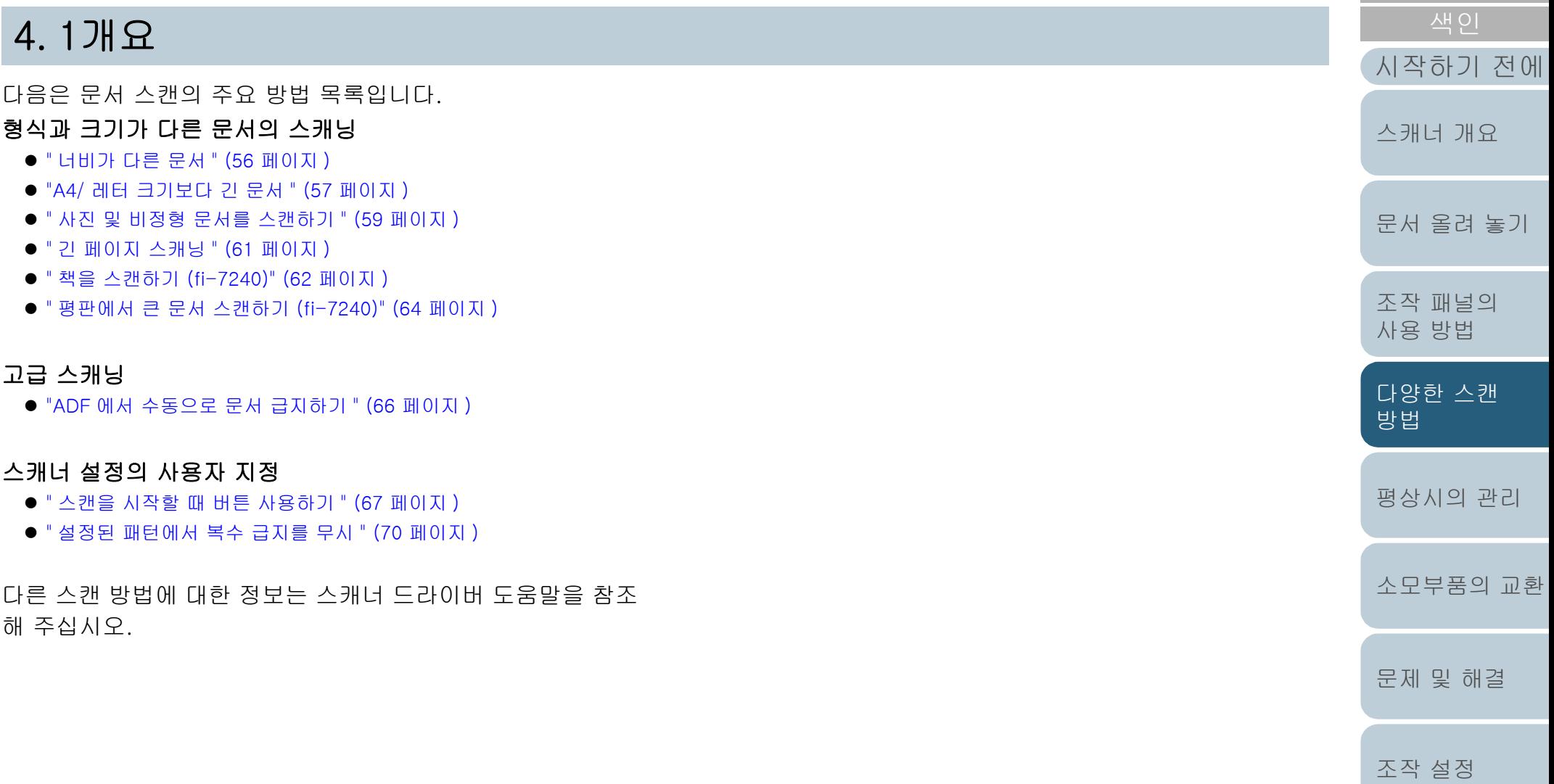

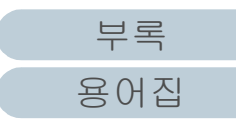

[목차](#page-6-0)

[TOP](#page-0-0)

# <span id="page-55-1"></span>4. 2형식과 크기가 다른 문서의 스캐닝

# <span id="page-55-2"></span><span id="page-55-0"></span>너비가 다른 문서

### 주의

각각 다른 너비가 섞여 있는 문서를 스캔할 때에는, 너비가 좁은 일부 문 서가 기울어지거나 스캐너에 급지가 되지 않을 수 있습니다. 그 경우 문 서가 문제 없이 피드 롤러에 의해 스캐너로 급지되도록 너비가 좁은 문 서를 ADF 중앙에 놓아야 합니다.

### 힌트

섞여 있는 문서의 스캔에 대해서는 [" 혼합 배치 스캔의 조건 " \(47 페이](#page-46-1) [지 \)](#page-46-1) 을 참조해 주십시오.

**1** 문서의 상단을 정렬합니다.

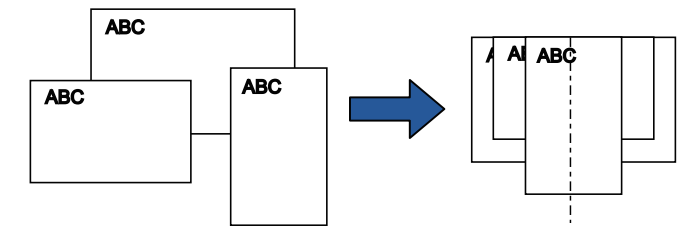

**2** ADF 용지 츄트(공급 장치)의 중앙에 문서를 올려 놓고, 문 서 다발에서 가장 넓은 문서에 맞춰 사이드 가이드를 조절 합니다.

보다 자세한 내용은 ["2 장 문서 올려 놓기 " \(37 페이지 \)](#page-36-2) 을 참조해 주 십시오.

### 주의

모든 문서가 피크 롤러 밑에 위치하고 있는지 확인하여 주십시오. 그렇지 않으면, ADF 를 통해 문서가 비뚤어지거나 급지되지 않을 수 있습니다.

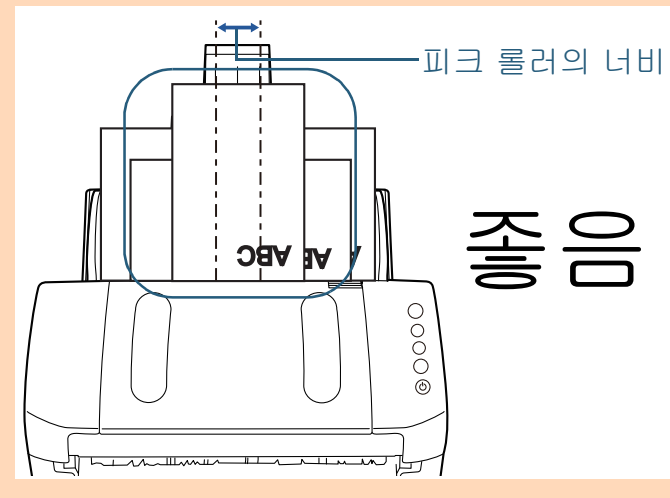

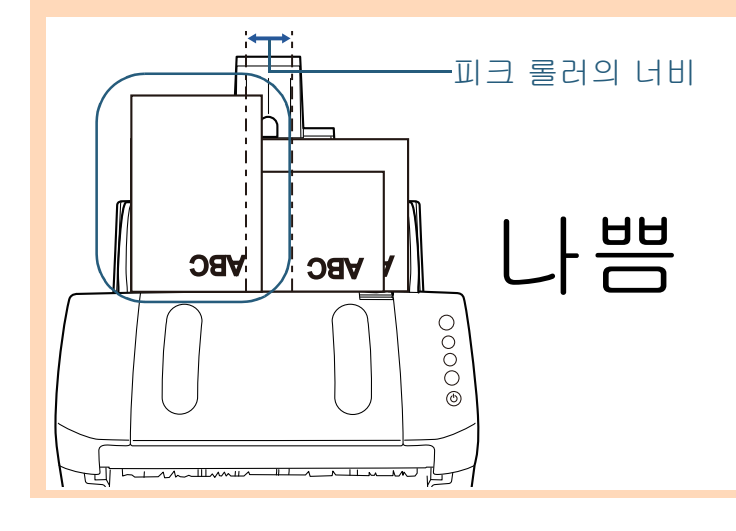

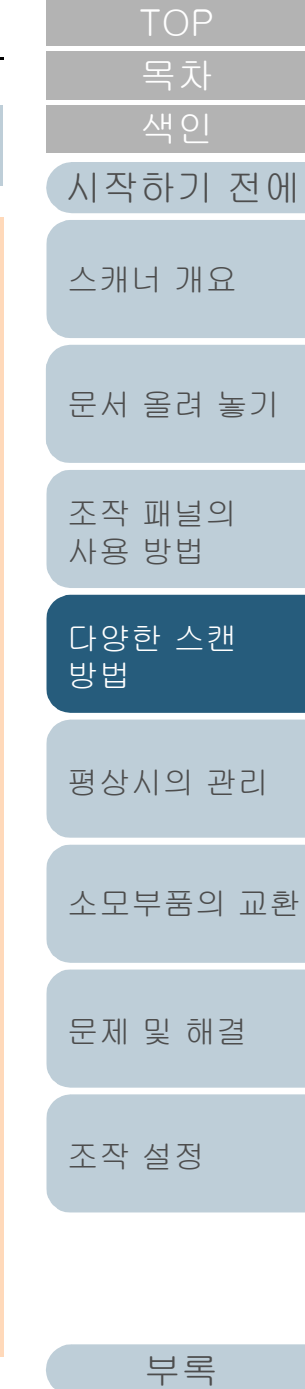

[용어집](#page-166-0)

### 4 장 다양한 스캔 방법

- **3** 가장 긴 문서에 맞춰 스태커를 조절합니다. 보다 자세한 내용은 [" 크기가 다른 문서 " \(32 페이지 \)](#page-31-0) 을 참조해 주십 시오.
- **4** 스캐너 드라이버에서 스캔 설정을 구성하여 용지 크기를 자동으로 검출합니다. 보다 자세한 내용은 스캐너 드라이버 도움말을 참조해 주십시오.
- **5** 이미지 스캔 애플리케이션으로 문서를 스캔합니다. 자세한 내용은 이미지 스캔 애플리케이션 매뉴얼을 참조해 주십시오.

# <span id="page-56-0"></span>A4/ 레터 크기보다 긴 문서

캐리어 시트를 A3 또는 B4 와 같이 A4/ 레터 크기보다 긴 문서 의 스캔에 사용할 수 있습니다. 양면 모드에서 문서를 반으로 접어 스캔하여, 두 면을 한 면의 이미지로 병합합니다.

### 주의

접힌 문서의 이미지 둘레에 일부분이 잘릴 수 있습니다. 고화질 이미지 를 필요로 하는 스캔에서는 캐리어 시트의 사용을 권장하지 않습니다.

### 힌트

A4 크기보다 작은 문서의 양면을 스캔할 수 있으며, 양면 페이지의 이미 지를 펼쳐 출력할 수 있습니다.

이 경우, 순서 [2에](#page-57-0)서 A4 크기보다 작은 양면 문서를 캐리어 시트에 올려 놓습니다.

- **1** 캐리어 시트 내부에 문서를 삽입합니다.
	- 1 스캔된 면의 방향이 뒤로 오도록 문서를 반으로 접습니다. 주름이 가지 않도록 반듯하게 접습니다.

그렇지 않으면, 급지 진행 중 문서 기울어짐의 원인이 될 수 있습니 다.

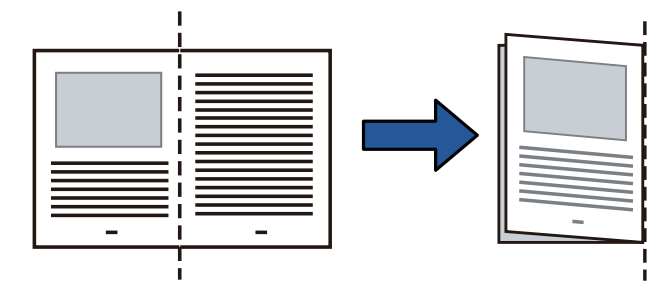

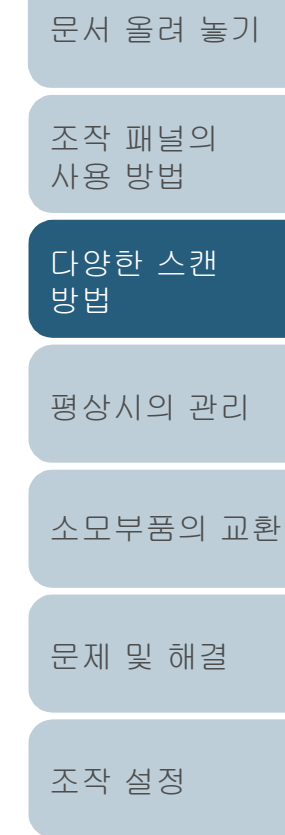

[시작하기 전에](#page-2-0)

[스캐너 개요](#page-12-0)

[목차](#page-6-0) [TOP](#page-0-0)

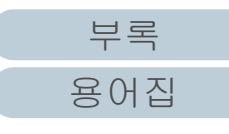

<span id="page-57-0"></span>2 캐리어 시트 내부에 문서를 삽입합니다. 문서는 캐리어 시트의 가장자리 오른쪽에 접힌 선이 오도록, 오른 쪽 끝에 맞춥니다.

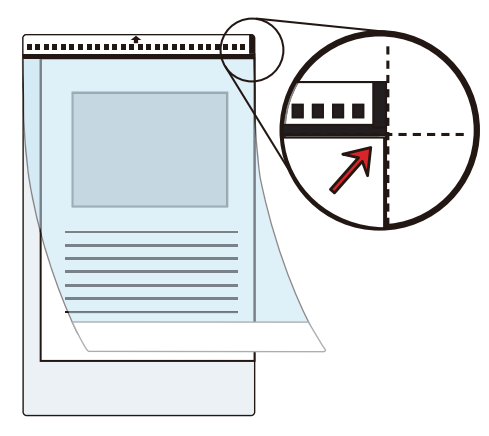

#### 힌트

캐리어 시트 앞면에는 흑백 패턴의 오른쪽 상단에 두꺼운 세로 줄이 있습니다.

[TOP](#page-0-0) [목차](#page-6-0) **2** ADF 용지 츄트 ( 공급 장치 ) 에 캐리어 시트의 앞면이 아래 로 오도록 올려 놓습니다. 캐리어 시트가 기울어지는 것을 방지하기 위하여 사이드 가이드로 보 [시작하기 전에](#page-2-0) 호합니다. [스캐너 개요](#page-12-0) [문서 올려 놓기](#page-36-1) [조작 패널의](#page-50-0)  [사용 방법](#page-50-1)  $\frac{1}{2}$ [다양한 스캔](#page-53-0)  [방법](#page-53-2) **3** 스캐너 드라이버에서 스캔 설정을 구성하여 캐리어 시트 [평상시의 관리](#page-72-0) 를 사용합니다. 보다 자세한 내용은 스캐너 드라이버 도움말을 참조해 주십시오. 일부 이미지 스캔 애플리케이션에서는 스캐너 드라이버 설정 창이 표 [소모부품의 교환](#page-81-0) 시되지 않을 수 있습니다. **4** 이미지 스캔 애플리케이션으로 문서를 스캔합니다. 자세한 내용은 이미지 스캔 애플리케이션 매뉴얼을 참조해 주십시오. [문제 및 해결](#page-89-0) 이미지 데이터의 앞뒷면이 한 개의 이미지로 병합됩니다. [조작 설정](#page-120-0)

 $\sim$ 

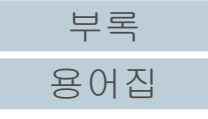

### 주의

- 앞과 뒷면 이미지 사이에 선이나 간격이 표시될 수 있습니다. 두꺼운 용지를 스캔하는 경우, 상단으로부터 이미지의 좌우 양 쪽이 기울어질 수 있습니다.
	- 이러한 증상은 다음을 실행하여 향상시킬 수 있습니다.
	- 문서를 깔끔하게 접기
	- 캐리어 시트의 가장자리에 문서의 가장자리를 깔끔하게 맞추 어 정렬하기
	- 캐리어 시트를 다른 면 ( 반대 ) 으로 설정하기
- [용지 크기]에서 [자동]이 지정된 경우, 가장 가까운 표준 크기 (A3, B4 또는 더블 레터 ) 가 동일한 드롭다운 목록에서 선택 됨. 스캔하는 문서에 따라, 이미지 데이터의 크기가 원본 보다 작아질 수 있습니다.
	- 예 : A3 크기의 문서 가운데를 중심으로 A4 크기로 이미지를 인 쇄하는 경우

B4 크기 이미지로 출력합니다.

스캔 이미지를 원본 크기로 출력하려면, [ 용지 크기 ] 에서 문서 크기를 지정합니다.

- 접힌 문서의 이미지 둘레에 일부분이 잘릴 수 있습니다. 이 경 우, 캐리어 시트의 가장자리에서 약 1 mm 이내로 하여 문서를 설정해 주십시오.
- [이미지 모드]에서 [흑백]이 지정될 때, 스캔된 문서의 가장자 리에 그림자가 생길 수 있습니다.

# <span id="page-58-0"></span>사진 및 비정형 문서를 스캔하기

캐리어 시트는 사진와 같이 긁힘이 가기 쉬운 문서, 또는 신문 기사를 오려낸 것과 같이 비정형의 문서 등, 직접 올려 놓기 곤 란한 모양의 문서를 스캔할 수 있습니다.

### **1** 캐리어 시트 내부에 문서를 삽입합니다. 캐리어 시트의 상단 중앙에 오도록 올려 놓습니다.

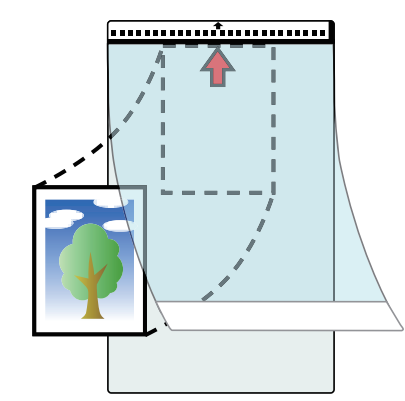

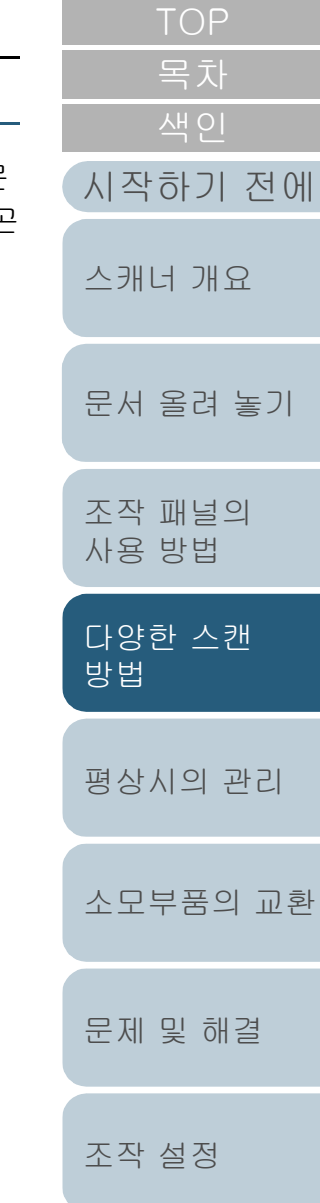

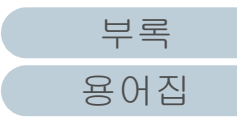

**2** 다음과 같이 ADF 용지 츄트(공급 장치)에 캐리어 시트의 앞면이 아래로 오도록 올려 놓습니다.

캐리어 시트가 기울어지는 것을 방지하기 위하여 사이드 가이드로 보 호합니다.

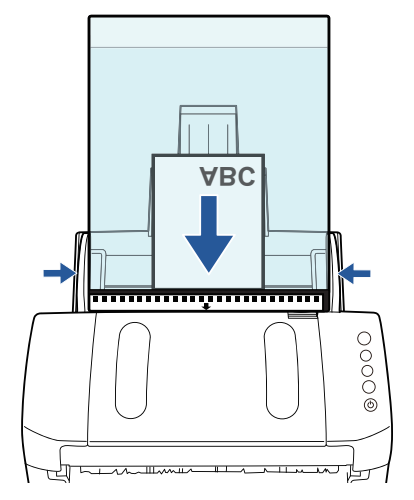

- **3** 스캐너 드라이버에서 스캔 설정을 구성하여 캐리어 시트 를 사용합니다. 보다 자세한 내용은 스캐너 드라이버 도움말을 참조해 주십시오.
- **4** 이미지 스캔 애플리케이션으로 문서를 스캔합니다. 자세한 내용은 이미지 스캔 애플리케이션 매뉴얼을 참조해 주십시오.
- [목차](#page-6-0) 주의 ● 이미지는 [ 용지 크기 ] 에 지정된 크기로 페이지의 가운데로 출 력됩니다. [시작하기 전에](#page-2-0) ● [용지 크기]에서 [자동]이 지정된 경우, 가장 가까운 표준 크기 는 동일한 드롭다운 목록에서 선택됩니다. 스캔하는 문서에 따 [스캐너 개요](#page-12-0) 라, 이미지 데이터의 크기가 원본 보다 작아지거나. 이미지의 일부가 손실될 수 있습니다. 예 : A4 크기의 문서 가운데를 중심으로 A5 크기로 이미지를 인 쇄할 때 [문서 올려 놓기](#page-36-1) A5 크기 이미지로 출력합니다. 스캔 이미지를 원본 크기로 출력하려면, [ 용지 크기 ] 에서 문서 크기를 지정합니다. [조작 패널의](#page-50-0)  [사용 방법](#page-50-1) 힌트 다음 이미지가 나타나는 경우, 스캐닝을 할 때 용지의 뒷면에 빈 용 지 ( 백지 ) 를 올려 놓습니다. [다양한 스캔](#page-53-0)  ● [용지 크기] 드롭다운 목록에 [자동]이 선택되면, 스캔 이미지 [방법](#page-53-2) 는 올바른 크기로 출력되지 않습니다. ● 문서의 가장자리에 음영이 생김 ● 특수한 형태로 자른 문서의 가장 자리에 검은선이 표시됨 [평상시의 관리](#page-72-0) ● 문서 이외의 컬러는 스캔 이미지에 나타납니다. [소모부품의 교환](#page-81-0) 백지[문제 및 해결](#page-89-0) [조작 설정](#page-120-0)

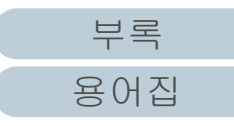

### 4 장 다양한 스캔 방법

### <span id="page-60-0"></span>긴 페이지 스캐닝

긴 페이지 스캐닝은 문서 길이 최대 5,588 mm 까지 스캔할 수 있습니다.

해상도 설정 또는 이미지 스캔 애플리케이션에 따라 스캔할 수 있는 문서의 크기가 달라질 수 있습니다.

자세한 내용은 이미지 스캔 애플리케이션 매뉴얼을 참조해 주 십시오.

**1** ADF 용지 츄트 ( 공급 장치 ) 에 문서를 올려 놓습니다. 보다 자세한 내용은 ["2 장 문서 올려 놓기 " \(37 페이지 \)](#page-36-2) 을 참조해 주 십시오.

#### 주의

- ADF 용지 츄트(공급 장치)에는 긴 용지를 한 번에 한 장씩 올려 놓아야 합니다.
- 긴 페이지 스캐닝에서는 다음을 주의하여 주십시오. - 올려 놓기

ADF 용지 츄트 ( 공급 장치 ) 에서 문서가 떨어지지 않도록 문 서를 손으로 잡아 주십시오.

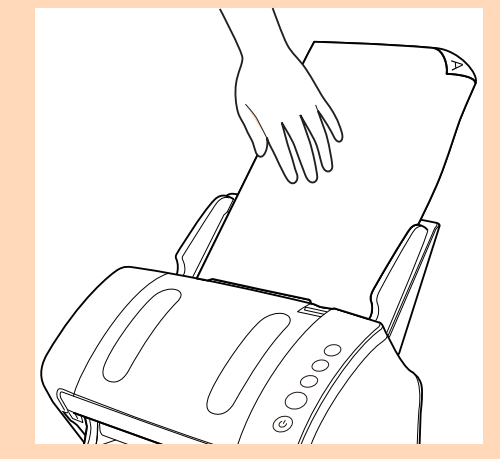

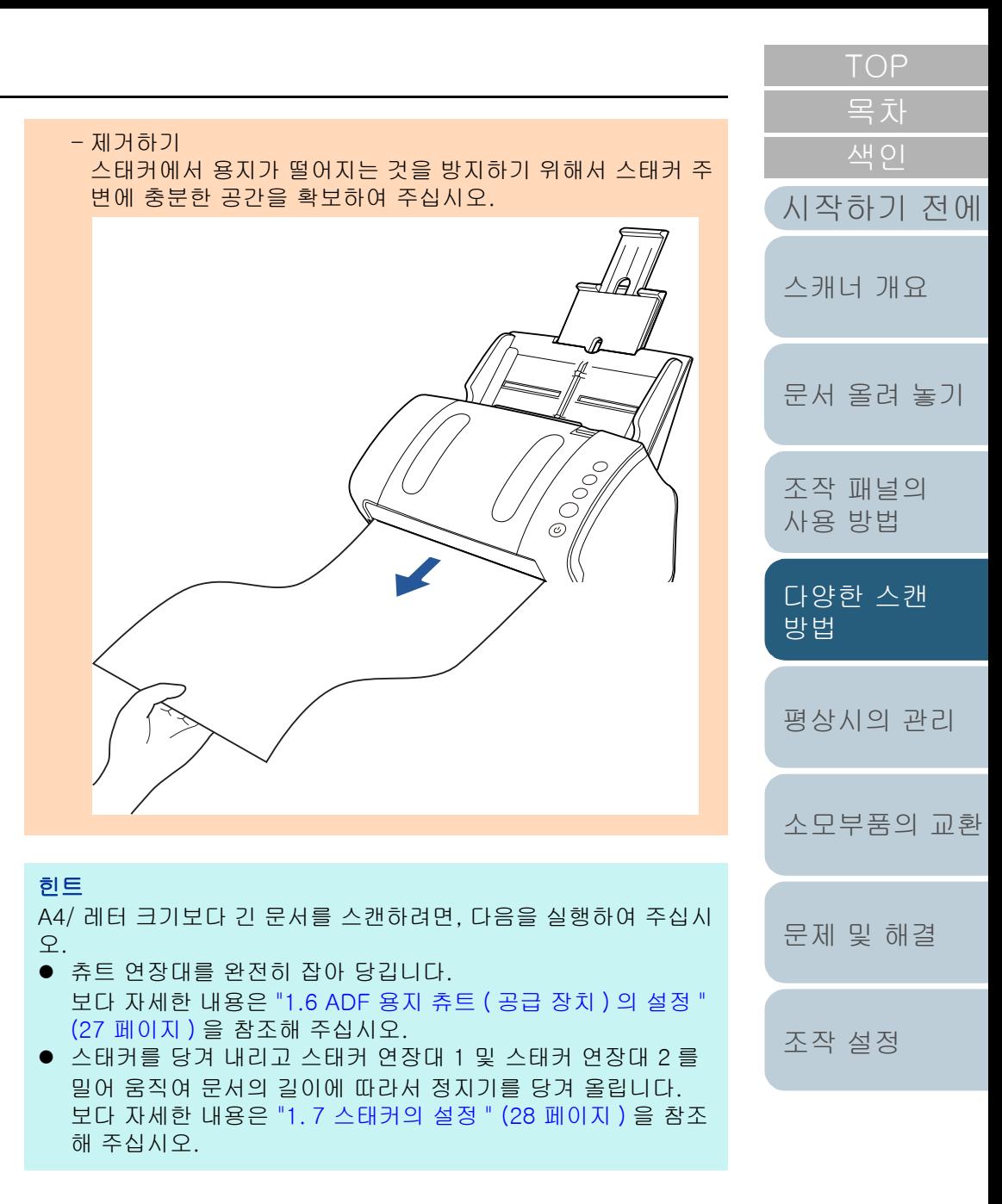

[부록](#page-158-0) [용어집](#page-166-0)

### 4 장 다양한 스캔 방법

- 2 스캐너 드라이버에서 긴 페이지 용지 크기를 스캔할 수 도록 스캔 설정을 구성합니다. 보다 자세한 내용은 스캐너 드라이버 도움말을 참조해 주십시오. 일부 이미지 스캔 애플리케이션에서는 스캐너 드라이버 설정 창이 표 시되지 않을 수 있습니다.
- **3** 이미지 스캔 애플리케이션으로 문서를 스캔합니다. 자세한 내용은 이미지 스캔 애플리케이션 매뉴얼을 참조해 주십시

<span id="page-61-0"></span>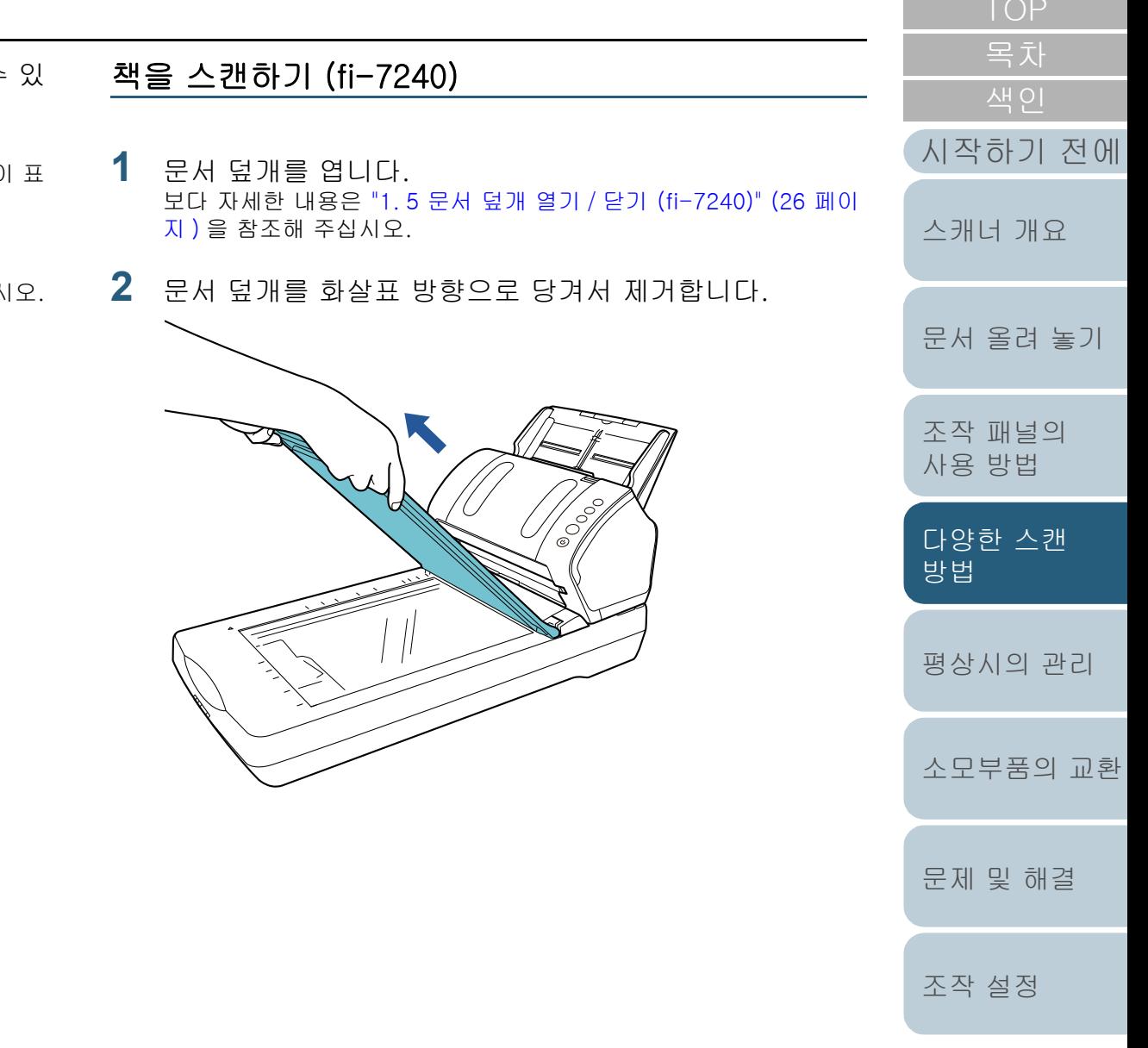

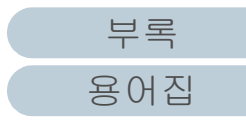

**3** 문서 받침대에 문서를 올려 놓습니다. 기준점과 좌측 상단 가장자리를 정렬하여 문서의 앞면이 아래로 오도 록 올려 놓습니다.

**7** 문서 덮개를 닫습니다.

[지 \)](#page-25-0) 을 참조해 주십시오.

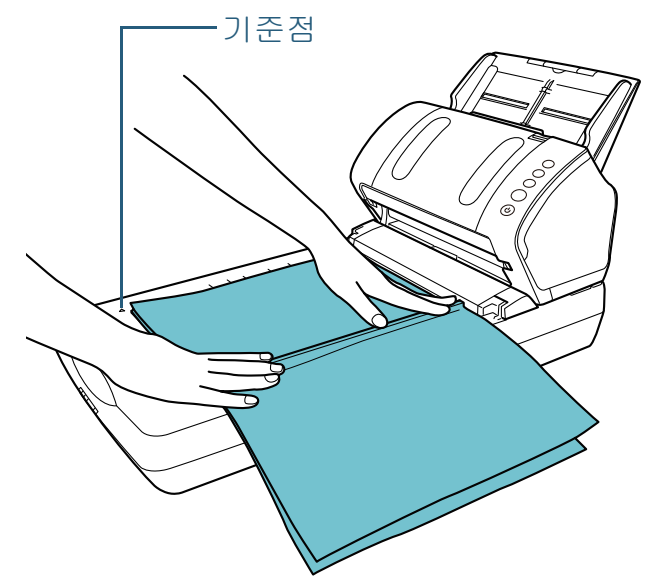

- **4** 스캐너 드라이버에서 스캔 설정을 구성하여 평판을 사용 합니다. 보다 자세한 내용은 스캐너 드라이버 도움말을 참조해 주십시오.
- **5** 이미지 스캔 애플리케이션으로 문서를 스캔합니다. 자세한 내용은 이미지 스캔 애플리케이션 매뉴얼을 참조해 주십시오.

 $\widetilde{\mathcal{F}}$   $\Omega$   $\overline{\Omega}$  직접 광원을 보지 마십시오.

주의 스캔 중에는 문서를 이동하지 마십시오.

**6** 문서 덮개를 장착합니다.

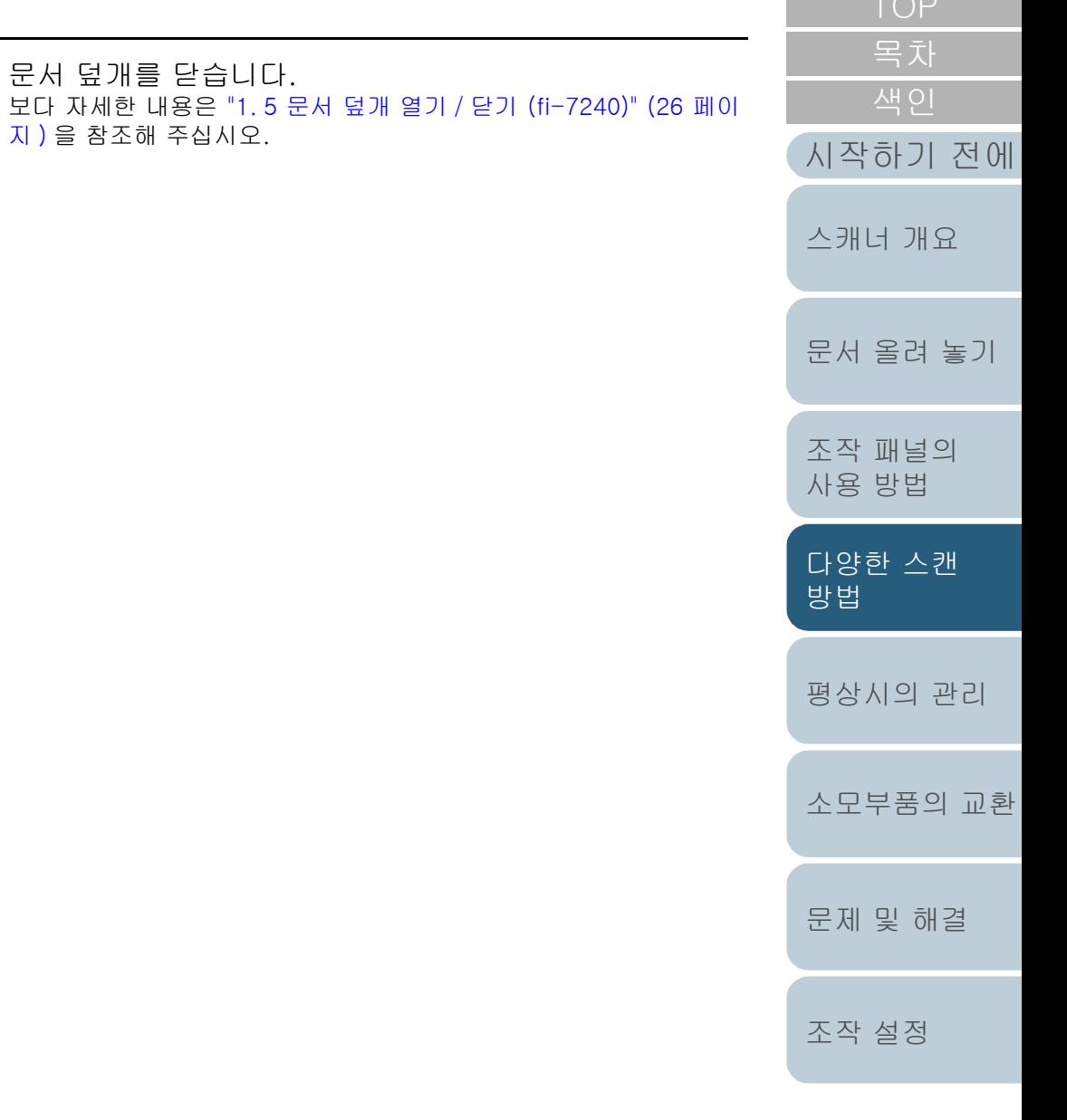

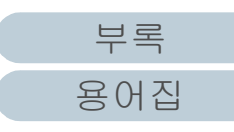

Top Control of the Control of

# <span id="page-63-0"></span>평판에서 큰 문서 스캔하기 (fi-7240)

- **1** 문서 덮개를 엽니다. 보다 자세한 내용은 ["1. 5 문서 덮개 열기 / 닫기 \(fi-7240\)" \(26 페이](#page-25-0) [지 \)](#page-25-0) 을 참조해 주십시오.
- **2** 문서 덮개를 화살표 방향으로 당겨서 제거합니다.

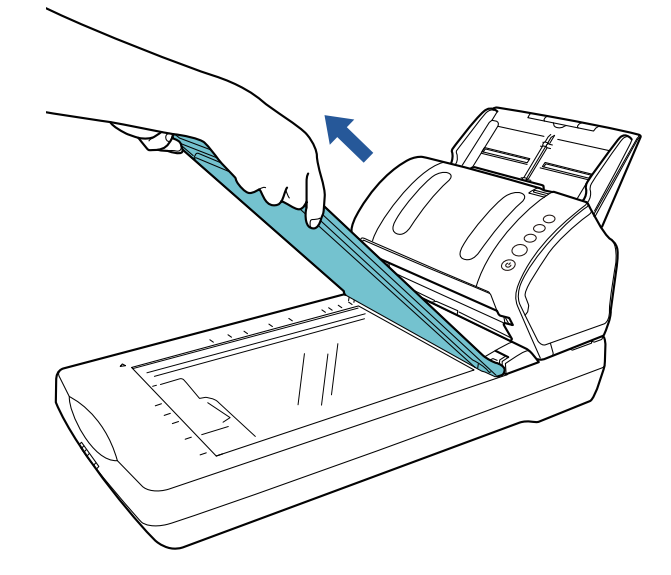

[부록](#page-158-0) [용어집](#page-166-0) [시작하기 전에](#page-2-0) [목차](#page-6-0) [TOP](#page-0-0) [문서 올려 놓기](#page-36-1) [평상시의 관리](#page-72-0) [문제 및 해결](#page-89-0) [조작 설정](#page-120-0) [소모부품의 교환](#page-81-0) [스캐너 개요](#page-12-0) [다양한 스캔](#page-53-0)  [방법](#page-53-2) [조작 패널의](#page-50-0)  [사용 방법](#page-50-1) **3** 문서 받침대에 문서를 올려 놓습니다. 기준점과 좌측 상단 가장자리를 정렬하여 문서의 앞면이 아래로 오도 록 올려 놓습니다. **4** 스캐너 드라이버에서 스캔 설정을 구성하여 평판을 사용 합니다. 보다 자세한 내용은 스캐너 드라이버 도움말을 참조해 주십시오. **5** 이미지 스캔 애플리케이션으로 문서를 스캔합니다. 자세한 내용은 이미지 스캔 애플리케이션 매뉴얼을 참조해 주십시오. **6** 문서 덮개를 장착합니다.  $\widetilde{\mathcal{F}}$   $\Omega$   $\overline{\Omega}$  직접 광원을 보지 마십시오. 주의 스캔 중에는 문서를 이동하지 마십시오. 기준점

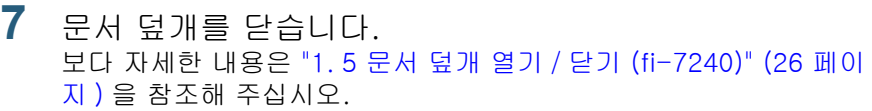

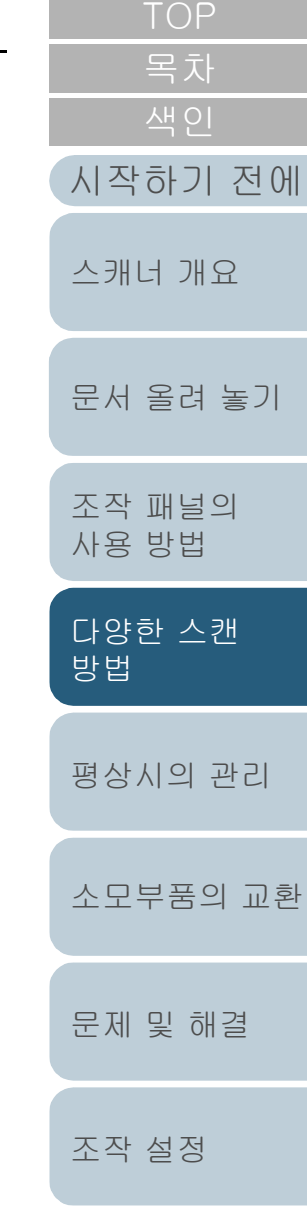

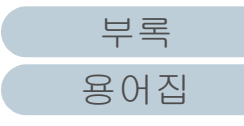

# <span id="page-65-0"></span>4. 3고급 스캐닝

# <span id="page-65-1"></span>ADF 에서 수동으로 문서 급지하기

ADF 에서 문서를 한 번에 한 장씩 수동으로 급지할 수 있습니 다.

일반적으로, 자동 급지에서는 ADF 용지 츄트 ( 공급 장치 ) 의 모든 문서의 스캔이 완료되면 스캐너는 일단 스캔을 종료합니 다. 수동급지에서는, 스캐너는 지정된 시간 동안 다음 문서를 올려 놓을 때까지 대기합니다. 설정 시간 안에 다른 문서를 올 려 놓을 경우 스캔은 계속되며 어떠한 문서도 올려 놓지 않을 경우에 종료됩니다.

이 방법을 사용하여, 문서를 일일히 확인하면서 스캔을 실행 할 수 있습니다.

수동 급지는 다음의 경우에 적합합니다.

- 각 페이지의 내용을 확인하면서 스캔합니다.
- 함께 올려 놓았을 때 복수 급지 또는 용지 걸림이 발생할 수 있는 문서 를 스캔합니다.
- 잡지 또는 신문 기사를 오려낸 것과 같은 함께 올려 놓을 수 없는 문서 를 연속하여 스캔합니다.
- **1** Software Operation Panel 에서 수동 급지는 유효합니다. 보다 자세한 내용은 [" 수동 급지 모드에서 대기 시간을 설정하기 \[ 수](#page-155-0) [동 급지 타임아웃 \]" \(156 페이지 \)](#page-155-0) 을 참조해 주십시오.
- **2** ADF 용지 츄트 ( 공급 장치 ) 에 문서를 올려 놓습니다. 보다 자세한 내용은 ["2 장 문서 올려 놓기 " \(37 페이지 \)](#page-36-2) 을 참조해 주 십시오.

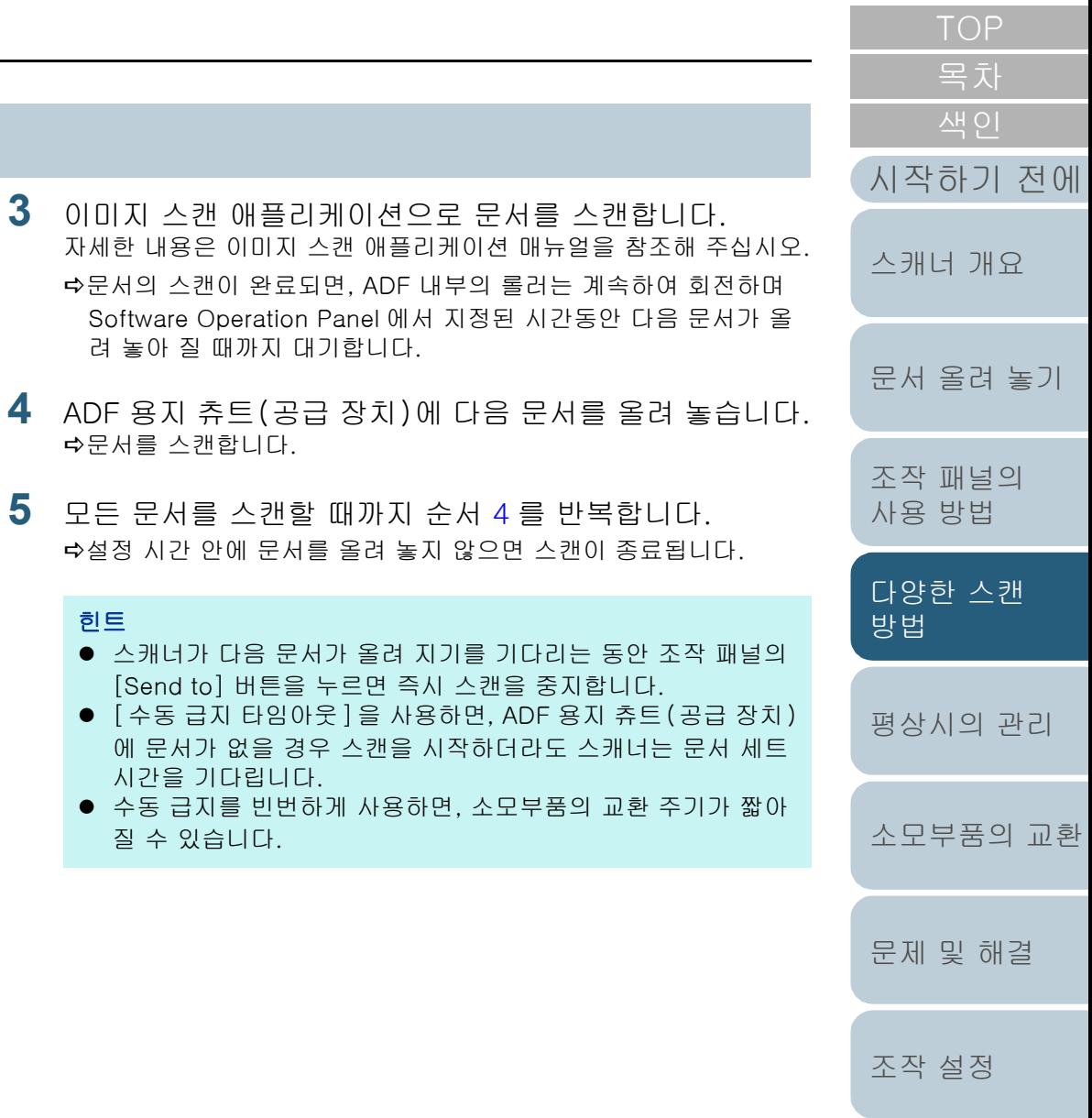

**3** 이미지 스캔 애플리케이션으로 문서를 스캔합니다.

**5** 모든 문서를 스캔할 때까지 순서 [4](#page-65-2) 를 반복합니다.

설정 시간 안에 문서를 올려 놓지 않으면 스캔이 종료됩니다.

● 스캐너가 다음 문서가 올려 지기를 기다리는 동안 조작 패널 [Send to] 버튼을 누르면 즉시 스캔을 중지합니다.

려 놓아 질 때까지 대기합니다.

<span id="page-65-2"></span>문서를 스캔합니다.

시간을 기다립니다.

질 수 있습니다.

힌트

자세한 내용은 이미지 스캔 애플리케이션 매뉴얼을 참조해 주십

Software Operation Panel 에서 지정된 시간동안 다음 문서기

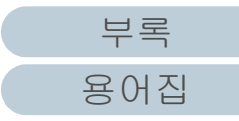

# <span id="page-66-1"></span>4. 4스캐너 설정의 사용자 지정

# <span id="page-66-2"></span><span id="page-66-0"></span>스캔을 시작할 때 버튼 사용하기

버튼을 눌러서 스캔을 실행할 수 있도록 조작 패널에서 [Scan/Stop] 버튼 및 [Send to] 버튼을 구성할 수 있습니다. 이 설정을 구성하려면, 먼저 [Scan/Stop] 버튼 및 [Send to] 버튼에서 시작하는 애플리케이션을 설정할 필요가 있습니다.

#### 힌트

[Scan/Stop] 버튼을 누르면 시작하는 이미지 스캔 애플리케이션은 PaperStream ClickScan 이 작업 표시줄에 있는지 여부에 따라 다릅니 다.

- 작업 표시줄에 있는 경우 PaperStream ClickScan 을 시작합니다.
- 작업 표시줄에 없는 경우 PaperStream Capture 가 시작합니다.

### 컴퓨터의 설정

**1** 스캐너가 컴퓨터가 연결되었는지 확인한 뒤, 스캐너의 전 원을 켜 주십시오. 스캐너와 컴퓨터 연결 방법에 대한 자세한 내용은 시작 안내서의 " 케 이블의 연결 " 을 참조해 주십시오. 스캐너를 켜는 방법에 대한 보다 자세한 내용은 ["1. 3 전원 켜기 / 끄](#page-22-0) [기 " \(23 페이지 \)](#page-22-0) 을 참조해 주십시오.

- **2** [ 제어판 ] 창을 표시합니다.
	- Windows Server 2008 R2/Windows 7  $[$   $\Lambda$ 작  $]$  메뉴  $\rightarrow$   $[$   $\overline{\Lambda}$   $\overline{\Theta}$   $\overline{\Xi}$   $]$  클릭합니다.
	- Windows Server 2012

시작 화면을 오른쪽 클릭하고 앱 바의 [ 앱 모두 보기 ] → [Windows 시스템 ] 아래의 [ 제어판 ] 을 선택합니다.

<span id="page-66-3"></span>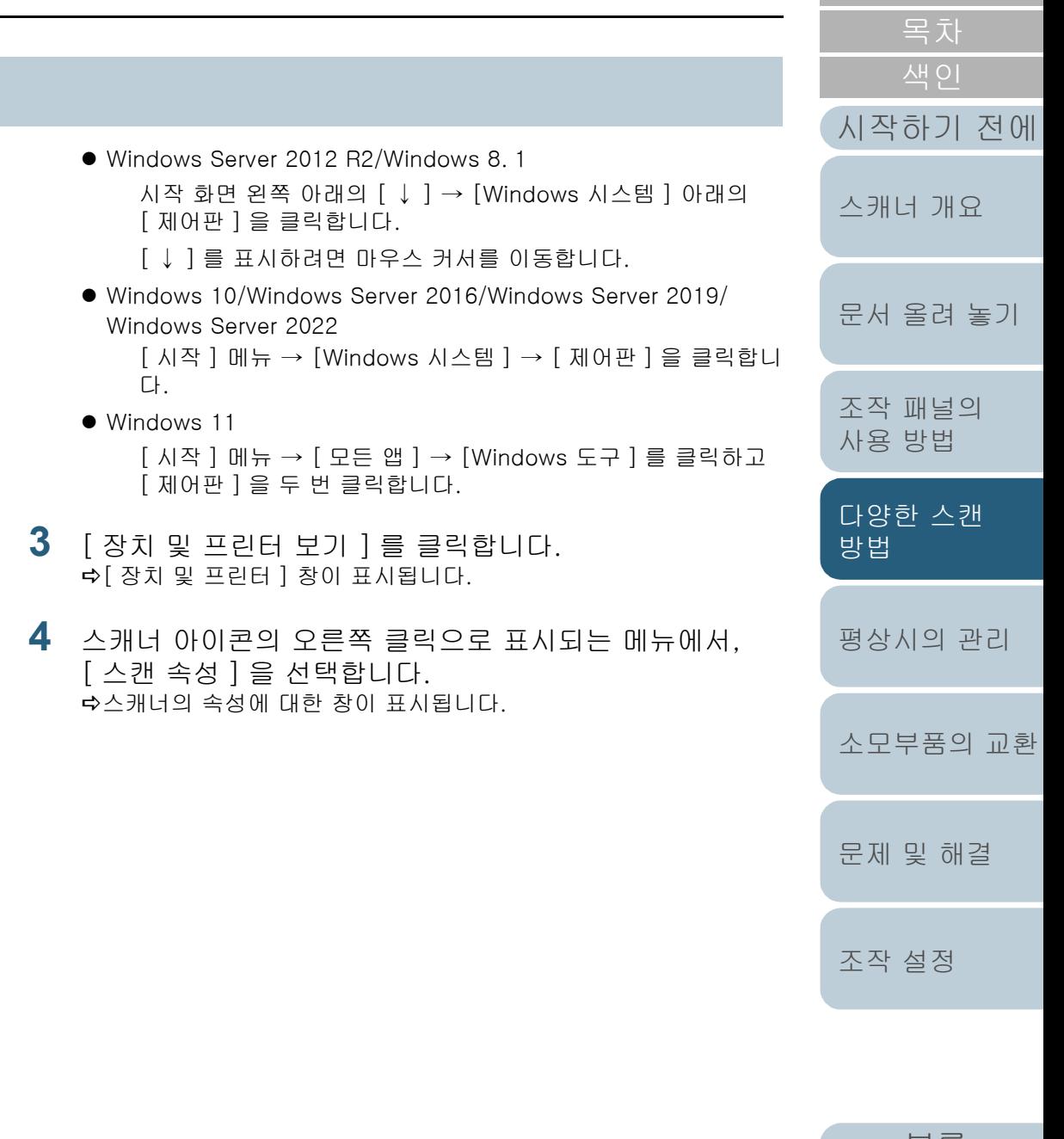

[부록](#page-158-0) [용어집](#page-166-0) **5** [ 이벤트 ] 탭을 클릭하고, 이벤트를 선택합니다. [ 이벤트 선택 ] 드롭다운 목록에서 실행할 응용 프로그램에서 이벤트 를 선택합니다.

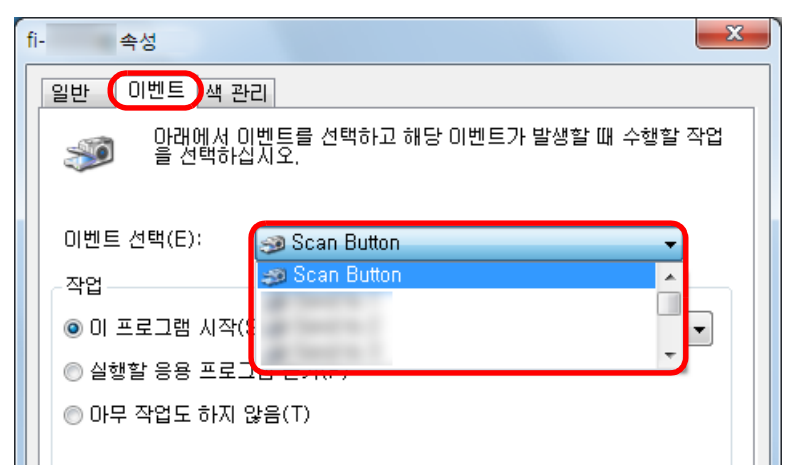

이 기능에서 다음 이벤트를 지정할 수 있습니다.

- [Scan Button] [Scan/Stop] 버튼을 누름
- $\bullet$  [Send to 1]  $\sim$  [Send to 9] 기능 번호 표시가 숫자 (1 ~ 9) 를 표시하는 동안 [Send to] 버 튼을 누름

**6** 스캐너 버튼 이벤트로 시작하는 작업과 응용 프로그램 선택합니다.

[ 작업 ] 밑의 [ 이 프로그램 시작 ] 을 클릭하여, 오른쪽의 드롭다운 목록에서 응용 프로그램을 선택합니다.

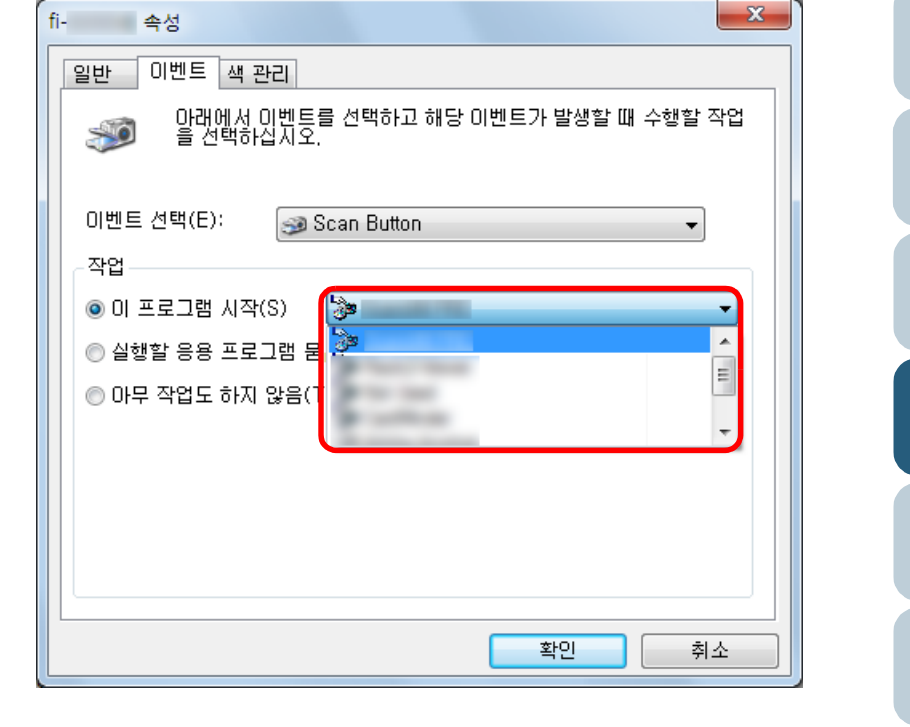

<span id="page-67-0"></span>**7** [ 확인 ] 버튼을 클릭합니다. 컴퓨터의 설정이 완료되었습니다. 스캐너의 설정이 처리됩니다. 힌트

여러 개의 이벤트를 설정하려면 순서 [4](#page-66-3) ~ [7](#page-67-0) 까지 반복해 주십시오

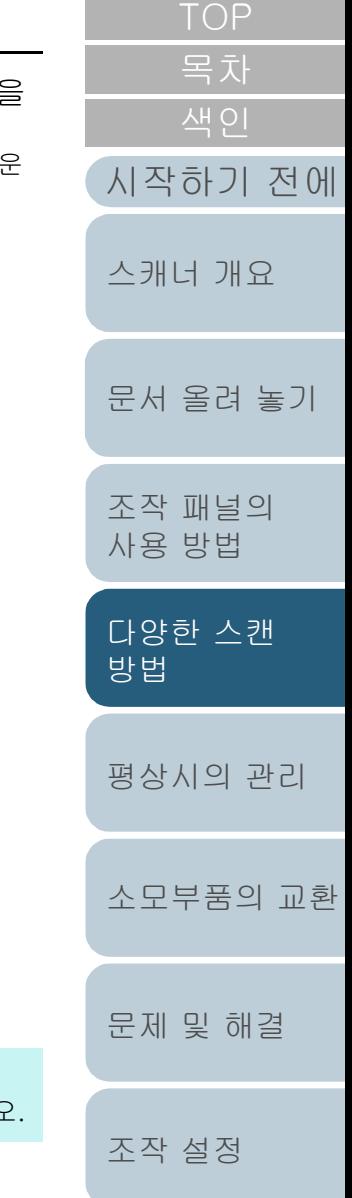

### 스캐너 설정

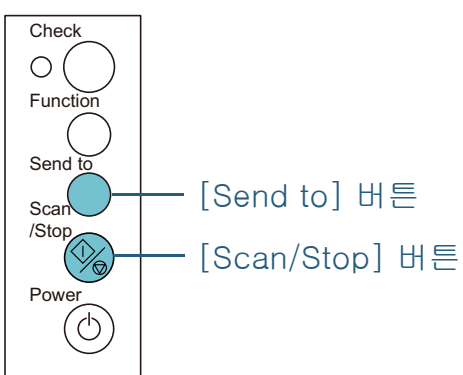

- [Scan/Stop] 버튼 사용 특별한 설정이 필요하지 않습니다. [Scan/Stop] 버튼을 눌러 선택한 애플리케이션을 기동합니다.
- [Send to] 버튼 사용

[Function] 버튼을 눌러 기능 번호 표시의 번호를 변경합니다.

컴퓨터에서 설정된 이벤트와 번호 ([Send to 1] ~ [Send to 9]) 가 일치시킵니다.

예를 들어 [Send to 2] 이벤트를 실행하려면 기능 번호 표시가 "2"를 표시합니다.

[Send to] 버튼을 눌러 선택한 애플리케이션을 기동합니다.

### 힌트

- 조작 패널에 대한 자세한 내용은 "3 장 조작 패널의 사용 방법 " [\(51 페이지 \)](#page-50-1) 을 참조해 주십시오.
- [Function] 버튼을 누를 때마다 표시가 다음과 같이 변경됩니 다. "1, 2, 3, ... 9, C, 1, 2, 3, ... ".

1 ~ 9 의 번호가 컴퓨터에서 설정된 이벤트와 번호 ([Send to 1] ~ [Send to 9]) 와 일치합니다.

"C" 는 Software Operation Panel 과 일치합니다. ( 설정을 변경 할 수 없습니다. )

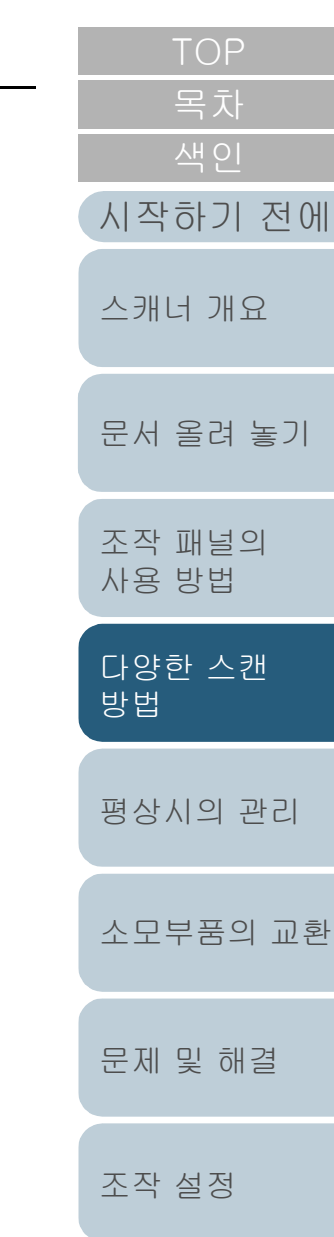

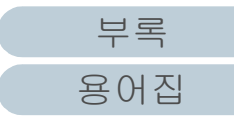

# <span id="page-69-1"></span><span id="page-69-0"></span>설정된 패턴에서 복수 급지를 무시

복수 급지 검출을 사용하여 스티커 메모, 영수증 또는 사진이 붙은 문서의 스캔을 시도할 경우, 스캐너는 복수 급지 오류를 인식하여 스캔을 중단합니다. 이러한 타입의 문서를 스캔하려 면, " 정보 처리 복수 급지 기능 " 을 사용합니다.

이 기능은 2 가지 모드가 있습니다. 첫번째 모드는, 스캐너의 조작 패널을 사용하여 강제로 복수 급지 오류가 발생하지 않도 록 억제합니다. 두 번째 모드는, 부착된 곳의 위치 및 길이를 스캐너가 기억해 두고, 자동으로 복수 급지를 억제할 수 있습 니다.

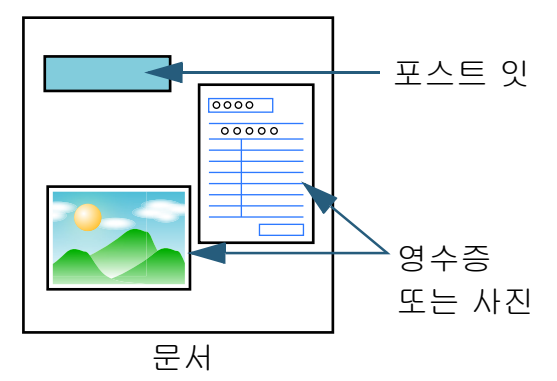

# 정보 처리 복수 급지 설정

다음 3 가지 모드를 사용할 수 있습니다.

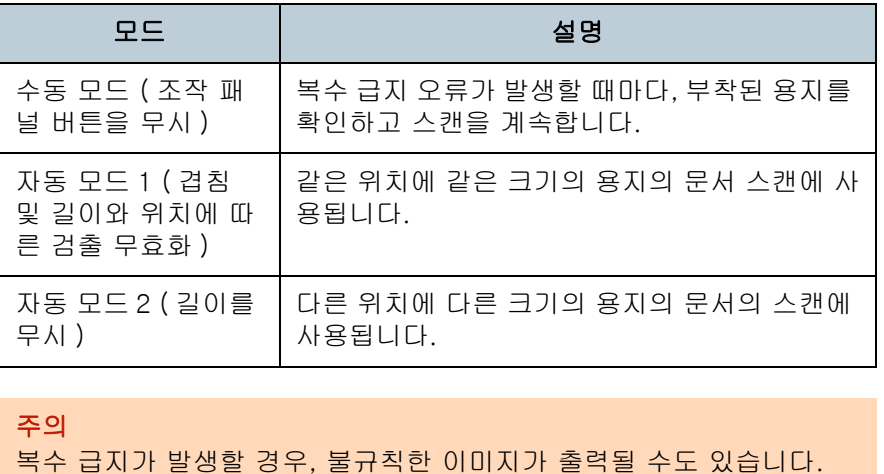

Software Operation Panel 에서 모드를 선택합니다. 보다 자세한 내용은 [" 복수 급지 감지를 하지 않는 영역의 지정 \[ 정보 처](#page-154-0) [리 복수 급지 설정 \]" \(155 페이지 \)](#page-154-0) 을 참조해 주십시오.

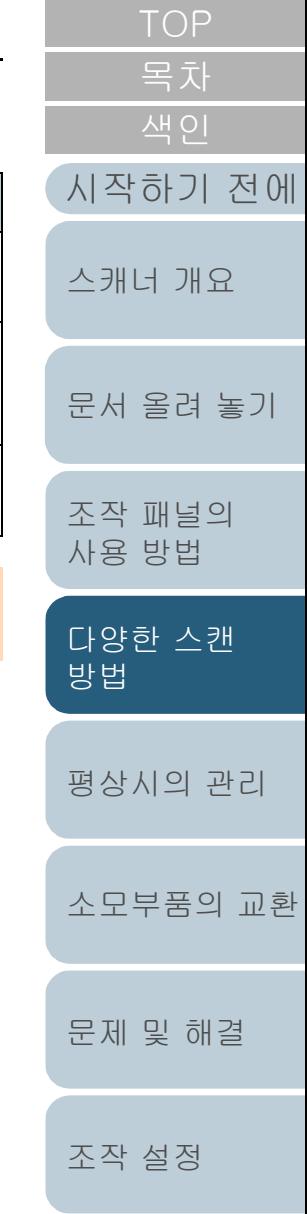

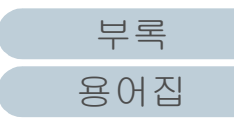

### 작업 순서

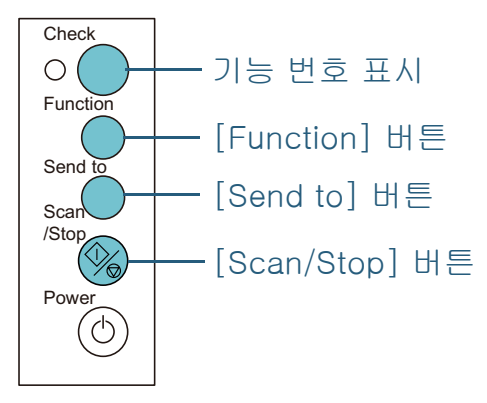

**1** 복수 급지가 발생한 다음, [Send to] 버튼을 눌러 용지 경 로에서 문서를 배출시키거나 ADF 를 열어 문서를 제거해 주십시오.

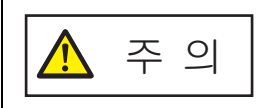

ADF 가 열려 있을 경우 실수로 닫을 수 있씁 니다. 손가락이 끼지 않도록 주의해 주십시 오.

- [시작하기 전에](#page-2-0) [문서 올려 놓기](#page-36-1) [스캐너 개요](#page-12-0) **2** ADF 를 열어 문서를 제거하려면 닫습니다. 보다 자세한 내용은 ["1.4 ADF 열기 / 닫기 " \(25 페이지 \)](#page-24-0) 을 참조해 주 십시오. ADF 가 닫혀 있으면 조작 패널의 기능 번호 표시의 표시는 다음과 같 이 변경됩니다. ● 복수 급지가 발생한 경우 "J" 및 "2" 가 교대로 표시됩니다. ● 문서가 배출된 경우 기능 번호가 깜박입니다. 주 의 ADF를 닫을 때에는 손가락이 끼지 않도록 주의해 주십시오.
- [평상시의 관리](#page-72-0) [소모부품의 교환](#page-81-0) [다양한 스캔](#page-53-0)  [방법](#page-53-2) **3** ADF 용지 츄트(공급 장치)에 문서를 다시 올려 놓습니다. 길이가 다른 복수 급지가 검출될 경우 [Scan/Stop] 버튼을 누르거나 컴퓨터에서 스캔을 실행해 주십시오. ([Function] 버튼을 누르지 마십시오. ) 부착된 용지가 복수 급지 오류의 원인이 된 경우에는, 다음 순서로 진 행하십시오. 주의 ADF 가 올바르게 닫혔는지 확인합니다. 그렇지 않으면, ADF 를 통 해 문서가 급지되지 않을 수 있습니다.

[문제 및 해결](#page-89-0)

[조작 패널의](#page-50-0)  [사용 방법](#page-50-1)

[조작 설정](#page-120-0)

[목차](#page-6-0) [TOP](#page-0-0) **4** [Function] 버튼을 눌러 기능 번호 깜박임이 빨라진 것을 확 인한 다음 [Scan/Stop] 버튼을 누르거나 컴퓨터에서 스캔을 실행해 주십시오.

이 시점부터 [Function] 버튼을 누를 때마다 기능 번호 깜박임 속도 가 " 느리게 " ↔ " 빠르게 " 사이에서 전환됩니다. 깜박임 속도가 ㄱ빠 르게 설정되어 있으면 스캐너는 각 모드에서 다음과 같이 작동합니 다.

#### 주의

[Function] 버튼을 눌러 깜박임 속도를 " 느리게 " ↔ " 빠르게 " 간 에 전환할 경우 5 초 이상 버튼을 누르지 말아 주십시오. 기억된 겹 침 패턴 및 최대 겹침 길이가 삭제될 수 있습니다.

● 수동 모드 ( 조작 패널 버튼을 무시 )

복수 급지 검출을 하지 않고 다음 용지를 스캔합니다. 2 장째부터 는 스캐너 드라이버 또는 Software Operation Panel 의 설정을 기 본으로 복수 급지를 검출니다.

- 자동 모드 1 ( 겹침 및 길이와 위치에 따른 검출 무효화 ) 부착된 용지의 길이와 장소를 기억하여 복수 급지를 검출하고, 스 캔을 계속합니다. 유사한 패턴으로 부착된 용지가 검출되면, 복수 급지 감지는 자동으로 무시됩니다. (\*1)(\*2)
- 자동 모드 2 ( 길이를 무시 )

용지의 가장 긴 길이를 기억하여 복수 급지를 검출하고, 스캔을 계 속합니다. 같은 길이 혹은 짧은 길이로 부착된 용지가 검출되면, 복 수 급지 감지는 자동으로 무시됩니다. (\*1)(\*2)

- \*1: 이 모드에서는 8 개의 겹침 패턴을 기억할 수 있습니다. 이 제한을 초과할 때에는, 메모리에 기억된 첫 번째 패턴부터 지워집니다.
- \*2: 기억된 겹침 패턴 및 최대 겹침 길이를 삭제하려면 기능 번 호가 깜박이는 동안 [Function] 버튼을 5 초 이상 눌러 주십 시오. 완전히 삭제된 후 기능 번호 표시가 " □ " 를 표시합니 다.

이로 인하여 잘못 기억된 복수 급지 패턴과 최대 겹침 길이 가 삭제될 수 있습니다. 기억되어 있는 모든 패턴이 삭제될 수 있으므로 주의해 주십시오.

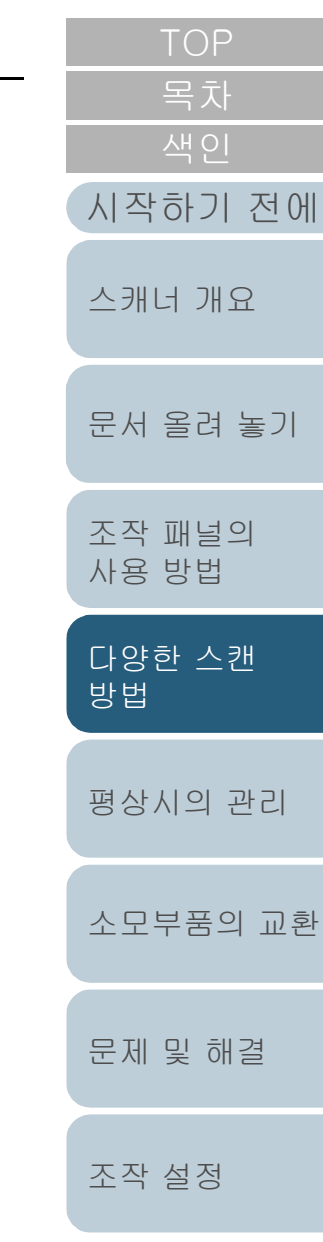

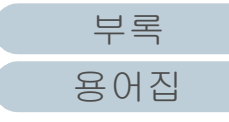
<span id="page-72-2"></span><span id="page-72-1"></span><span id="page-72-0"></span>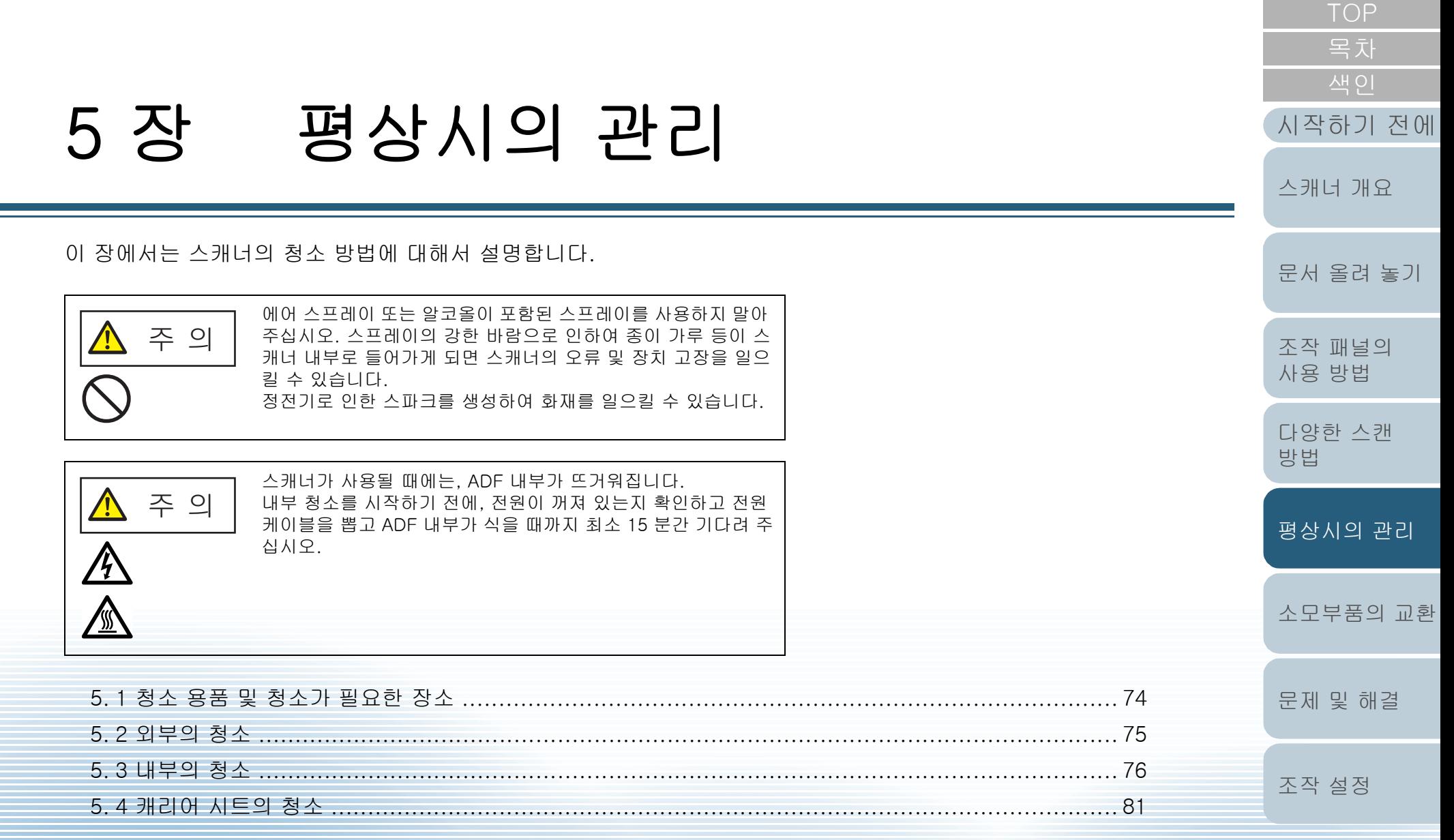

# <span id="page-73-0"></span>5. 1청소 용품 및 청소가 필요한 장소

## 청소 용품

# 장소 및 주기

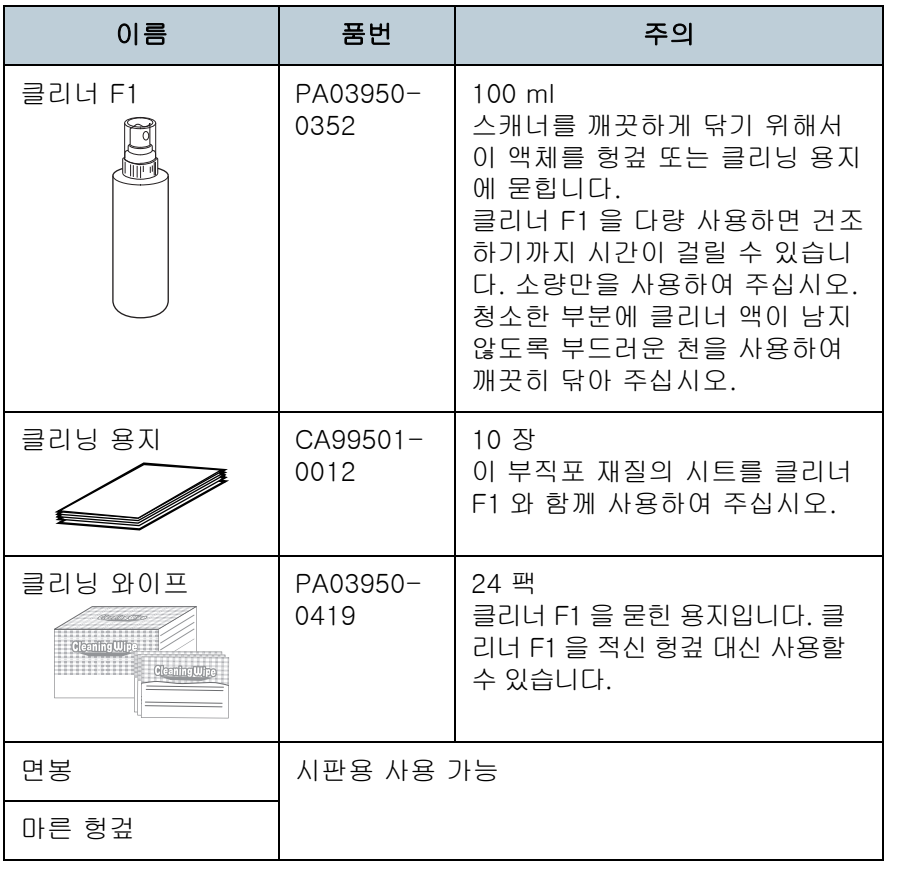

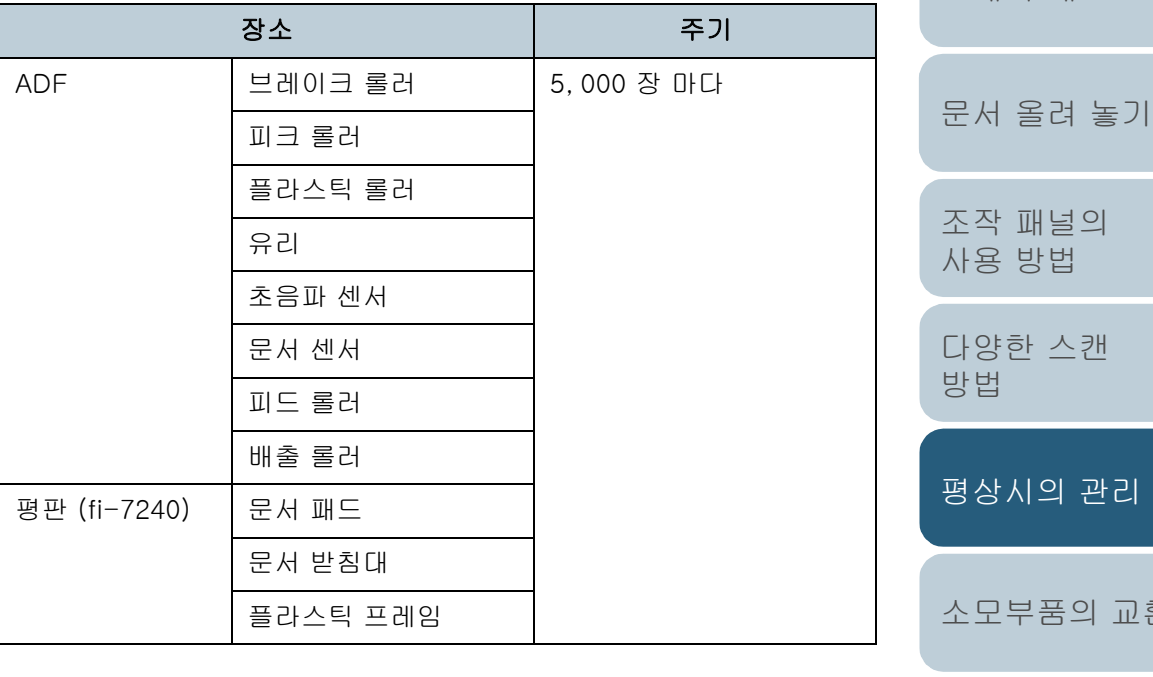

#### 주의

문서의 조건에 따라 청소 주기가 달라질 수 있습니다. 다음 타입의 문서 를 스캔하는 경우 청소를 자주 실행해야 합니다.

- 코팅 용지와 같이 표면이 매끄러운 문서
- 인쇄된 텍스트 / 그래픽이 너무 많아 전체적으로 빽빽한 문서
- 카본레스 용지와 같이 화학 처리가 된 문서
- 칼슘을 다량 포함하는 문서
- 샤프 펜슬로 작성된 문서
- 토너가 충분히 묻지 않은 문서

[부록](#page-158-0) [용어집](#page-166-0)

[문제 및 해결](#page-89-0)

[시작하기 전에](#page-2-0)

[스캐너 개요](#page-12-0)

[목차](#page-6-0) [TOP](#page-0-0)

[조작 설정](#page-120-0)

교환

주의

청소 용품을 안전하고 올바르게 사용하기 위해서는, 각 제품의 사전 주 의 사항을 주의깊게 읽어 주십시오.

청소 용품에 보다 자세한 정보는, 스캐너를 구입하신 FUJITSU 대리점 및 지정된 FUJITSU 스캐너 서비스 센터에 문 의하시기 바랍니다.

# <span id="page-74-0"></span>5. 2외부의 청소

ADF 용지 츄트 ( 공급 장치 ) 와 스태커를 포함한 스캐너 외부 는 마른 헝겊이나 클리너 F1/ 중성 세제를 묻힌 헝겊 또는 클 리닝 와이프 시트로 청소해야 합니다.

#### 주의

- 변형 및 변색을 방지하기 위하여, 신나 및 유기 용제는 절대 사용하 지 마십시오.
- 청소하는 동안 스캐너 내부에 습기 또는 물이 들어가지 않도록 주의 하여 주십시오.
- 클리너 F1/ 세제를 다량 사용하면 건조하기까지 시간이 걸릴 수 있습 니다. 소량만을 사용하여 주십시오. 청소한 부분에 클리너 액이 남지 않도록 부드러운 천을 사용하여 깨끗히 닦아 주십시오.

#### fi-7140

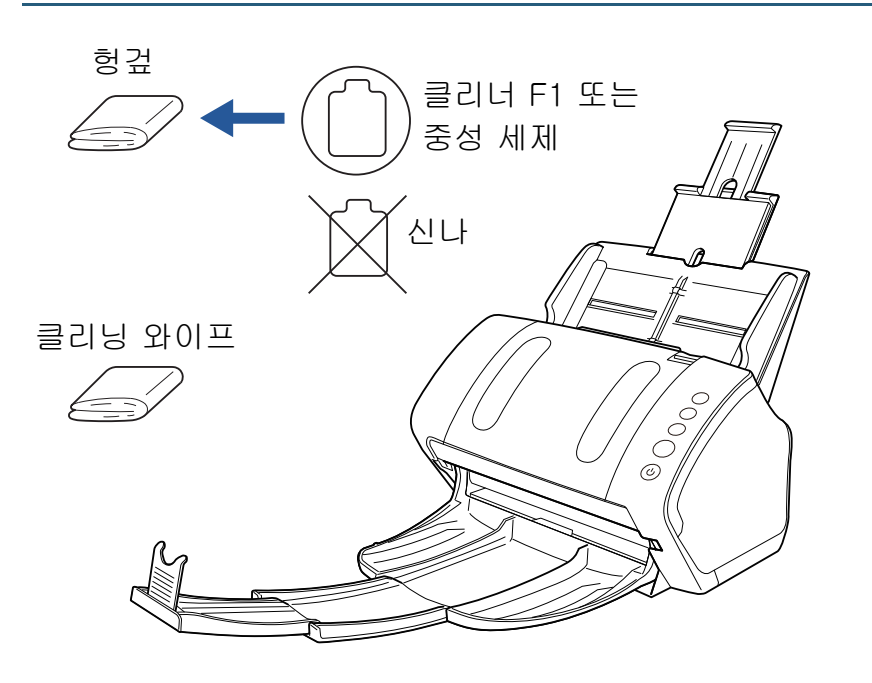

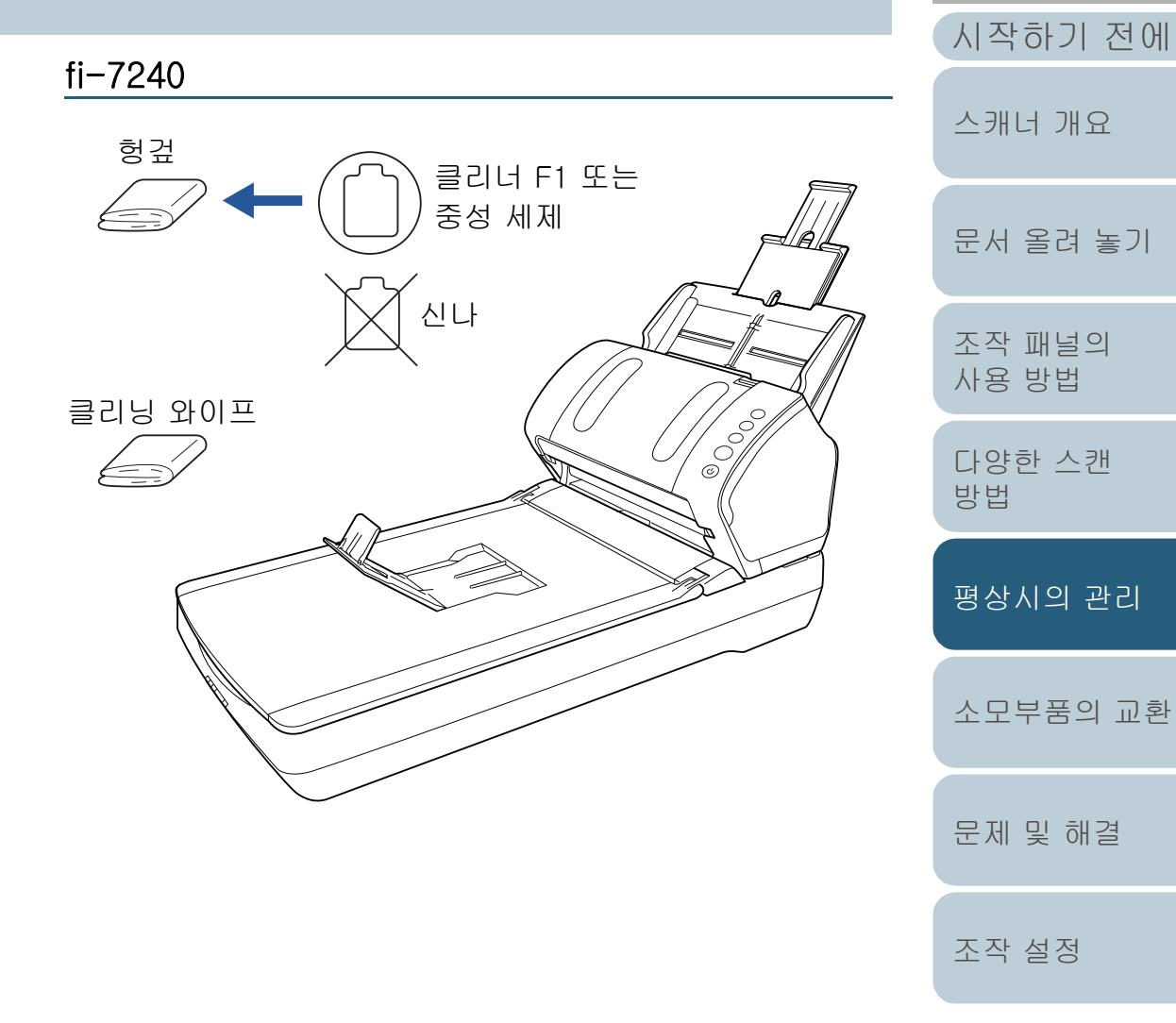

[부록](#page-158-0) [용어집](#page-166-0) 75

[목차](#page-6-0) [TOP](#page-0-0)

# <span id="page-75-0"></span>5. 3내부의 청소

## ADF 의 청소 ( 클리닝 용지 사용 )

ADF 는 클리너 F1 을 묻힌 클리닝 용지를 사용하여 청소할 수 있습니다.

스캐너에 문서 급지를 계속하면, 종이 가루가 스캐너 내부에 쌓여 스캐닝 오류를 일으킬 수 있습니다.

대략 5,000 매를 스캔할 때마다 청소합니다. 스캔하는 문서의 종류에 따라서 이 가이드라인이 달라질 수 있습니다. 예를들 어, 토너가 충분히 묻지 문서를 스캔할 때에는 스캐너를 자주 청소할 필요가 있습니다.

#### 주의

- ADF 를 청소하기 위하여 물이나 중성 세제를 사용하지 마십시오.
- 클리너 F1을 다량 사용하면 건조하기까지 시간이 걸릴 수 있습니다. 소량만을 사용하여 주십시오.
- **1** 스캐너의 전원을 켭니다. 보다 자세한 내용은 ["1.3 전원 켜기 / 끄기 " \(23 페이지 \)](#page-22-0) 을 참조해 주 십시오.
- **2** 클리닝 용지에 클리너 F1 을 뿌려 주십시오.
- **3** 클리닝 용지의 길이에 따라서 츄트 연장대를 잡아 당깁니 다. 보다 자세한 내용은 ["1. 6 ADF 용지 츄트 \( 공급 장치 \) 의 설정 " \(27](#page-26-0)  [페이지 \)](#page-26-0) 을 참조해 주십시오.
- [목차](#page-6-0) [시작하기 전에](#page-2-0) **4** 스태커를 당겨 내리고 스태커 연장대 1 및 스태커 연장대 2 를 밀어 움직여 문서의 길이에 따라서 정지기를 당겨 올 [스캐너 개요](#page-12-0) 립니다. 보다 자세한 내용은 ["1.7 스태커의 설정 " \(28 페이지 \)](#page-27-0) 을 참조해 주십 시오. [문서 올려 놓기](#page-36-0) **5** ADF 용지 츄트 ( 공급 장치 ) 에 클리닝 용지를 올려 놓습니 다. [조작 패널의](#page-50-0)  [사용 방법](#page-50-1) [다양한 스캔](#page-53-0)  [방법](#page-53-1) [평상시의 관리](#page-72-1) [소모부품의 교환](#page-81-0) [문제 및 해결](#page-89-0) [조작 설정](#page-120-0)

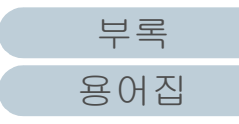

**6** 클리닝 용지의 너비에 맞춰 사이드 가이드를 조절합니다. 사이드 가이드와 클리닝 용지 사이에 틈이 생기지 않도록 주의하요 주십시오.

그렇지 않으면, 클리닝 용지가 기울어질 수 있습니다.

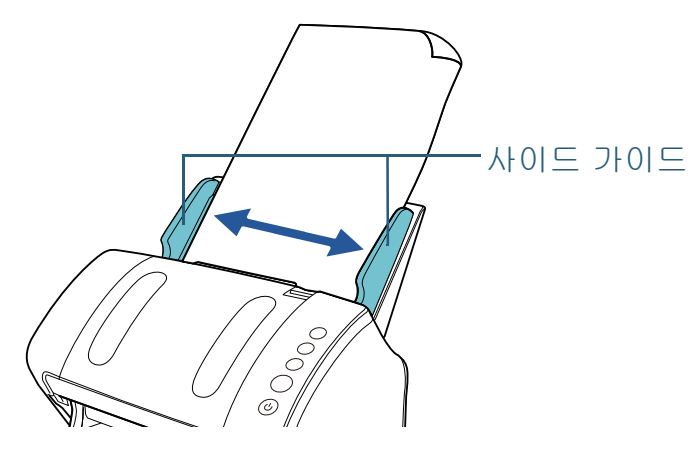

- **7** 스캔에 사용 가능한 애플리케이션을 시작하고 클리닝 용 지를 스캔합니다. 클리닝 용지가 급지되어 스태커 위에 배출됩니다.
- **8** Software Operation Panel 에서 청소 카운터를 재설정합 니다.

보다 자세한 내용은 [" 시트 카운터의 재설정 " \(137 페이지 \)](#page-136-0) 을 참조 해 주십시오.

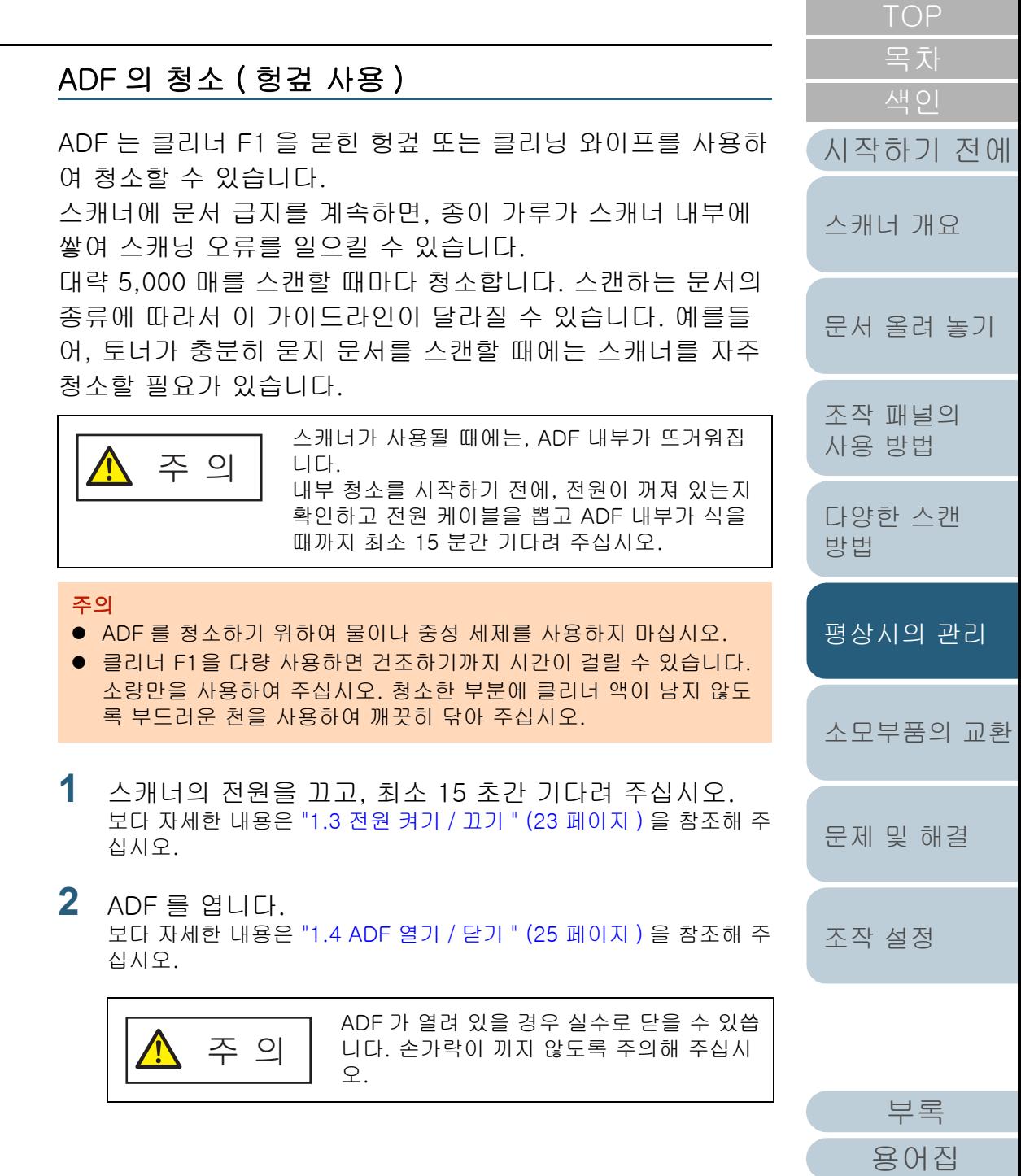

**3** 클리너 F1 을 묻힌 헝겊 또는 클리닝 와이프로 다음 장소 를 청소하여 주십시오.

유리 (× 2)

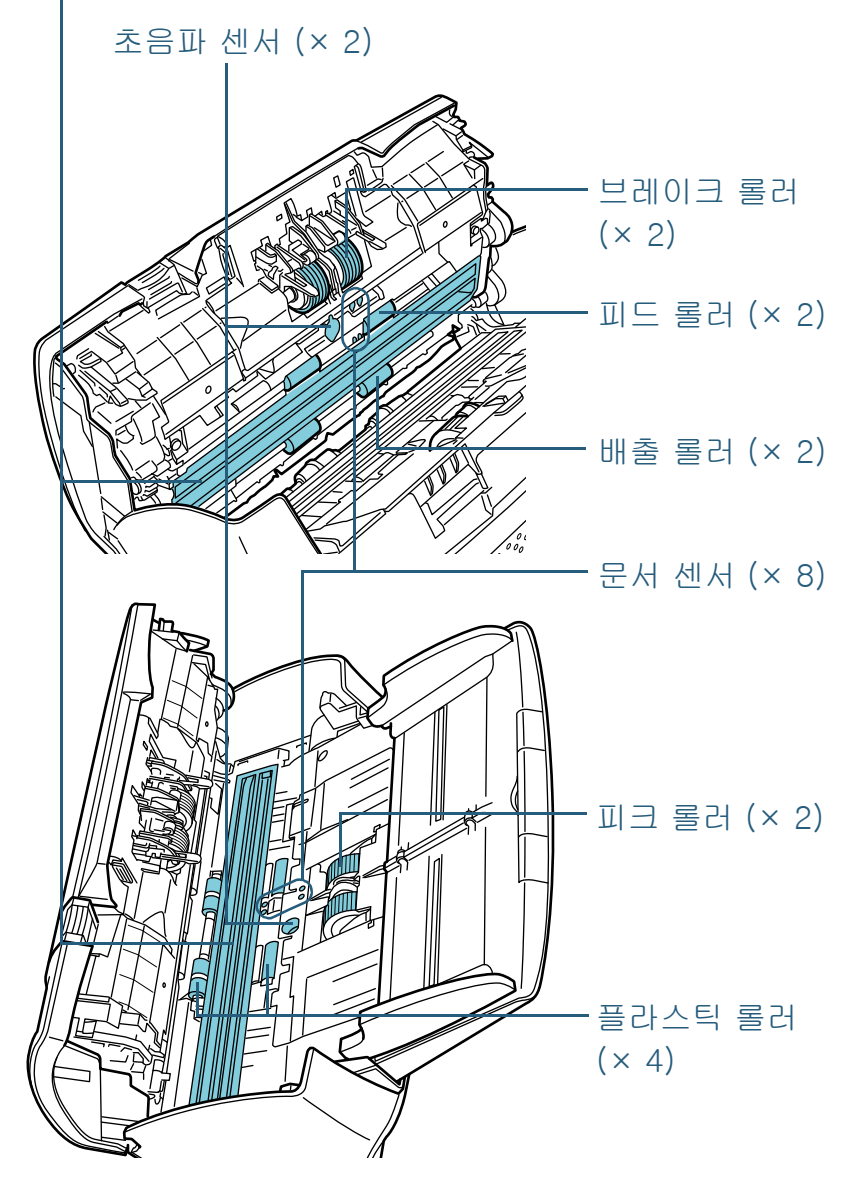

#### 브레이크 롤러 (× 2)

스캐너에서 롤러를 제거하여 주십시오.

브레이크 롤러의 제거에 대해서는, ["6. 2 브레이크 롤러 교환하기 " \(84](#page-83-0)  [페이지 \)](#page-83-0) 을 참조하여 주십시오.

롤러의 표면에 손상이 가지 않도록 주의하면서 홈을 따라서 더러움 또 먼지를 부드럽게 닦아 주십시오.

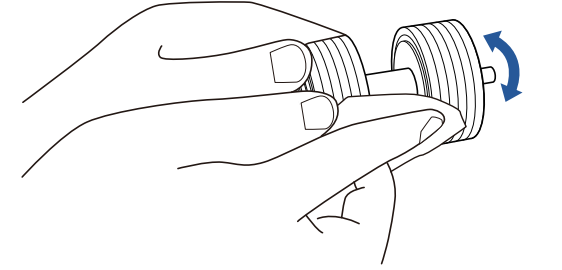

#### 피크 롤러 (× 2)

롤러의 표면에 손상이 가지 않도록 주의하면서 수동으로 롤러를 회전 켜 홈을 따라서 더러움 또는 먼지를 부드럽게 닦아 주십시오. 롤러에 은 검정색 더러움이 급지 성능에 영향을 끼칠 수 있으므로, 깨끗하게 였는지 확인해 주십시오.

## 플라스틱 롤러 (× 4)

롤러 표면의 더러움 또는 먼지를 부드럽게 닦아 주십시오. 롤러에 묻은 검정색 더러움이 급지 성능에 영향을 끼칠 수 있으므로, 깨끗하게 닦였 는지 확인해 주십시오.

롤러 중앙에 부착되어 있는 스폰지에도 손상이 가지 않도록 주의하시 바랍니다.

## 유리 (× 2)

유리의 표면의 먼지를 부드럽게 닦아 주십시오.

주의

유리가 오염되어 있는 경우 스캔 이미지에 세로 줄무늬가 나타날 수 있 습니다.

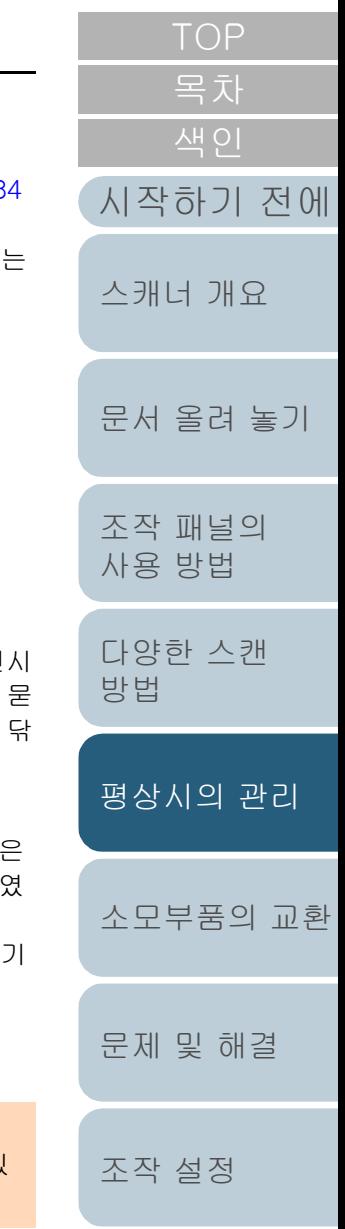

[부록](#page-158-0) [용어집](#page-166-0)

#### [목차](#page-6-0) 초음파 센서 (× 2)/ 문서 센서 (× 8) 피드 롤러 (× 2)/ 배출 롤러 (× 2) [색인](#page-175-0) 피드 / 배출 롤러를 회전하려면 전원이 켜져 있어야 합니다. 초음파 / 문서 센서의 표면의 먼지를 부드럽게 닦아 주십시오. 1 스캐너의 전원을 켭니다. [시작하기 전에](#page-2-0) 힌트 보다 자세한 내용은 ["1.3 전원 켜기 / 끄기 " \(23 페이지 \)](#page-22-0) 을 참조해 청소하기가 어려운 경우에는, 면봉을 사용하여 주십시오. 주십시오. [스캐너 개요](#page-12-0) 2 조작 패널의 기능 번호 표시에 "1" 이 표시된 후 ADF 를 엽니다. 초음파 센서 보다 자세한 내용은 ["1.4 ADF 열기 / 닫기 " \(25 페이지 \)](#page-24-0) 을 참조해 주십시오. [문서 올려 놓기](#page-36-0) ADF 가 열려 있을 경우 실수로 닫을 수 주 의 있씁니다. 손가락이 끼지 않도록 주의해 주십시오. [조작 패널의](#page-50-0)  3 조작 패널의 [Send to] 및 [Scan/Stop] 버튼을 동시에 누르면 일 [사용 방법](#page-50-1) 정한 양만큼 회전됩니다. Check [다양한 스캔](#page-53-0)   $\circ$  ( [방법](#page-53-1) Function  $\frac{1}{1000}$ Send to 문서 센서 [Send to] 버튼 [평상시의 관리](#page-72-1) Scan /Stop [Scan/Stop] 버튼Power [소모부품의 교환](#page-81-0) (්) [문제 및 해결](#page-89-0)  $\tilde{\Gamma}$   $\tilde{\Gamma}$   $\tilde$ 의하여 주십시오. [조작 설정](#page-120-0) 4 클리너 F1 을 묻힌 헝겊 또는 클리닝 와이프를 롤러의 표면에 대고 가로로 닦아 주십시오. 롤러를 회전시켜 [Send to] 및 [Scan/Stop] 버튼을 누르면서 표 면의 더러움 또는 먼지를 닦아 주십시오. 롤러에 묻은 검정색 더러움이 급지 성능에 영향을 끼칠 수 있으므 로, 깨끗하게 닦였는지 확인해 주십시오.

가이드라인에 따라 [Send to] 및 [Scan/Stop] 버튼을 동시에 7번 누르면, 피드 / 배출 롤러는 완전히 한 바퀴가 회전됩니다.

[부록](#page-158-0)

[용어집](#page-166-0)

## **4** ADF 를 닫습니다.

보다 자세한 내용은 ["1.4 ADF 열기 / 닫기 " \(25 페이지 \)](#page-24-0) 을 참조해 주 십시오.

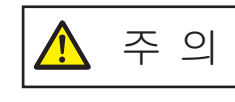

주 의 ADF를 닫을 때에는 손가락이 끼지 않도록 주의해 주십시오.

#### 주의

ADF 가 올바르게 닫혔는지 확인합니다. 그렇지 않으면, ADF 를 통 해 문서가 급지되지 않을 수 있습니다.

**5** Software Operation Panel 에서 청소 카운터를 재설정합 니다. 보다 자세한 내용은 [" 시트 카운터의 재설정 " \(137 페이지 \)](#page-136-0) 을 참조

해 주십시오.

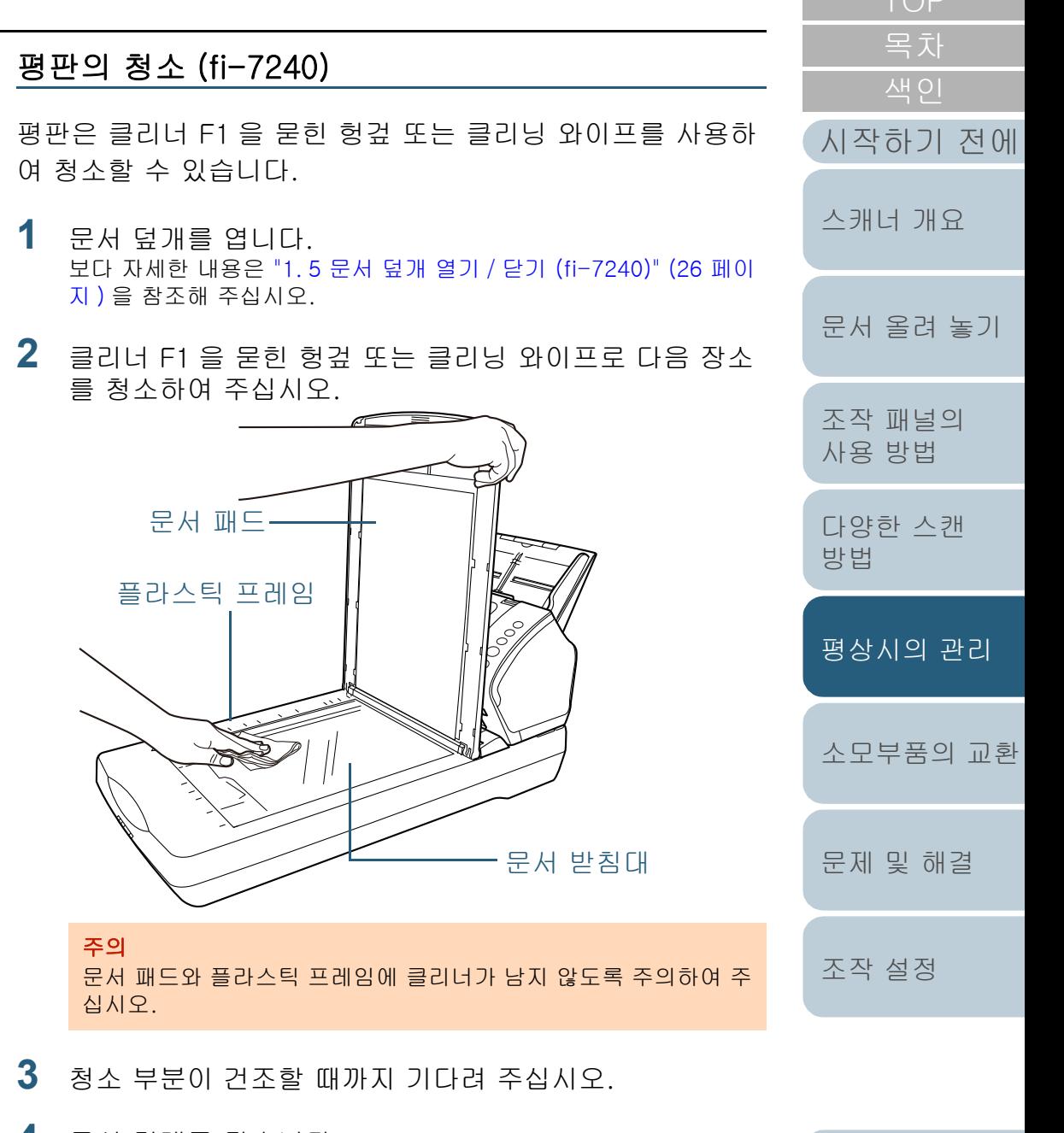

**4** 문서 덮개를 닫습니다. 보다 자세한 내용은 ["1. 5 문서 덮개 열기 / 닫기 \(fi-7240\)" \(26 페이](#page-25-0) [지 \)](#page-25-0) 을 참조해 주십시오.

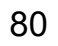

[부록](#page-158-0)

[용어집](#page-166-0)

# <span id="page-80-0"></span>5. 4캐리어 시트의 청소

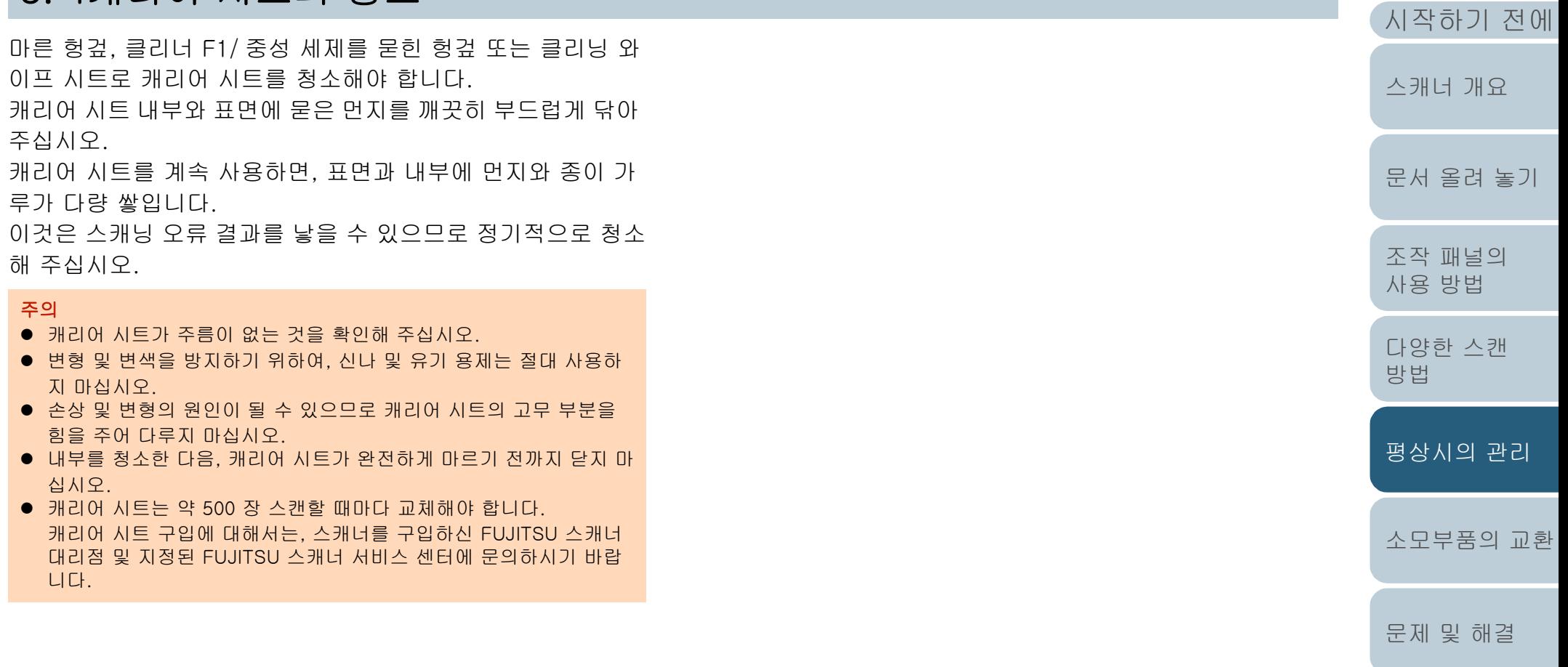

[부록](#page-158-0) [용어집](#page-166-0)

[조작 설정](#page-120-0)

[색인](#page-175-0) [목차](#page-6-0) [TOP](#page-0-0)

<span id="page-81-2"></span><span id="page-81-1"></span><span id="page-81-0"></span>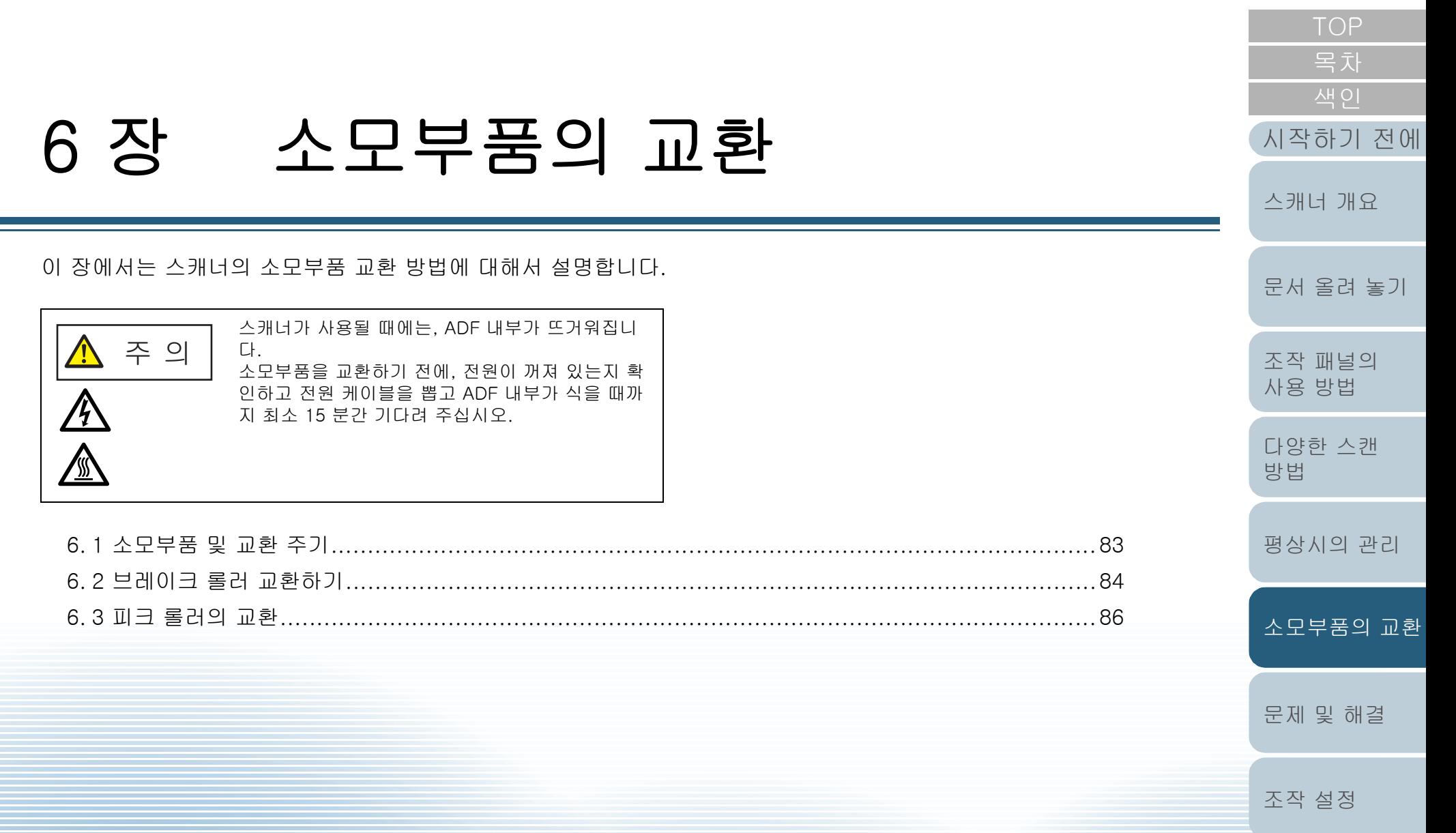

[부록](#page-158-0) [용어집](#page-166-0)

# <span id="page-82-0"></span>6. 1소모부품 및 교환 주기

다음 테이블에는 스캐너에 사용되는 소모부품이 표시됩니다. . . . 소모부품은 주기적으로 교환해야 합니다. 소모부품의 수명

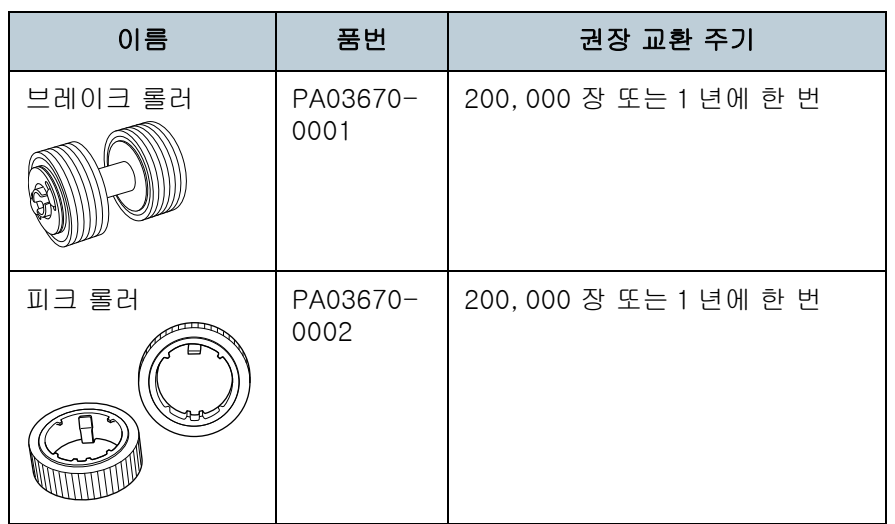

다하기 전에 여분의 소모부품을 준비하여 교환하도록 권장 니다. 소모부품 ( 브레이크 롤러 / 피크 롤러 ) 을 교환한 후 스 캐너는 스캔된 용지 매수를 기록함으로 각 소모부품의 상태를 확인할 수 있습니다. 보다 자세한 내용은 ["8.4 시트 카운터의 관련 설정 " \(136 페이](#page-135-0)

[지 \)](#page-135-0) 을 참조해 주십시오.

가이드라인에서 권장하는 소모부품의 교환 주기는 A4 (80 m2) 고급지 또는 중급지의 사용이 기준이며, 이 주기는 스캔 는 용지 재질과 사용하는 스캐너의 청소 주기에 따라서 달리 니다.

#### 힌트

#### 지정된 소모부품만 사용해 주십시오.

소모부품의 구입에 대해서는, 스캐너를 구입하신 FUJITSU 캐너 대리점 및 지정된 FUJITSU 스캐너 서비스 센터에 문의 시기 바랍니다.

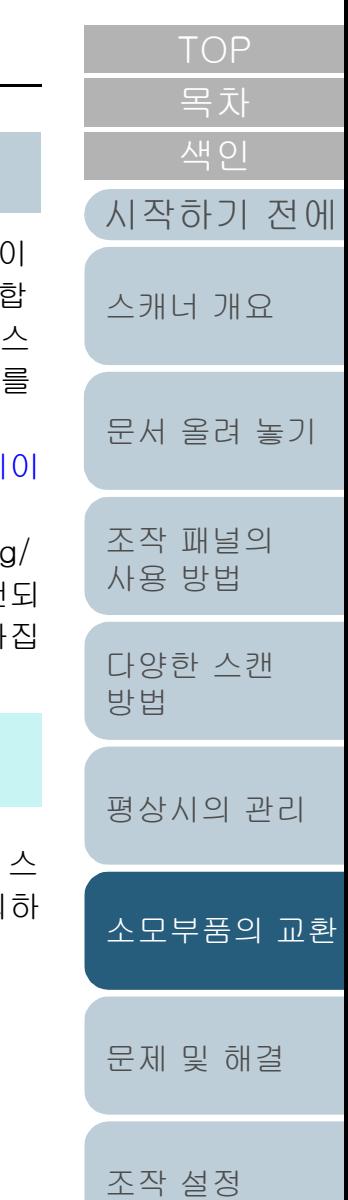

[부록](#page-158-0) [용어집](#page-166-0)

# <span id="page-83-1"></span><span id="page-83-0"></span>6. 2브레이크 롤러 교환하기

다음 순서대로 브레이크 롤러를 교환합니다.

**1** ADF 용지 츄트(공급 장치 )에서 모든 문서를 제거합니다.

**2** ADF 를 엽니다. 보다 자세한 내용은 ["1.4 ADF 열기 / 닫기 " \(25 페이지 \)](#page-24-0) 을 참조해 주 십시오.

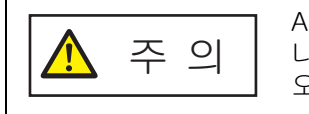

ADF 가 열려 있을 경우 실수로 닫을 수 있씁 니다. 손가락이 끼지 않도록 주의해 주십시 오.

**3** 브레이크 롤러를 제거합니다. 1 커버의 양 끝을 잡고, 화살표 방향으로 당깁니다.

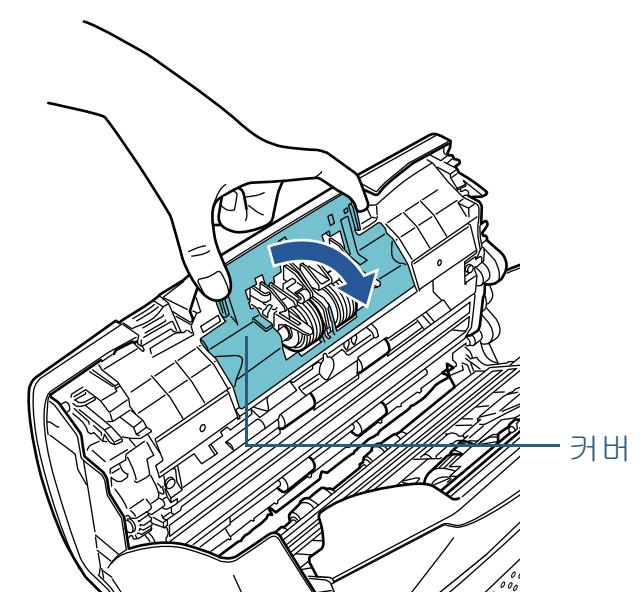

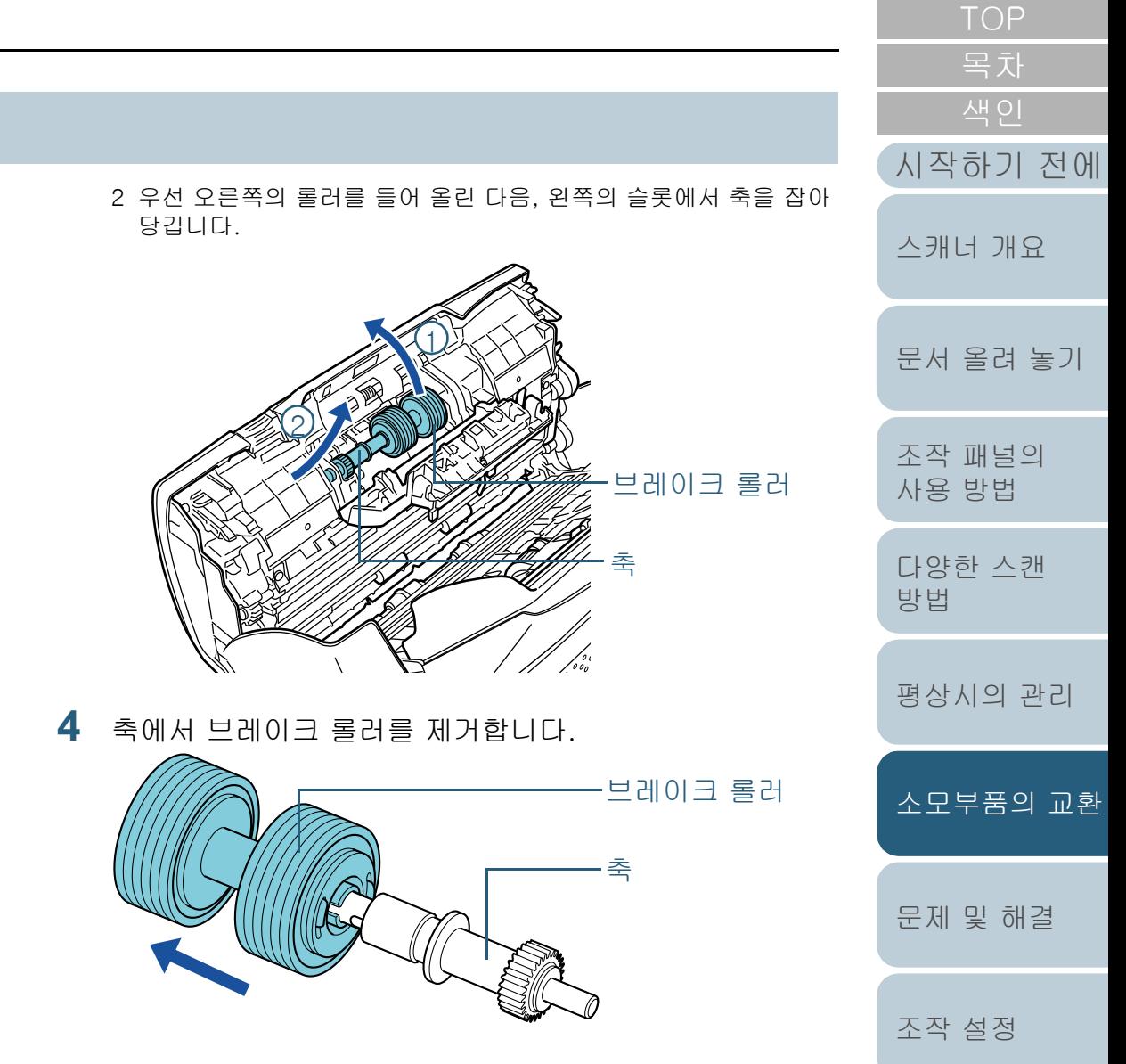

**5** 축에 새로운 브레이크 롤러를 장착합니다. 축의 돌출된 부분을 슬롯에 삽입합니다.

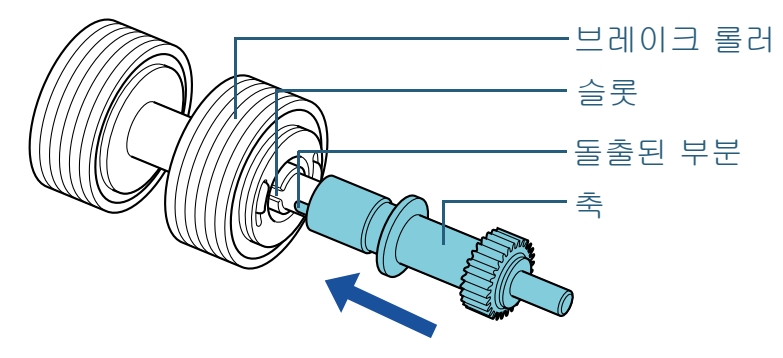

#### **6** 축을 장착합니다.

1 구멍 형태에 따라 구멍에 축의 왼쪽 끝을 넣은 다음 축의 오른쪽에 장착합니다.

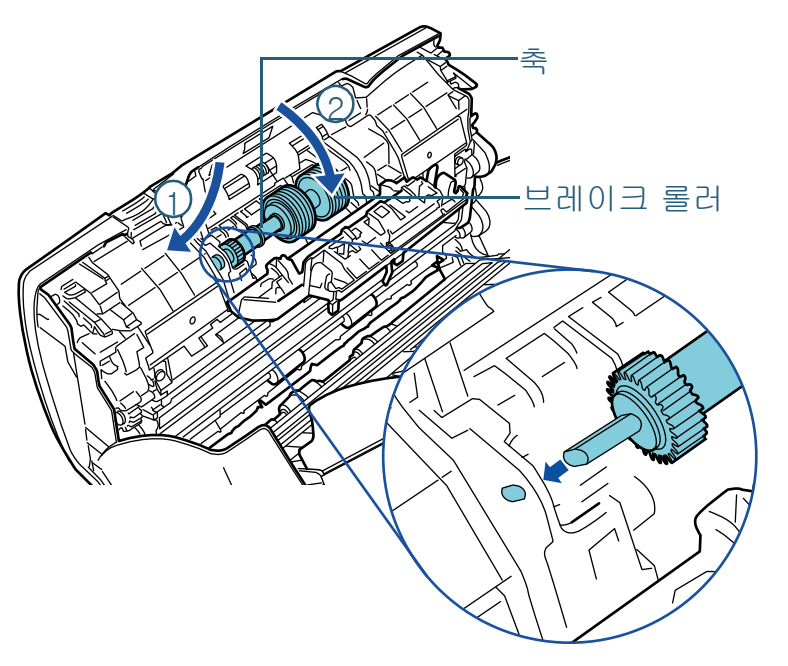

2 커버를 닫습니다.

#### 주의

브레이크 롤러가 제대로 설치되었는지 확인합니다. 그렇지 않으 면, 용지 걸림과 같은 급지 오류가 발생할 수 있습니다.

#### **7** ADF 를 닫습니다.

보다 자세한 내용은 ["1.4 ADF 열기 / 닫기 " \(25 페이지 \)](#page-24-0) 을 참조해 주 십시오.

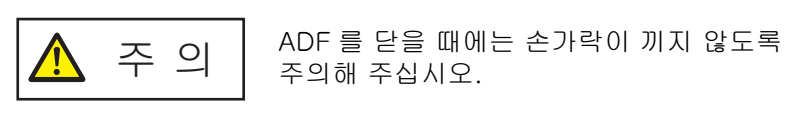

**8** Software Operation Panel 에서 브레이크 롤러 카운터를 재설정합니다. 보다 자세한 내용은 [" 시트 카운터의 재설정 " \(137 페이지 \)](#page-136-0) 을 참조

해 주십시오.

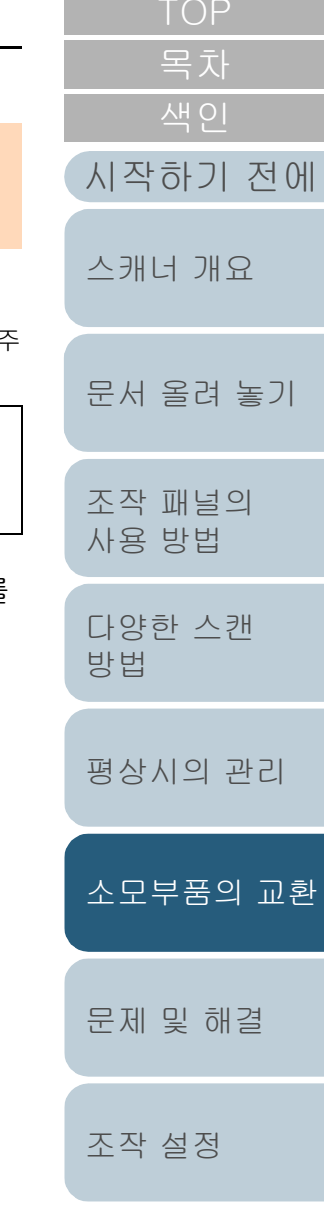

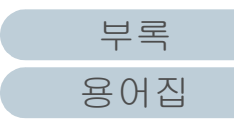

# <span id="page-85-0"></span>6. 3피크 롤러의 교환

다음 순서대로 피크 롤러를 교환합니다.

- **1** ADF 용지 츄트(공급 장치 )에서 모든 문서를 제거합니다.
- **2** ADF 용지 츄트 ( 공급 장치 ) 를 제거합니다. ADF 용지 츄트 ( 공급 장치 ) 양 끝을 잡고 화살표 ① 방향으로 들어  $23$ 리고 화살표 $2$  방향으로 잡아 당깁니다.

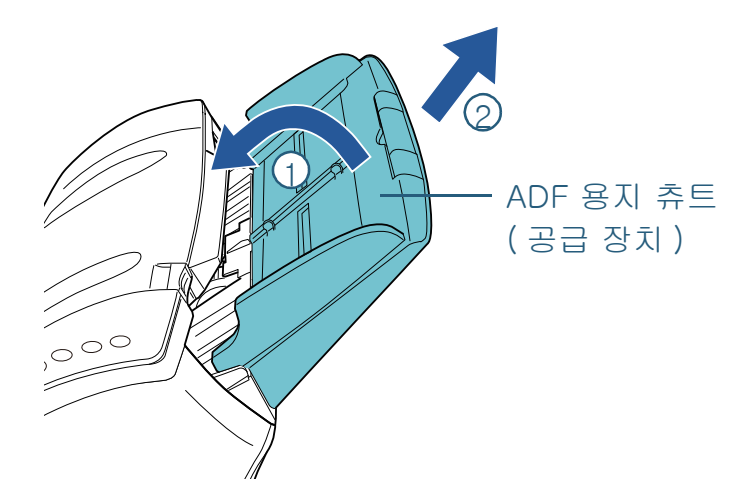

**3** ADF 를 엽니다.

보다 자세한 내용은 ["1.4 ADF 열기 / 닫기 " \(25 페이지 \)](#page-24-0) 을 참조해 주 십시오.

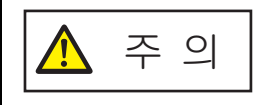

ADF 가 열려 있을 경우 실수로 닫을 수 있씁 니다. 손가락이 끼지 않도록 주의해 주십시 오.

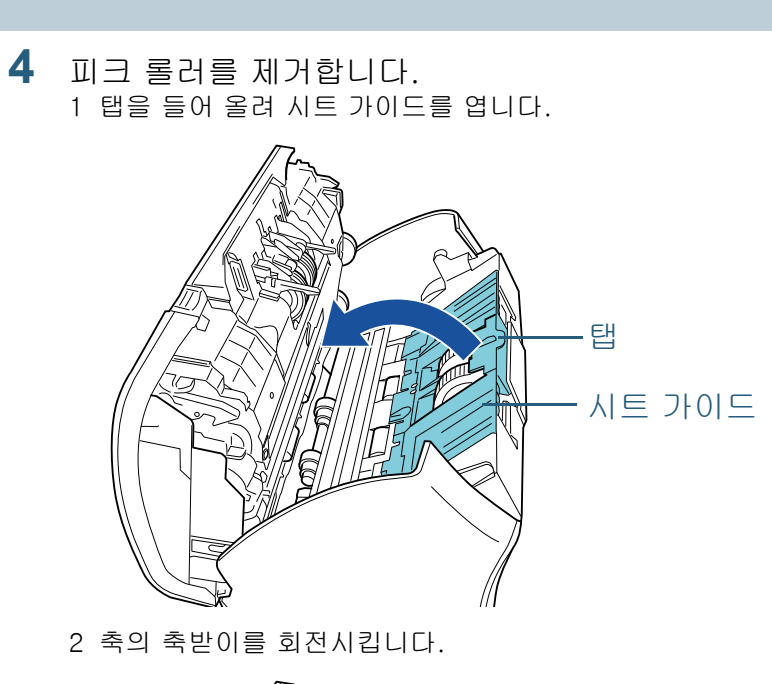

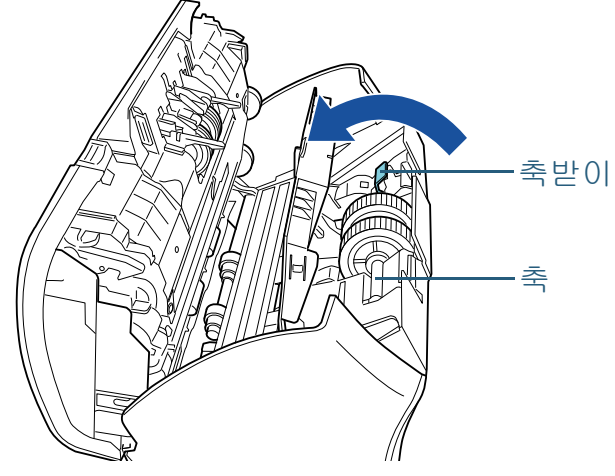

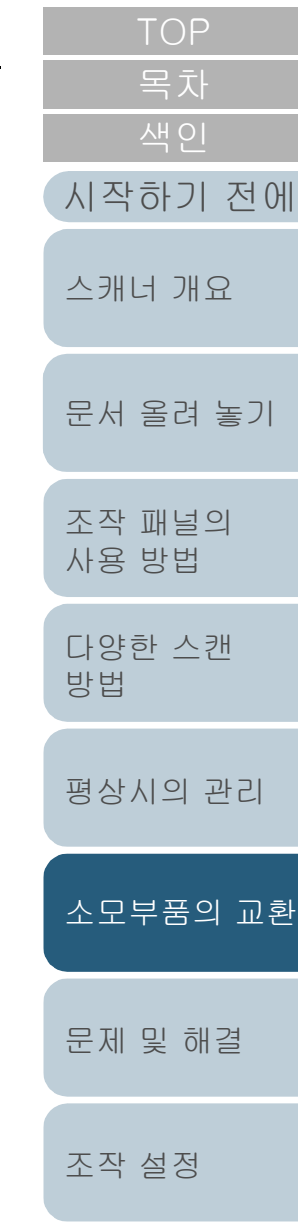

[부록](#page-158-0) [용어집](#page-166-0)  $3$  축받이를  $\overline{10}$  방향으로 들어올리고 (약 5 mm), 축을  $\overline{2}$  방향으로 밀어서 선단 가장자리를 슬롯에서 잡아 당긴 다음, 축을  $\overline{3}$  방향으 로 올려서 제거합니다.

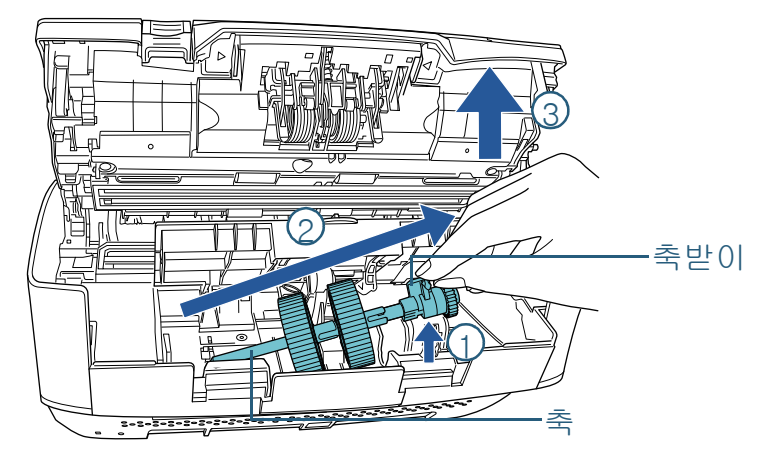

#### 주의 축의 축받이 주변 기어에는 오일이 묻어 있으므로 만지지 않도록 조심하여 주십시오.

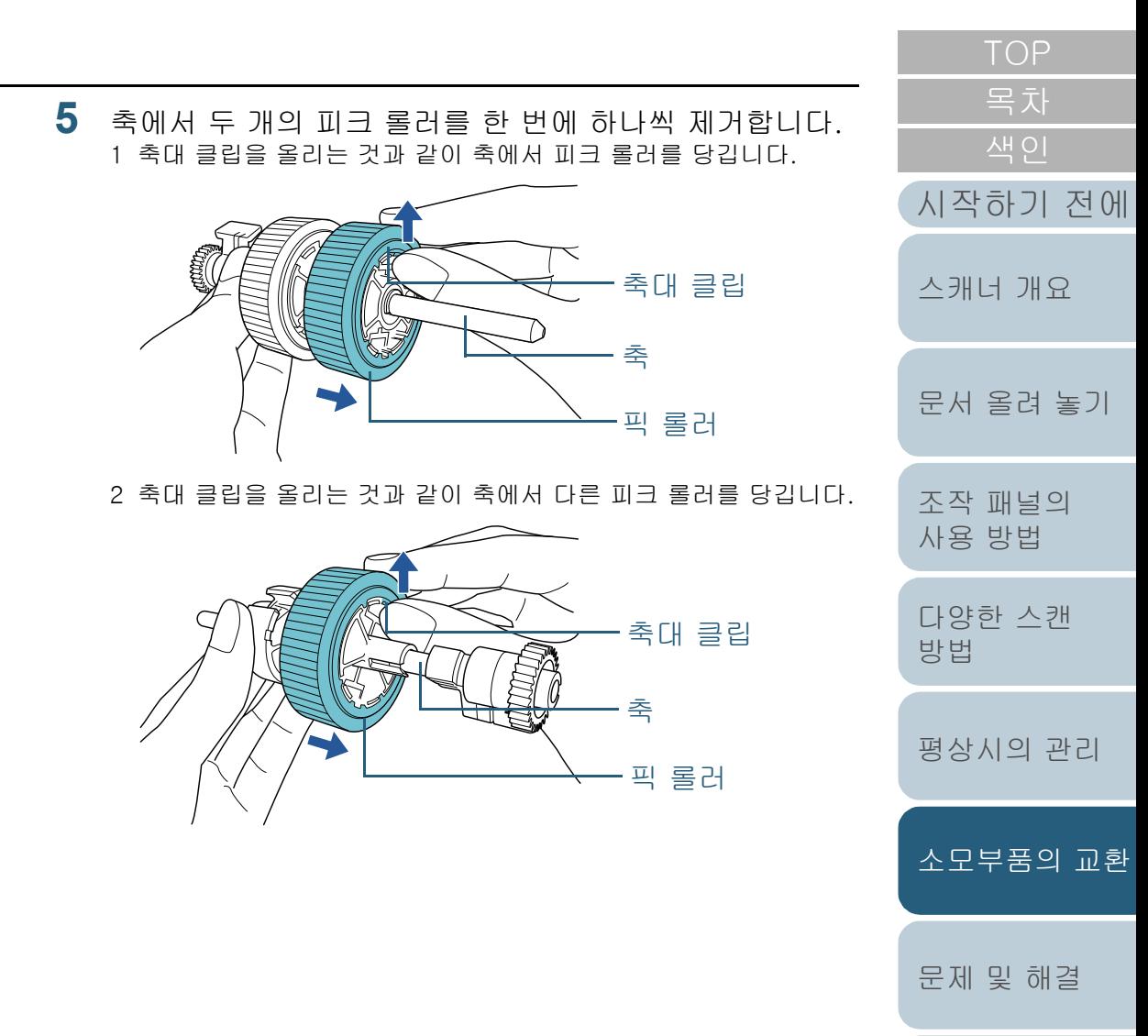

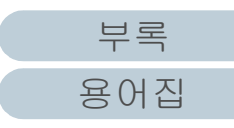

[조작 설정](#page-120-0)

**6** 축에 두 개의 피크 롤러를 한 번에 하나씩 장착합니다. 1 피크 롤러의 축대 클립을 슬롯에 삽입합니다.

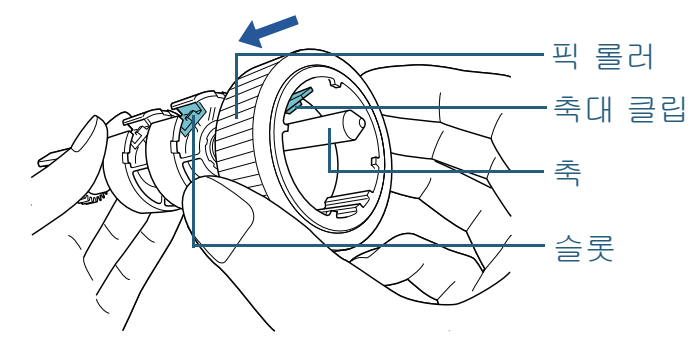

2 다른 피크 롤러의 축대 클립을 슬롯에 삽입합니다.

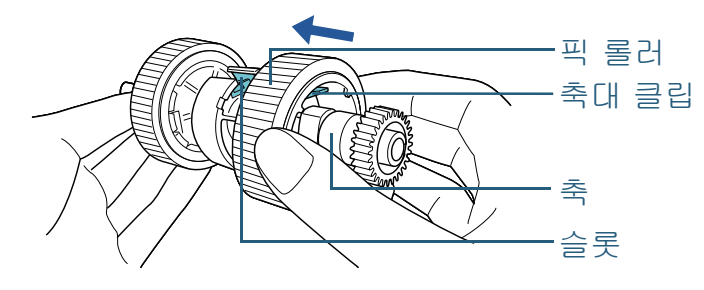

주의

피크 롤러가 제대로 설치되었는지 확인합니다. 그렇지 않으면, 용 지 걸림과 같은 급지 오류가 발생할 수 있습니다. 단단히 고정될 때까지 피크 롤러를 삽입하여 주십시오.

**7** 축을 장착합니다.

1 축 끝의 왼쪽을 축받이에 삽입하고, 끝까지 천천히 돌립니다.

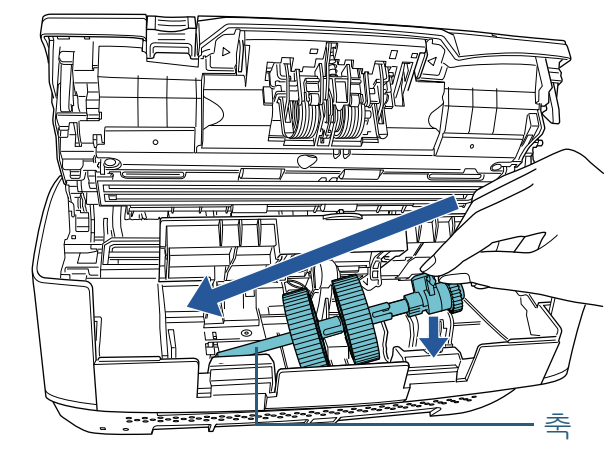

2 화살표 방향으로 축의 축받이를 회전합니다.

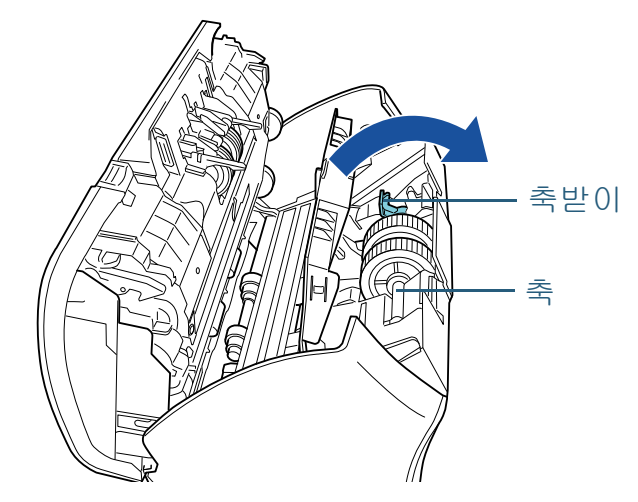

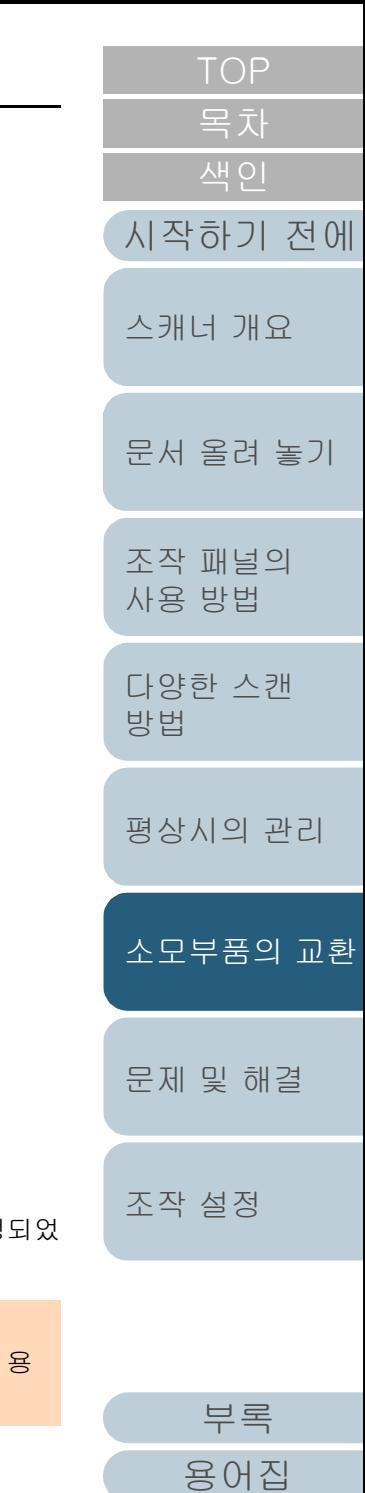

3 시트 가이드를 닫습니다. 시트 가이드의 양끝이 단단하게 고정 는지 확인하여 주십시오.

#### 주의

피크 롤러가 제대로 설치되었는지 확인합니다. 그렇지 않으면, 지 걸림과 같은 급지 오류가 발생할 수 있습니다.

## **8** ADF 를 닫습니다.

보다 자세한 내용은 ["1.4 ADF 열기 / 닫기 " \(25 페이지 \)](#page-24-0) 을 참조해 주 십시오.

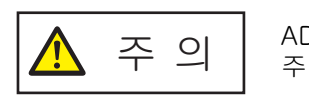

주 의 ADF를 닫을 때에는 손가락이 끼지 않도록 주의해 주십시오.

# **9** ADF 용지 츄트 ( 공급 장치 ) 를 부착합니다.

화살표 방향으로 캐너 뒤의 슬롯에 탭을 삽입하고 ADF 용지 츄트

 $($  공급 장치  $)$  를 화살표  $\overline{{\mathcal{Q}}}$  방향으로 단단히 고정될 때까지 기울입니 다.

사이드 가이드를 위쪽으로 하여 Attach the ADF 용지 츄트 ( 공급 장 치 ) 를 부착합니다.

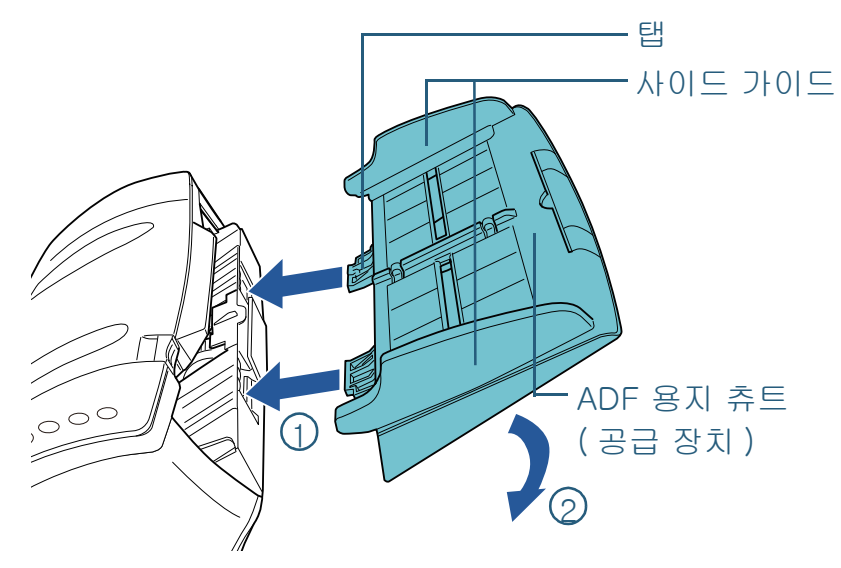

주의 ADF 용지 츄트 ( 공급 장치 ) 와 스캐너 간에 공간을 남겨 두지 말아 주십시오.

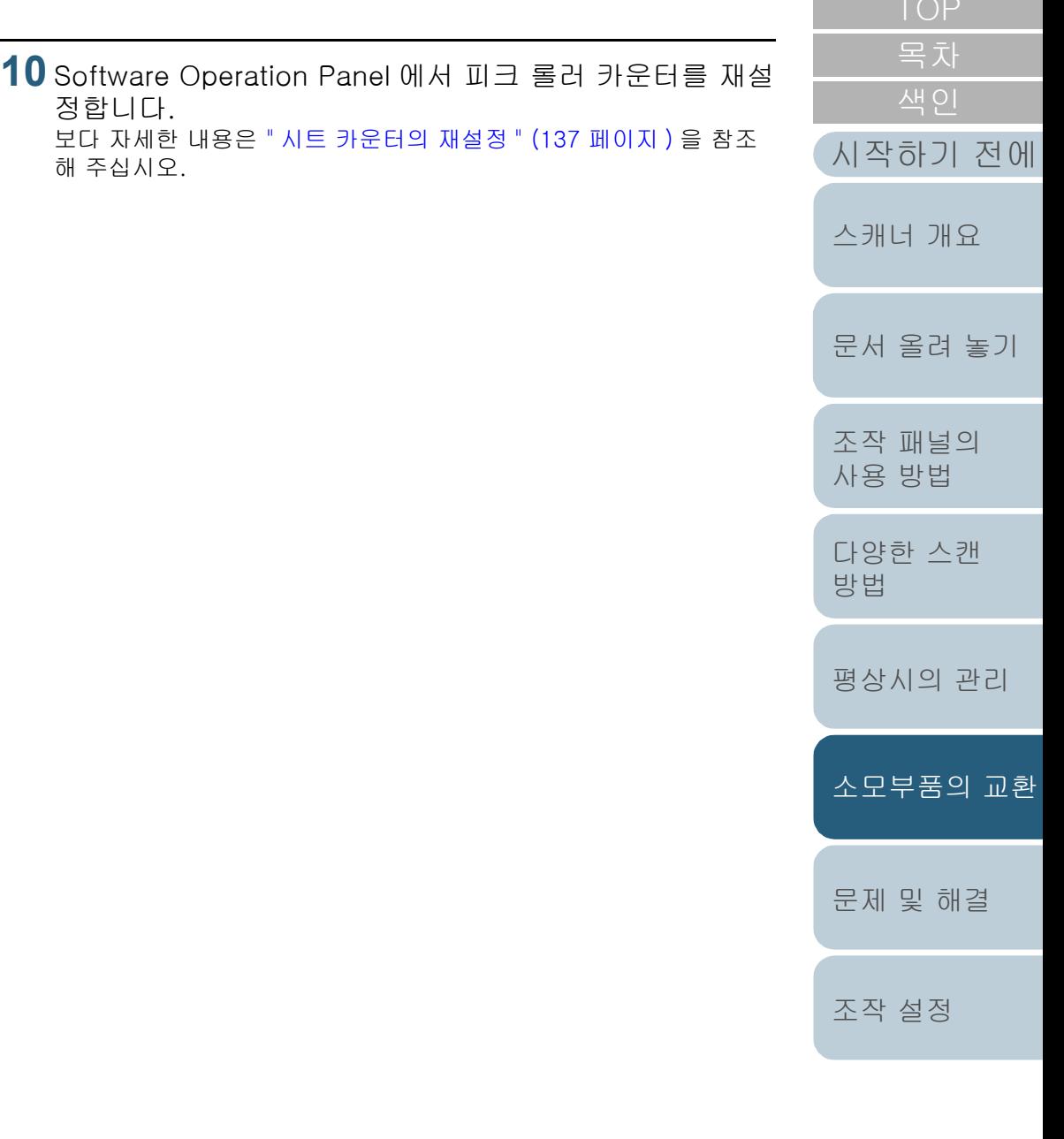

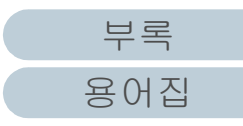

# <span id="page-89-2"></span><span id="page-89-1"></span><span id="page-89-0"></span>7 장 문제 및 해결

[문서 올려 놓기](#page-36-0) [스캐너 개요](#page-12-0)

[조작 패널의](#page-50-0)  [사용 방법](#page-50-1)

[다양한 스캔](#page-53-0) 

[평상시의 관리](#page-72-1)

[소모부품의 교환](#page-81-0)

[조작 설정](#page-120-0)

[문제 및 해결](#page-89-2)

[방법](#page-53-1)

[시작하기 전에](#page-2-0)

[목차](#page-6-0)

#### 주의

이 장에서 언급되지 않은 다른 오류 / 문제점에 대해서는 스캐너 드라이 버 도움말 또는 Error Recovery Guide 를 참조해 주십시오.

캐너 장치 라벨의 확인 등 대해서 설명합니다.

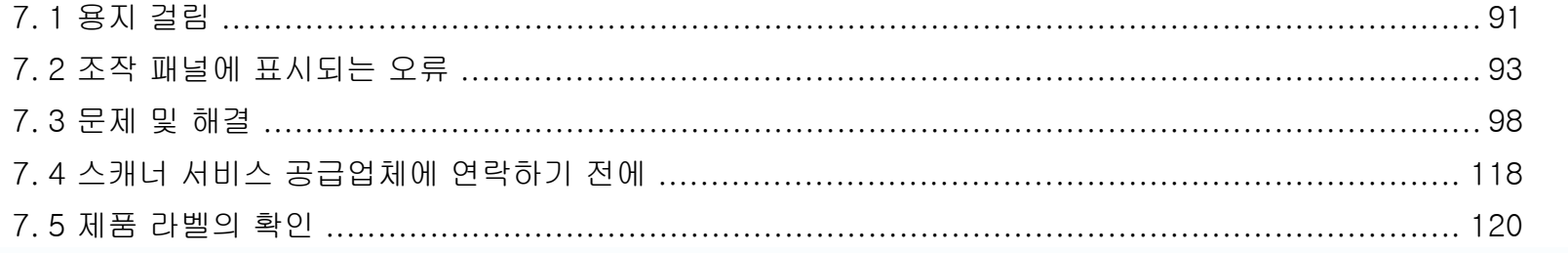

이 장에서는 용지 걸림 및 문제에 대한 해결책을 설명하며, 스캐너 서비스 센터에 연락하기 전에 주의해야 할 사항 및 스

[부록](#page-158-0) [용어집](#page-166-0)

# <span id="page-90-0"></span>7. 1용지 걸림

스캐너 내부에 문서가 걸릴 때, 다음 순서대로 문서를 제거하 십시오.

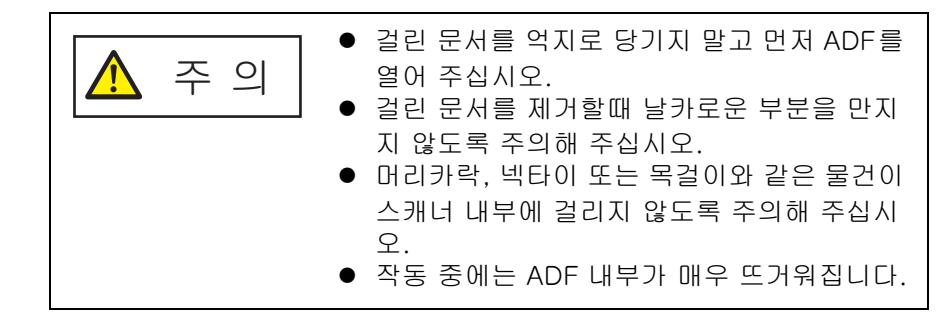

- <span id="page-90-1"></span>**1** ADF 용지 츄트(공급 장치 )에서 모든 문서를 제거합니다.
- **2** ADF 를 엽니다.

보다 자세한 내용은 ["1.4 ADF 열기 / 닫기 " \(25 페이지 \)](#page-24-0) 을 참조해 주 십시오.

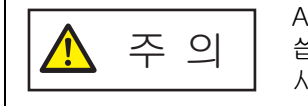

ADF 가 열려 있을 경우 실수로 닫을 수 있 씁니다. 손가락이 끼지 않도록 주의해 주십 시오.

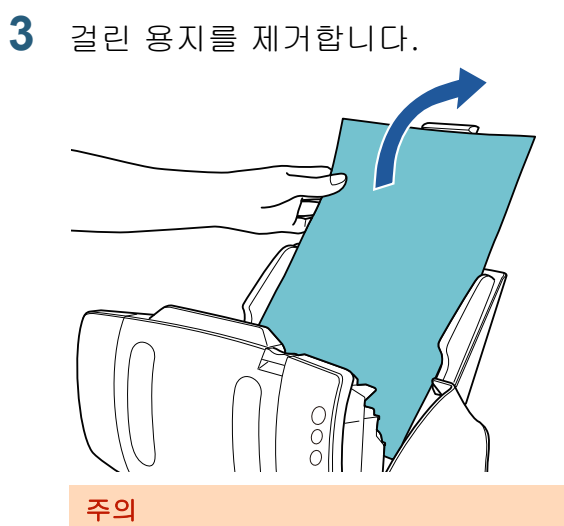

● 문서 및 용지 경로를 주의깊게 확인해 주십시오. 용지 걸림을 방지할 수 있도록 스테이플 또는 용지 클립과 같은 금속 물체를 모두 제거해 주십시오.

● 문서에 스테이플 또는 용지 클립과 같은 금속 물체가 있을 때 는 유리 표면과 가이드에 손상이 갈 수 있으므로 주의해 주십 오.

#### <span id="page-90-2"></span>**4** ADF 를 닫습니다.

보다 자세한 내용은 ["1.4 ADF 열기 / 닫기 " \(25 페이지 \)](#page-24-0) 을 참조해 십시오.

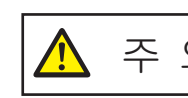

주 의 ADF를 닫을 때에는 손가락이 끼지 않도를 주의해 주십시오.

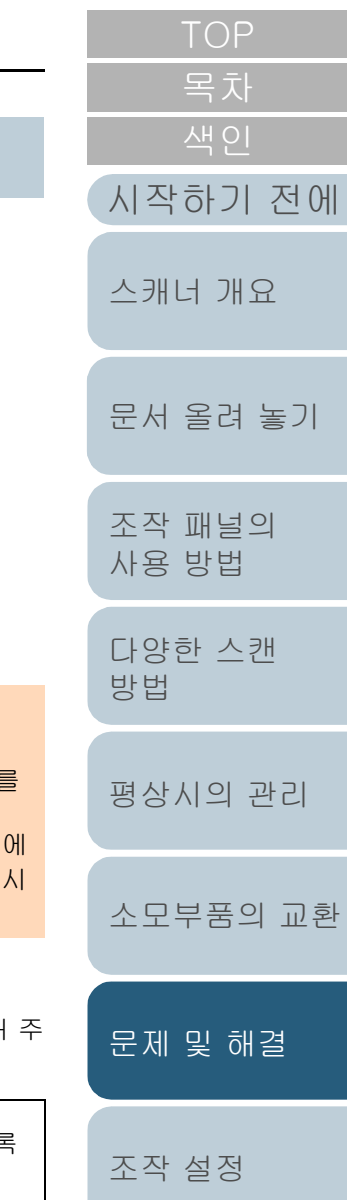

#### 주의

- ADF가 올바르게 닫혔는지 확인합니다. 그렇지 않으면, ADF를 통해 문서가 급지되지 않을 수 있습니다.
- 일반적으로 스캔이 완료되거나 취소될 때, 오류 메시지를 표시 하지 않고 ADF에 문서가 남을 수 있습니다. 이 경우, 위의 순서 [1](#page-90-1) ~ [4](#page-90-2) 대로 문서를 제거해 주십시오.
- 스캔을 계속하려면, 다시 시작할 페이지를 확인하고, ADF 용지 츄트 ( 공급 장치 ) 에 문서를 다시 올려놓습니다.

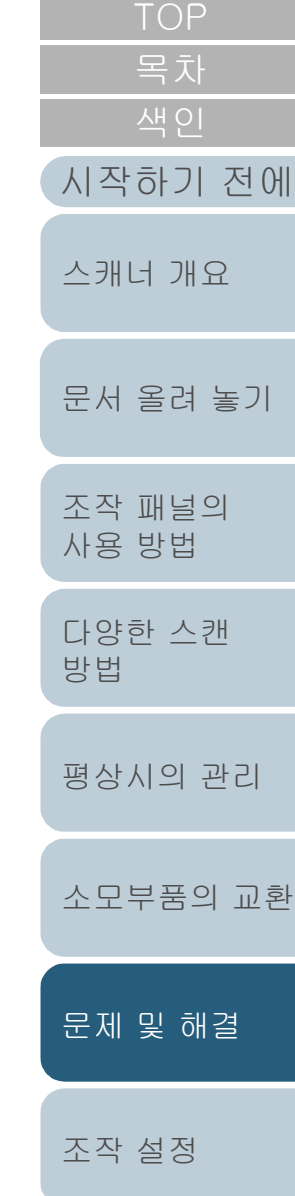

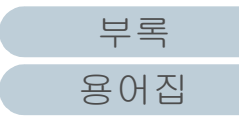

# <span id="page-92-0"></span>7. 2조작 패널에 표시되는 오류

조작 중 오류가 발생할 때, LED 표시기는 오렌지 색으로 점등 됩니다.

또한 기능 번호 표시의 표시는 다음과 같이 변경됩니다.

- 일시적 오류의 경우 문자 "J" 또는 "U" 및 오류 코드가 교대로 표시됩니다.
- 장치 오류의 경우 문자 "E", "F", "C", "H", "A" 또는 "L" 및 알람 숫자가 교대로 표시됩니 다.

일시적인 오류는 사용자가 복원할 수 있으나, 장치 오류의 경 우에는 서비스 기술자의 도움을 청해 주십시오. 일시적 오류 가 표시되는 동안 [Scan/Stop] 버튼 또는 [Send to] 버튼을 눌러 준비 상태 ("1") 로 되돌아 가 주십시오. 일정한 시간이 지 난 후 스캐너에 문서 ([Ready] 상태 ) 가 없으면 용지 걸림 메 시지가 사라지는 것에 주의해 주십시오.

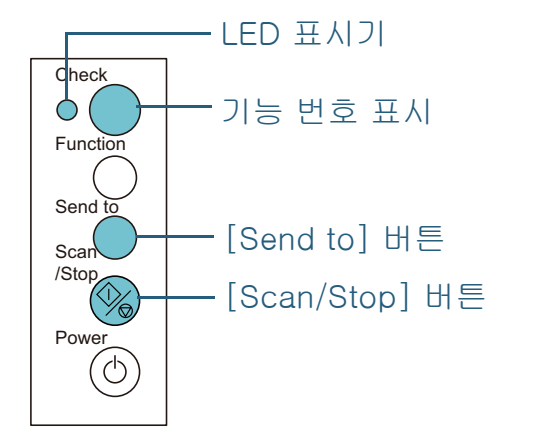

컴퓨터에 Error Recovery Guide 가 설치되면, Windows 운영 체제를 시작할 때 Error Recovery Guide 창이 표시됩니다. S 류가 발생할 때, 이 대화상자에는 오류 및 오류 코드 ( 번호 ) 등의 관련 정보가 표시됩니다.

문제 및 해결 방법을 확인하려면, 창에 표시된 정보를 기입하 여 [ 상세한 정보에 대해 ] 버튼을 클릭합니다.

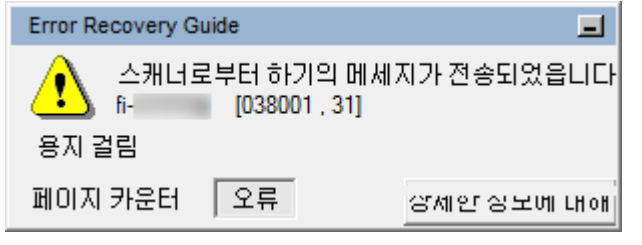

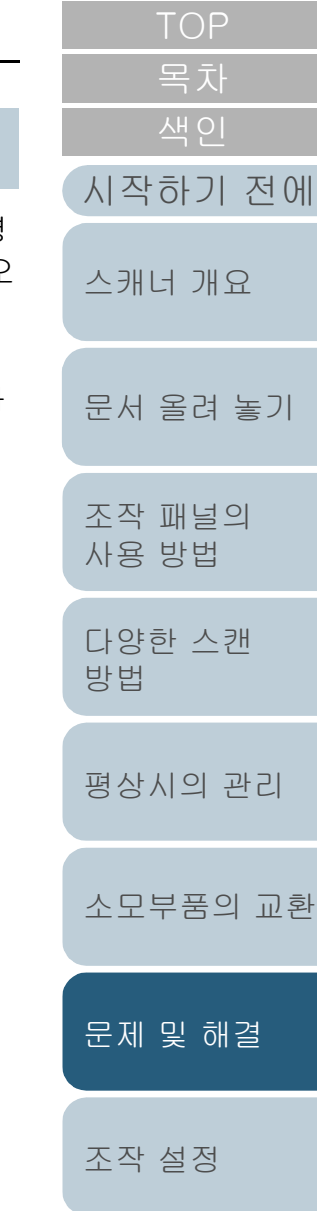

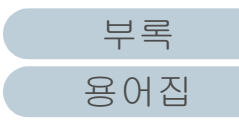

#### 7 장 문제 및 해결

## 일시적 오류

일시적 오류의 다음 목록은 사용자에 의해 복원될 수 있습니 다.

#### ■용지 급지 오류

문자 "J" 및 오류 코드가 교대로 표시됩니다.

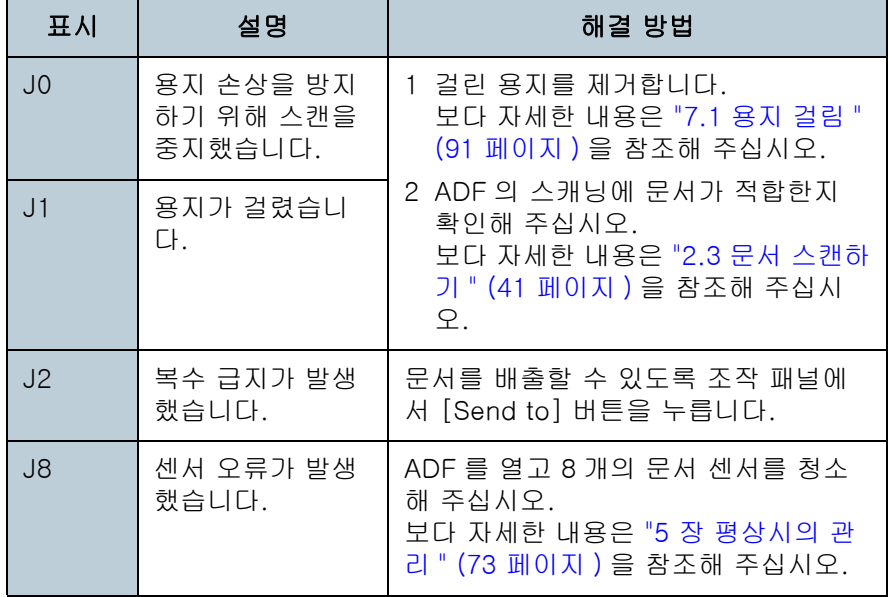

■운송 잠금, 커버 열림 및 프린트 오류

문자 "U" 및 오류 코드가 교대로 표시됩니다.

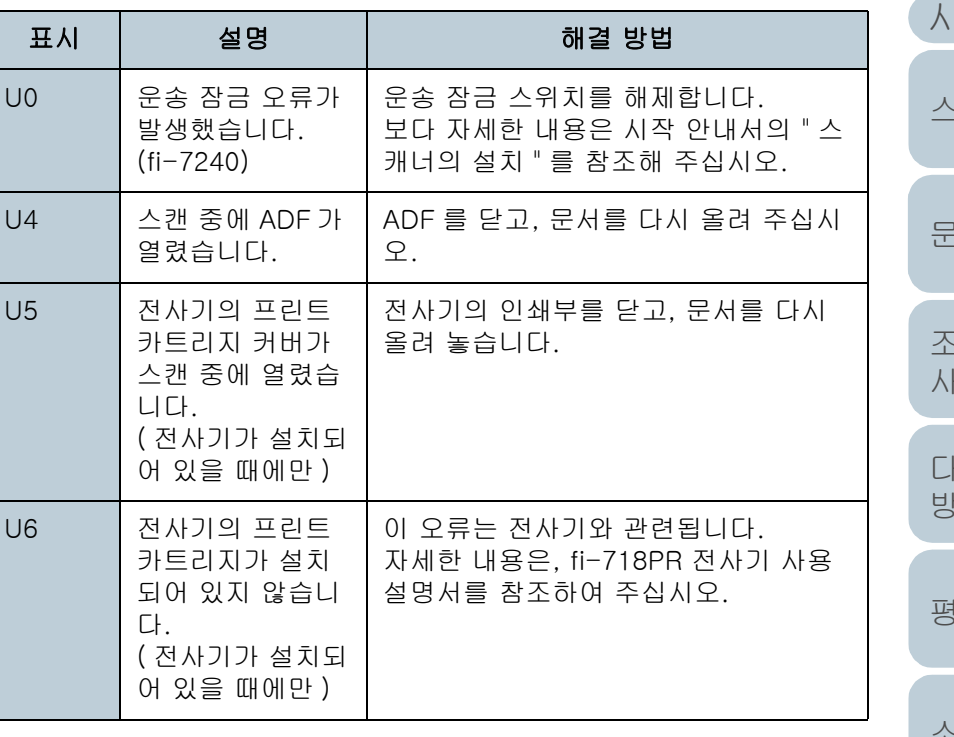

[시작하기 전에](#page-2-0) [색인](#page-175-0) [문서 올려 놓기](#page-36-0) [조작 패널의](#page-50-0)  [사용 방법](#page-50-1) [다양한 스캔](#page-53-0)  [방법](#page-53-1) [평상시의 관리](#page-72-1) [소모부품의 교환](#page-81-0) [스캐너 개요](#page-12-0) [문제 및 해결](#page-89-0)

[부록](#page-158-0) [용어집](#page-166-0)

[조작 설정](#page-120-0)

## 장치 오류

서비스 기술자에게 도움을 요청해야 하는 장치 오류의 목록은 다음과 같다.

#### ■내부와 광학 오류

문자 "E" 및 알람 숫자가 교대로 표시됩니다.

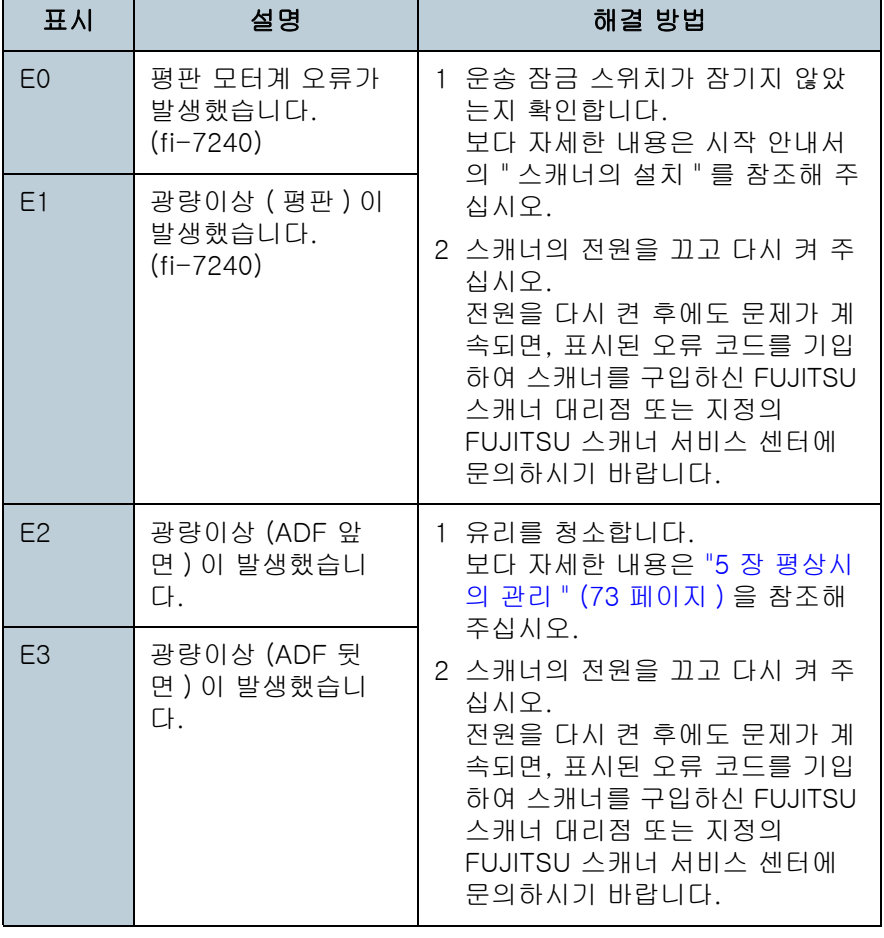

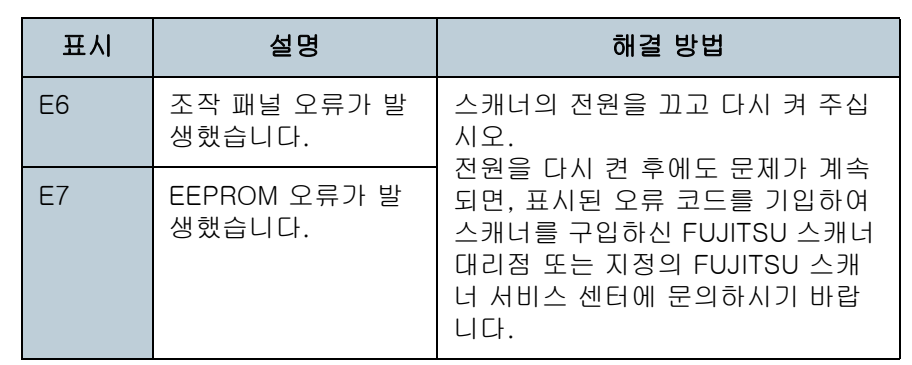

## ■오버런 오류

문자 "F" 및 알람 숫자가 교대로 표시됩니다.

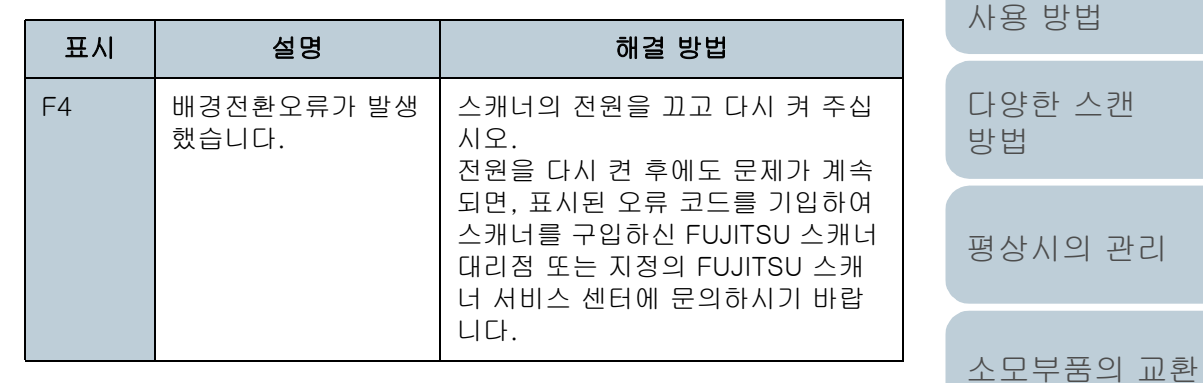

## ■칩 오류

문자 "C" 및 알람 숫자가 교대로 표시됩니다.

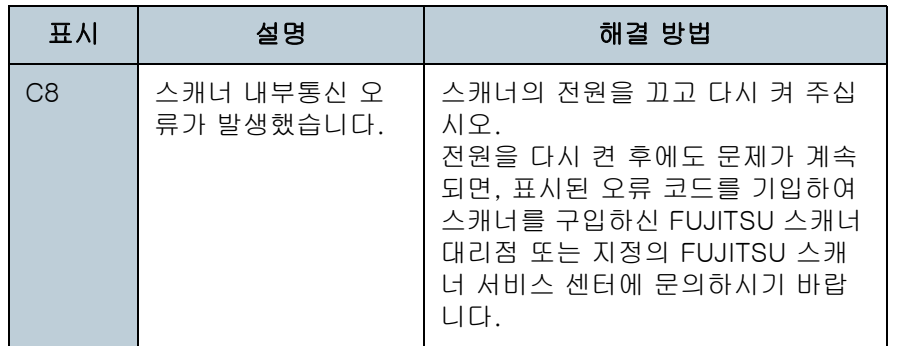

[부록](#page-158-0)

[조작 설정](#page-120-0)

[문제 및 해결](#page-89-0)

[시작하기 전에](#page-2-0)

[문서 올려 놓기](#page-36-0)

[스캐너 개요](#page-12-0)

[조작 패널의](#page-50-0) 

[방법](#page-53-1)

[용어집](#page-166-0)

#### ■모터 퓨즈 절단

문자 "H" 및 알람 숫자가 교대로 표시됩니다.

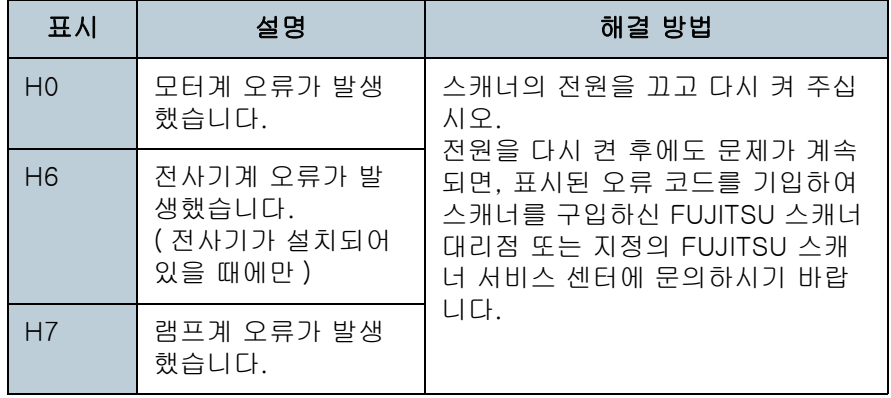

# ■옵션 오류 (전사기가 설치된 경우)

문자 "A" 및 알람 숫자가 교대로 표시됩니다.

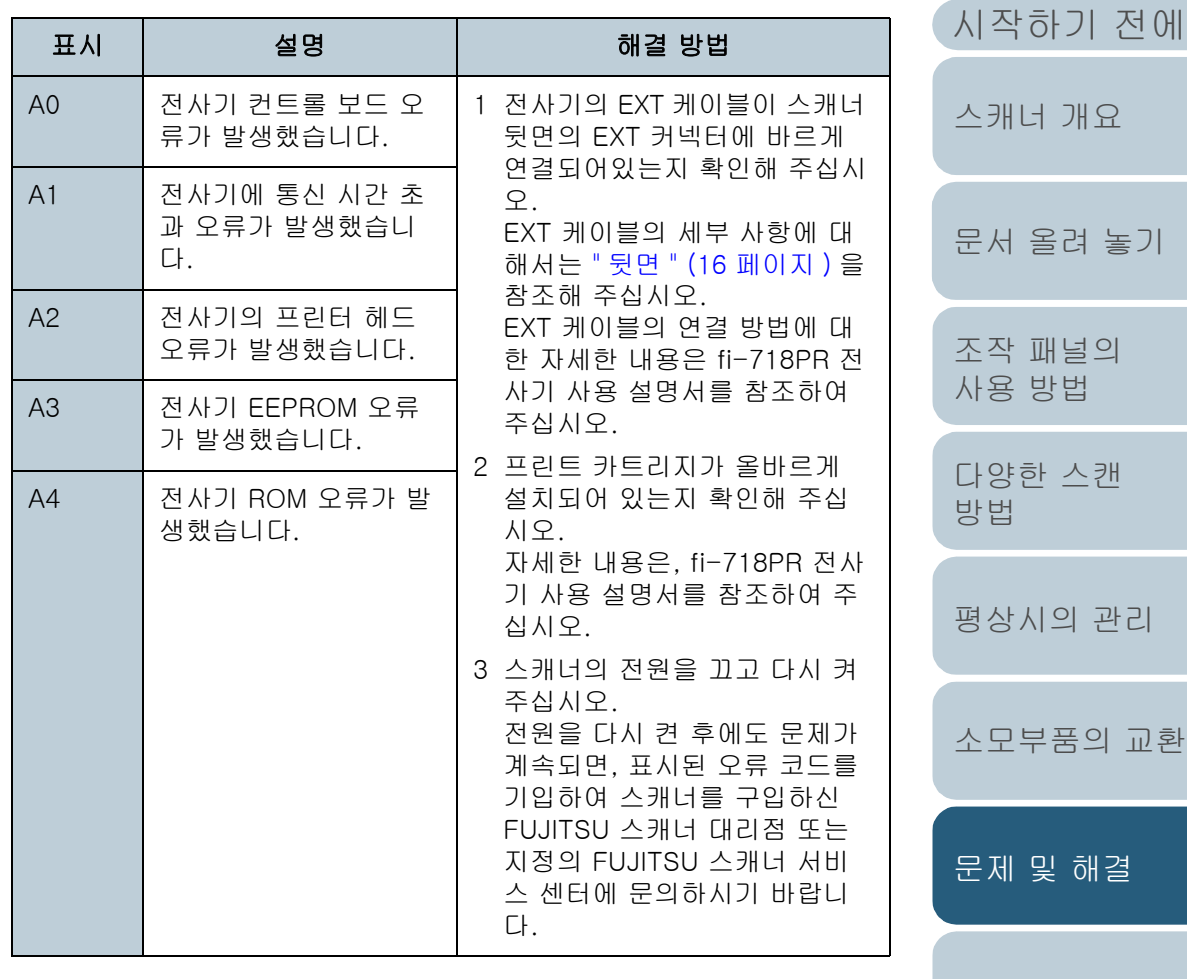

[조작 설정](#page-120-0)

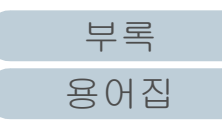

## ■센서 오류

문자 "L" 및 알람 숫자가 교대로 표시됩니다.

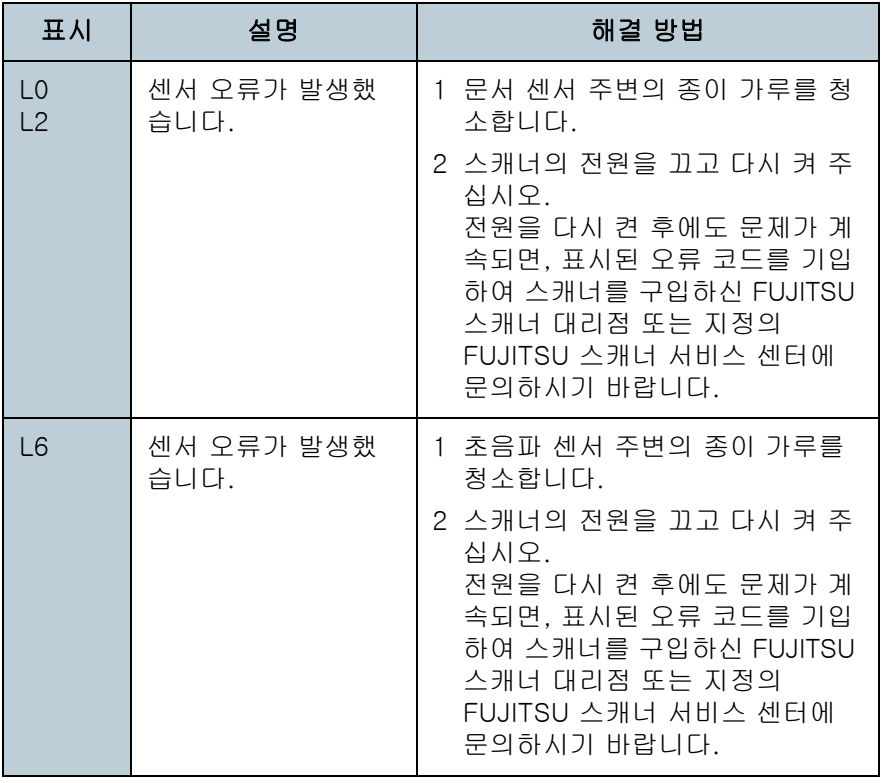

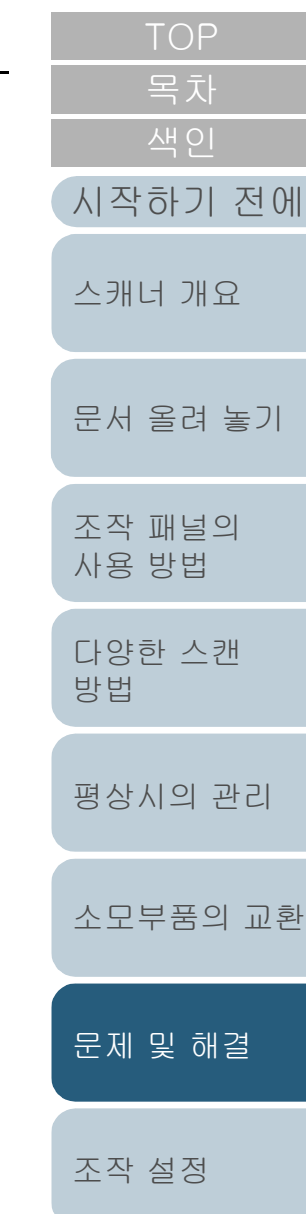

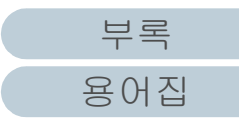

# <span id="page-97-0"></span>7. 3문제 및 해결

이 단원에서는 스캐너를 사용하는 동안, 발생하는 문제점과 해결 방법에 대해서 설명합니다. 수리를 의뢰하기 전에, 다음 항목을 점검해 주십시오. 전원을 다시 켠 후에도 문제가 계속 되면, ["7.4 스캐너 서비스 공급업체에 연락하기 전에 " \(118 페](#page-117-0) [이지 \)](#page-117-0) 에서 각 항목을 점검하여 스캐너를 구입하신 FUJITSU 스캐너 대리점 또는 지정의 FUJITSU 스캐너 서비스 센터에 문 의하시기 바랍니다.

다음은 경험할 수 있는 문제점의 예를 들고 있습니다.

#### 증상

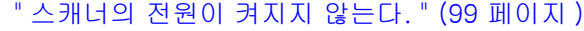

[" 기능 번호 표시 또는 \[Power\] 버튼 또는 양쪽 모두를 끈다." \(100 페이](#page-99-0) [지 \)](#page-99-0)

[" 스캔이 시작되지 않는다. " \(101 페이지 \)](#page-100-0)

[" 스캔하는데 시간이 오래 걸린다. " \(102 페이지 \)](#page-101-0)

[" 이미지 화질이 좋지 않다. " \(103 페이지 \)](#page-102-0)

[" 텍스트 혹은 선의 품질이 만족스럽지 않다. " \(104 페이지 \)](#page-103-0)

[" 이미지가 굴곡되거나 깨끗하지 않다. " \(105 페이지 \)](#page-104-0)

[" 스캔된 이미지에 세로선이 나타난다. " \(106 페이지 \)](#page-105-0)

[" 전원을 켠 후에 오류 \("E" 또는 다른 문자 또는 숫자 \) 가 기능 번호 표](#page-106-0) [시에 이미 표시되어 있다. " \(107 페이지 \)](#page-106-0)

[" 복수 급지 오류가 빈번하게 발생한다. " \(108 페이지 \)](#page-107-0)

[" 문서가 ADF 에 자주 급지되지 않는다. " \(110 페이지 \)](#page-109-0)

[" 용지 걸림 / 픽 오류가 자주 발생한다. " \(111 페이지 \)](#page-110-0)

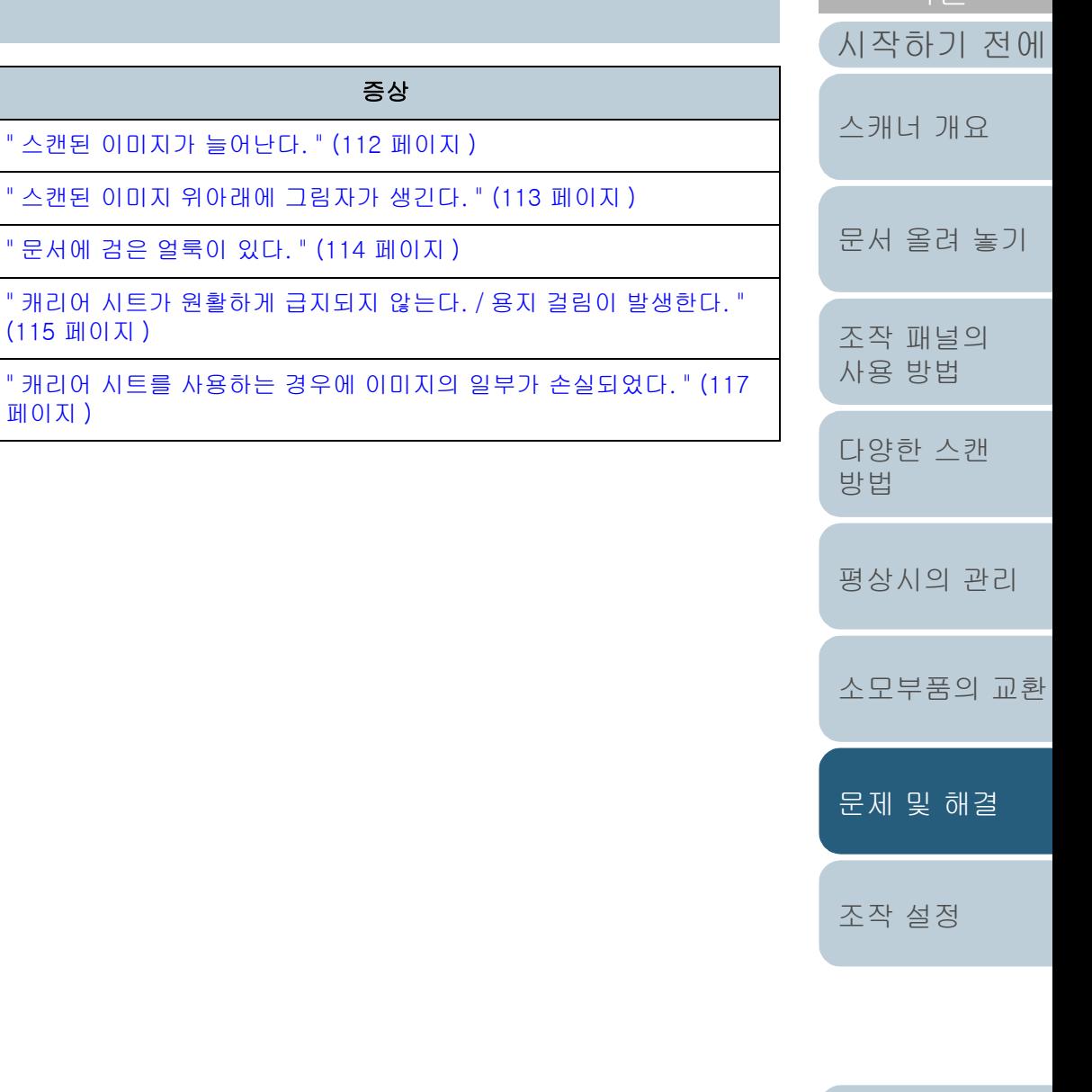

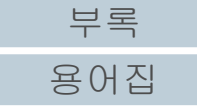

[목차](#page-6-0)

## <span id="page-98-0"></span>7 장 문제 및 해결 [시작하기 전에](#page-2-0) [문서 올려 놓기](#page-36-0) [조작 패널의](#page-50-0)  [사용 방법](#page-50-1) [다양한 스캔](#page-53-0)  [방법](#page-53-1) [평상시의 관리](#page-72-1) [소모부품의 교환](#page-81-0) [스캐너 개요](#page-12-0) 스캐너의 전원이 켜지지 않는다. 전원 케이블이 제대로 연결되었습니까 ? 아니요 전원 케이블을 올바로 연결해 주십시오.  $<sup>1</sup>$ </sup> 스캐너 조작 패널의 [Power] 버튼을 눌렀습니까 ? 아니요 조작 패널의 [Power] 버튼을 누릅니다. 예 <mark>예</mark> 기업을 다시 켠 후에도 문제가 계속되면, "7.4 스캐너 서비스 공급업체에 연락하기 [전에 " \(118 페이지 \)](#page-117-0) 에서 각 항목을 점검하여 스캐너를 구입하신 FUJITSU 스캐 너 대리점 또는 지정의 FUJITSU 스캐너 서비스 센터에 문의하시기 바랍니다.

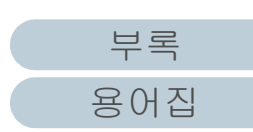

[조작 설정](#page-120-0)

[문제 및 해결](#page-89-0)

<span id="page-99-0"></span>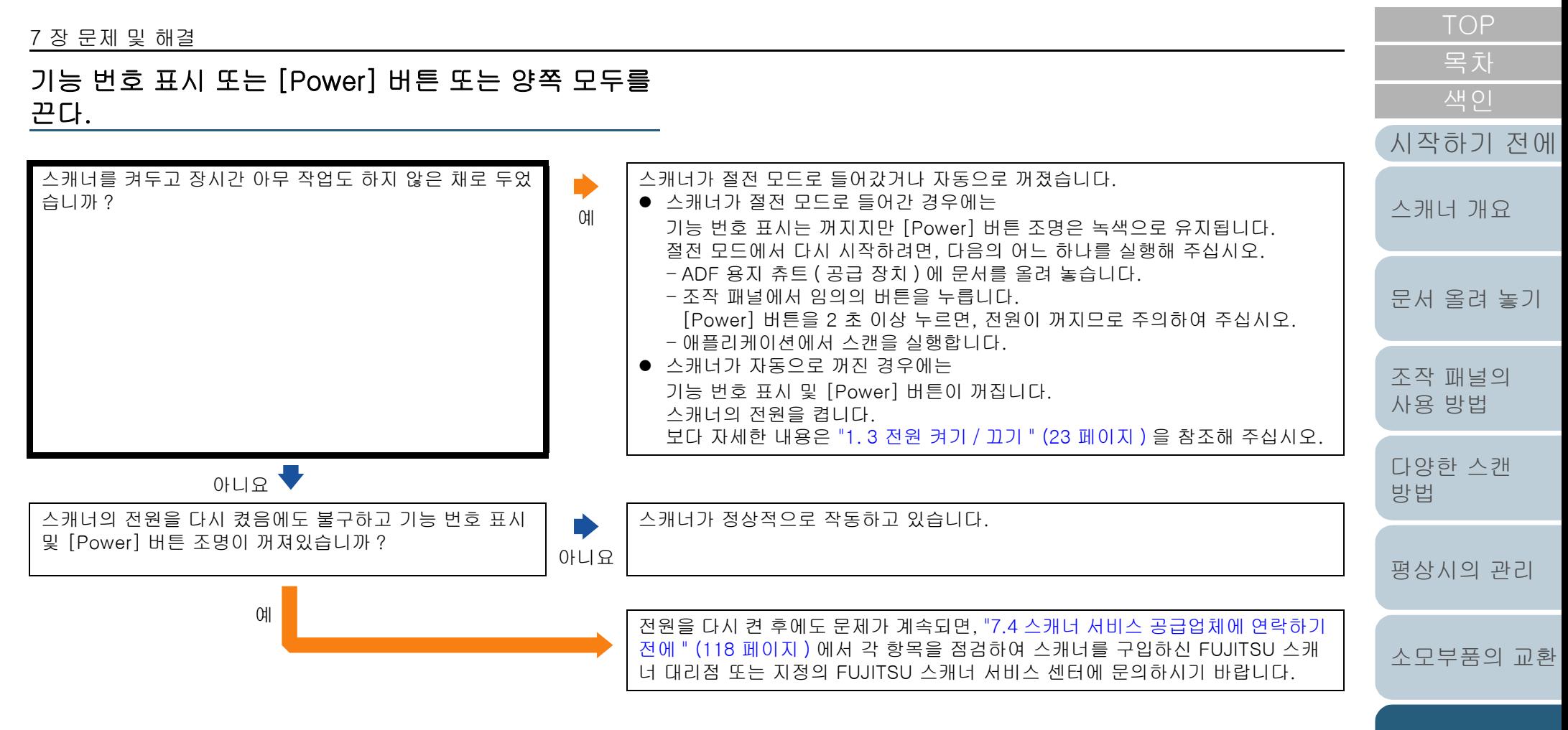

[조작 설정](#page-120-0)

[문제 및 해결](#page-89-0)

<span id="page-100-0"></span>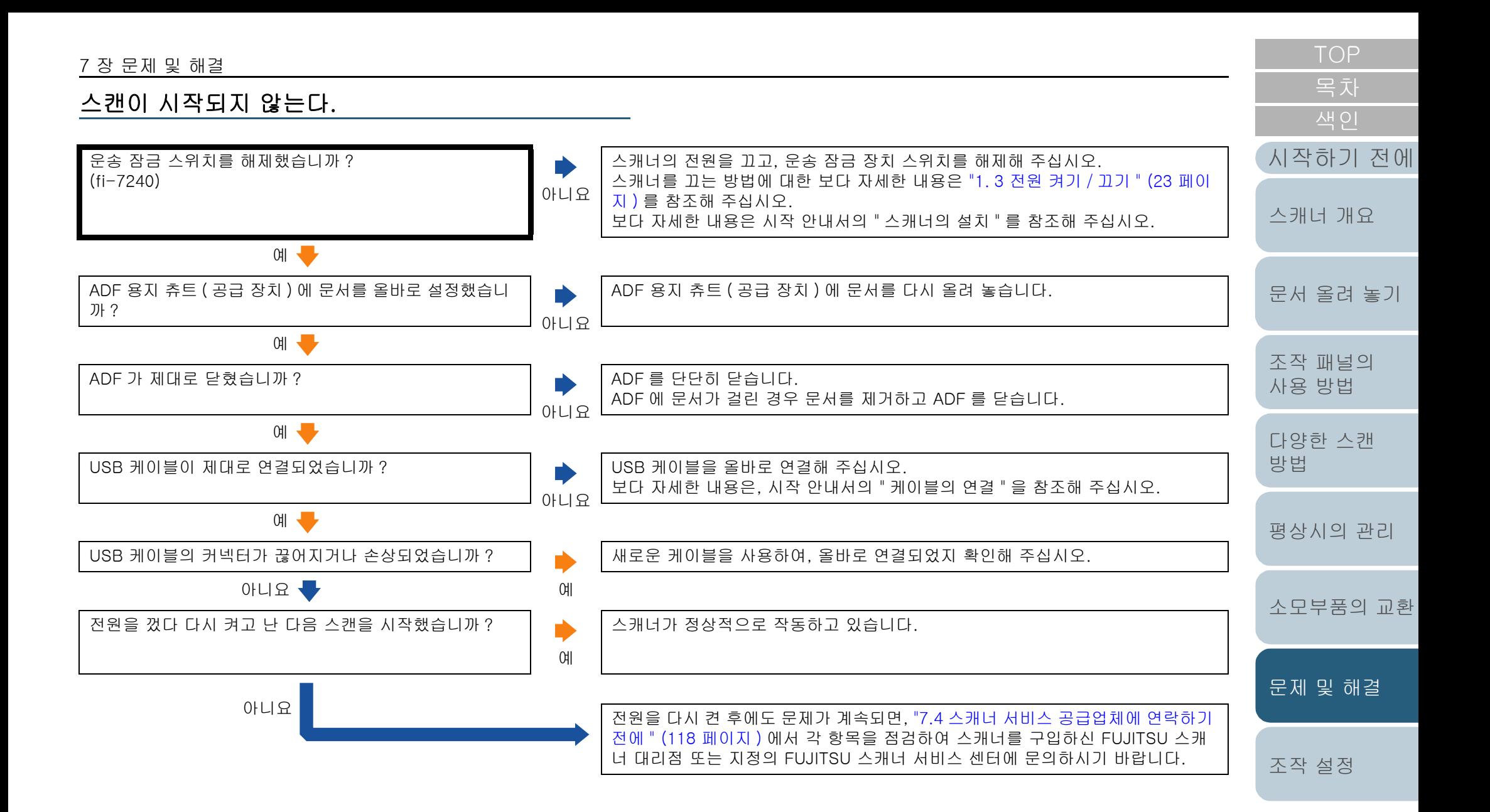

<span id="page-101-0"></span>스캔하는데 시간이 오래 걸린다.

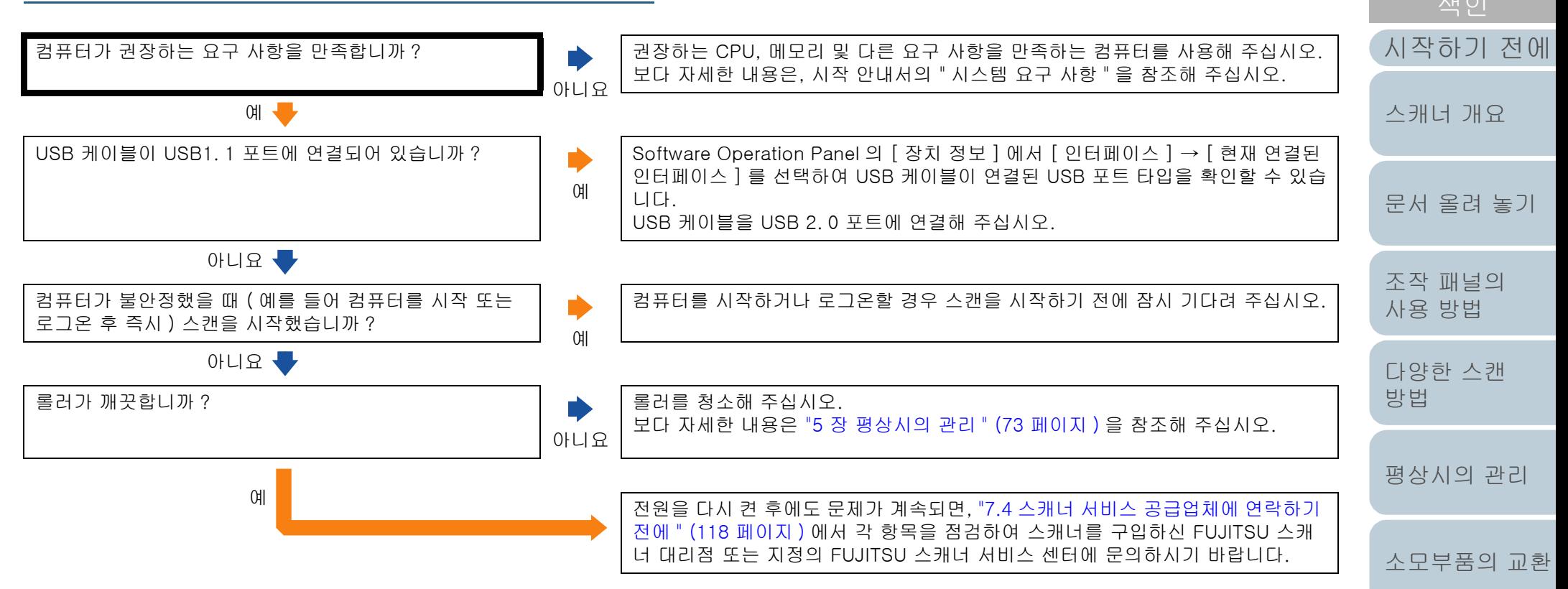

[조작 설정](#page-120-0)

[문제 및 해결](#page-89-0)

[목차](#page-6-0)

<span id="page-102-0"></span>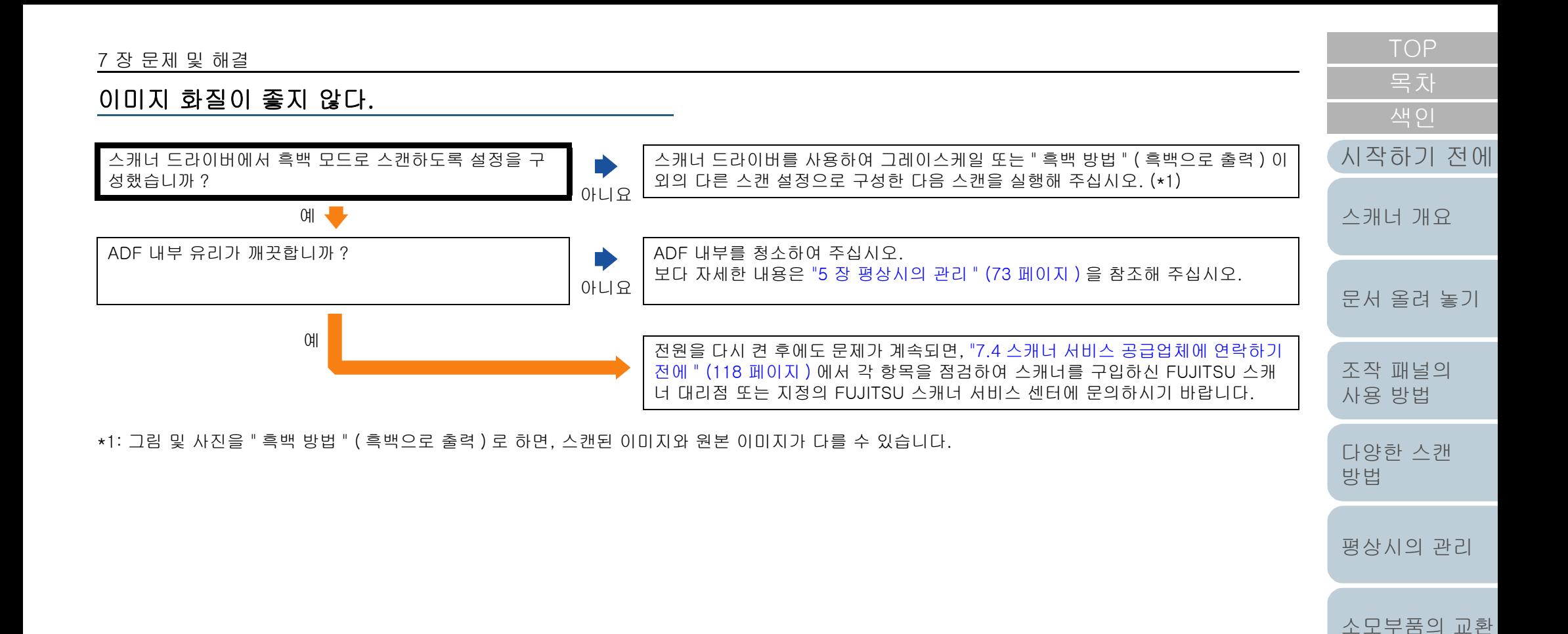

[부록](#page-158-0) [용어집](#page-166-0)

[조작 설정](#page-120-0)

[문제 및 해결](#page-89-0)

# <span id="page-103-0"></span>텍스트 혹은 선의 품질이 만족스럽지 않다.

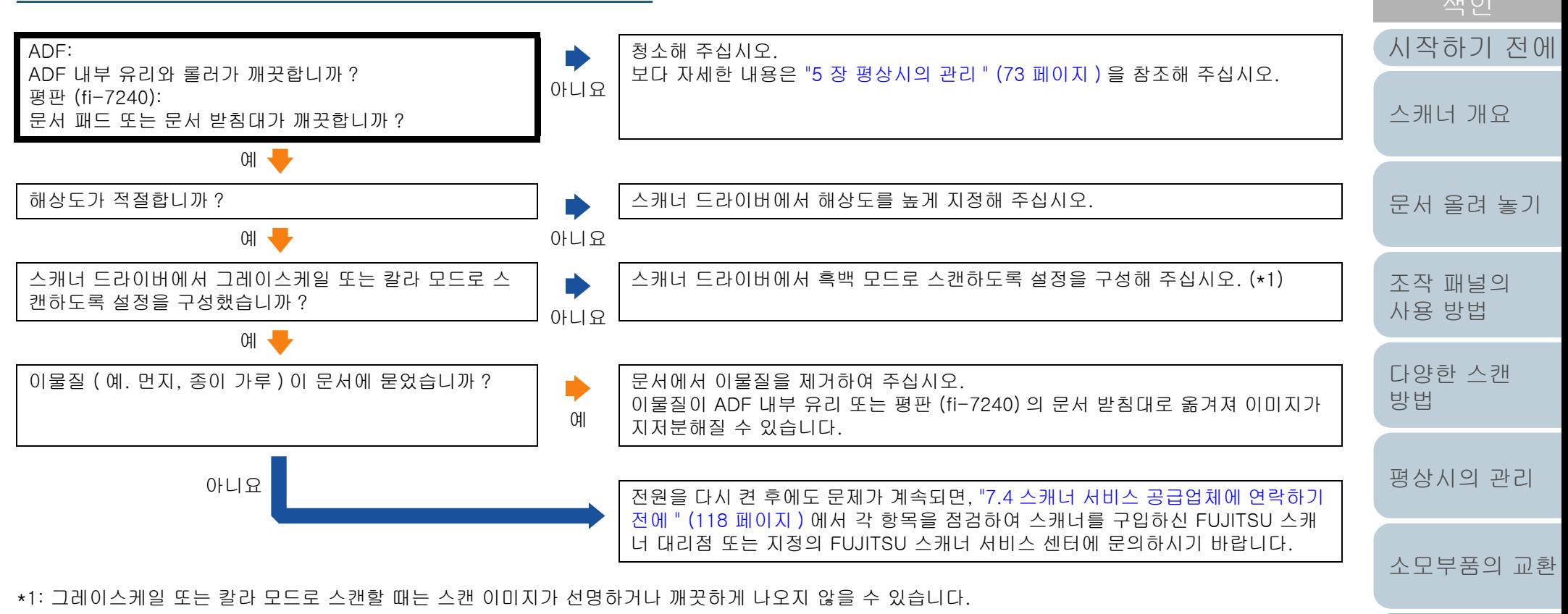

[조작 설정](#page-120-0)

[문제 및 해결](#page-89-0)

[목차](#page-6-0)

# <span id="page-104-0"></span>이미지가 굴곡되거나 깨끗하지 않다.

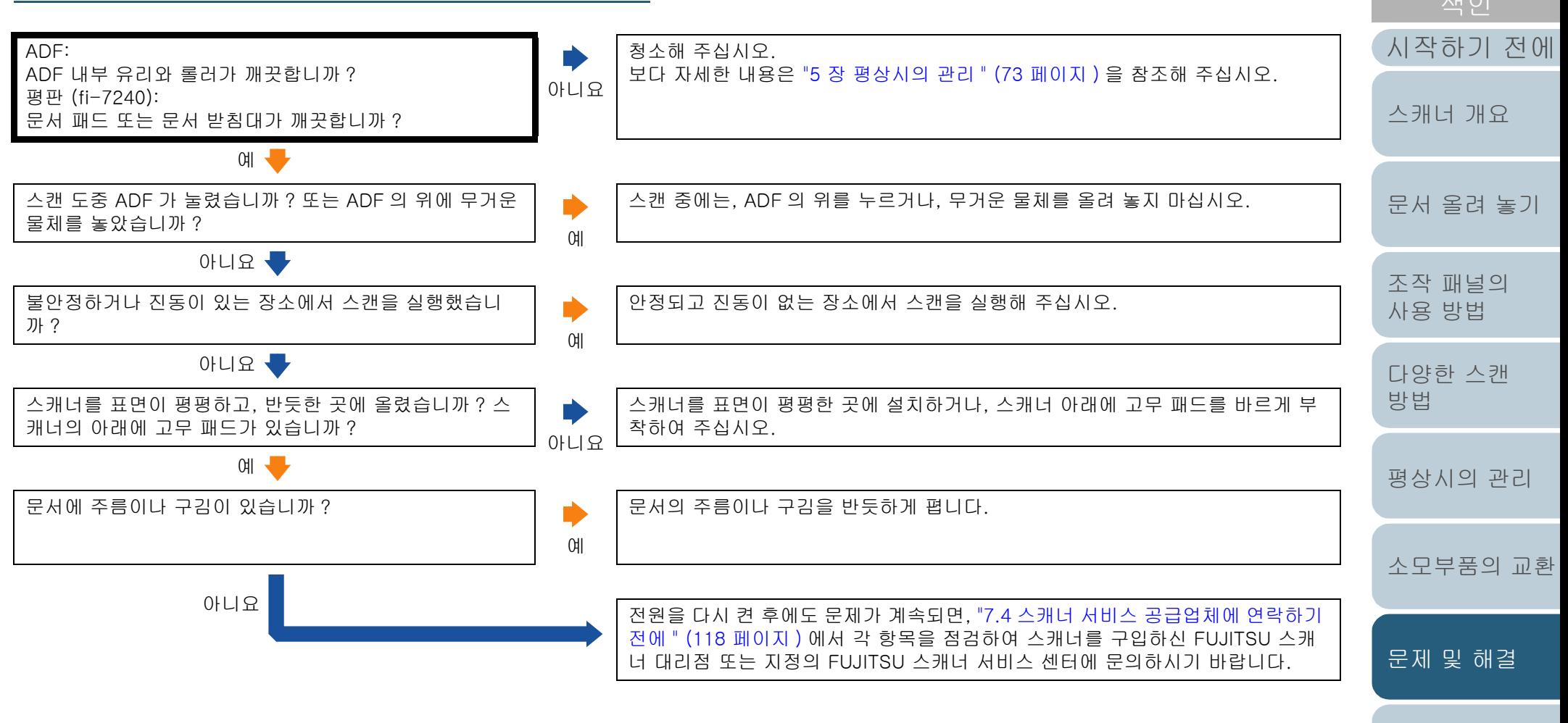

[조작 설정](#page-120-0)

[목차](#page-6-0)

#### <span id="page-105-0"></span>[TOP](#page-0-0) [목차](#page-6-0) 스캔된 이미지에 세로선이 나타난다. [시작하기 전에](#page-2-0) 항상 같은 장소에 세로선이 표시됩니까 ? ADF 내부의 유리 및 롤러 또는 평판 (fi-7240) 의 문서 받침대를 청소하여 주십시 오. 예 보다 자세한 내용은 ["5 장 평상시의 관리 " \(73 페이지 \)](#page-72-2) 을 참조해 주십시오. [스캐너 개요](#page-12-0) 아니요 -낮은 해상도를 설정할 때 세로선이 지워지지 않았습니까 ? 낮은 해상도를 지정하여 주십시오. [문서 올려 놓기](#page-36-0) 아니요 • 예 이물질 ( 예. 먼지, 종이 가루 ) 이 문서에 묻었습니까 ? 문서에서 이물질을 제거하여 주십시오. Ď 이물질이 ADF 내부 유리 또는 평판 (fi-7240) 의 문서 받침대로 옮겨져 스캔 이미 [조작 패널의](#page-50-0)  예 지에 세로선이 표시될 수 있습니다. [사용 방법](#page-50-1) 아니요 집 전원을 다시 켠 후에도 문제가 계속되면, "7.4 스캐너 서비스 공급업체에 연락하기 [다양한 스캔](#page-53-0)  [전에 " \(118 페이지 \)](#page-117-0) 에서 각 항목을 점검하여 스캐너를 구입하신 FUJITSU 스캐 [방법](#page-53-1) 너 대리점 또는 지정의 FUJITSU 스캐너 서비스 센터에 문의하시기 바랍니다.

[평상시의 관리](#page-72-1)

[소모부품의 교환](#page-81-0)

[문제 및 해결](#page-89-0)

[조작 설정](#page-120-0)

[부록](#page-158-0) [용어집](#page-166-0)

<span id="page-106-0"></span>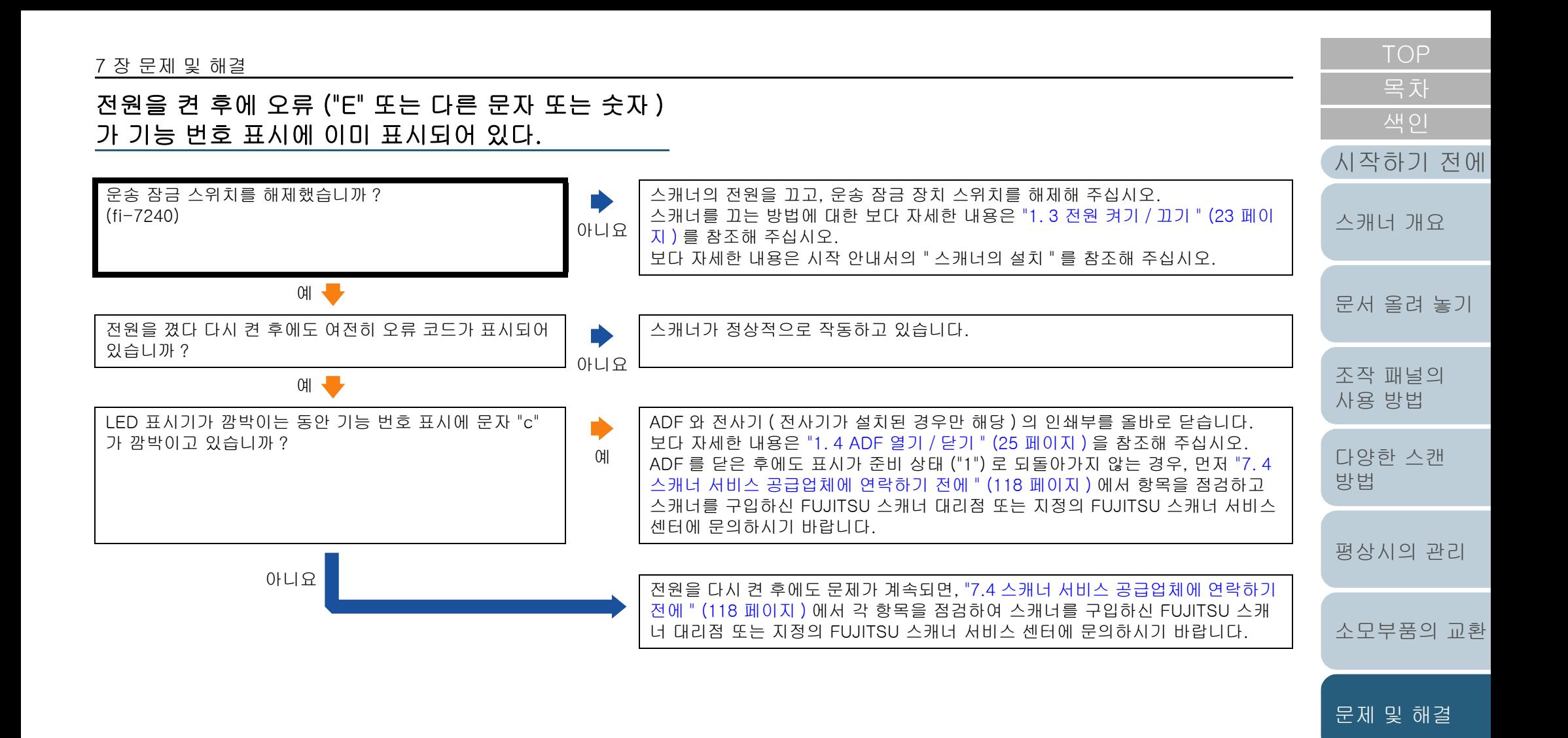

[조작 설정](#page-120-0)

<span id="page-107-0"></span>복수 급지 오류가 빈번하게 발생한다.

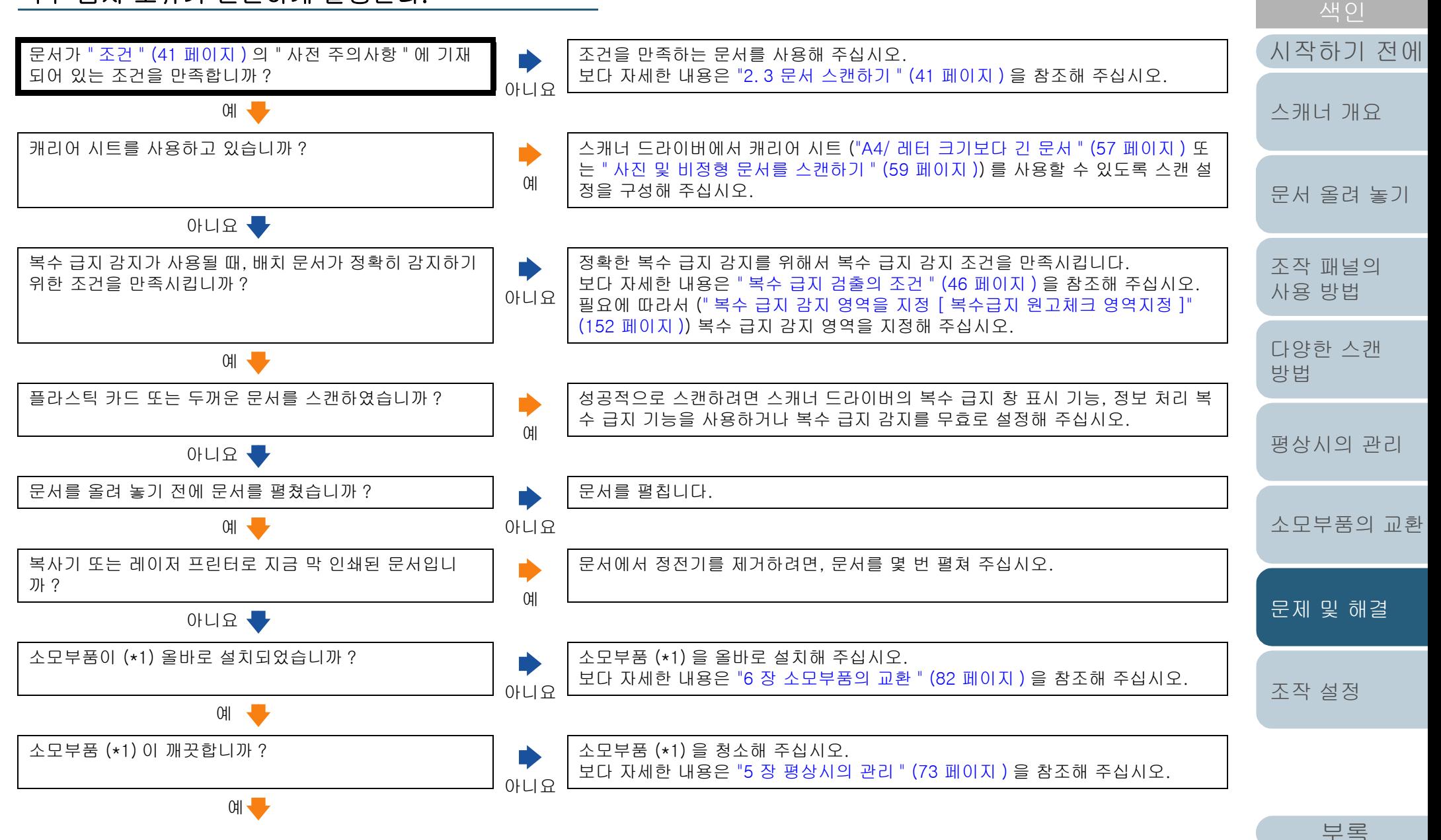

[용어집](#page-166-0)

[목차](#page-6-0)
#### 7 장 문제 및 해결

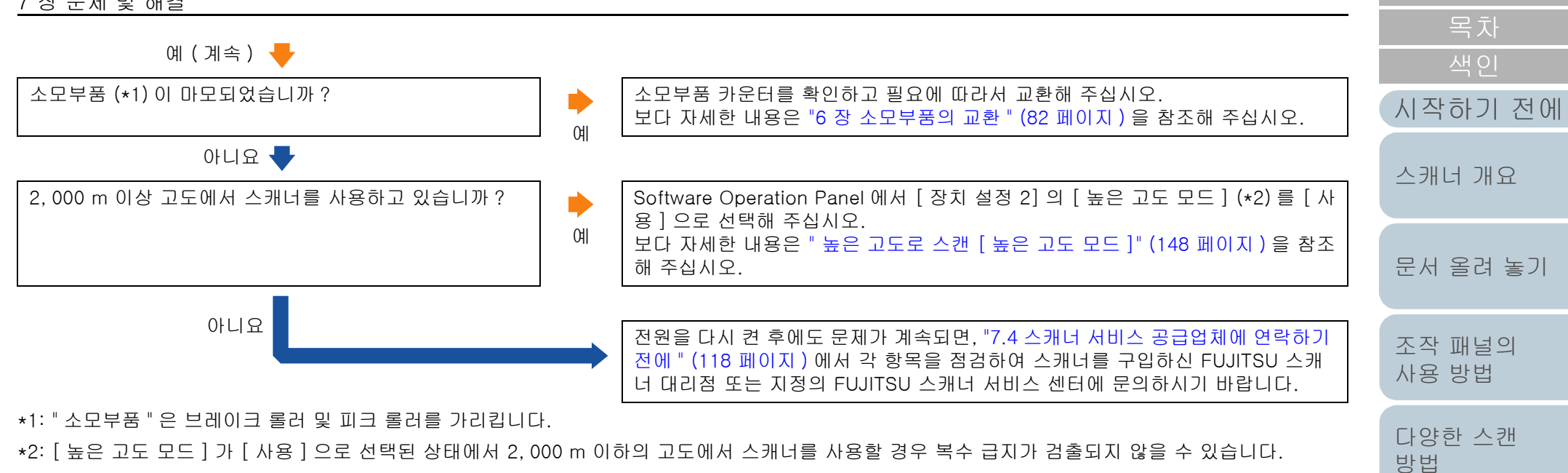

[소모부품의 교환](#page-81-0)

[평상시의 관리](#page-72-0)

[문제 및 해결](#page-89-0)

[조작 설정](#page-120-0)

문서가 ADF 에 자주 급지되지 않는다.

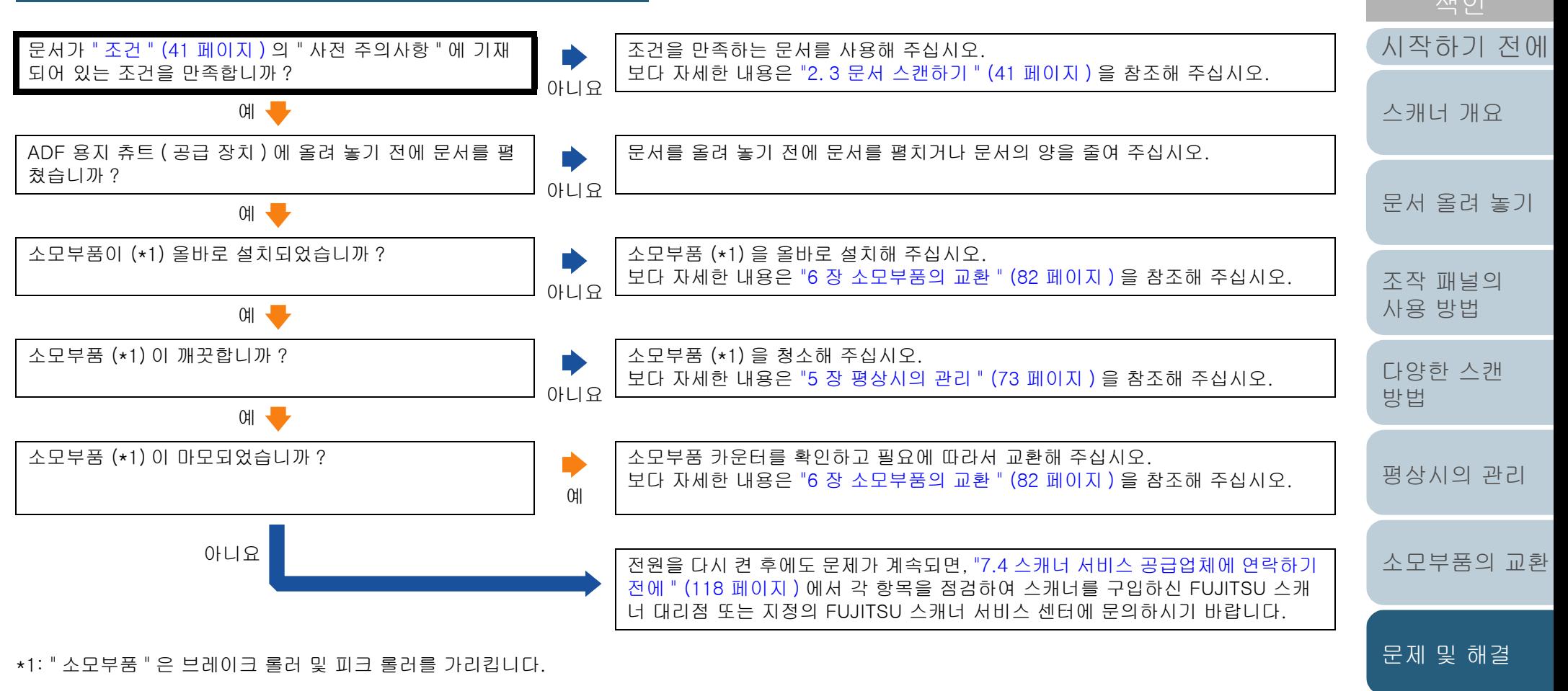

[조작 설정](#page-120-0)

[목차](#page-6-0)

용지 걸림 / 픽 오류가 자주 발생한다.

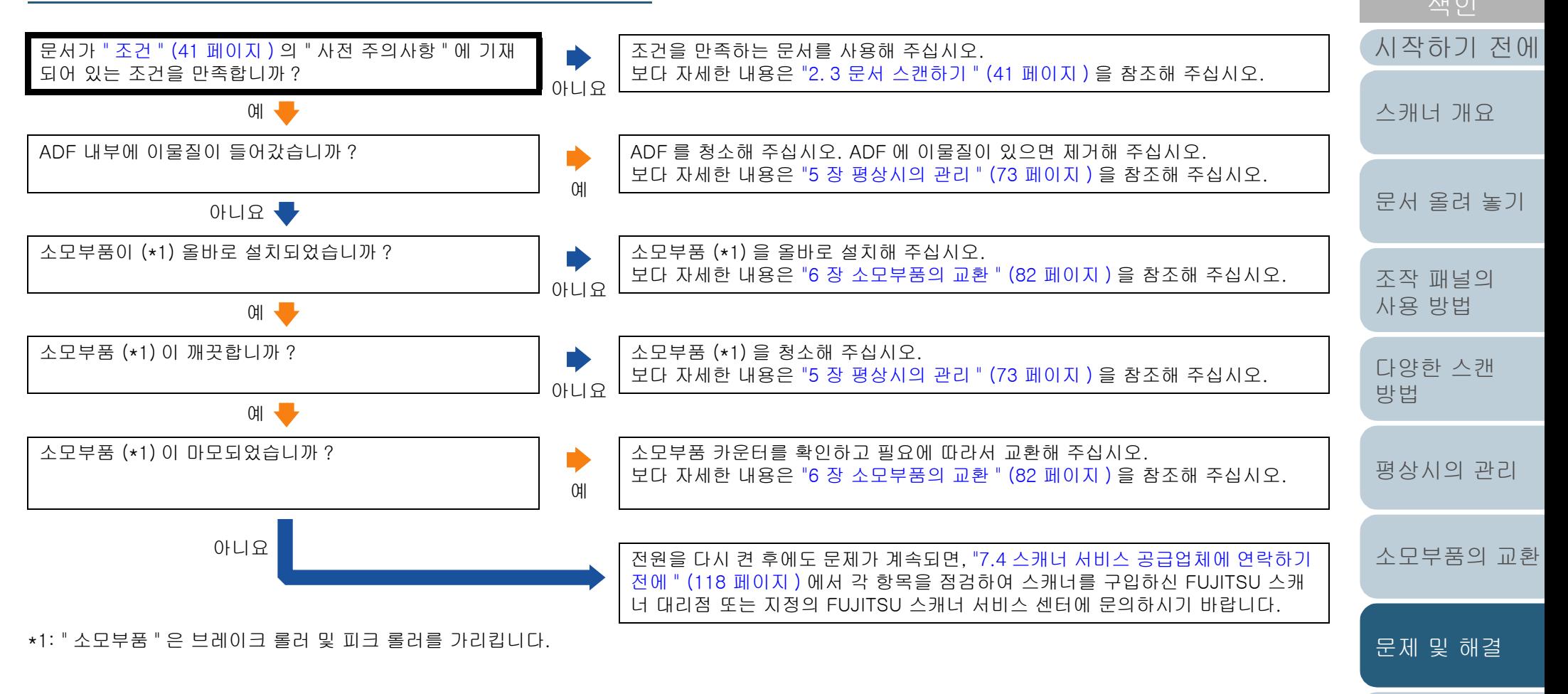

[부록](#page-158-0) [용어집](#page-166-0)

[조작 설정](#page-120-0)

[목차](#page-6-0)

스캔된 이미지가 늘어난다.

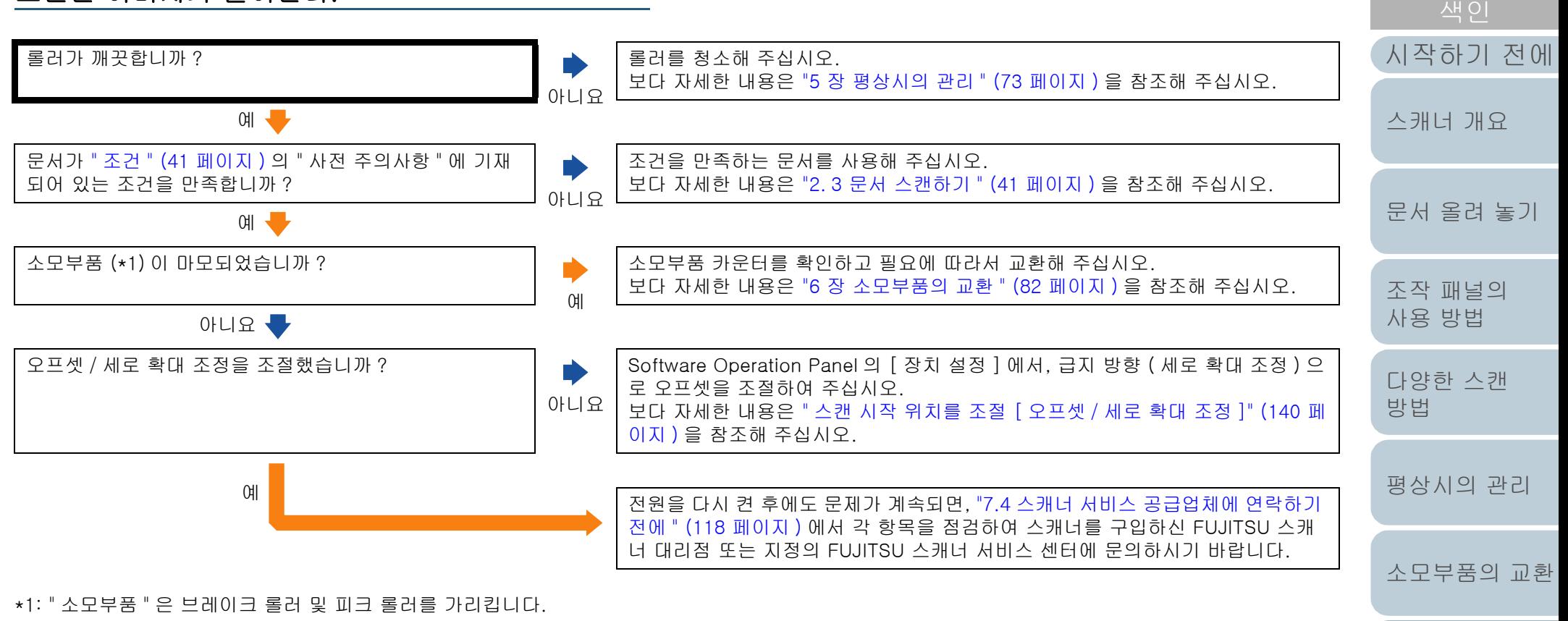

[조작 설정](#page-120-0)

[문제 및 해결](#page-89-0)

[목차](#page-6-0)

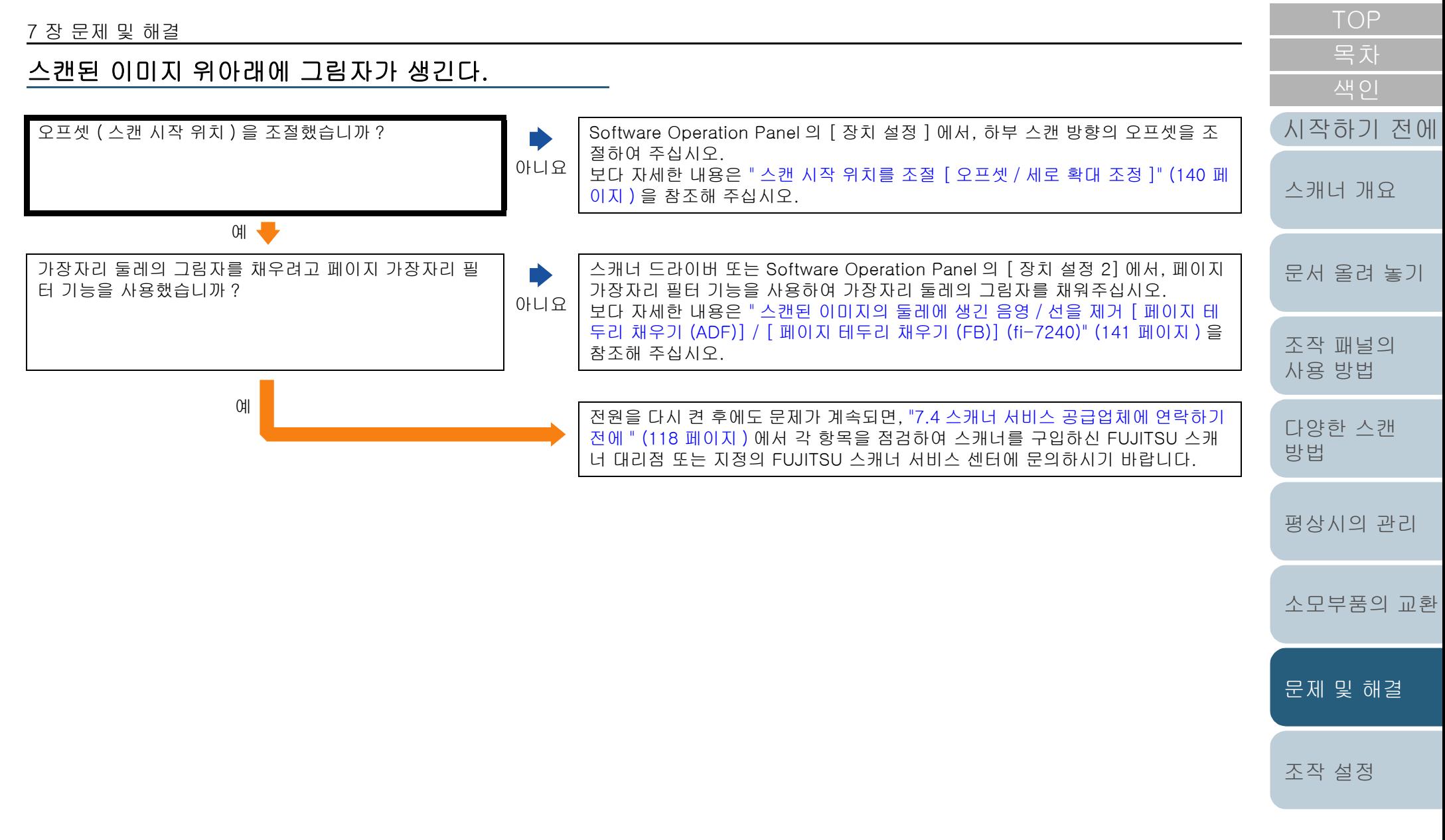

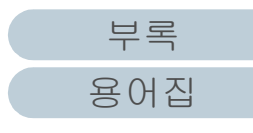

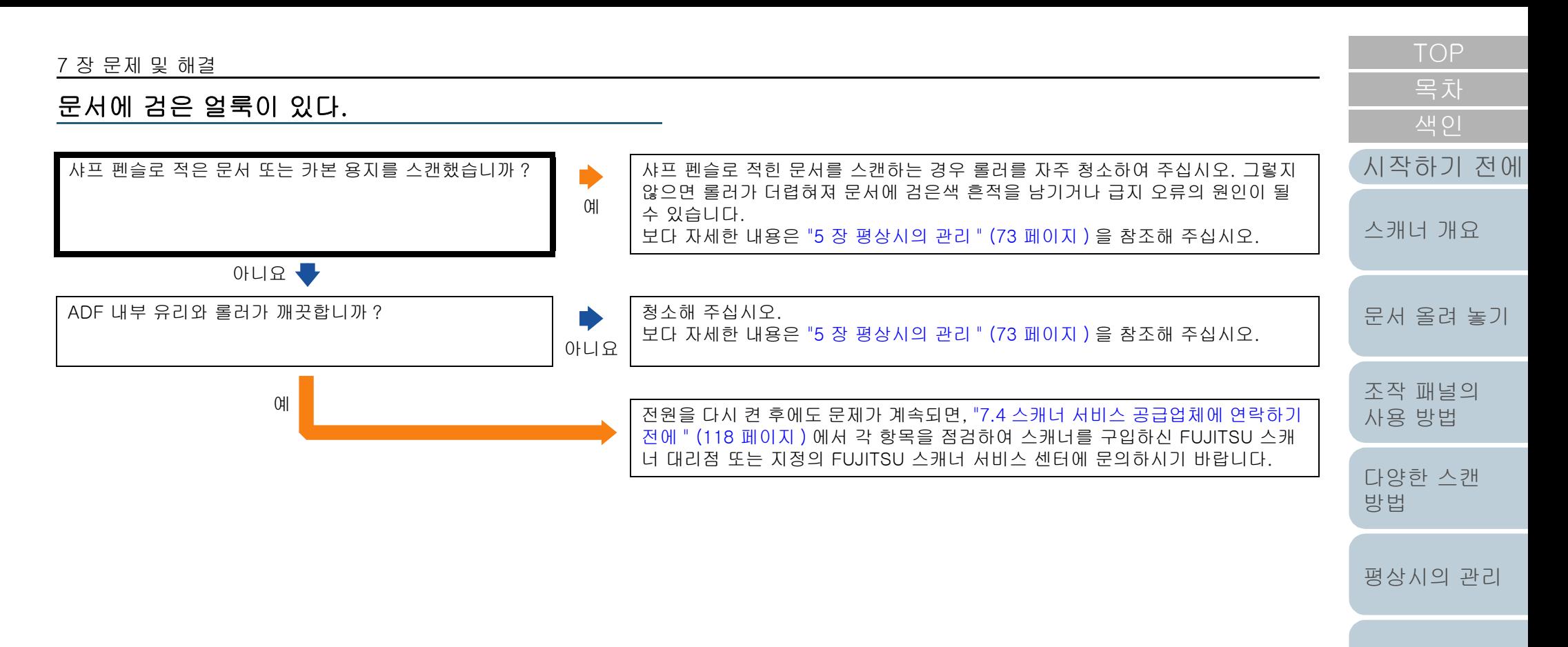

[소모부품의 교환](#page-81-0)

[문제 및 해결](#page-89-0)

[조작 설정](#page-120-0)

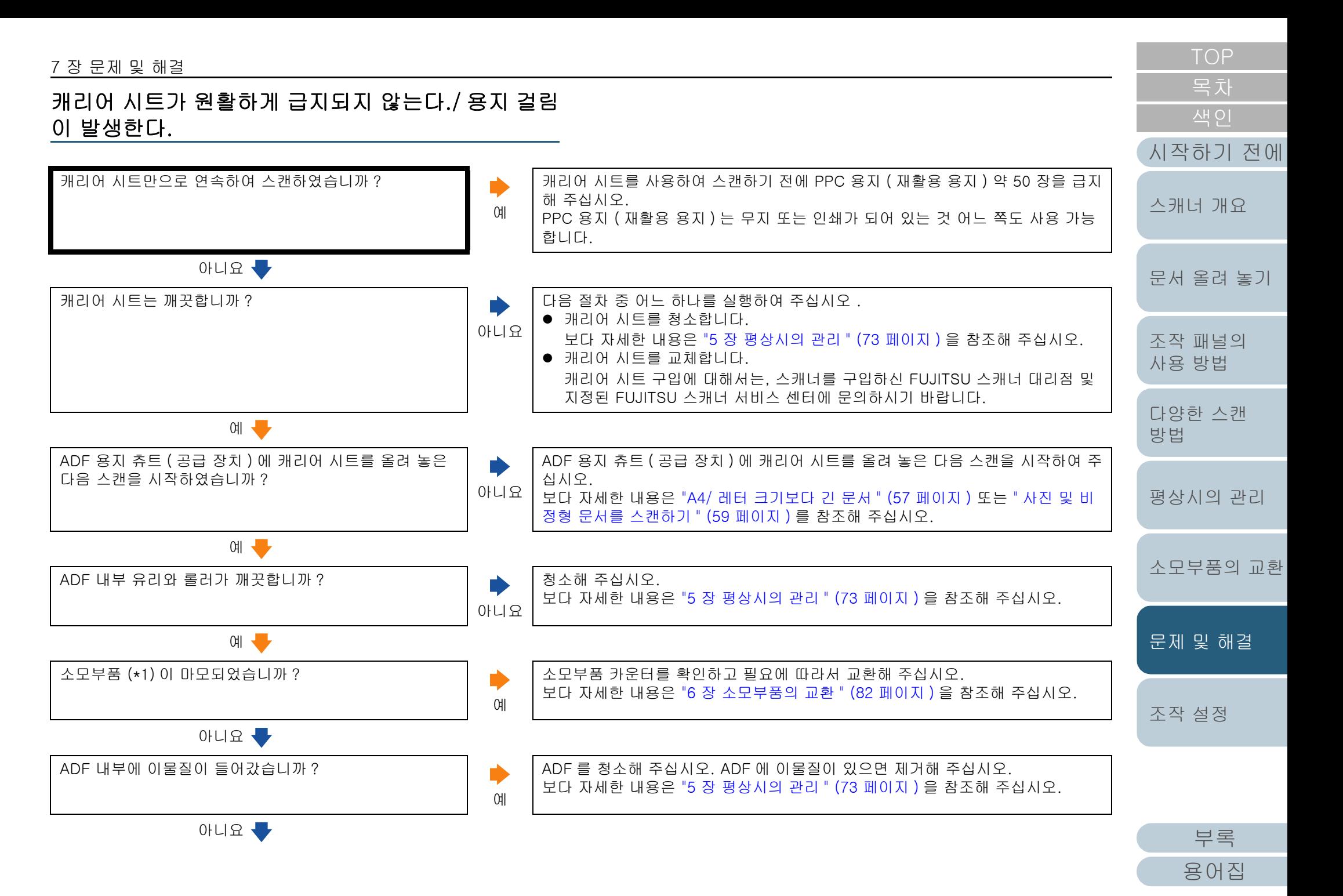

#### 7 장 문제 및 해결

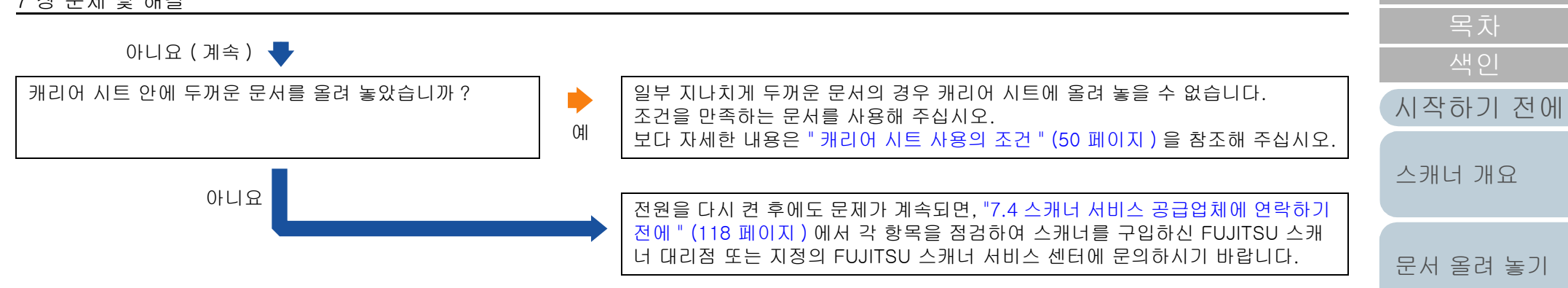

\*1: " 소모부품 " 은 브레이크 롤러 및 피크 롤러를 가리킵니다.

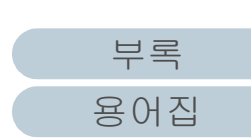

[조작 설정](#page-120-0)

[문제 및 해결](#page-89-0)

[TOP](#page-0-0)

[조작 패널의](#page-50-0)  [사용 방법](#page-50-1)

[다양한 스캔](#page-53-0) 

[평상시의 관리](#page-72-0)

[소모부품의 교환](#page-81-0)

[방법](#page-53-1)

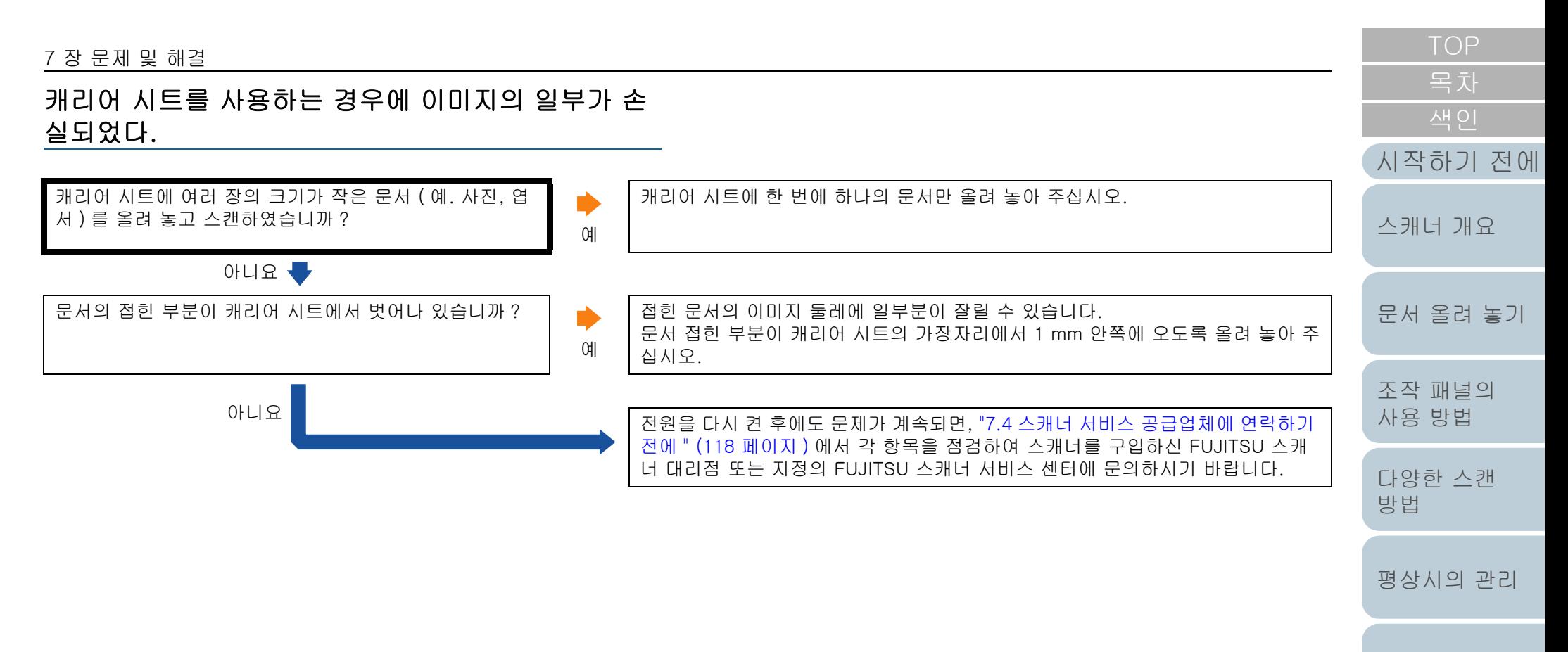

[소모부품의 교환](#page-81-0)

[문제 및 해결](#page-89-0)

[조작 설정](#page-120-0)

# <span id="page-117-0"></span>7. 4스캐너 서비스 공급업체에 연락하기 전에

오류 상태

스캐너를 구입하신 FUJITSU 스캐너 대리점 및 지정된 FUJITSU 스캐너 서비스 센터에 문의하기 전에, 다음 항목을 확인해 주십시오.

#### 일반

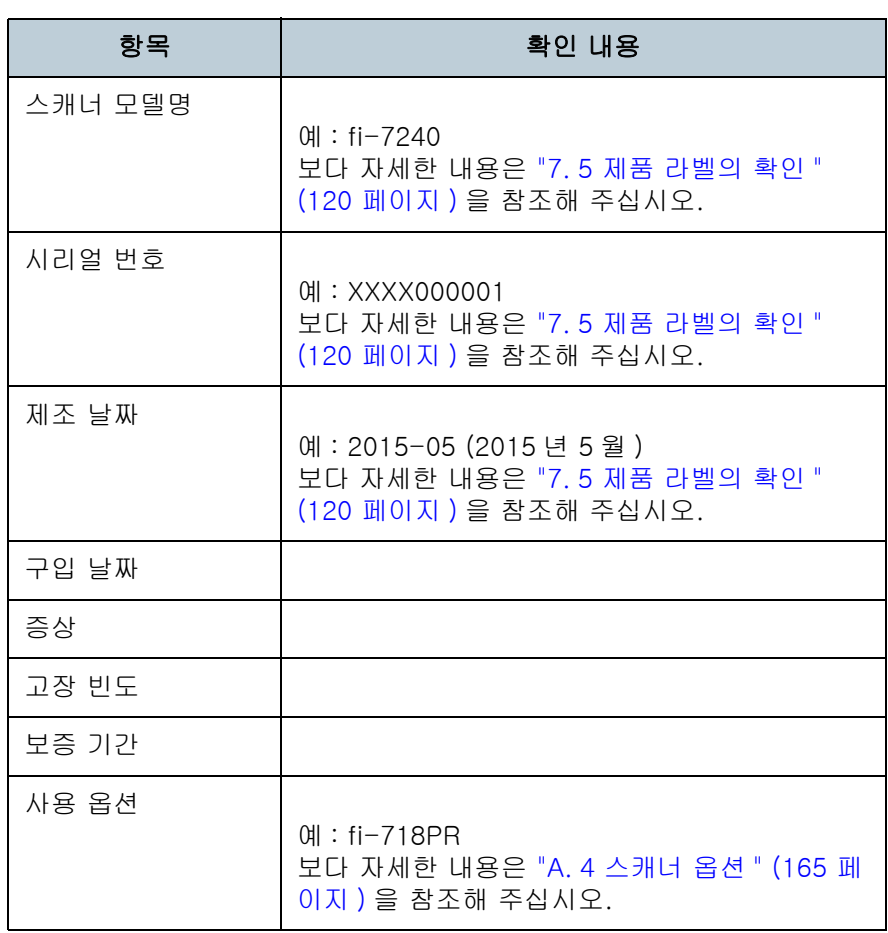

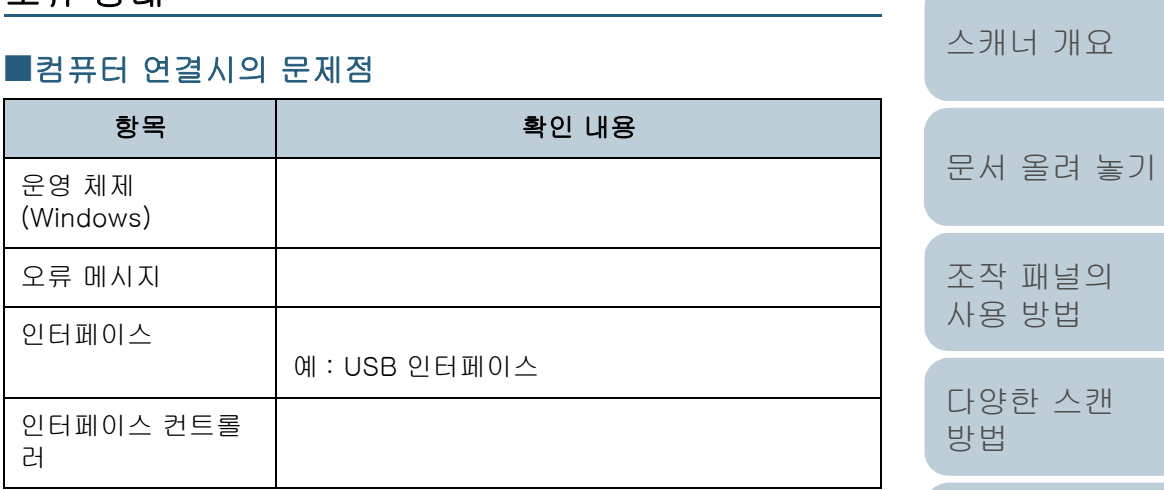

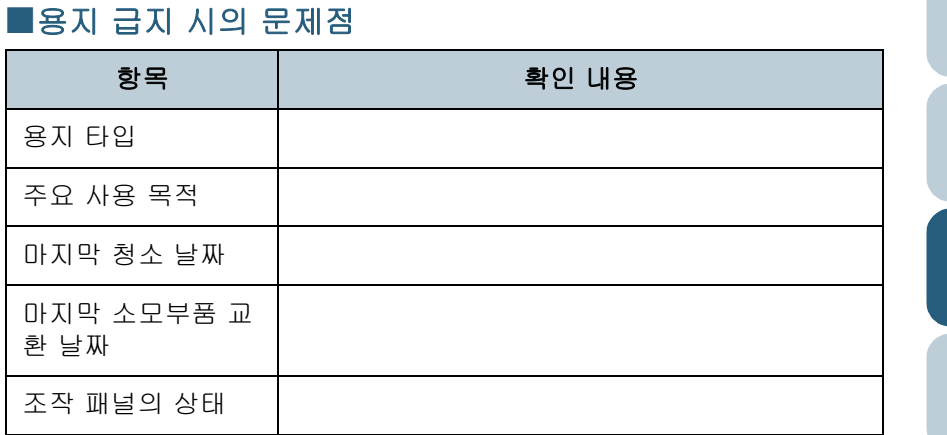

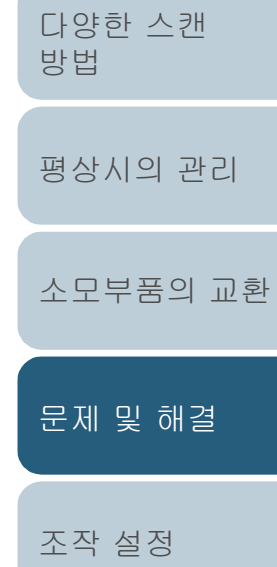

[시작하기 전에](#page-2-0)

#### 7 장 문제 및 해결

## ■이미지 화질의 문제점

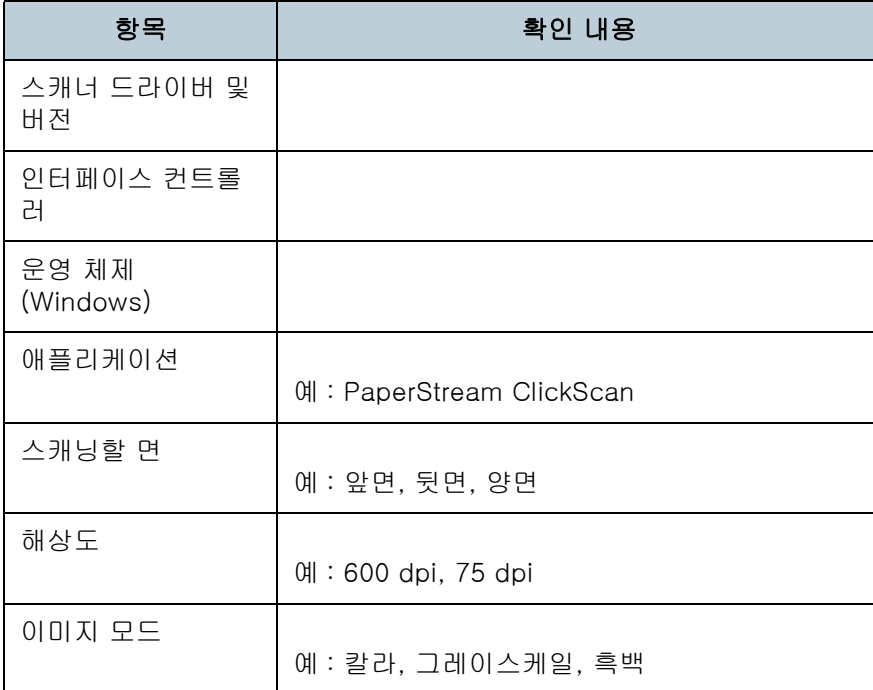

## ■기타

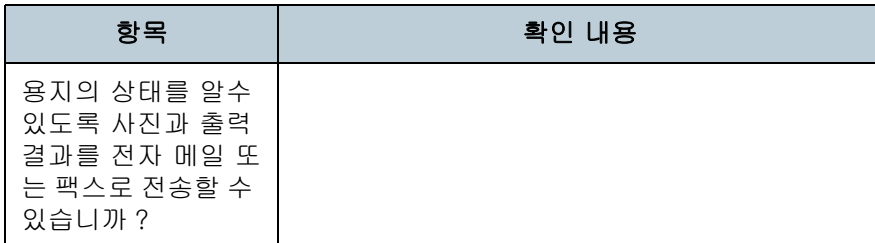

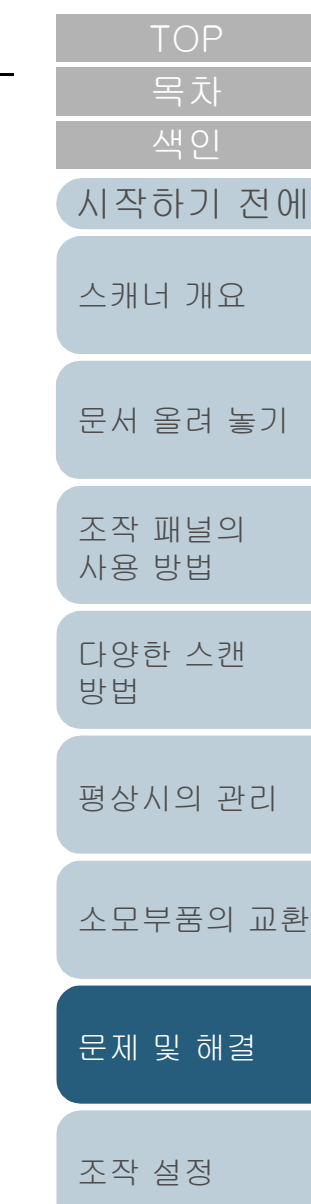

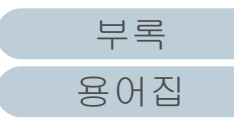

# <span id="page-119-0"></span>7. 5제품 라벨의 확인

이 단원에서는 스캐너에 부착된 제품 라벨에 대해서 설명합니 다.

### 장소

라벨은 스캐너 뒷면에 위치합니다.

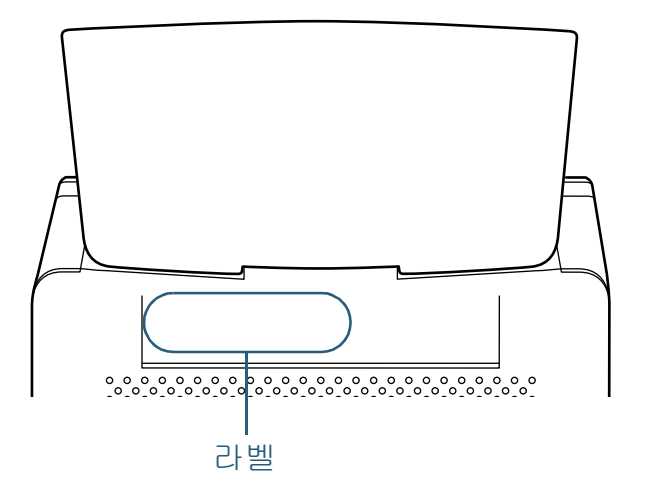

## 라벨 ( 예 ): 스캐너의 정보를 표시합니다.  $V = -2$ fi Series fi $k$ a 0123456789 型名  $F = 1000$ PART NO.  $\frac{1}{1011213141516171819}$ North St. Brittin SER.NO.  $\blacksquare$ DATE **YYYY-MM**<br>REGULATORY MODEL Barcode Print Area  $\frac{1}{\bullet}$ **PFU** MADE IN IN STRAIGH ANN AN DÈIREAC

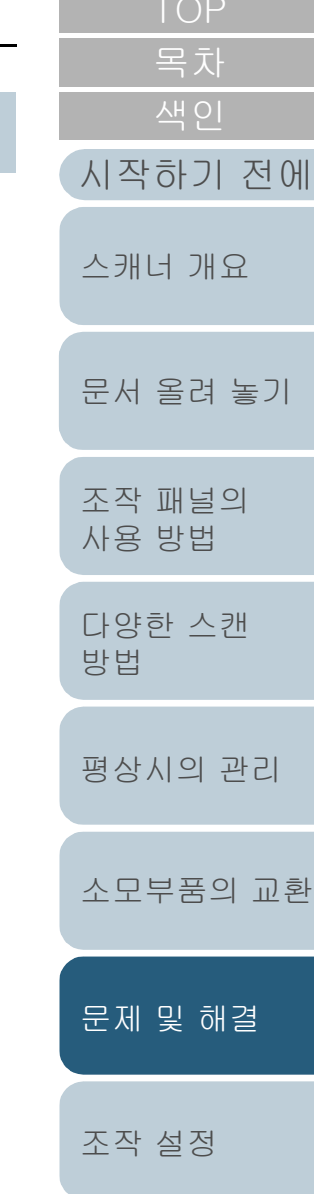

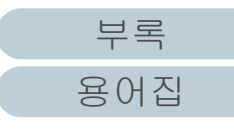

## <span id="page-120-2"></span><span id="page-120-1"></span><span id="page-120-0"></span>조작 설정 8장

이 장에서는 스캐너의 설정을 구성하기 위해 Software Operation Panel 의 사용 방법에 대해서 설명합니다.

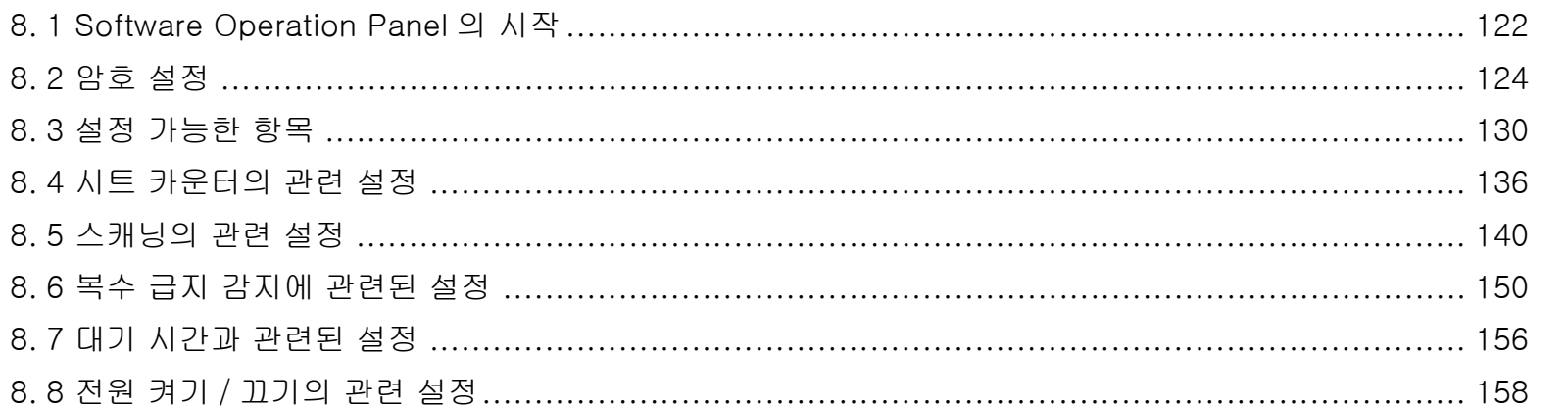

시작하기 전에 스캐너 개요 문서 올려 놓기 조작 패널의 사용 방법 다양한 스캔 방법 평상시의 관리 소모부품의 교환 문제 및 해결 조작 설정

부록

용어집

## <span id="page-121-0"></span>8. 1Software Operation Panel 의 시작

Software Operation Panel 은 PaperStream IP 드라이버와 함 께 설치되어 있습니다.

이 애플리케이션에서는 스캐너의 조작과 소모부품의 관리와 같이 다양한 설정의 구성이 가능합니다.

#### 주의

- 스캔하는 동안에는 Software Operation Panel 을 시작하지 말아 주 십시오.
- Software Operation Panel 이 실행되는 동안에는 조작 패널을 사용 하지 마십시오.
- 여러 대의 스캐너를 연결하면, 두 번째 스캐너와 그 이상의 스캐너는 인식되지 않습니다. 한 번에 한 대의 스캐너만 연결해 주십시오.
- **1** 스캐너가 컴퓨터가 연결되었는지 확인한 뒤, 스캐너의 전 원을 켜 주십시오. 스캐너와 컴퓨터 연결 방법에 대한 자세한 내용은 시작 안내서의 " 케 이블의 연결 " 을 참조해 주십시오.
	- 스캐너를 켜는 방법에 대한 보다 자세한 내용은 ["1. 3 전원 켜기 / 끄](#page-22-0) [기 " \(23 페이지 \)](#page-22-0) 을 참조해 주십시오.

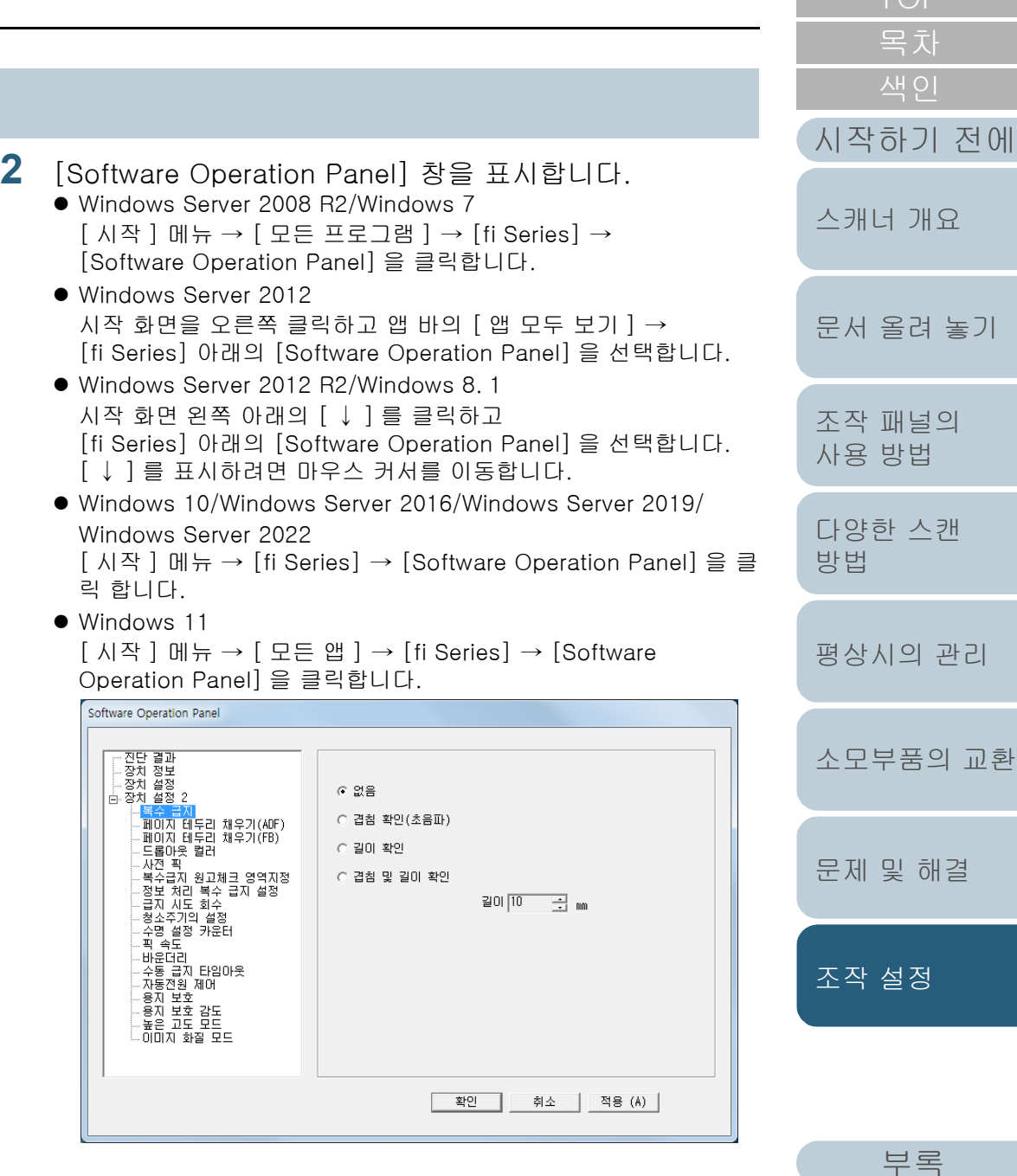

[용어집](#page-166-0)

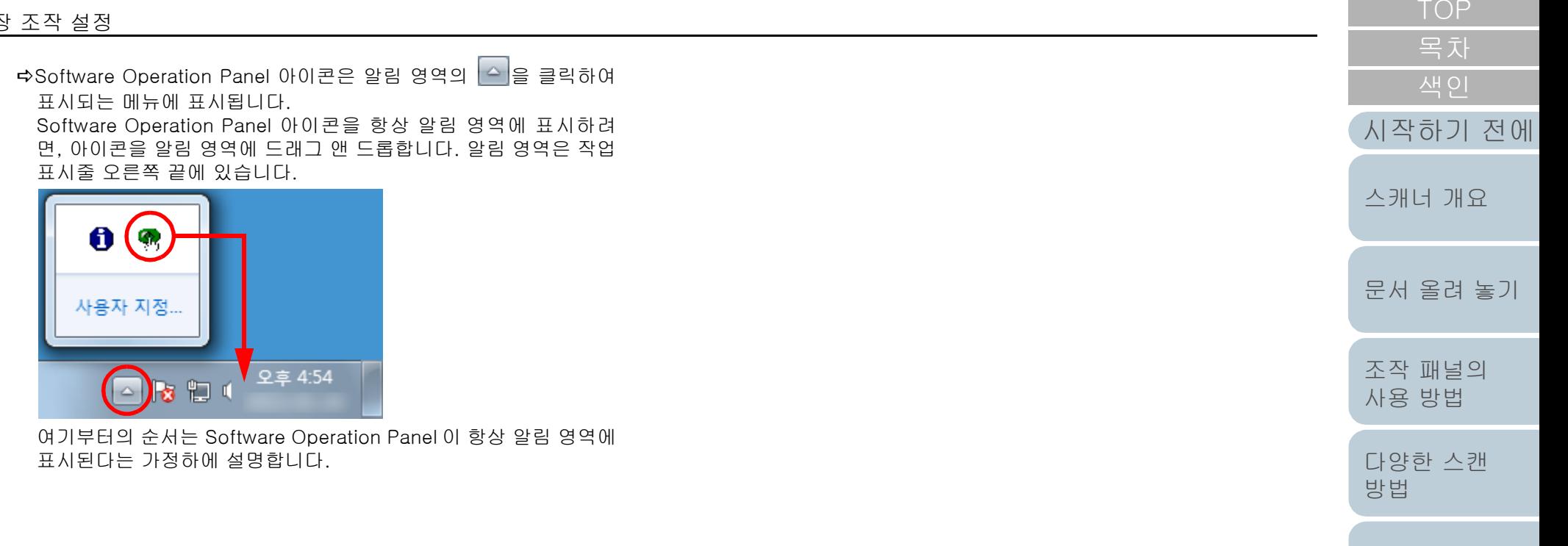

[평상시의 관리](#page-72-0)

[소모부품의 교환](#page-81-0)

[문제 및 해결](#page-89-0)

[조작 설정](#page-120-0)

123

# <span id="page-123-0"></span>8. 2암호 설정

암호의 설정하여, 사용자가 Software Operation Panel 의 설 정 내용을 볼 수 있도록, [ 보기 전용 모드 ] 를 실행할 수 있습 니다.

암호를 설정하지 않고 스캐너를 설정할 수 있습니다. 불필요한 설정 변경을 방지하기 위해서, 사용자의 제한적인 작업에 암호가 사용될 수 있습니다.

#### <span id="page-123-1"></span>암호의 설정

다음 순서대로 암호를 설정합니다.

**1** 알림 영역의 Software Operation Panel 아이콘을 오른쪽 클릭하고 메뉴에서 [ 암호 설정 ] 을 선택합니다.

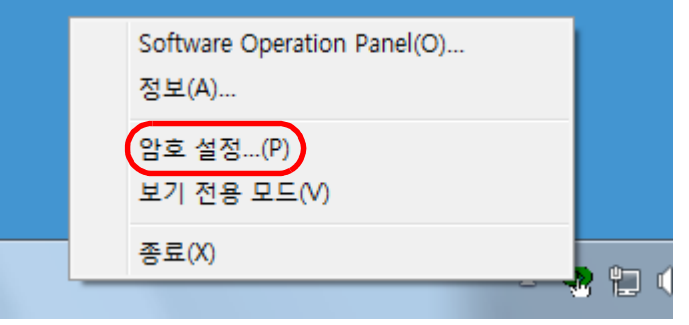

[ 암호 설정 ] 창이 표시됩니다.

**2** 새로운 암호를 입력하고 다시 확인하려면, [확인] 버튼을 클릭합니다.

암호에 사용할 수 있는 문자는 최대 32 자까지입니다.

알파벳과 숫자 문자 (a ~ z, A ~ Z, 0 ~ 9) 만을 허용하므로 주의해 주십시오.

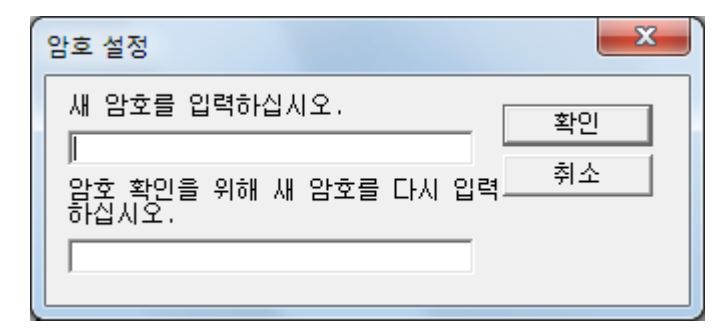

확인 메시지가 표시됩니다.

**3** [ 확인 ] 버튼을 클릭합니다. 암호가 설정됩니다.

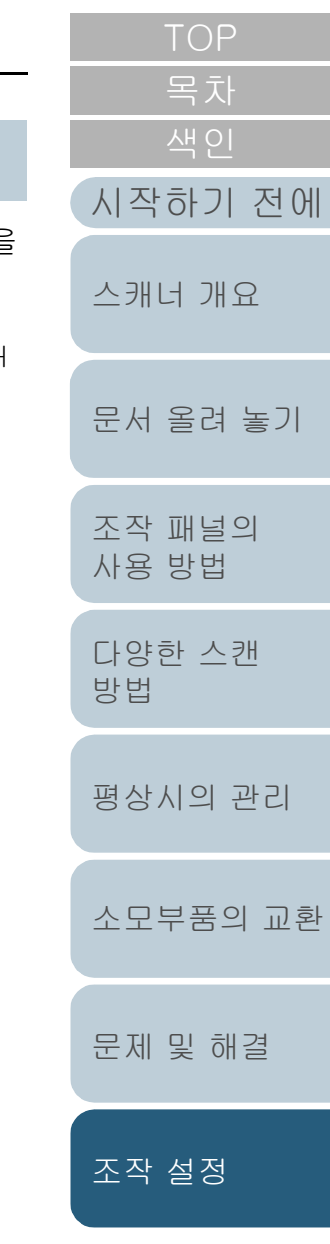

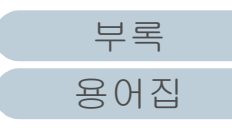

## [ 보기 전용 모드 ] 의 설정

다음 순서대로 Software Operation Panel 의 [ 보기 전용 모 드 ] 에 설정합니다.

**1** 암호를 설정합니다.

보다 자세한 내용은 [" 암호의 설정 " \(124 페이지 \)](#page-123-1) 을 참조해 주십시 오.

**2** 알림 영역의 Software Operation Panel 아이콘을 오른쪽 클릭하고 메뉴에서 [ 보기 전용 모드 ] 를 선택합니다.

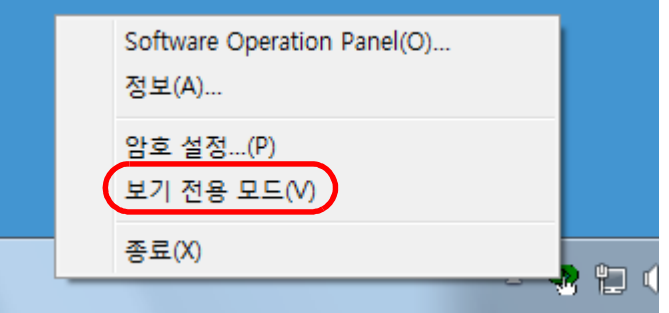

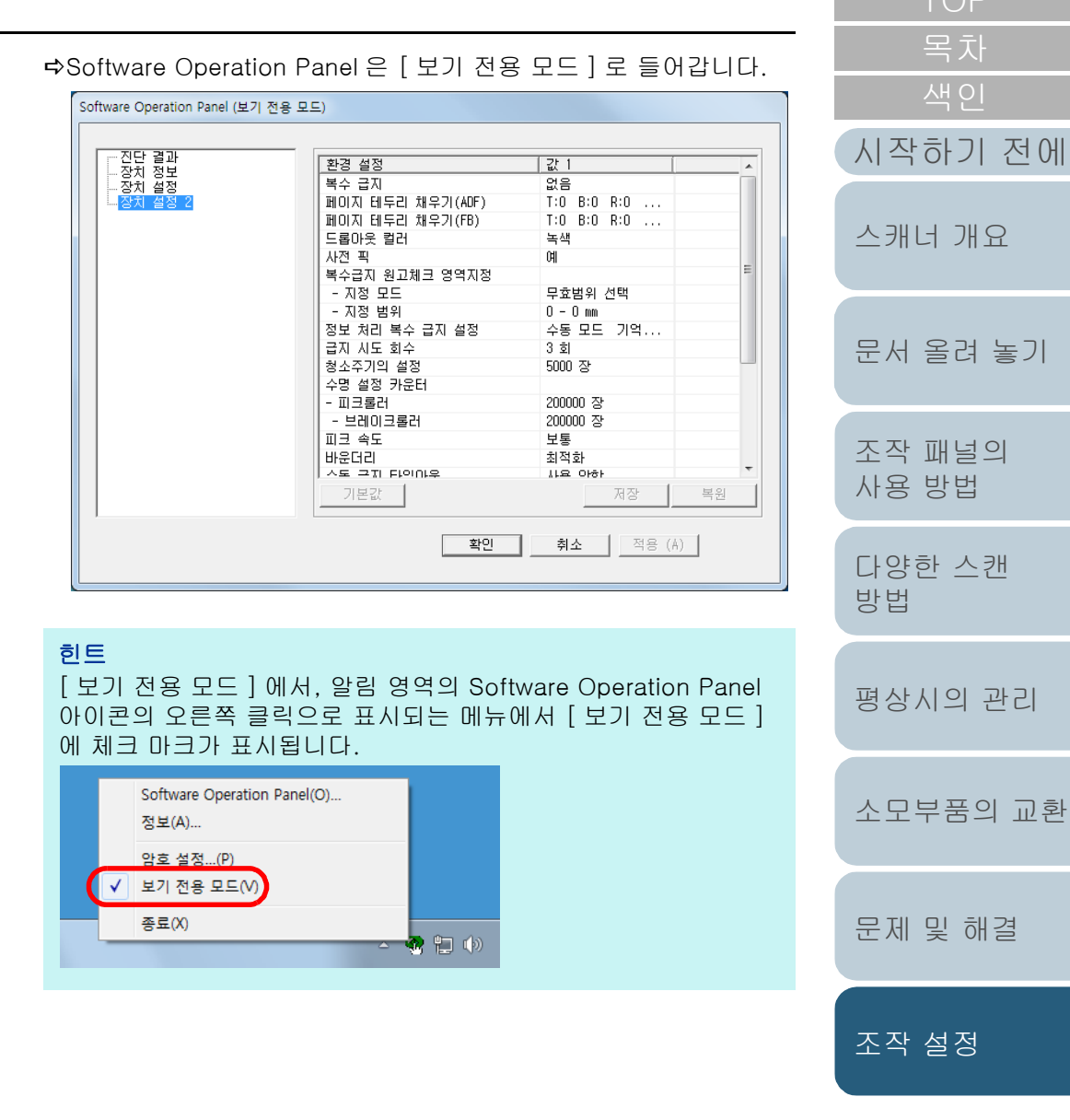

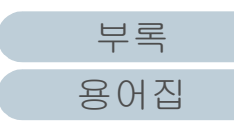

## [ 보기 전용 모드 ] 의 해제

다음 순서대로 [ 보기 전용 모드 ] 의 선택을 해제합니다.

**1** 알림 영역의 Software Operation Panel 아이콘을 오른쪽 클릭하고 메뉴에서 [ 보기 전용 모드 ] 를 선택합니다.

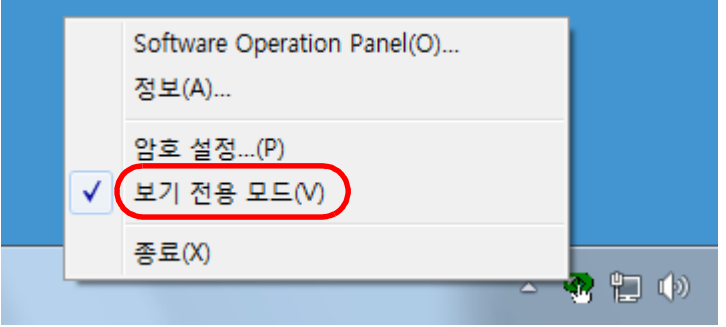

[ 암호 설정 ] 창이 표시됩니다.

**2** 현재 암호를 입력하고 [ 확인 ] 버튼을 클릭합니다.

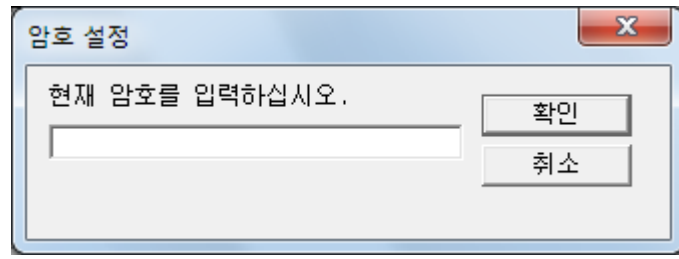

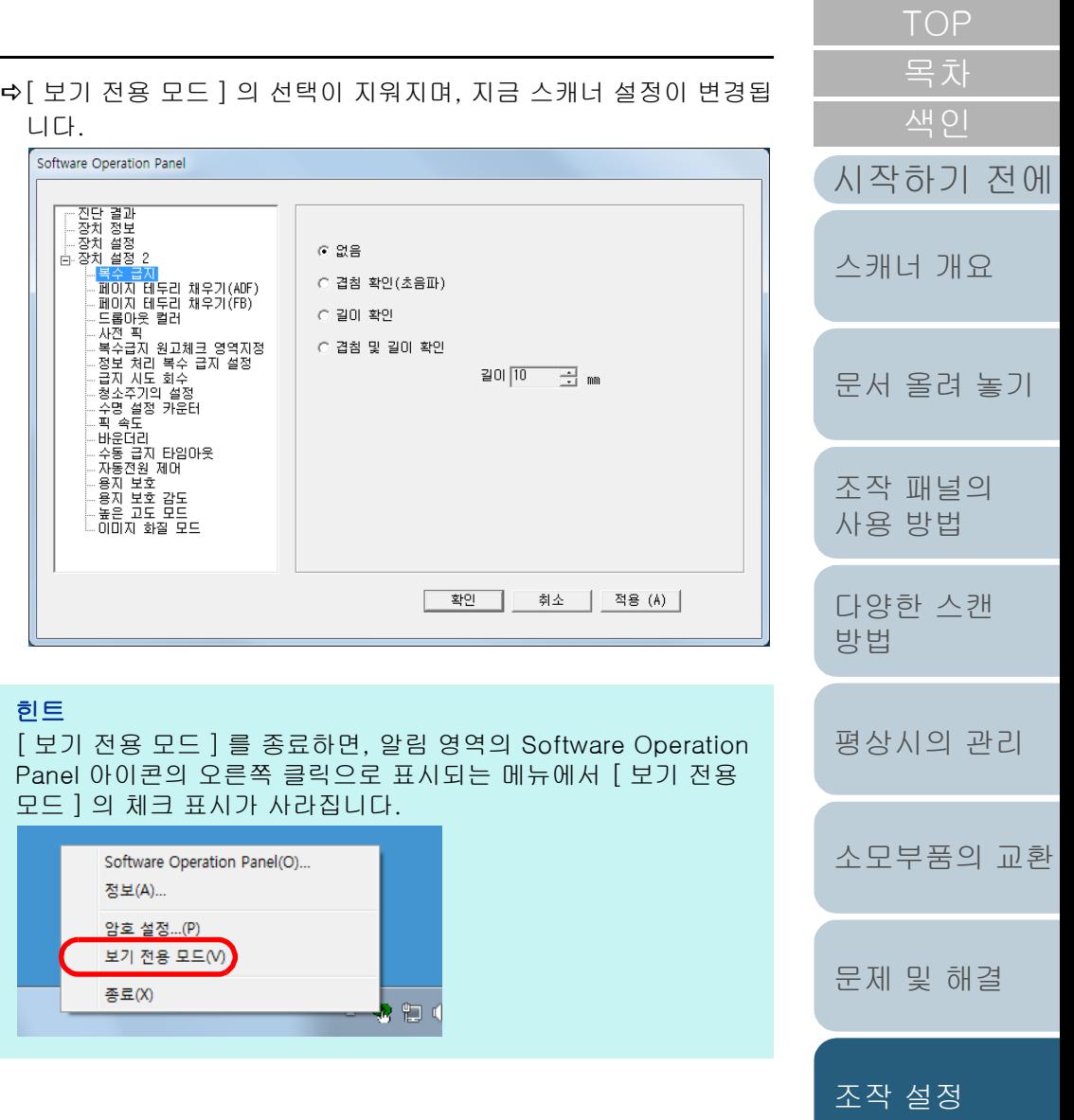

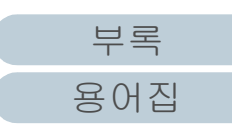

## 암호의 변경

다음 순서대로 암호를 변경합니다.

**1** 알림 영역의 Software Operation Panel 아이콘을 오른쪽 클릭하고 메뉴에서 [ 암호 설정 ] 을 선택합니다.

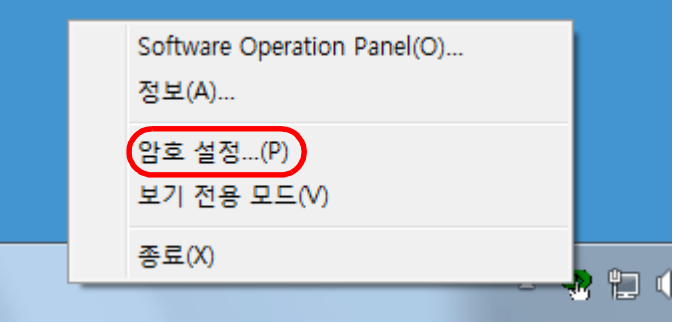

[ 암호 설정 ] 창이 표시됩니다.

**2** 현재 암호를 입력하고 [ 확인 ] 버튼을 클릭합니다.

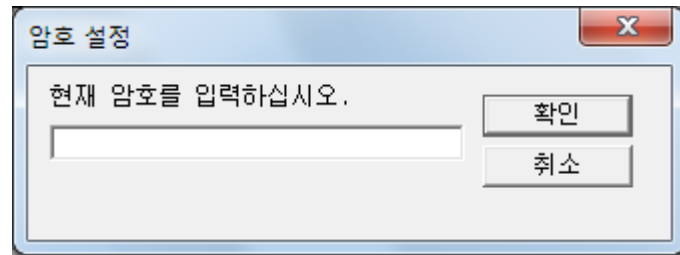

[ 암호 설정 ] 창이 표시됩니다.

**3** 새로운 암호를 입력하고 다시 확인하려면, [확인] 버튼을 클릭합니다. 암호에 사용할 수 있는 문자는 최대 32 자까지입니다.

알파벳과 숫자 문자 (a ~ z, A ~ Z, 0 ~ 9) 만을 허용하므로 주의해 주십시오.

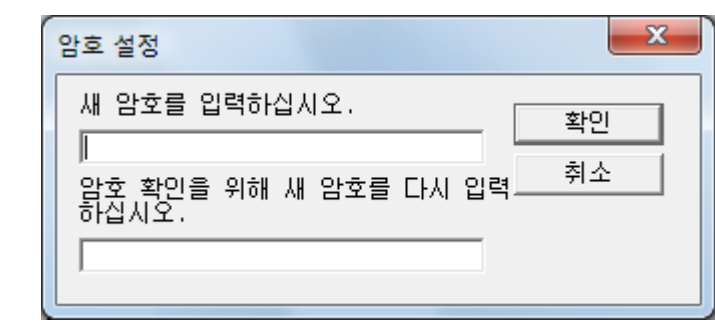

확인 메시지가 표시됩니다.

**4** [ 확인 ] 버튼을 클릭합니다. 암호가 설정됩니다.

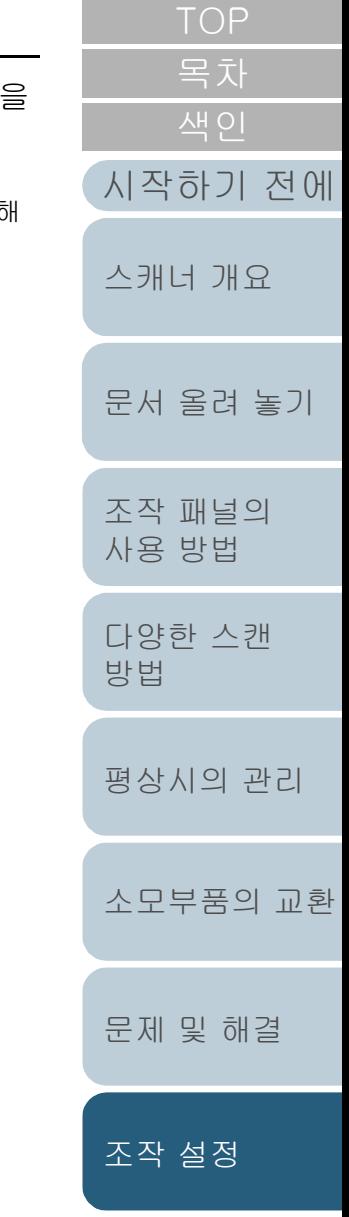

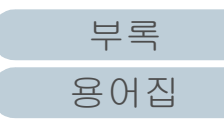

#### 8 장 조작 설정

#### 암호 지우기

다음 순서대로 암호를 해제합니다.

**1** 알림 영역의 Software Operation Panel 아이콘을 오른쪽 클릭하고 메뉴에서 [ 암호 설정 ] 을 선택합니다.

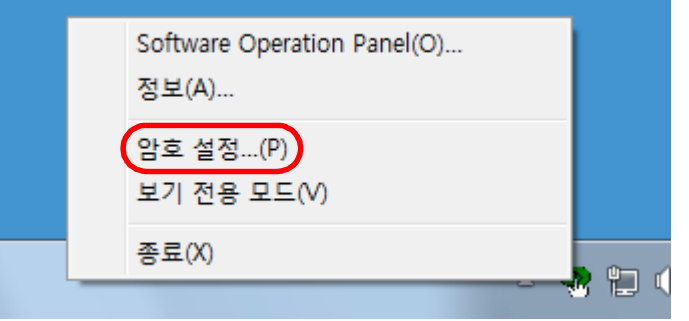

[ 암호 설정 ] 창이 표시됩니다.

**2** 현재 암호를 입력하고 [ 확인 ] 버튼을 클릭합니다.

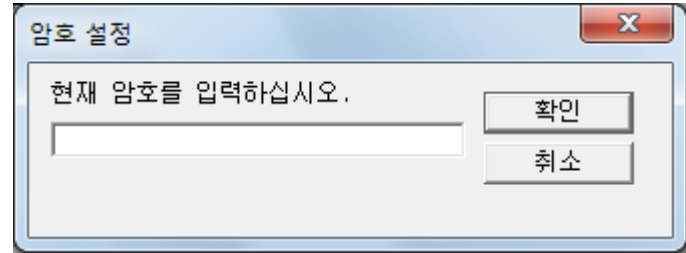

[ 암호 설정 ] 창이 표시됩니다.

**3** 양 필드를 비워두고, [ 확인 ] 버튼을 클릭합니다.  $\mathbf{x}$ 암호 설정 새 암호를 입력하십시오. 확인 취소 암호 확인을 위해 새 암호를 다시 입력.<br>하십시오.

확인 메시지가 표시됩니다.

**4** [ 확인 ] 버튼을 클릭합니다. 암호가 해제됩니다.

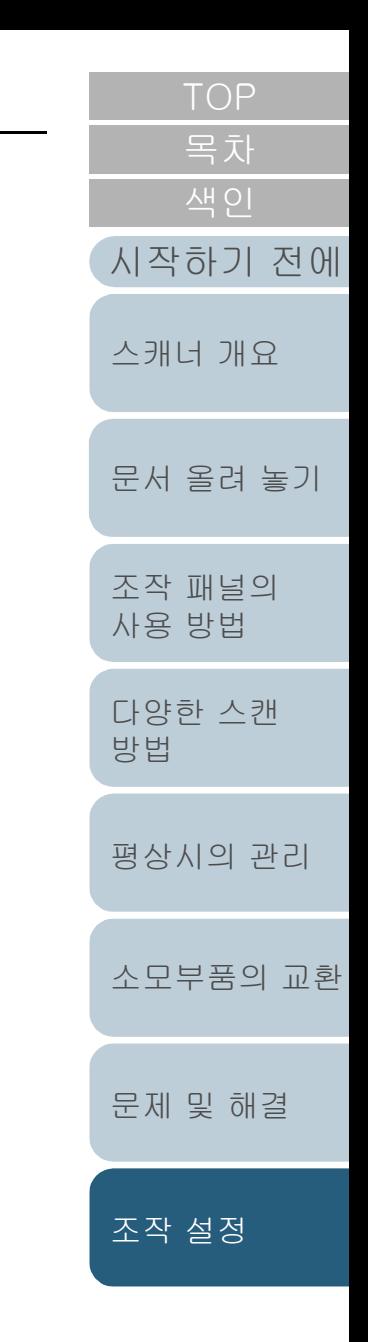

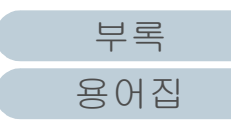

## 암호의 재설정

암호를 잊어버린 경우, 다음 순서대로 다시 설정할 수 있습니 다.

**1** 알림 영역의 Software Operation Panel 아이콘을 오른쪽 클릭하고 메뉴에서 [ 암호 설정 ] 을 선택합니다.

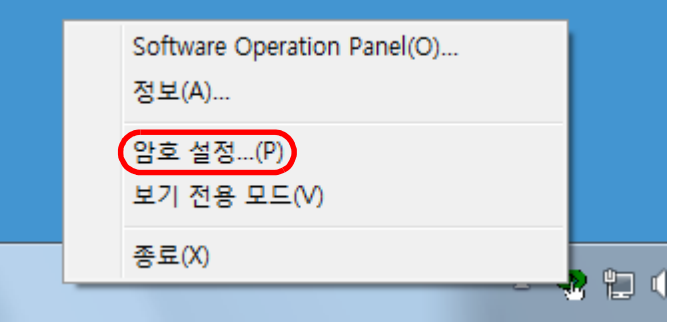

[ 암호 설정 ] 창이 표시됩니다.

**2** 기본 암호의 "fi-scanner"를 입력하고 [확인] 버튼을 클릭 합니다.

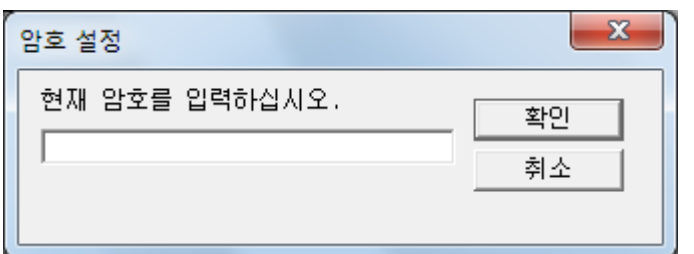

[ 암호 설정 ] 창이 표시됩니다.

[TOP](#page-0-0) [목차](#page-6-0) **3** 새로운 암호를 입력하고 다시 확인하려면, [확인] 버튼을 클릭합니다. 암호에 사용할 수 있는 문자는 최대 32 자까지입니다. [시작하기 전에](#page-2-0) 알파벳과 숫자 문자 (a ~ z, A ~ Z, 0 ~ 9) 만을 허용하므로 주의해 주십시오. [스캐너 개요](#page-12-0)  $\mathbf{x}$ 암호 설정 새 암호를 입력하십시오. 확인 [문서 올려 놓기](#page-36-0) 취소 암호 확인을 위해 새 암호를 다시 입력.<br>하십시오. [조작 패널의](#page-50-0)  [사용 방법](#page-50-1) 확인 메시지가 표시됩니다. [다양한 스캔](#page-53-0)  [방법](#page-53-1) **4** [ 확인 ] 버튼을 클릭합니다. 암호가 설정됩니다.[평상시의 관리](#page-72-0) [소모부품의 교환](#page-81-0) [문제 및 해결](#page-89-0)

[조작 설정](#page-120-0)

# <span id="page-129-0"></span>8. 3설정 가능한 항목

Software Operation Panel은 컴퓨터에 연결된 스캐너의 다음 설정의 구성을 허락합니다.

#### 장치 설정

- **1** Software Operation Panel 을 시작합니다. 보다 자세한 내용은 ["8. 1 Software Operation Panel 의 시작 " \(122](#page-121-0)  [페이지 \)](#page-121-0) 을 참조해 주십시오.
- **2** 왼쪽 목록에서 [ 장치 설정 ] 을 선택합니다.

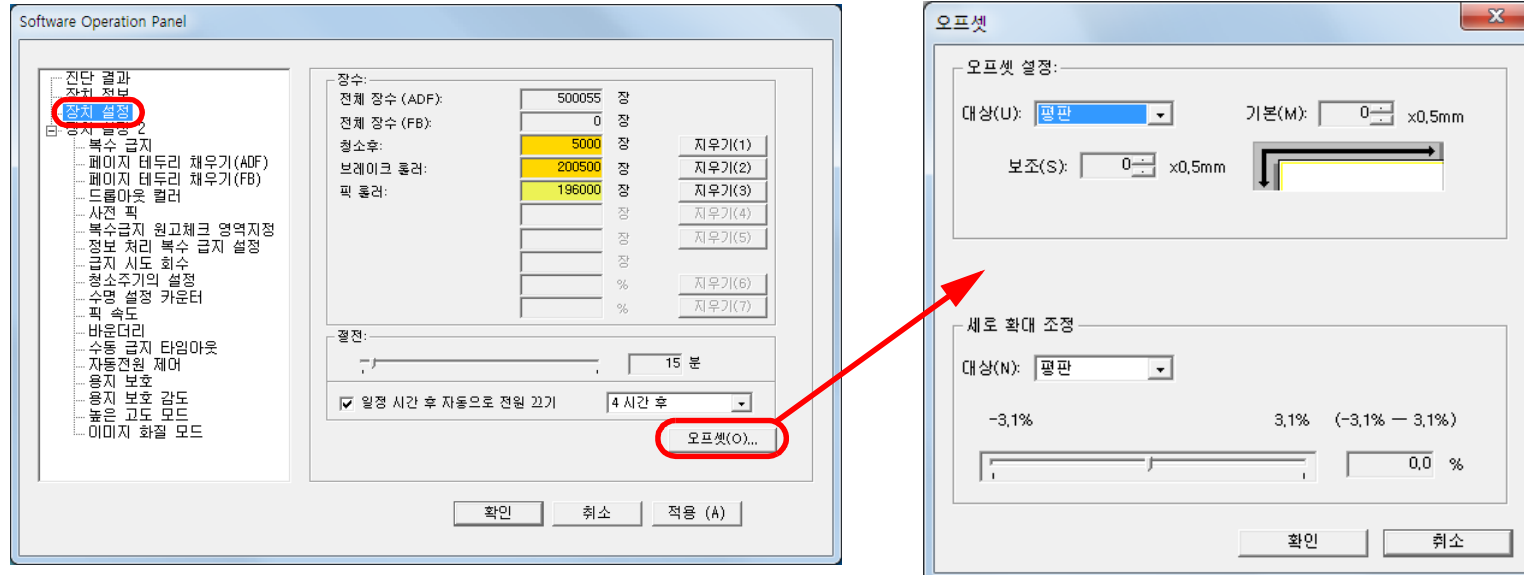

위의 창에서 설정할 수 있는 항목은 다음 페이지에 표시됩니다.

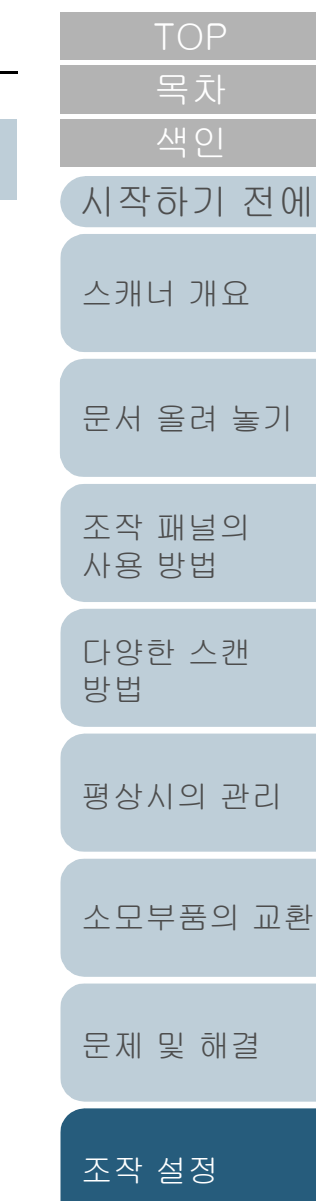

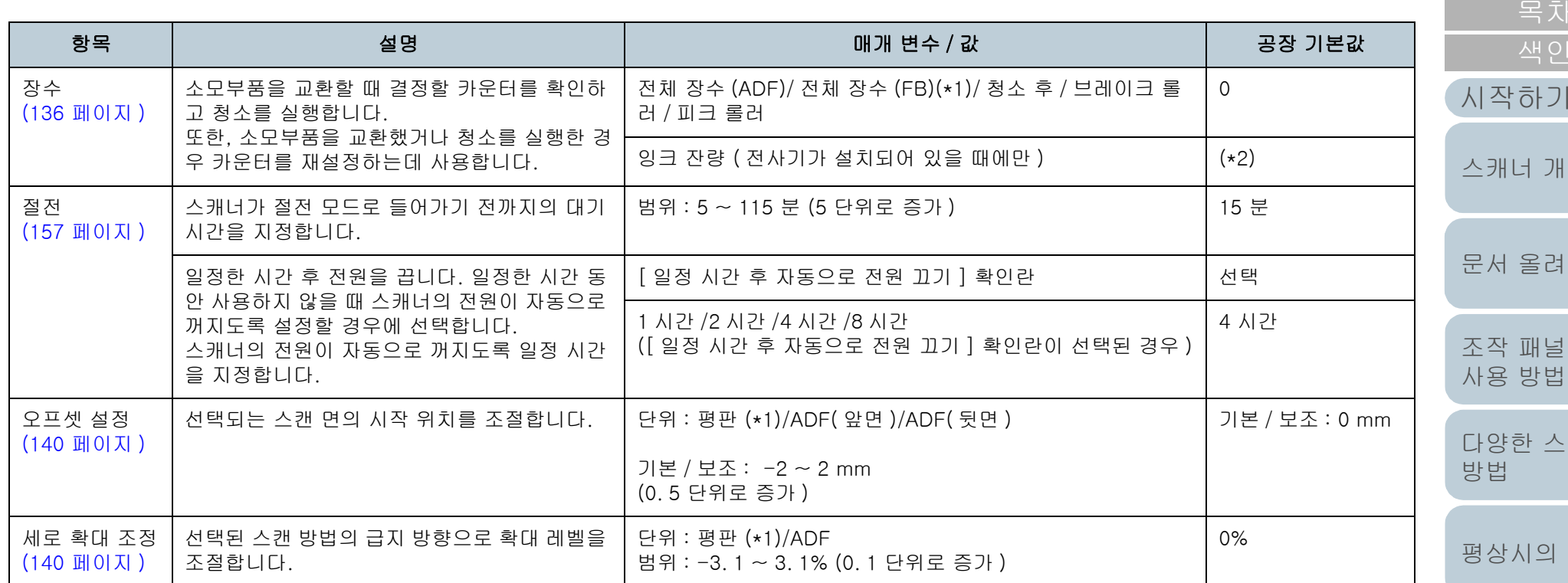

\*1: fi-7240 을 사용할 경우 표시됩니다.

\*2: 전사기가 설치될 때에만 표시됩니다.

전에

 $\Delta$ 

놓기

의

[다양한 스캔](#page-53-0) 

관리

[소모부품의 교환](#page-81-0)

[문제 및 해결](#page-89-0)

[조작 설정](#page-120-0)

## 장치 설정 2

- **1** Software Operation Panel 을 시작합니다. 보다 자세한 내용은 ["8. 1 Software Operation Panel 의 시작 " \(122](#page-121-0)  [페이지 \)](#page-121-0) 을 참조해 주십시오.
- **2** 왼쪽 목록에서 [ 장치 설정 2] 를 선택합니다.

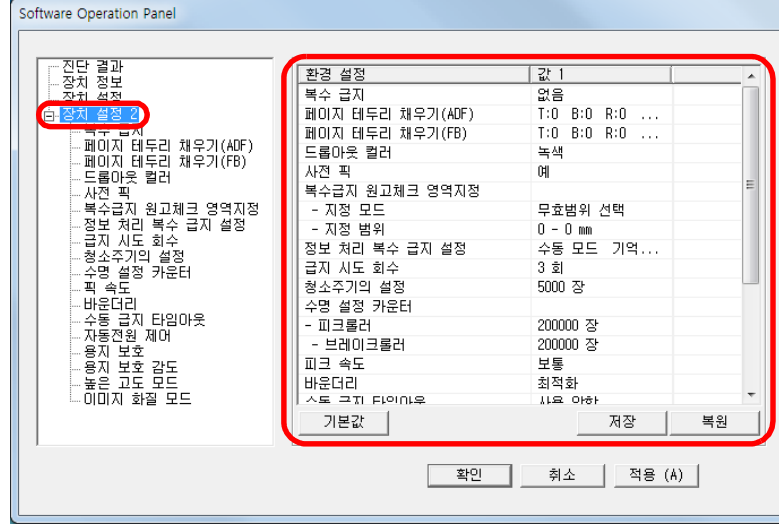

[ 장치 설정 2] 에서 현재 구성된 설정은 창의 오른쪽에 목록되어 있 습니다.

위의 창에서 설정할 수 있는 항목은 다음 페이지에 표시됩니다.

#### 힌트

● Software Operation Panel 설정은 공장 기본값으로 복원할 수 있습니다.

공장 기본값으로 설정을 복원하려면 [ 기본값 ] 버튼을 클릭합 니다. 메시지가 표시된 후 [ 예 ] 버튼을 클릭합니다. 구성한 설정이 해제되는 것에 주의해 주십시오.

- Software Operation Panel 설정은 백업할 수 있습니다. 설정을 백업하려면 [ 저장 ] 버튼을 클릭하여 파일명을 지정하 고 창에 표시된 [ 저장 ] 버튼을 클릭합니다.
- Software Operation Panel 설정 백업 파일은 스캐너 형식이 동 일한 경우에만 다른 스캐너에서 설정을 복원하는데 사용할 수 있습니다.

설정을 복원하려면 [ 복원 ] 버튼을 클릭하여 백업 파일을 지정 하고 창에 표시된 [열기] 버튼을 클릭합니다. 메시지가 표시된 후 [ 예 ] 버튼을 클릭합니다.

복원은 다른 형식의 스캐너에서는 실행할 수 없음에 주의해 주 십시오.

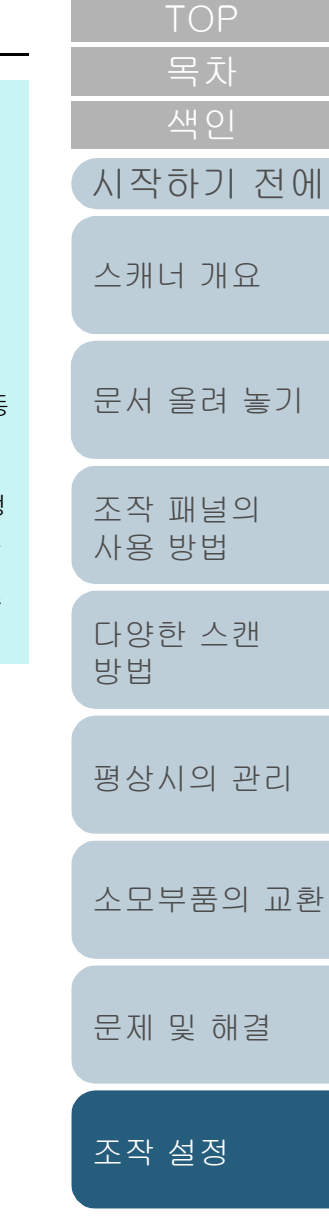

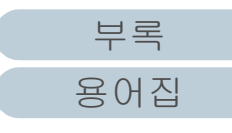

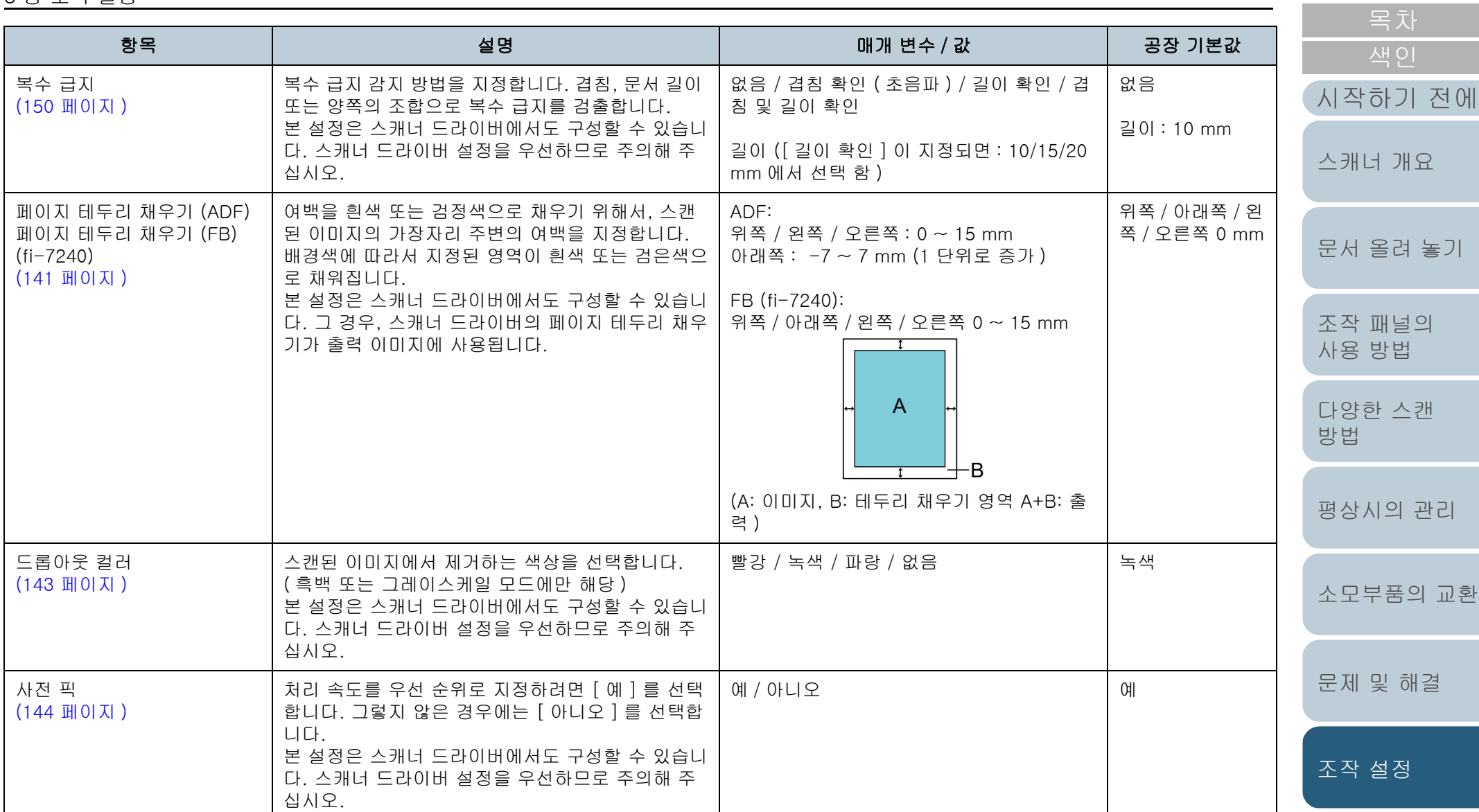

[부록](#page-158-0) [용어집](#page-166-0)

[TOP](#page-0-0)

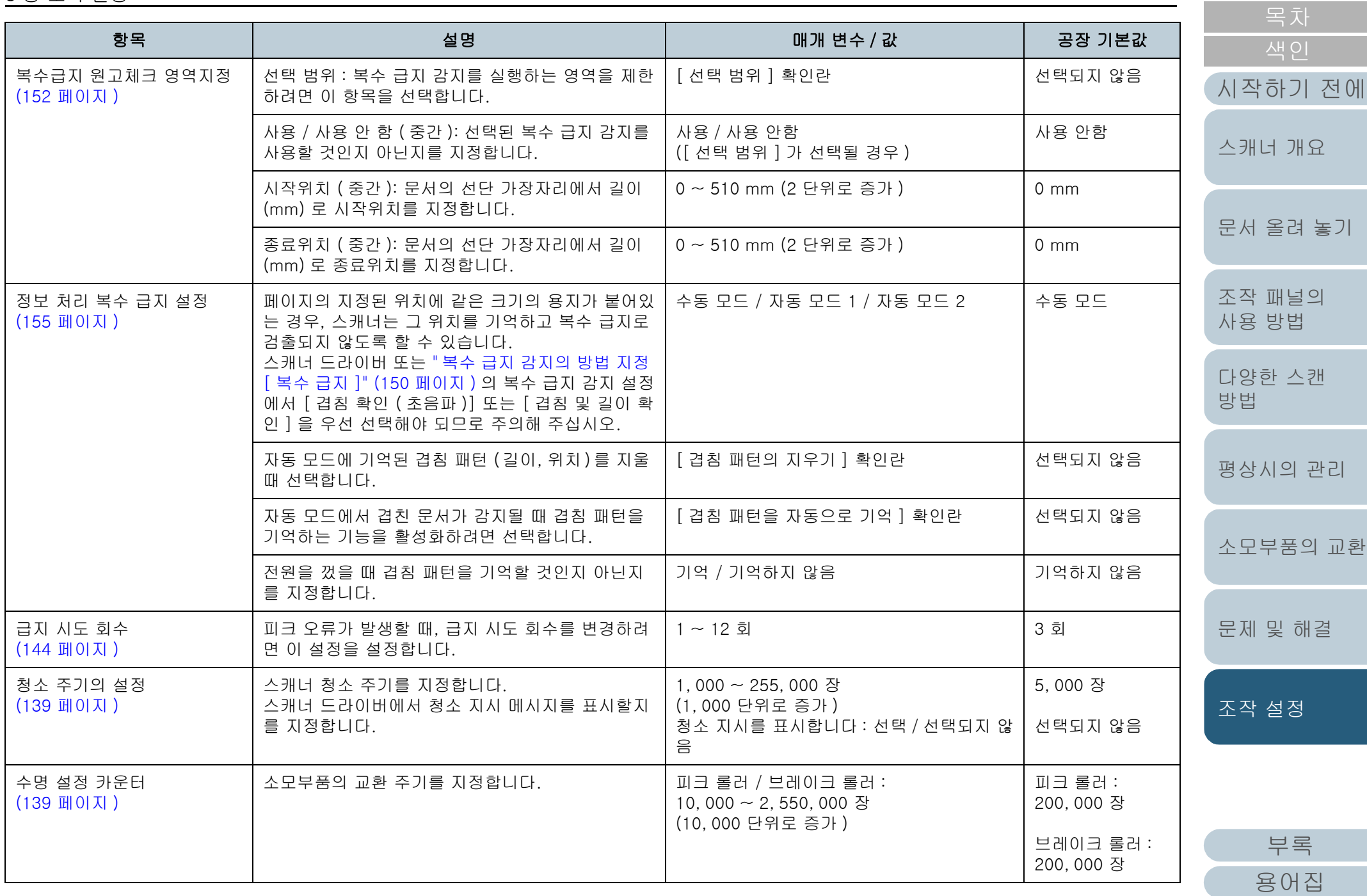

[TOP](#page-0-0)

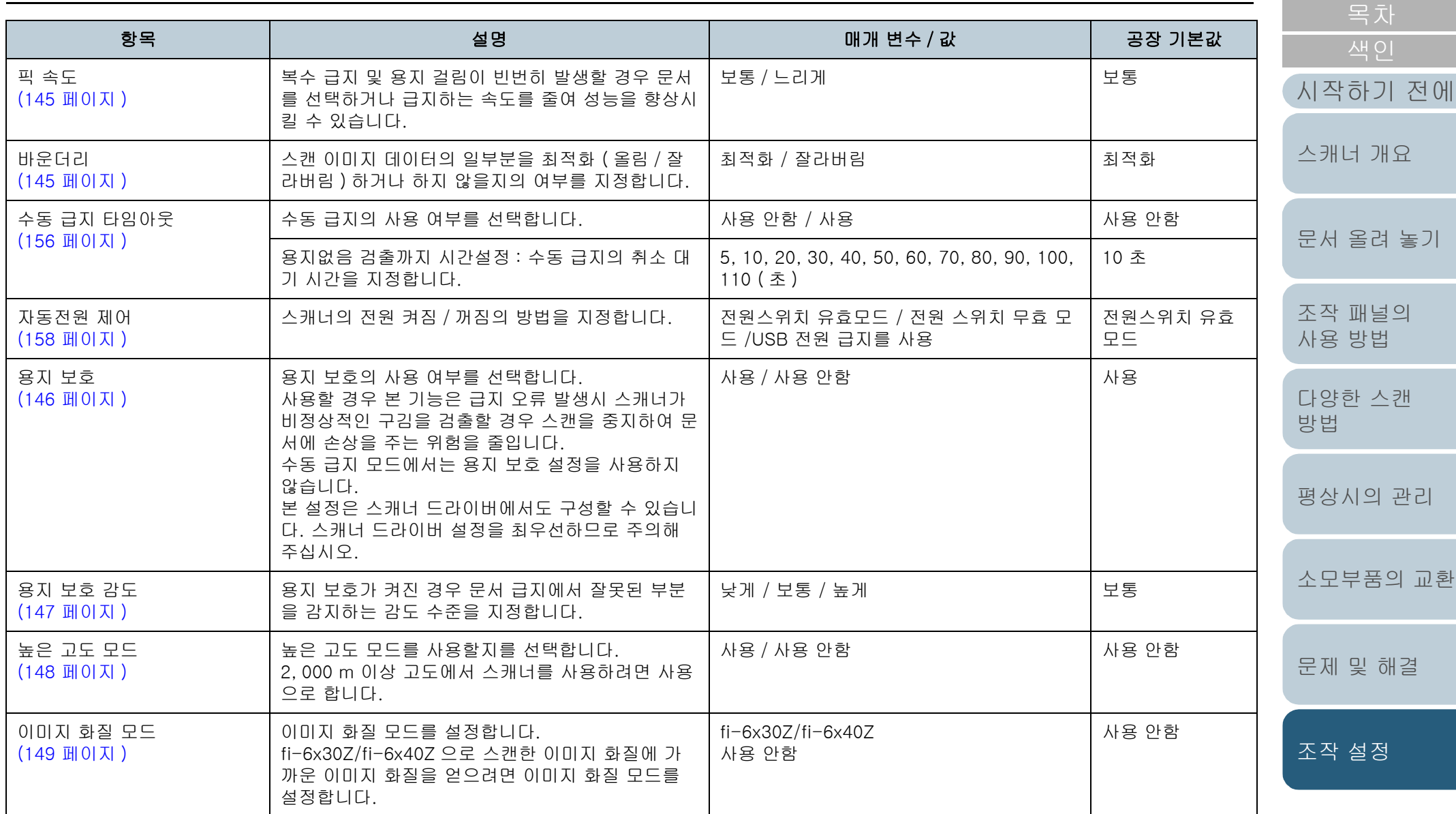

[부록](#page-158-0) [용어집](#page-166-0)

[TOP](#page-0-0)

# <span id="page-135-0"></span>8. 4시트 카운터의 관련 설정

### <span id="page-135-1"></span>시트 카운터의 확인과 재설정

#### ■시트 카운터의 확인

소모부품을 교환하거나 청소할 때 확인하는 각 소모부품의 상 태를 볼 수 있습니다.

소모부품의 교환이 필요하거나 청소가 필요한 경우에 카운터 의 색상이 천천히 변경됩니다. 각 카운터의 색상이 다음과 같 이 변경됩니다.

- 브레이크 롤러 카운터 / 피크 롤러 카운터 이 카운터는 페이지 수가 소모부품 교환 후 Software Operation Panel 의 [" 소모부품의 교환 주기 \[ 수명 설정 카운터 \]" \(139 페이지 \)](#page-138-1) 에서 지정한 값의 95% 가 되면 배경색은 연한 노란색이 되며, 100% 가 되면 노란색으로 변합니다.
- 청소 카운터

청소 후의 페이지 수가 Software Operation Panel 의 [" 스캐너 청소](#page-138-0)  [주기 \[ 청소 주기 \]" \(139 페이지 \)](#page-138-0) 에서 지정한 값의 100% 에 도달하 는 경우 청소 카운터는 노란색으로 변합니다.

 $\bullet$  잉크 카운터

잉크 잔량의 총량이 33% 이하에 도달하는 경우 잉크 카운터는 노란 색으로 변합니다. ( 전사기가 설치되어 있을 때에만 )

**1** Software Operation Panel 을 시작합니다. 보다 자세한 내용은 ["8. 1 Software Operation Panel 의 시작 " \(122](#page-121-0)  [페이지 \)](#page-121-0) 을 참조해 주십시오.

#### **2** 왼쪽 목록에서 [ 장치 설정 ] 을 선택합니다.

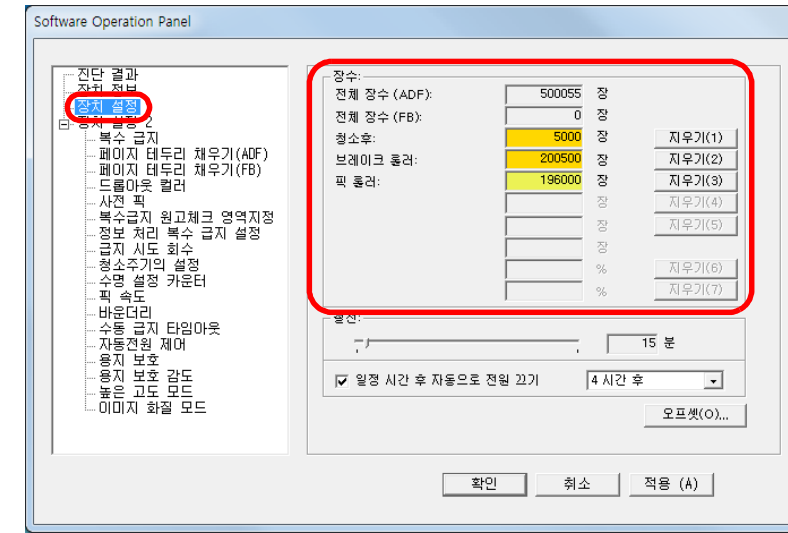

이 창에서, 다음 항목을 확인할 수 있습니다.

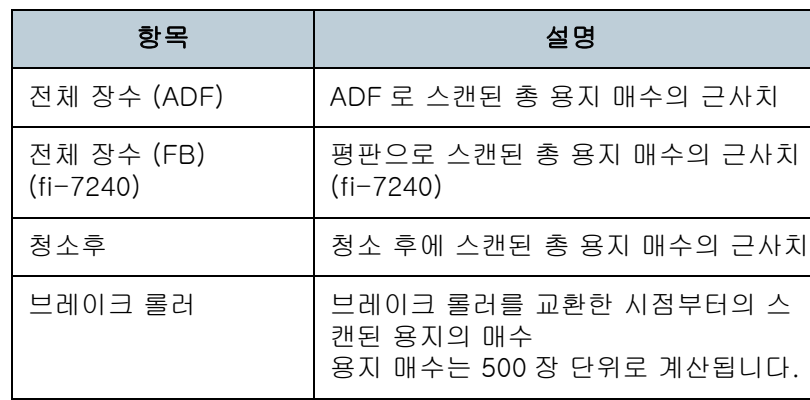

[시작하기 전에](#page-2-0) [목차](#page-6-0) [문서 올려 놓기](#page-36-0) [조작 패널의](#page-50-0)  [사용 방법](#page-50-1) [다양한 스캔](#page-53-0)  [방법](#page-53-1) [평상시의 관리](#page-72-0) [문제 및 해결](#page-89-0) [소모부품의 교환](#page-81-0) [스캐너 개요](#page-12-0) [조작 설정](#page-120-0)

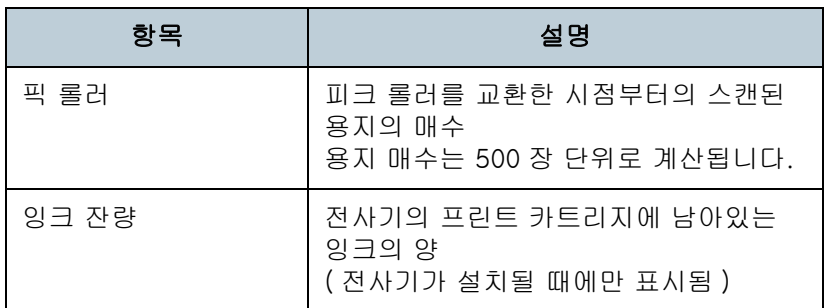

#### 주의

전원 케이블을 뽑아서 스캐너의 전원을 껐거나 [ 전원 스위치 무효 모드 ] 를 선택할 때, 스캔된 용지 매수는 [ 전체 장수 ] 에 카운트 되지 않을 수 있습니다.

전원 스위치의 무효에 대해서는, [" 스캐너 전원 켜기 / 끄기 방법](#page-157-1)  [\[ 자동전원 제어 \]" \(158 페이지 \)](#page-157-1) 을 참조해 주십시오.

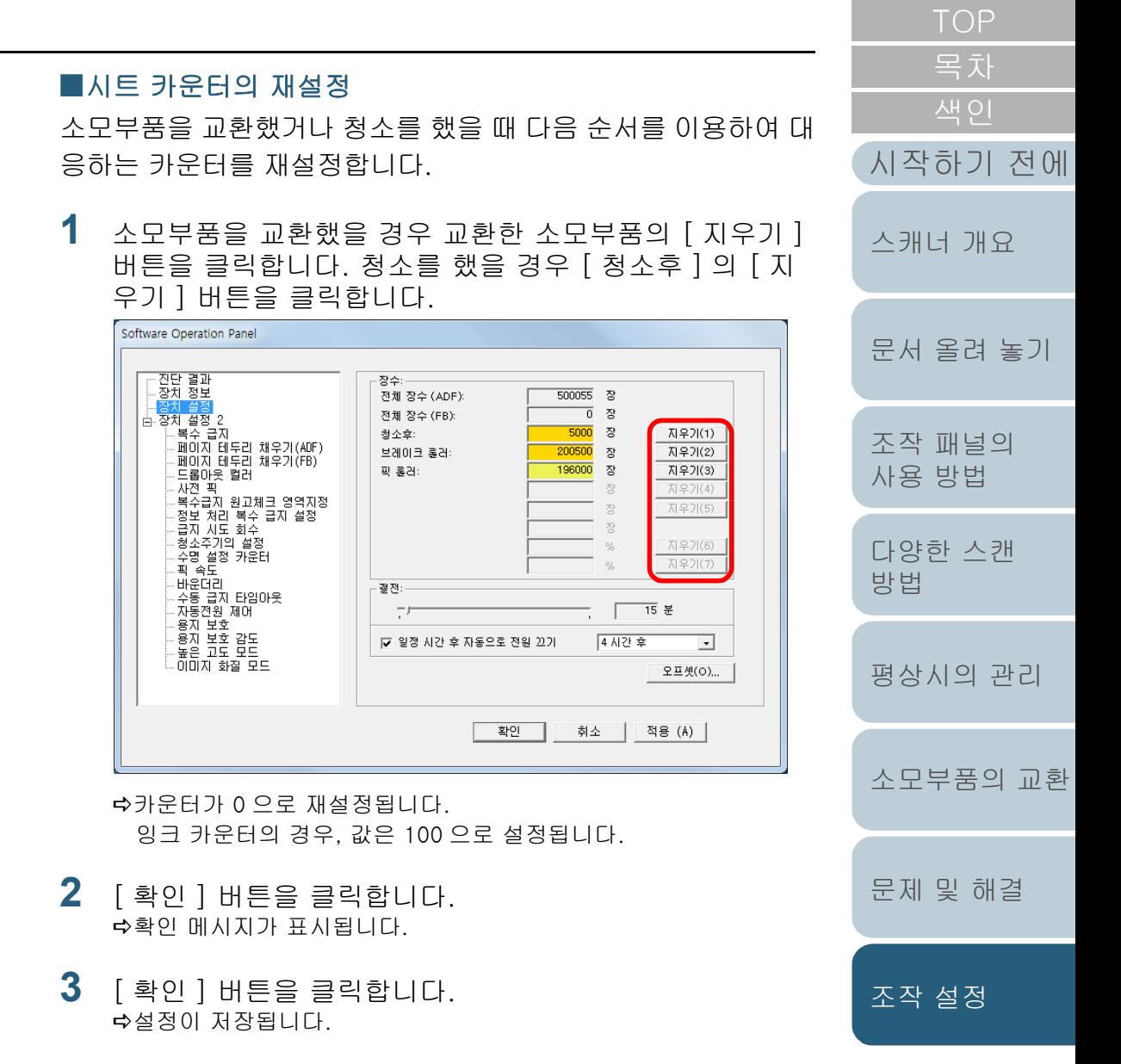

<span id="page-137-0"></span>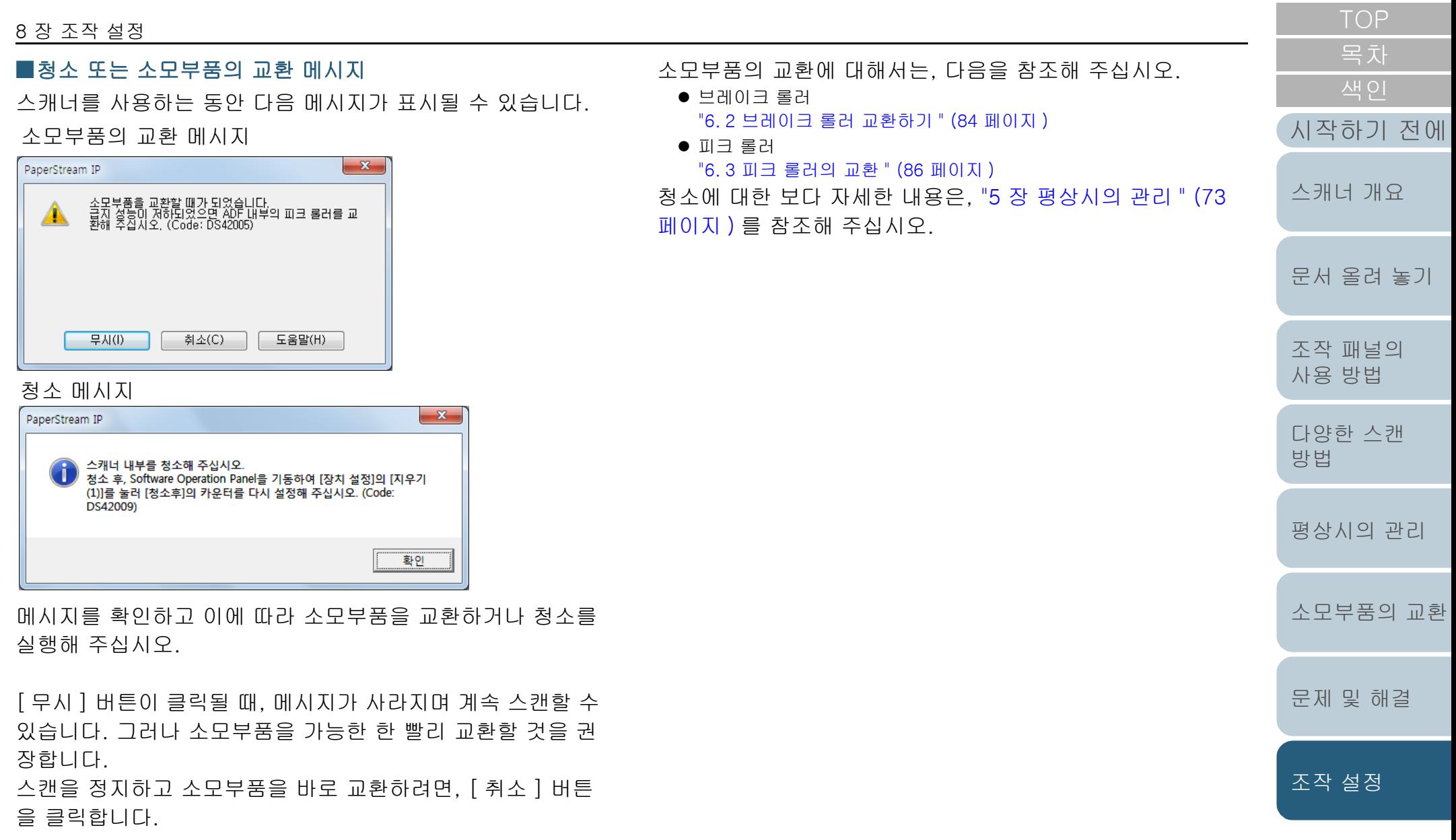

## <span id="page-138-0"></span>스캐너 청소 주기 [ 청소 주기 ]

스캐너의 청소 주기를 지정할 수 있습니다. 청소 후 페이지 수가 지정한 값의 100% 에 도달하면 ([ 장치 설정 ]) 의 청소 카운터의 배경색이 노란색으로 변합니다. 청소 지시 메시지 또한 표시할 수 있습니다. [\(138 페이지 \).](#page-137-0)

- **1** Software Operation Panel 을 시작합니다. 보다 자세한 내용은 ["8. 1 Software Operation Panel 의 시작 " \(122](#page-121-0)  [페이지 \)](#page-121-0) 을 참조해 주십시오.
- **2** 왼쪽 목록에서 [장치 설정 2] → [청소 주기의 설정]을 선 택합니다.

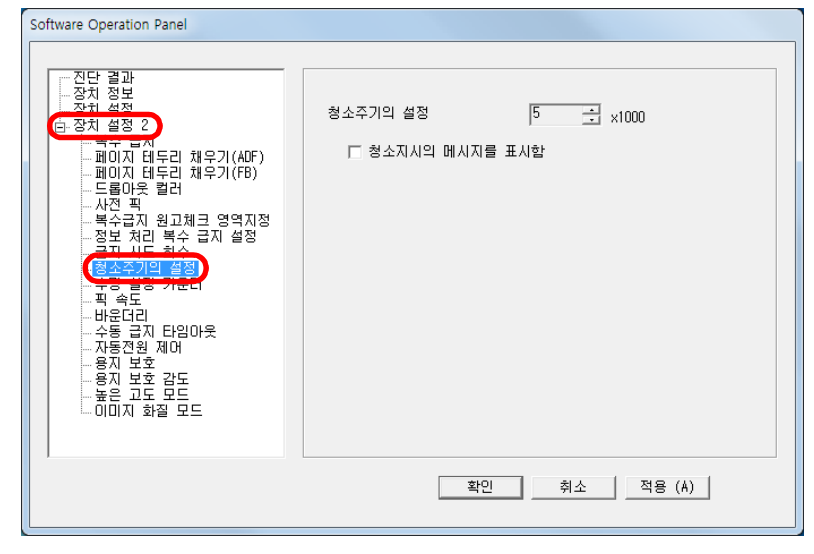

**3** 청소 주기 값을 지정합니다.

값은 1,000 ~ 255,000 장의 범위에서 가능합니다. (1,000 장 단위로 증가 )

청소 지시 메시지를 표시할지를 지정합니다.

<span id="page-138-1"></span>[목차](#page-6-0) 소모부품의 교환 주기 [ 수명 설정 카운터 ] 각 소모부품의 교환 주기를 지정할 수 있습니다. [시작하기 전에](#page-2-0) ([ 장치 설정 ] 의 ) 브레이크 롤러 / 피크 롤러 카운터의 배경 색은 소모부품 교환 후 페이지 수가 여기에서 지정한 값의 [스캐너 개요](#page-12-0) 95% 에 도달하면 연한 노란색으로 바뀌며 페이지 수가 100% 에 도달하면 노란색으로 바뀝니다. 소모부품 교환을 위한 메시지 [\(138 페이지 \)](#page-137-0) 도 표시됩니다. [문서 올려 놓기](#page-36-0) **1** Software Operation Panel 을 시작합니다. 보다 자세한 내용은 ["8. 1 Software Operation Panel 의 시작 " \(122](#page-121-0)  [조작 패널의](#page-50-0)  [페이지 \)](#page-121-0) 을 참조해 주십시오. [사용 방법](#page-50-1) **2** 왼쪽 목록에서 [장치 설정 2] → [수명 설정 카운터]를 선 [다양한 스캔](#page-53-0)  택합니다. [방법](#page-53-1) Software Operation Panel - 진단 결과<br>- 장치 정보<br>- 자치 선처 피크롤러  $\overline{\phantom{1}}$  x10000 [평상시의 관리](#page-72-0)  $\overline{20}$ <mark>白 장치 설정 2</mark> 브레이크 롤러  $\boxed{20}$   $\boxed{3}$  x10000 - 독우 몹시<br>- 페이지 테두리 채우기(ADF)<br>- 페이지 테두리 채우기(FB) - 드롭아웃 컬러 - 자전 픽 ..<br>-복수급지 원고체크 영역지정 - 정보 처리 복수 급지 설정 [소모부품의 교환](#page-81-0) 클전 신도 회수 ामंश्चे प्रा - <u>수동 급지 타임</u>마웃 . 자동전원 제어 [문제 및 해결](#page-89-0) -이미지 화질 모드 [조작 설정](#page-120-0) 확인 취소 | 적용 (A) **3** 각 소모부품 (브레이크 롤러 및 피크 롤러)의 교환 주기 값

을 지정합니다. 값은 10,000 ~ 2,550,000 장의 범위에서 가능합니다. (10,000 장 단 위로 증가 )

139

[부록](#page-158-0)

[용어집](#page-166-0)

## <span id="page-139-1"></span>8. 5스캐닝의 관련 설정

## <span id="page-139-2"></span><span id="page-139-0"></span>스캔 시작 위치를 조절 [ 오프셋 / 세로 확대 조정 ]

스캔된 이미지의 출력 위치가 정확하지 않거나, 이미지가 짧 게 /( 수직으로 ) 늘어날 때, 이것을 수정하려면 다음의 순서대 로 오프셋과 세로 확대 조정 조절합니다.

#### 주의

일반적으로 공장 기본값은 적절한 값으로 설정되어 있으므로, 조절할 필요가 없습니다.

- **1** Software Operation Panel 을 시작합니다. 보다 자세한 내용은 ["8. 1 Software Operation Panel 의 시작 " \(122](#page-121-0)  [페이지 \)](#page-121-0) 을 참조해 주십시오.
- **2** 왼쪽 목록에서 [장치 설정]을 선택하여, [오프셋] 버튼을 클릭합니다.

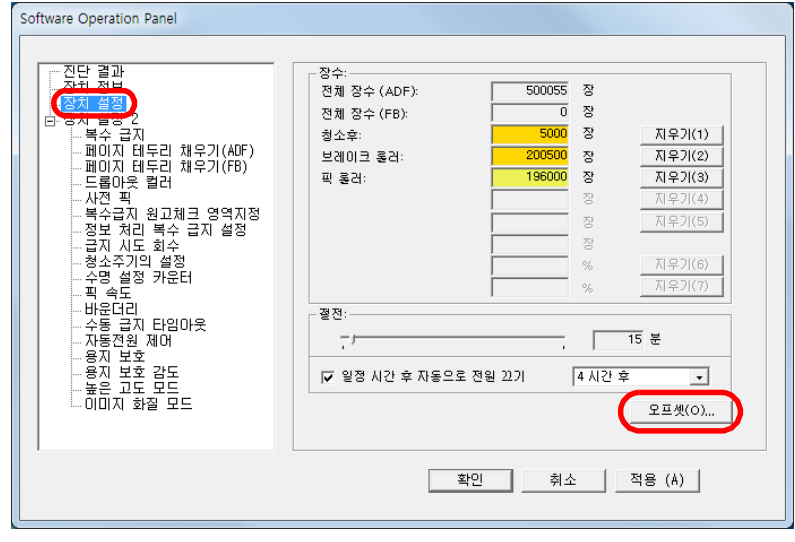

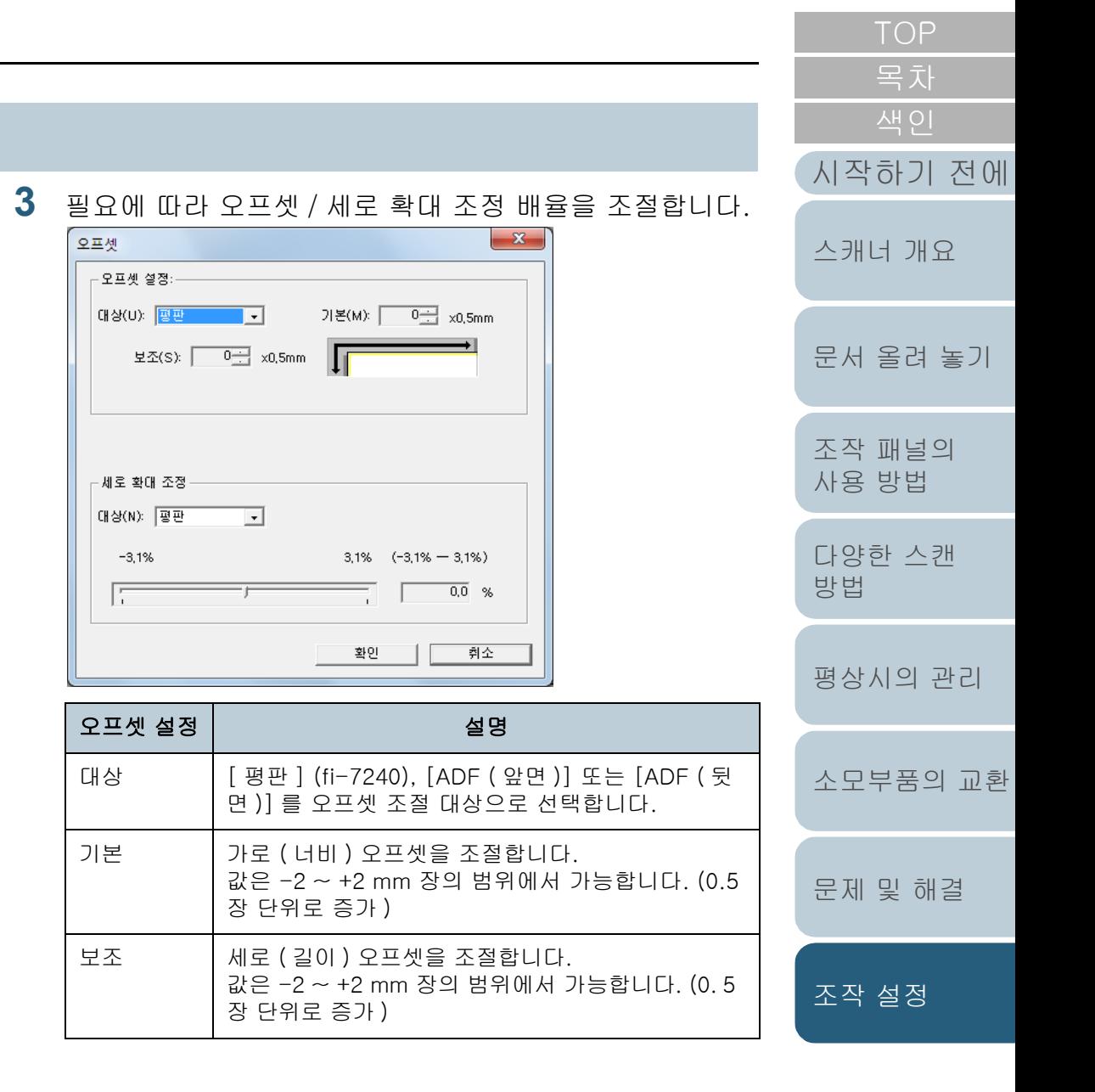

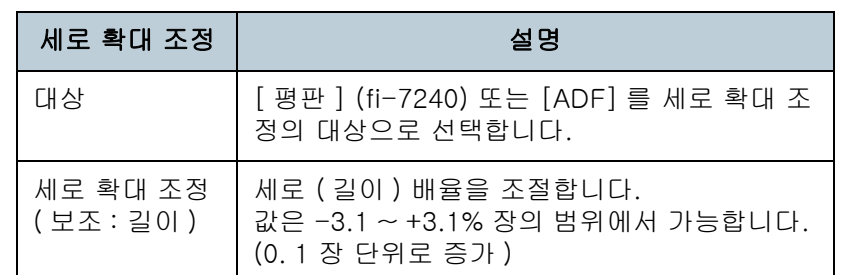

<span id="page-140-1"></span><span id="page-140-0"></span>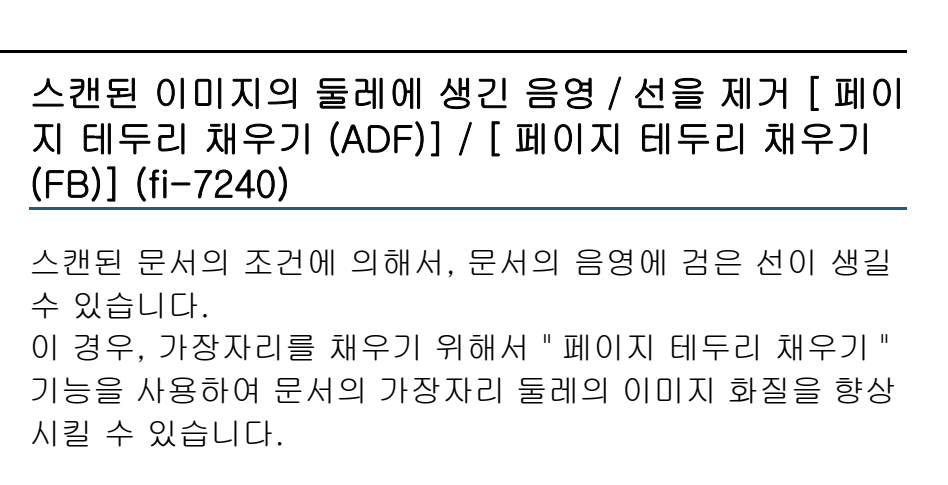

- **1** Software Operation Panel 을 시작합니다. 보다 자세한 내용은 ["8. 1 Software Operation Panel 의 시작 " \(122](#page-121-0)  [페이지 \)](#page-121-0) 을 참조해 주십시오.
- **2** 왼쪽 목록에서 [ 장치 설정 2] → [ 페이지 테두리 채우기 (ADF)] 또는 [ 페이지 테두리 채우기 (FB)] 를 선택합니 다. (fi-7240)

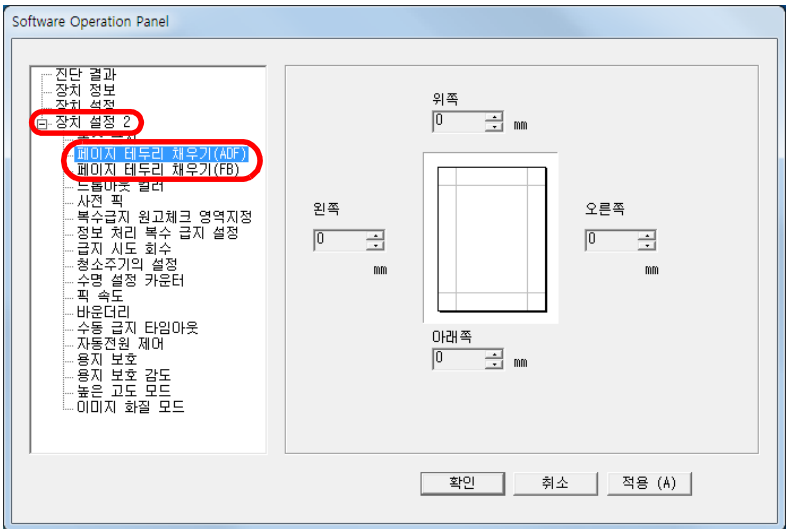

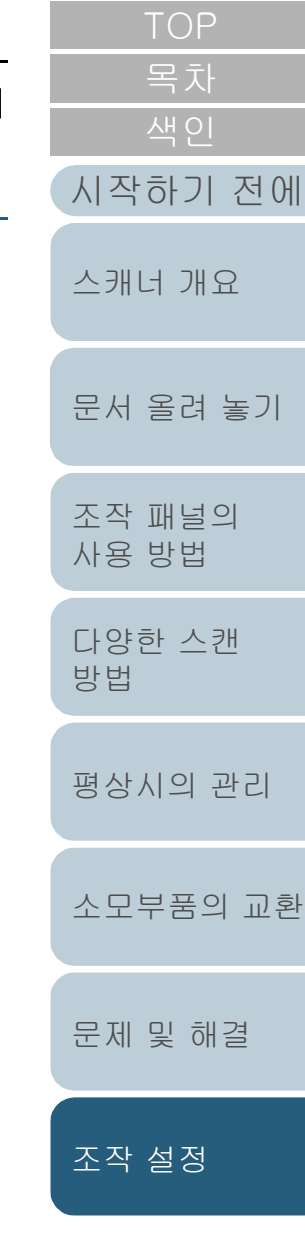

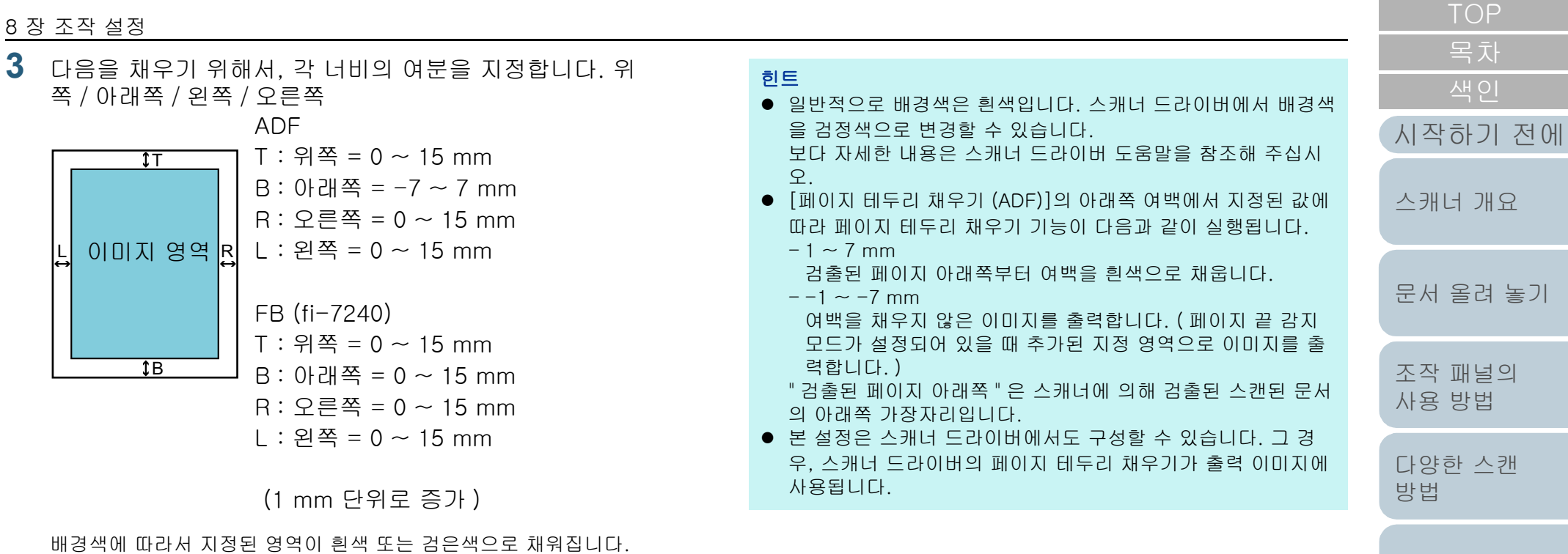

#### 주의

페이지 테두리 채우기의 해당 범위가 너무 넓으면, 테두리와 가까 이 있는 일부 문자가 없어질 수 있으므로 주의해 주십시오.

[평상시의 관리](#page-72-0)

[소모부품의 교환](#page-81-0)

[문제 및 해결](#page-89-0)

[조작 설정](#page-120-0)

### <span id="page-142-0"></span>스캔 이미지에서 색상을 제거 [ 드롭아웃 컬러 ]

" 드롭아웃 컬러 " 는 스캔된 이미지에서 녹색, 빨강, 파랑 ( 삼 원색 ) 또는 제거하고 싶은 색상을 선택할 수 있습니다. 예를 들어 검정색 문자가 있는 녹색 배경의 문서를 스캔하면 드롭아웃 칼라에서 녹색을 선택함으로써 문서의 검정색 문자 만 스캔할 수 있습니다.

#### 주의

드롭아웃 작업은 밝은 색상 ( 저감도 ) 에서 적합하며, 어두운 색상은 드 롭아웃하지 않을 수 있습니다.

힌트

흑백과 그레이스케일 모드에서 사용할 수 있는 드롭아웃 칼라입니다.

[목차](#page-6-0) **1** Software Operation Panel 을 시작합니다. 보다 자세한 내용은 ["8. 1 Software Operation Panel 의 시작 " \(122](#page-121-0)  [페이지 \)](#page-121-0) 을 참조해 주십시오. [시작하기 전에](#page-2-0) **2** 왼쪽 목록에서 [장치 설정 2] → [드롭아웃 컬러]를 선택 합니다. [스캐너 개요](#page-12-0) Software Operation Panel - 진단 결과<br>- 장치 정보<br>- 자치 선전 [문서 올려 놓기](#page-36-0) ○ 빡간 白 장치 설정 2 - 국구 분실<br>- 페이지 테두리 채우기(ADF)<br>- 페이지 테두리 채우기(FB)  $G = M$  $C$  IFS: 드롭아웃 컬러  $C.218$ [조작 패널의](#page-50-0)  .<br>-복수급지 원고체크 영역지정 ...정보 처리 복수 급지 설정 -급지 시도 회수 [사용 방법](#page-50-1) - 청소주기의 설정 . 수명 설정 카운터 … ≖ਂ ≅⊊ ामंश्चनि - 바논니다<br>- 수동 급지 타임마웃<br>- 자동전원 제어 [다양한 스캔](#page-53-0)  - 용지 보호 - 용지 보호 감도<br>- 용지 보호 감도<br>- 높은 고도 모드 [방법](#page-53-1) -미미지 화질 모드 │ 확인 취소 | 적용 (A) [평상시의 관리](#page-72-0) **3** 드롭아웃할 색상을 선택합니다. [소모부품의 교환](#page-81-0) 빨강, 녹색, 파랑 : 선택된 색상은 드롭아웃 되었습니다. 없음 : 드롭아웃되는 색상이 없습니다. 주의 [문제 및 해결](#page-89-0) Software Operation Panel에서는 빨강, 녹색, 파랑색만 선택할 수 있습니다. 선택한 색상을 드롭아웃하려면 스캐너 드라이버에서 설 정을 구성합니다. [조작 설정](#page-120-0) 보다 자세한 내용은 스캐너 드라이버 도움말을 참조해 주십시오. 힌트 본 설정은 스캐너 드라이버에서도 구성할 수 있습니다. 스캐너 드 라이버 설정을 우선하므로 주의해 주십시오.[부록](#page-158-0) [용어집](#page-166-0)

## <span id="page-143-0"></span>스캔 간격의 축소 [ 사전 픽 ]

" 사전 픽 " 은 다음 스캔이 시작하기 전에 시작 위치에 문서를 급지하는 것을 의미합니다.

[ 사전 픽 ] 을 유효로 하면 각 문서의 스캔에서의 대기 간격을 줄일 수 있습니다.

- **1** Software Operation Panel 을 시작합니다. 보다 자세한 내용은 ["8. 1 Software Operation Panel 의 시작 " \(122](#page-121-0)  [페이지 \)](#page-121-0) 을 참조해 주십시오.
- **2** 왼쪽 목록에서 [장치 설정 2] → [사전 픽]을 선택합니다.

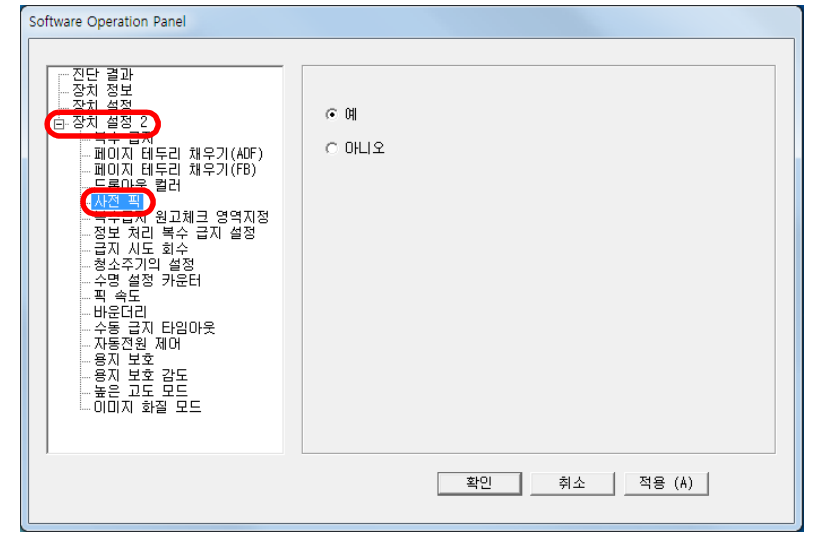

**3** 사전 픽의 사용 여부를 지정합니다. [ 예 ] 또는 [ 아니오 ] 를 선택합니다.

#### 힌트

- 사전 픽이 유효한 상태에서 스캔 도중 취소를 하는 경우, 사전 픽 문서를 제거한 다음, 문서를 다시 올려 놓아야 합니다.
- 본 설정은 스캐너 드라이버에서도 구성할 수 있습니다. 스캐너 드라이버 설정을 우선하므로 주의해 주십시오.
- <span id="page-143-1"></span>[목차](#page-6-0) 급지 시도 회수 피크 오류가 발생할 때, 급지 시도 회수를 변경하려면 이 설정 [시작하기 전에](#page-2-0) 을 설정합니다. [스캐너 개요](#page-12-0) **1** Software Operation Panel 을 시작합니다. 보다 자세한 내용은 ["8. 1 Software Operation Panel 의 시작 " \(122](#page-121-0)  [페이지 \)](#page-121-0) 을 참조해 주십시오. [문서 올려 놓기](#page-36-0) **2** 왼쪽 목록에서 [장치 설정 2] → [급지 시도 회수]를 선택 합니다. [조작 패널의](#page-50-0)  Software Operation Panel [사용 방법](#page-50-1) -진단 결과<br>-장치 정보<br>- 자치 석전 급지 시도 회수  $3 \frac{1}{2}$  $\overline{\phantom{a}}$ (白 장치 설정 2) [다양한 스캔](#page-53-0)  - 국구 남자<br>- 페이지 테두리 채우기(ADF)<br>- 페이지 테두리 채우기(FB)<br>- 드롭아웃 컬러 [방법](#page-53-1) . 사실 회 -사진 즉<br>-복수급지 원고체크 영역지정<br>-전부 권리 본스 급지 설정 " <del>- TVIT 금융</del><br>- 수명 설정 카운터<br>- 픽 속도 [평상시의 관리](#page-72-0) - неста - 23 0 년 2<br>- 용지 보호<br>- 용지 보호 감도<br>- 높은 고도 모드<br>- 이미지 화질 모드 [소모부품의 교환](#page-81-0) 확인 적용 (A) 취소 | [문제 및 해결](#page-89-0) **3** 급지 시도 회수를 지정합니다. 값은 1 ~ 12 회 범위내에서 가능합니다. [조작 설정](#page-120-0)
### 문서 급지 속도 [ 픽 속도 ]

복수 급지 및 용지 걸림이 빈번히 발생할 경우 문서를 선택하 거나 급지하는 속도를 줄여 성능을 향상시킬 수 있습니다. 얇은 종이를 스캔할 경우 본 설정은 효과적입니다.

- **1** Software Operation Panel 을 시작합니다. 보다 자세한 내용은 ["8. 1 Software Operation Panel 의 시작 " \(122](#page-121-0)  [페이지 \)](#page-121-0) 을 참조해 주십시오.
- **2** 왼쪽 목록에서 [장치 설정 2] → [픽 속도]를 선택합니다.

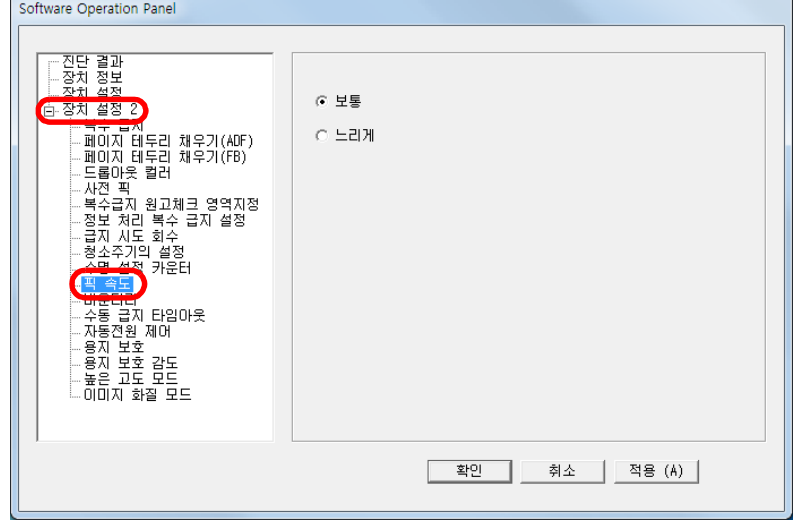

**3** 문서 급지 속도를 지정합니다.

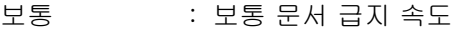

느리게 : 문서 급지 속도가 보통보다 느립니다.

#### 주의

문서 급지 속도가 느려지므로 스캔 총 시간은 길어집니다.

## 이미지 바운더리 자르기 [ 바운더리 ]

스캔 처리 중 일부 분할 데이터가 이미지로 생성될 수 있습니 다. " 바운더리 " 기능을 사용하여 이 분할된 데이터를 포함할 것인지 제외할 것인지의 여부를 지정할 수 있습니다.

- **1** Software Operation Panel 을 시작합니다. 보다 자세한 내용은 ["8. 1 Software Operation Panel 의 시작 " \(122](#page-121-0)  [페이지 \)](#page-121-0) 을 참조해 주십시오.
- $2$  왼쪽 목록에서 [ 장치 설정 2] → [ 바운더리 ] 를 선택합 다.

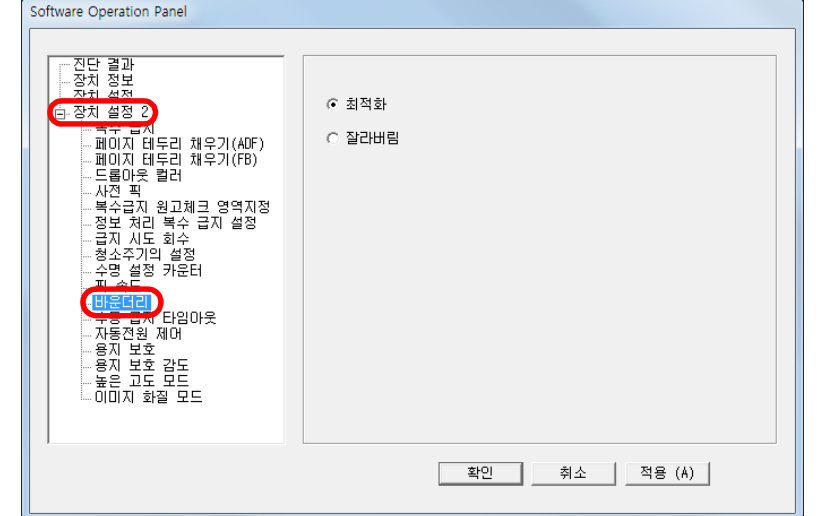

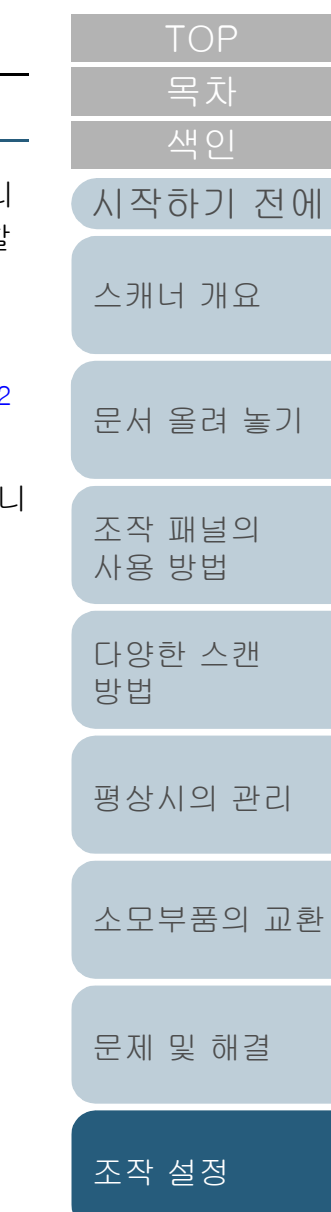

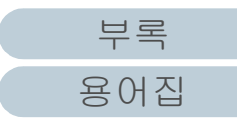

**3** 분할 데이터를 포함할 것인지 또는 제외할 것인지의 여부 를 선택합니다.

[ 최적화 ] 를 선택하여 스캔 이미지에서 분할된 데이터가 제외되는 것을 방지합니다.

#### 주의

- [ 최적화 ] 를 선택하면 데이터가 손실될 수 있으며, 우측 가장자 리에 검은색 줄이 생성될 수 있습니다.
- [잘라버림]이 선택된 상태에서 우측 가장자리 근처에 텍스트가 있는 문서를 스캔하면, 일부 픽셀 데이터가 손실될 수 있습니 다.
- 페이지 크기 자동 감지에 대한 보다 자세한 내용은 스캐너 드라 이버의 도움말을 참조해 주십시오.

#### 힌트

이 설정은 흑백 모드에서만 적용됩니다.

문서의 손상에서 용지 보호 [ 용지 보호 ] 용지 보호의 사용 여부를 선택합니다. 스캔 도중 발생하는 급지 오류는 귀중한 문서를 손상시키거나 찢어지게 할 수 있습니다. 사용할 경우 본 기능은 급지 오류 발생시 스캐너가 비정상적인 구김을 검출할 경우 스캔을 중지하여 문서에 손상을 주는 위험 을 줄입니다. 급지하기 어려운 얇은 종이와 같은 문서의 스캔에서도 이 기능 을 사용할 수 있습니다. **1** Software Operation Panel 을 시작합니다. 보다 자세한 내용은 ["8. 1 Software Operation Panel 의 시작 " \(122](#page-121-0)  [페이지 \)](#page-121-0) 을 참조해 주십시오. **2** 왼쪽 목록에서 [장치 설정 2] → [용지 보호]를 선택합니 다. Software Operation Panel — 진단 결과<br>— 장치 정보<br><u>— 장치 성</u>정  $G$  사용 白 장치 설정 2 ○ 사용 안함 …국구 불시<br>…페이지 테두리 채우기(ADF)<br>…페이지 테두리 채우기(FB) - 드롭아웃 컬러 - 사전 픽 …....<br>…복수급지 원고체크 영역지정 정보 처리 복수 급지 설정 -급지 시도 회수 ·청소주기의 설정 - 수명 설정 카운터 -ਥ 속토 - 바운더리 - 가족하다<br>- 수동 급지 타임마웃<br>- 자두정원 제대 - 승차 노노 감도<br>- 높은 고도 모드 - 이미지 화질 모드

확인

취소 |

적용 (A)

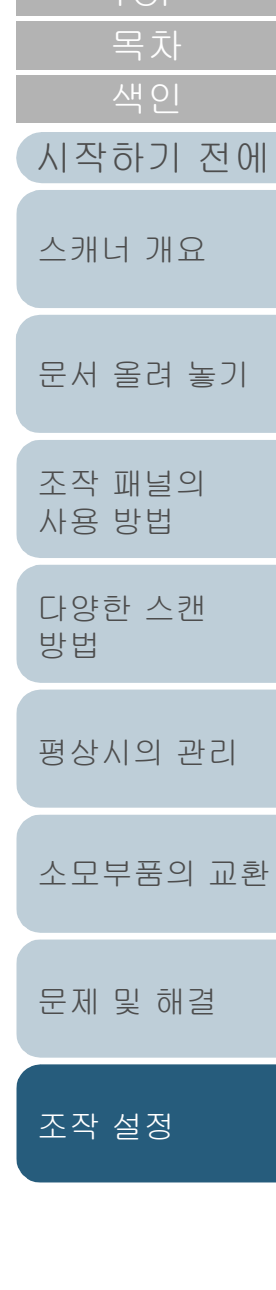

[부록](#page-158-0)

[용어집](#page-166-0)

**3** 용지 보호의 사용 여부를 선택합니다. [ 사용 ] 을 선택한 경우 스캐너가 비정상적으로 구겨진 문서를 검출

할 때 스캔이 중지됩니다.

#### 주의

- 용지 보호는 손상될 수 있는 문서를 보호하는 기능으로 문서 전 체에 대한 보장은 하지 않습니다.
- 용지 보호를 사용하는 경우, 문서의 상단의 가장자리를 (특히 각각 다른 길이를 가진 문서가 섞여 있는 경우 ) 정렬하여 올려 놓아 주십시오. 상단 가장자리가 바르게 정렬되지 않은 경우, 용지 보호 기능으

로 인해 문서가 올바르게 급지되고 있는 경우에도 스캔이 중지 될 수 있습니다.

#### 힌트

- 수동 급지 모드에서는 용지 보호 설정을 사용하지 않습니다.
- 본 설정은 스캐너 드라이버에서도 구성할 수 있습니다. 스캐너 드라이버 설정을 최우선하므로 주의해 주십시오.

#### 용지 보호의 감도 수준을 지정 [ 용지 보호 감도 ]

- 용지 보호가 켜진 경우 문서 급지에서 잘못된 부분을 감지하는 감도 수준을 지정합니다.
- 롤러에 의하여 문서가 바르게 급지되지 않으면 문서가 구겨 거나 변형됩니다.

이러한 증상을 검출하고 스캔을 중지하려면 심하게 변형된 서만 검출하는 경우에는 [ 낮게 ] 를 선택합니다. [ 높게 ] 를 선택하여 조금 변형된 문서 또한 검출합니다.

- **1** Software Operation Panel 을 시작합니다. 보다 자세한 내용은 ["8. 1 Software Operation Panel 의 시작 " \(122](#page-121-0)  [페이지 \)](#page-121-0) 을 참조해 주십시오.
- **2** 왼쪽 목록에서 [장치 설정 2] → [용지 보호 감도]를 선택 합니다.

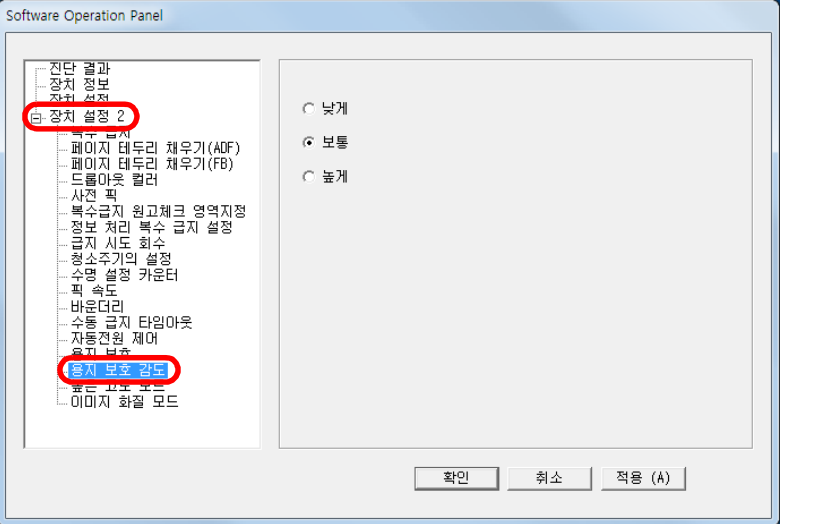

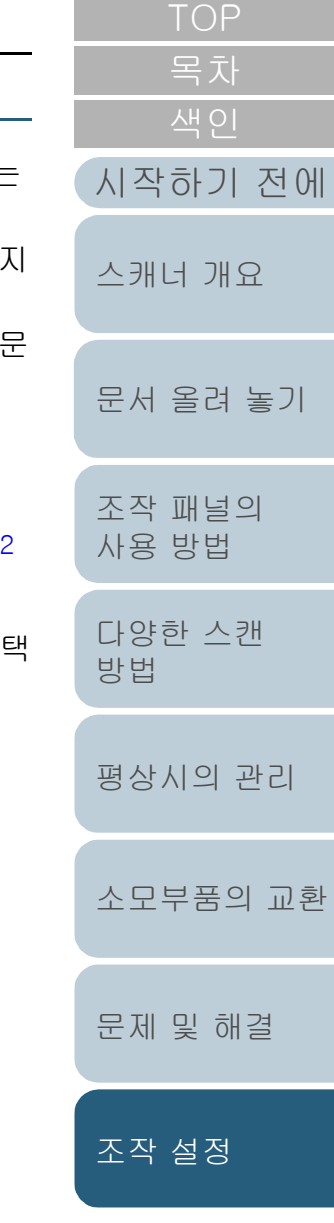

- 낮게 : 감도 레벨을 낮추어 구겨진 문서를 검출합니다.
- 보통 : 보통 감도로 구겨진 문서를 감시합니다. 일반 사용을 위하여 이 설정을 유지합니다.
- 높게 : 감도 레벨을 높여 구겨진 문서를 검출합니다.

#### 힌트

- 용지 구김을 보다 빨리 검출하고 스캔을 중지하려면 [ 높게 ] 를 선택합니다.
- 공급 장치에서 용지 걸림이 빈번하게 발생하는 경우 용지 걸림 검출의 빈도를 줄이려면 [ 낮게 ] 를 선택합니다.

#### [TOP](#page-0-0) [목차](#page-6-0) 3 감도 레벨을 지정합니다. ٢٠٠٠ ٢٠٠٠ ٢٠٠٠ ٢٠٠٠ ٢٠٠٠ 높은 고도로 스캔 [ 높은 고도 모드 ] 높은 고도 모드를 사용할지를 선택합니다. [시작하기 전에](#page-2-0) 높은 고도에서 저기압은 초음파 센서의 복수 급지 감지 정확도 를 떨어뜨릴 수 있습니다. [스캐너 개요](#page-12-0) 높은 고도 모드로 2, 000 m 이상 고도에서 스캔을 할 수 있습 니다. [문서 올려 놓기](#page-36-0) **1** Software Operation Panel 을 시작합니다. 보다 자세한 내용은 ["8. 1 Software Operation Panel 의 시작 " \(122](#page-121-0)  [페이지 \)](#page-121-0) 을 참조해 주십시오. [조작 패널의](#page-50-0)  [사용 방법](#page-50-1) **2** 왼쪽 목록에서 [장치 설정 2] → [높은 고도 모드]를 선택 합니다. [다양한 스캔](#page-53-0)  Software Operation Panel [방법](#page-53-1) - 진단 결과<br>- 장치 정보<br>- 장치 설정  $C$  사용 <sup>白</sup> 장치 설정 2 - 국구 팀지<br>- 페이지 테두리 채우기(ADF)<br>- 페이지 테두리 채우기(FB)<br>- 드롭아웃 컬러<br>- 사전 픽 G 사용 안함 [평상시의 관리](#page-72-0) — 사선 픽<br>— 복수급지 원고체크 영역지정<br>— 정보 처리 복수 급지 설정<br>— 급지 <u>시도 회수.</u> -급시 시도 외구<br>-청소주기의 설정<br>-수명 설정 카운터<br>-픽 속도 [소모부품의 교환](#page-81-0) - 바운더리 - 용지 보호<br>- 육지 보호 : ES DE [문제 및 해결](#page-89-0) 확인 취소 ㅣ -적용 (A) [조작 설정](#page-120-0)

**3** 높은 고도 모드를 사용할지를 선택합니다.

[부록](#page-158-0)

[용어집](#page-166-0)

#### [TOP](#page-0-0) 8 장 조작 설정 스캔을 위한 이미지 화질 설정 [ 이미지 화질 모드 ] 이미지 화질 모드를 설정합니다. [시작하기 전에](#page-2-0) fi-6x30Z/fi-6x40Z으로 스캔한 이미지 화질에 가까운 이미지 화질을 얻으려면 이미지 화질 모드를 설정합니다. [스캐너 개요](#page-12-0) **1** Software Operation Panel 을 시작합니다. 보다 자세한 내용은 ["8. 1 Software Operation Panel 의 시작 " \(122](#page-121-0)  [문서 올려 놓기](#page-36-0) [페이지 \)](#page-121-0) 을 참조해 주십시오. **2** 왼쪽 목록에서 [장치 설정 2] → [이미지 화질 모드]를 선 [조작 패널의](#page-50-0)  택합니다. [사용 방법](#page-50-1) Software Operation Panel - 진단 결과<br>- 장치 정보<br>- 장치 적정 [다양한 스캔](#page-53-0)  C 6-6x30Z/6-6x40Z **← 장치 설정 2** [방법](#page-53-1) C 사용 안함 [평상시의 관리](#page-72-0) .픽 속도 - 국 국도<br>- 바운더리<br>- 수동 급지 타임아웃<br>- 자동전원\_제어 [소모부품의 교환](#page-81-0) . 용지 보호<br>- 용지 보호<br>- <u>포의 부호 감도</u> 확인 취소 | 적용 (A) | [문제 및 해결](#page-89-0) **3** fi-6x30Z/fi-6x40Z 의 이미지 화질에 가까운 이미지 화질 [조작 설정](#page-120-0)

을 취득할 지 여부를 선택합니다.

[부록](#page-158-0)

[용어집](#page-166-0)

## <span id="page-149-1"></span>8. 6복수 급지 감지에 관련된 설정

## <span id="page-149-0"></span>복수 급지 감지의 방법 지정 [ 복수 급지 ]

복수 급지는 ADF 에 2 장 이상의 용지가 동시에 급지되어 발 생하는 오류입니다. 길이가 다른 문서가 검출될 때 복수 급지 라고 부른다.

복수 급지 오류를 알리지 않고 계속 스캔하면, 스캔된 이미지 에서 중요한 데이터가 누락될 수 있습니다.

이러한 문제점을 방지하기 위해서 복수 급지 감지 기능을 사용 합니다. 이 기능이 사용될 때, 복수 급지를 검출하면 즉시 오류 메시지를 표시하고 스캔을 중지합니다. 문서 가장자리에서 30 mm 범위내에서는 복수 급지를 검출할 수 없으므로 주의해 주 십시오.

**1** Software Operation Panel 을 시작합니다. 보다 자세한 내용은 ["8. 1 Software Operation Panel 의 시작 " \(122](#page-121-0)  [페이지 \)](#page-121-0) 을 참조해 주십시오.

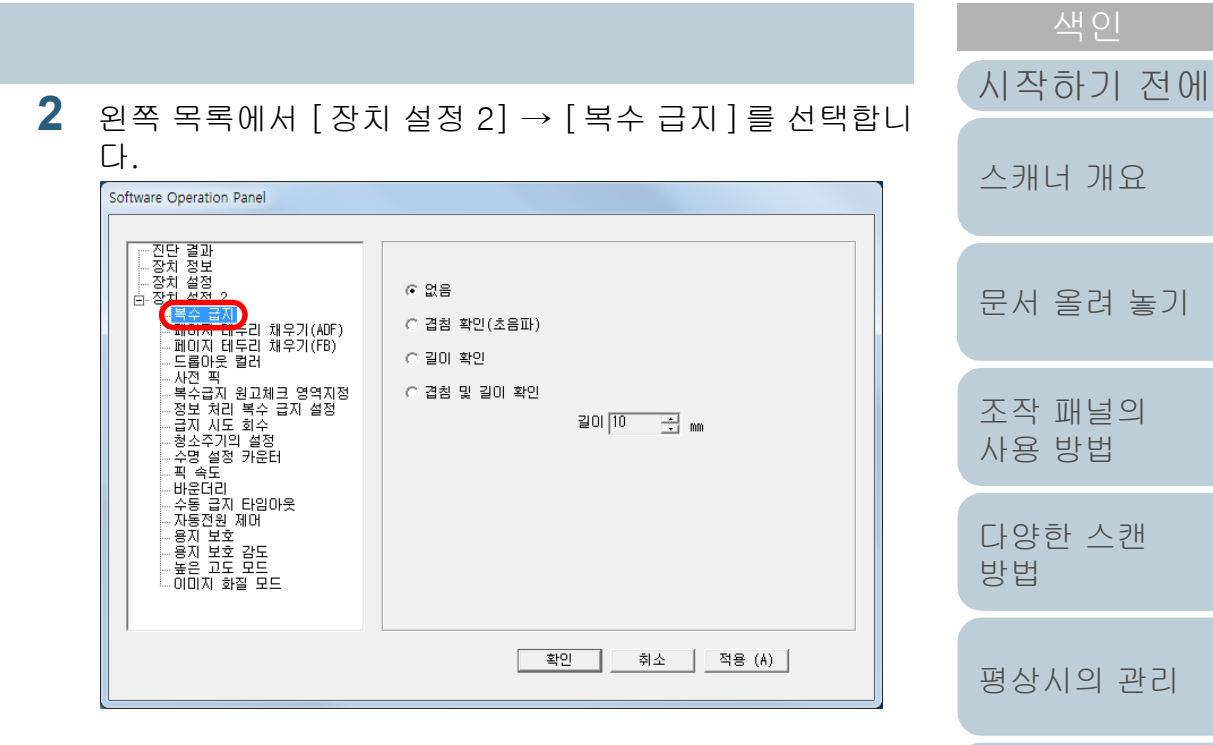

#### **3** 검출 방법을 선택합니다.

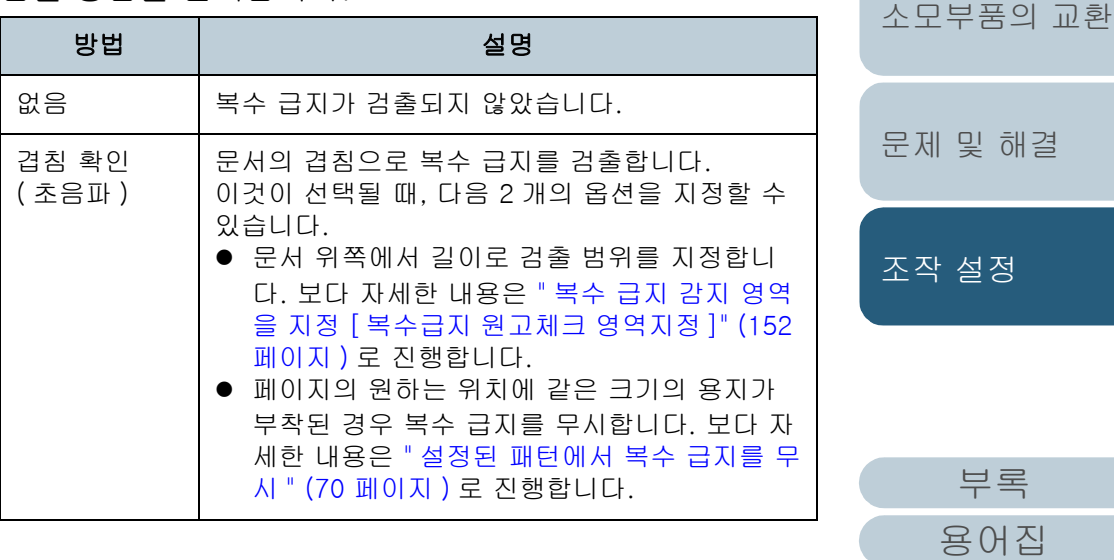

[목차](#page-6-0)

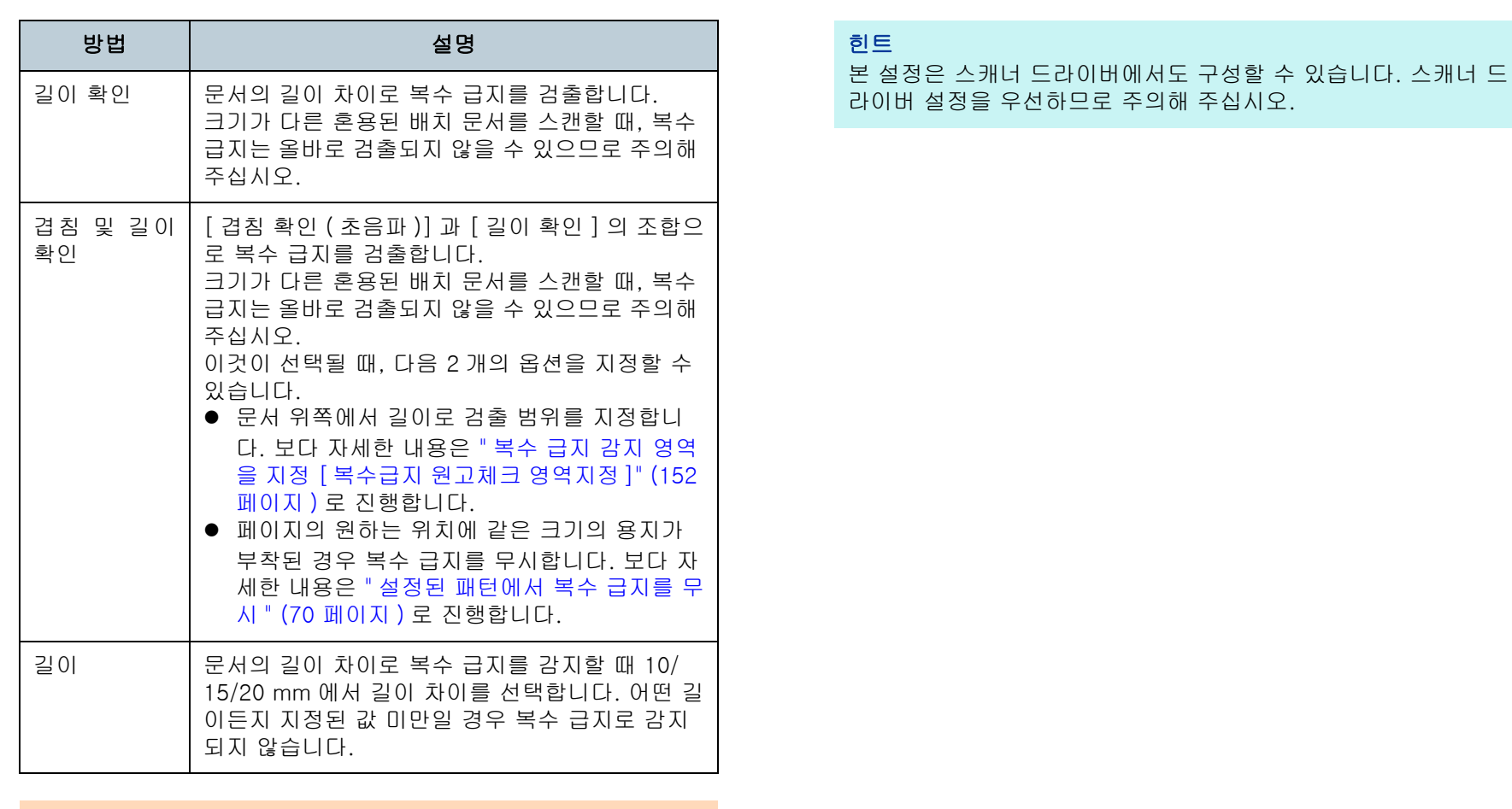

#### 주의

- 길이가 다른 문서를 스캔하려면, [ 겹침 확인 (초음파 )] 을 지정 합니다.
- 스티커 메모, 영수증 또는 사진과 같은 부착물이 붙어 있는 문 서의 경우 [ 겹침 확인 ( 초음파 )] 가 지정되면 문서의 겹쳐진 부분이 복수 급지로 잘못 검출될 수 있습니다. 이 경우, [ 길이 확인 ] 을 지정해 주십시오. 그러나 검출 범위를 제한하여 [ 겹침 확인 ( 초음파 )] 를 사용할 수 있습니다.
- 캐리어 시트를 사용할 경우 복수 급지를 검출할 수 없습니다.

[시작하기 전에](#page-2-0) [문서 올려 놓기](#page-36-0) [조작 패널의](#page-50-0)  [사용 방법](#page-50-1) [다양한 스캔](#page-53-0)  [방법](#page-53-1) [평상시의 관리](#page-72-0) [문제 및 해결](#page-89-0) [소모부품의 교환](#page-81-0) [스캐너 개요](#page-12-0) [조작 설정](#page-120-0)

> [부록](#page-158-0) [용어집](#page-166-0)

#### <span id="page-151-0"></span>복수 급지 감지 영역을 지정 [ 복수급지 원고체크 영 역지정 ]

[ 겹침 확인 ( 초음파 )] 또는 [ 겹침 및 길이 확인 ] 이 지정될 때에만, 다음 설정을 사용 할 수 있습니다.

**1** 왼쪽 목록에서 [장치 설정 2] → [복수급지 원고체크 영역 지정 ] 을 선택합니다. 창에서 [ 선택 범위 ] 를 선택합니다.

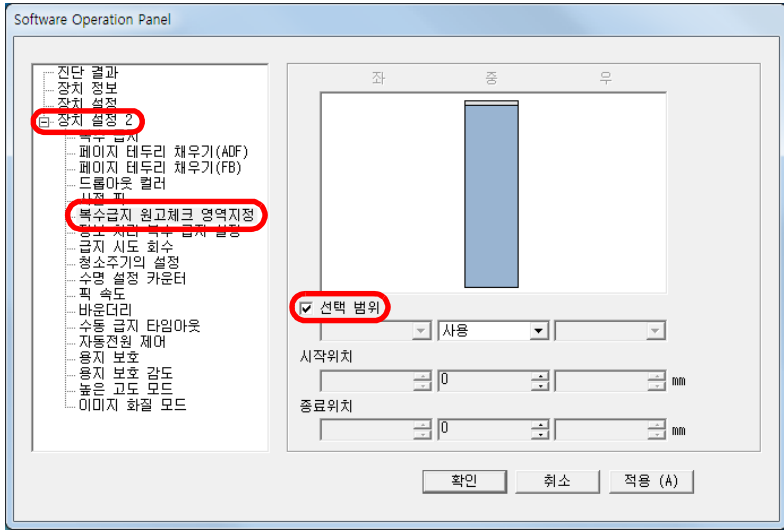

**2** 원하는 범위를 지정합니다.

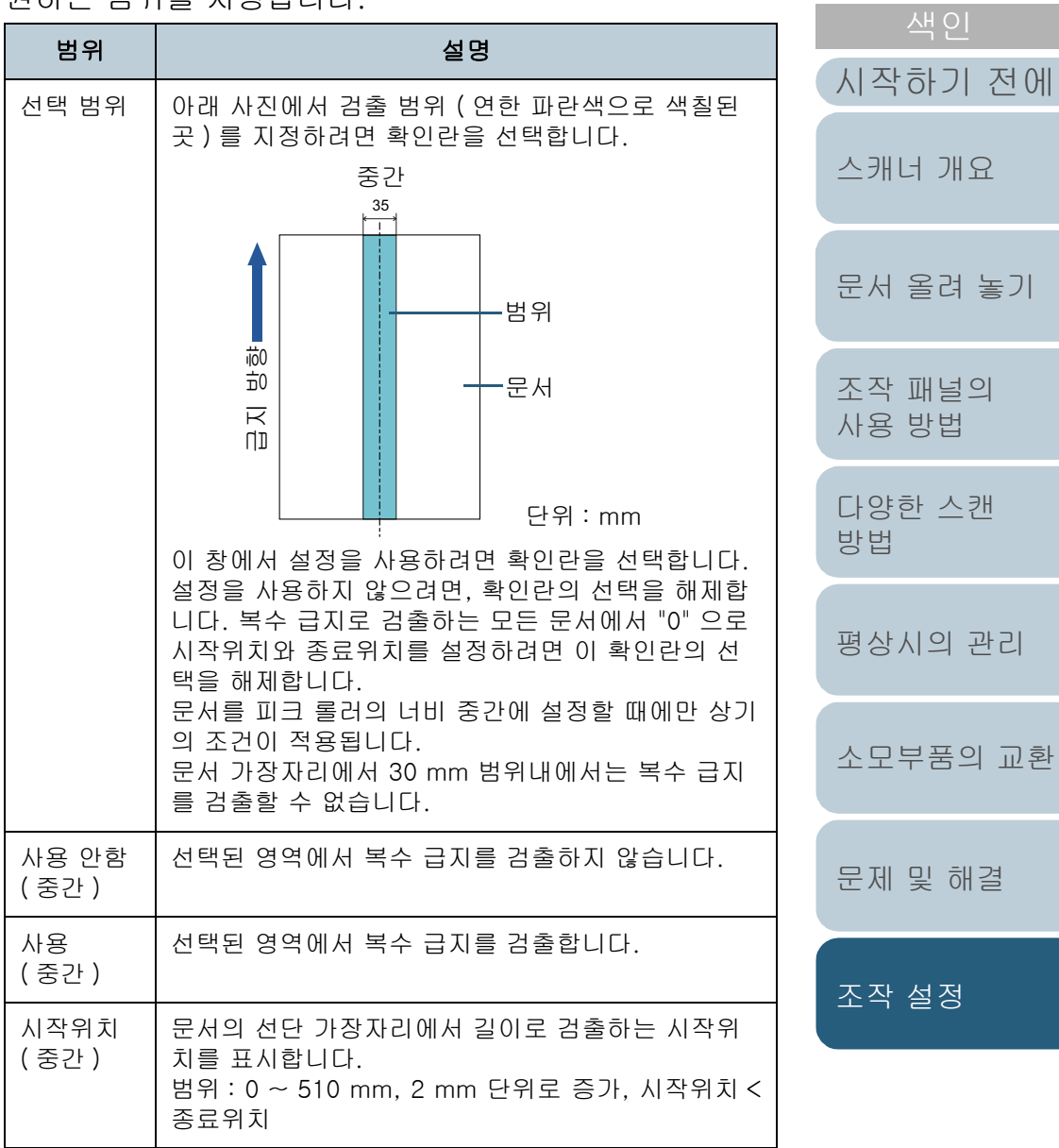

[부록](#page-158-0) [용어집](#page-166-0)

[목차](#page-6-0)

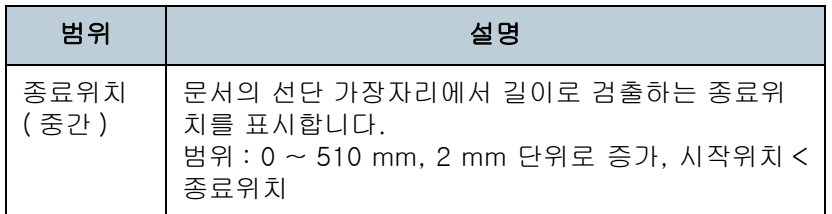

#### 힌트

- [시작위치]와 [종료위치]를 "0"으로 설정하면, 사용과 사용 안 함에 상관없이 모든 범위에서 복수 급지 감지가 실행됩니다.
- 모든 문서의 복수 급지 감지를 무효로 하려면, [ 사용 안함 ] 을 선택하고, 시작위치를 "0" 으로 설정하고 종료위치가 문서의 길 이와 같거나 길게 설정합니다.
- 시작위치에서 설정값이 문서 길이 보다 길게 설정된 경우에는, [ 무효 ] 를 선택하면 문서의 모든 길이가 검출되며, [ 유효 ] 를 선택하며 복수 급지 감지 무효가 됩니다.
- 복수 급지를 검출하려면, 검출 범위는 최소 5 mm 보다 길어야 합니다. 종료위치에서 시작위치를 뺀 값이 6 mm 이상이 되도록 설정합 니다.
- 다음 방법으로 시작위치와 종료위치를 설정할 수 있습니다. - 표시되는 이미지에 마우스로 영역을 그립니다.
	- 표시되는 이미지에 [ 시작위치 ] 와 [ 종료위치 ] 를 취급하기 위해 끌어냅니다.

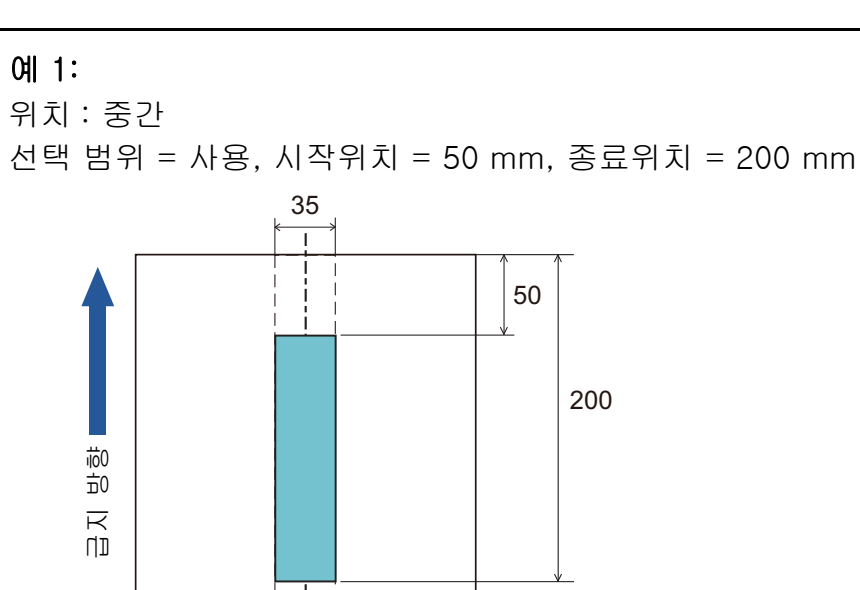

옅은 파란색 영역내에서만 복수 급지가 검출됩니다.

단위 : mm

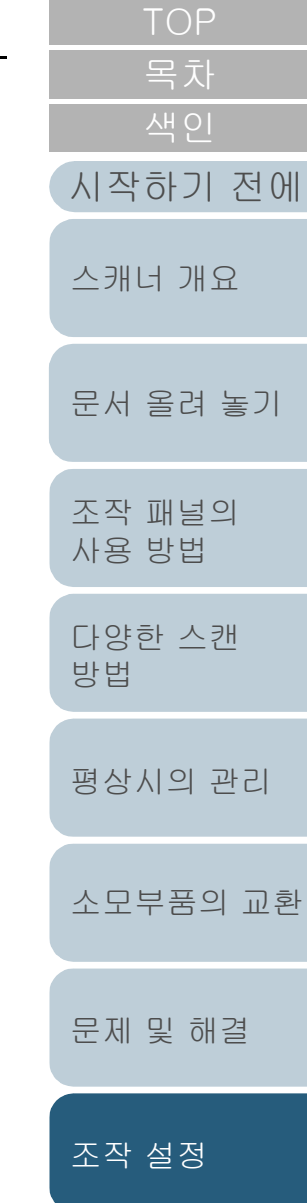

[부록](#page-158-0) [용어집](#page-166-0)

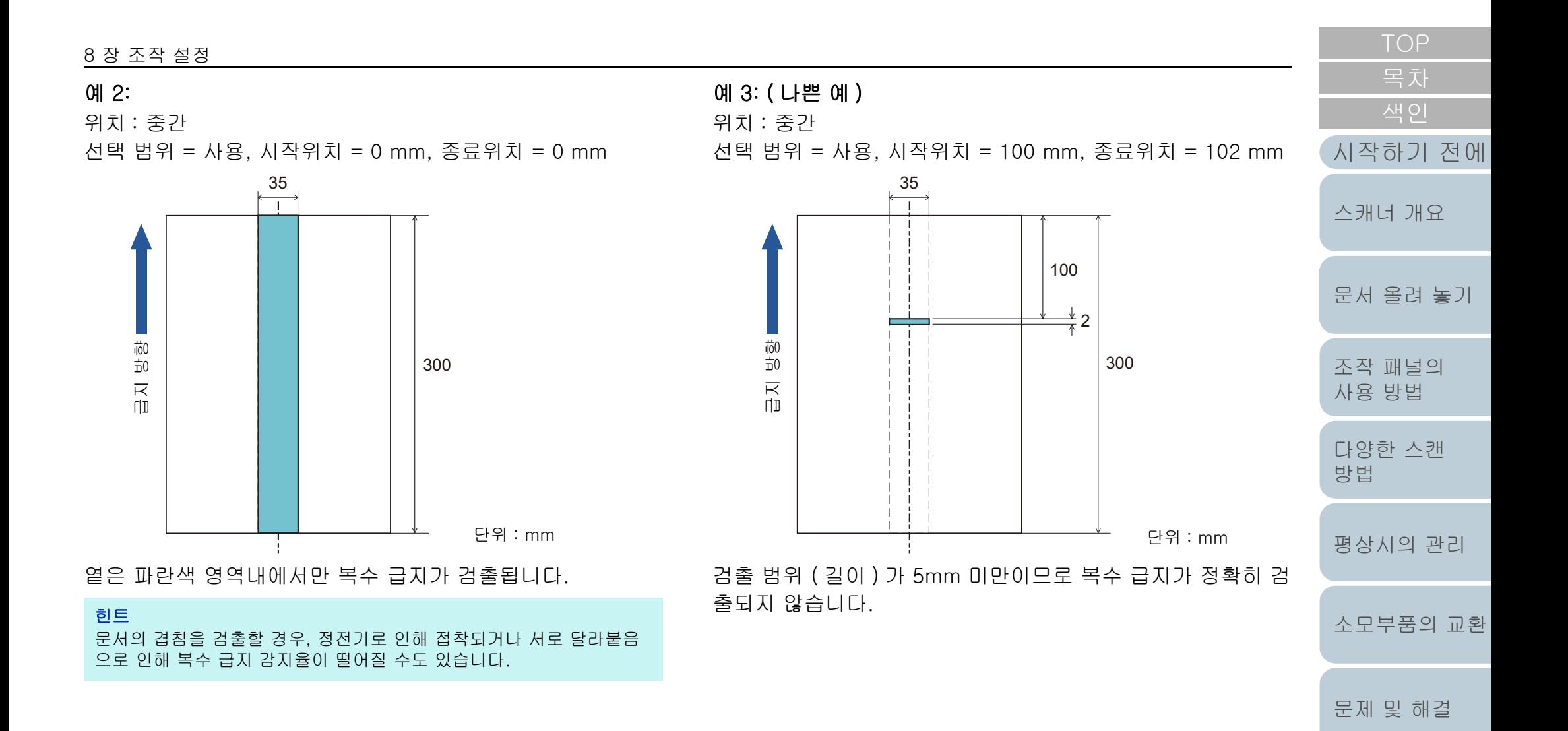

[조작 설정](#page-120-0)

#### 복수 급지 감지를 하지 않는 영역의 지정 [ 정보 처리 복수 급지 설정 ]

문서의 정한 위치에 같은 크기의 용지가 부착된 경우, 스캐너 는 용지의 위치를 기억하고 그 부분을 복수 급지로 검출하지 않도록 설정할 수 있습니다. 스캐너 드라이버 또는 ["복수 급지](#page-149-0)  [감지의 방법 지정 \[ 복수 급지 \]" \(150 페이지 \)](#page-149-0) 의 복수 급지 감지 설정에서 [ 겹침 확인 ( 초음파 )] 또는 [ 겹침 및 길이 확 인 ] 을 우선 선택해야 되므로 주의해 주십시오.

- **1** Software Operation Panel 을 시작합니다. 보다 자세한 내용은 ["8. 1 Software Operation Panel 의 시작 " \(122](#page-121-0)  [페이지 \)](#page-121-0) 을 참조해 주십시오.
- **2** 왼쪽 목록에서 [ 장치 설정 2] → [ 정보 처리 복수 급지 설 정 ] 을 선택합니다.

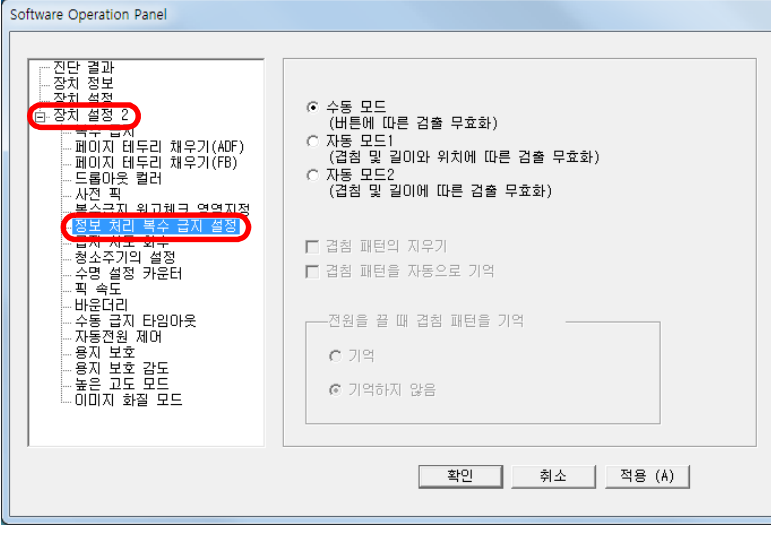

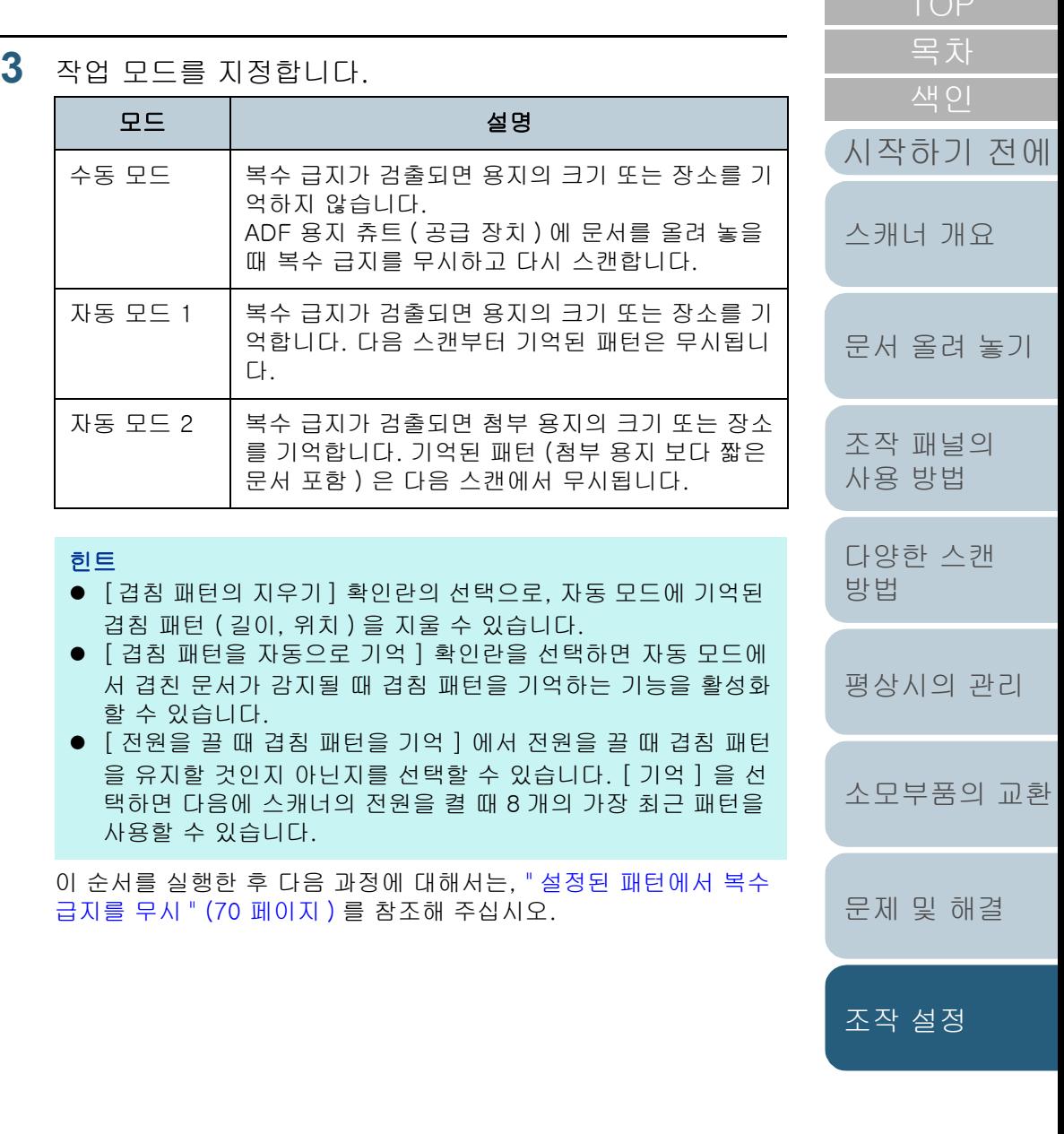

[부록](#page-158-0) [용어집](#page-166-0)

 $T > 1$ 

## <span id="page-155-0"></span>8. 7대기 시간과 관련된 설

#### 수동 급지 모드에서 대기 시간을 설정히 지 타임아웃 ]

한 번에 한 장만을 올려 놓고 수동으로 스캔하 서를 ADF 용지 츄트 ( 공급 장치 ) 에 올려놓는 격 ) 을 지정할 수 있습니다. 설정 시간 없이 문 연속 스캔을 할 수 있습니다.

설정 시간을 초과하면 스캔이 자동으로 종료되 취소됩니다.

조작 패널에서 [Send to] 버튼을 눌러 수동 급 있습니다.

**1** Software Operation Panel 을 시작합니다. 보다 자세한 내용은 "8. 1 Software Operation Par [페이지 \)](#page-121-0) 을 참조해 주십시오.

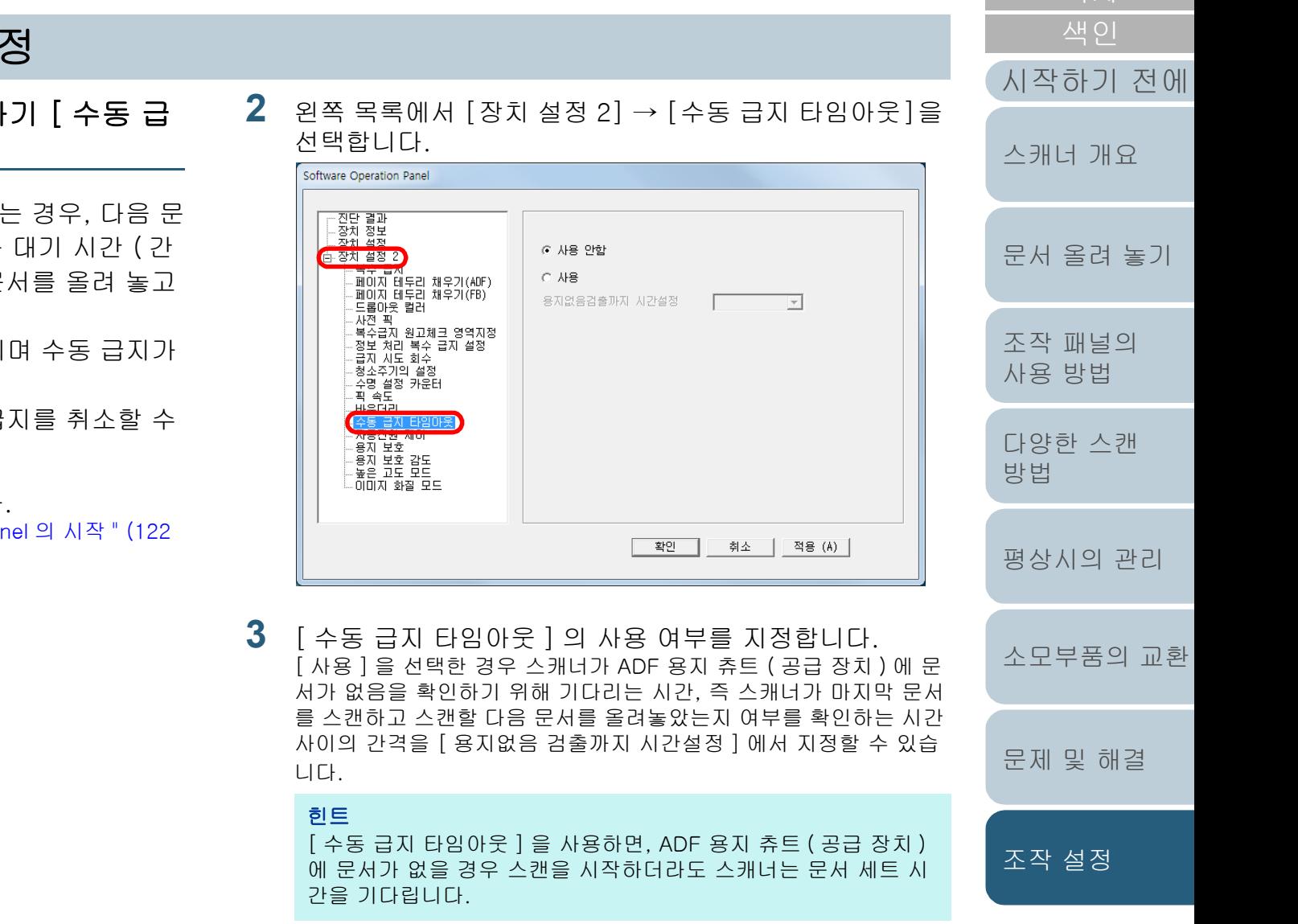

[부록](#page-158-0) [용어집](#page-166-0)

[목차](#page-6-0) [TOP](#page-0-0)

#### 절전 모드로 들어갈 때 대기 시간 [ 절전 ]

스캐너가 절전 모드로 들어갈 경우, 대기 시간을 지정할 수 있 습니다.

- **1** Software Operation Panel 을 시작합니다. 보다 자세한 내용은 ["8. 1 Software Operation Panel 의 시작 " \(122](#page-121-0)  [페이지 \)](#page-121-0) 을 참조해 주십시오.
- **2** 왼쪽 목록에서 [ 장치 설정 ] 을 선택합니다.

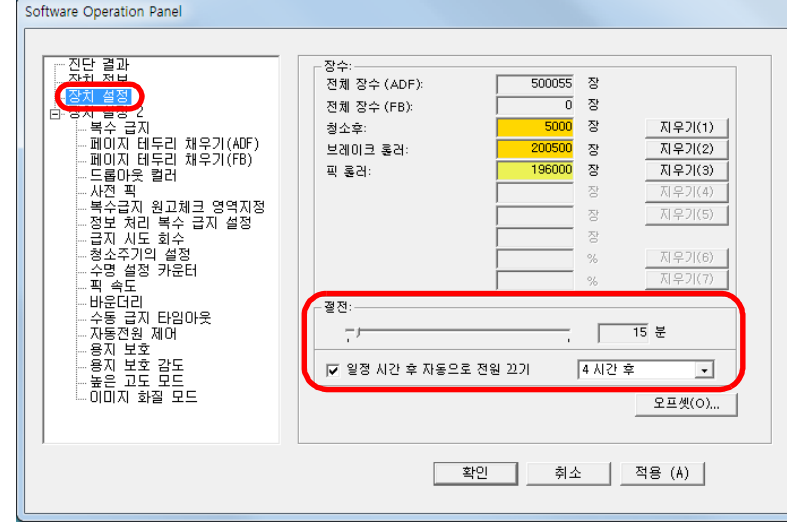

**3** 스캐너가 절전 모드로 들어가기 전에, 대기 시간을 지정하 기 위해서 슬라이드를 사용합니다.

값은 5 ~ 115 분의 범위에서 가능합니다. (5 분 단위로 증가 )

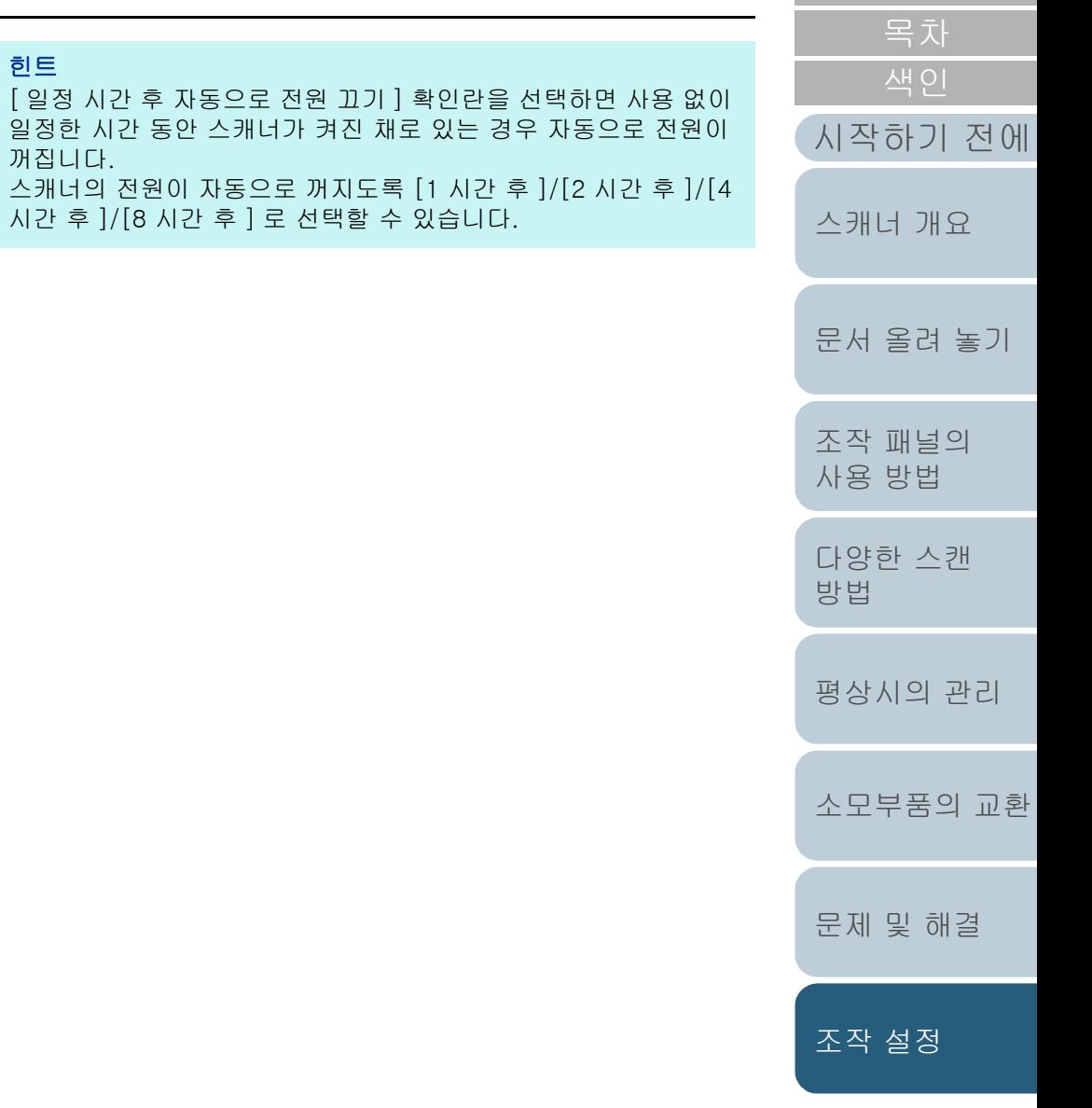

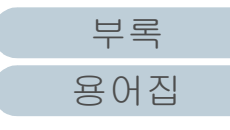

## <span id="page-157-1"></span>8. 8전원 켜기 / 끄기의 관련 설정

#### 스캐너 전원 켜기 / 끄기 방법 [ 자동전원 제어 ]

스캐너의 전원 켜기/끄기 방법은 다음 중 어느 하나로 지정할 수 있습니다.

- 조작 패널의 [Power] 버튼을 누릅니다.
- AC 전원 선을 사용하여 컴퓨터의 전원과 관련있는 스캐너와 같은 주변 장치의 전원 공급을 제어합니다.
- 컴퓨터의 전원에 따라 스캐너의 전원을 켜거나 끕니다.
- **1** Software Operation Panel 을 시작합니다. 보다 자세한 내용은 ["8. 1 Software Operation Panel 의 시작 " \(122](#page-121-0)  [페이지 \)](#page-121-0) 을 참조해 주십시오.
- **2** 왼쪽 목록에서 [장치 설정 2] → [자동전원 제어]를 선택 합니다.

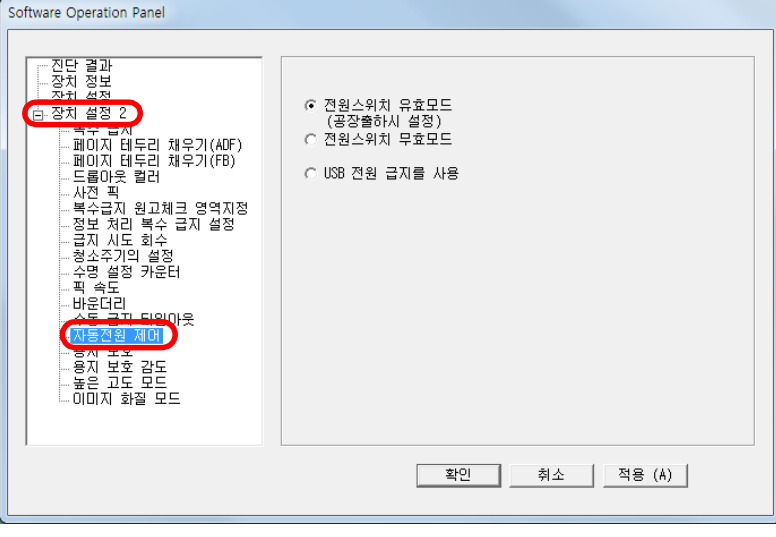

<span id="page-157-0"></span>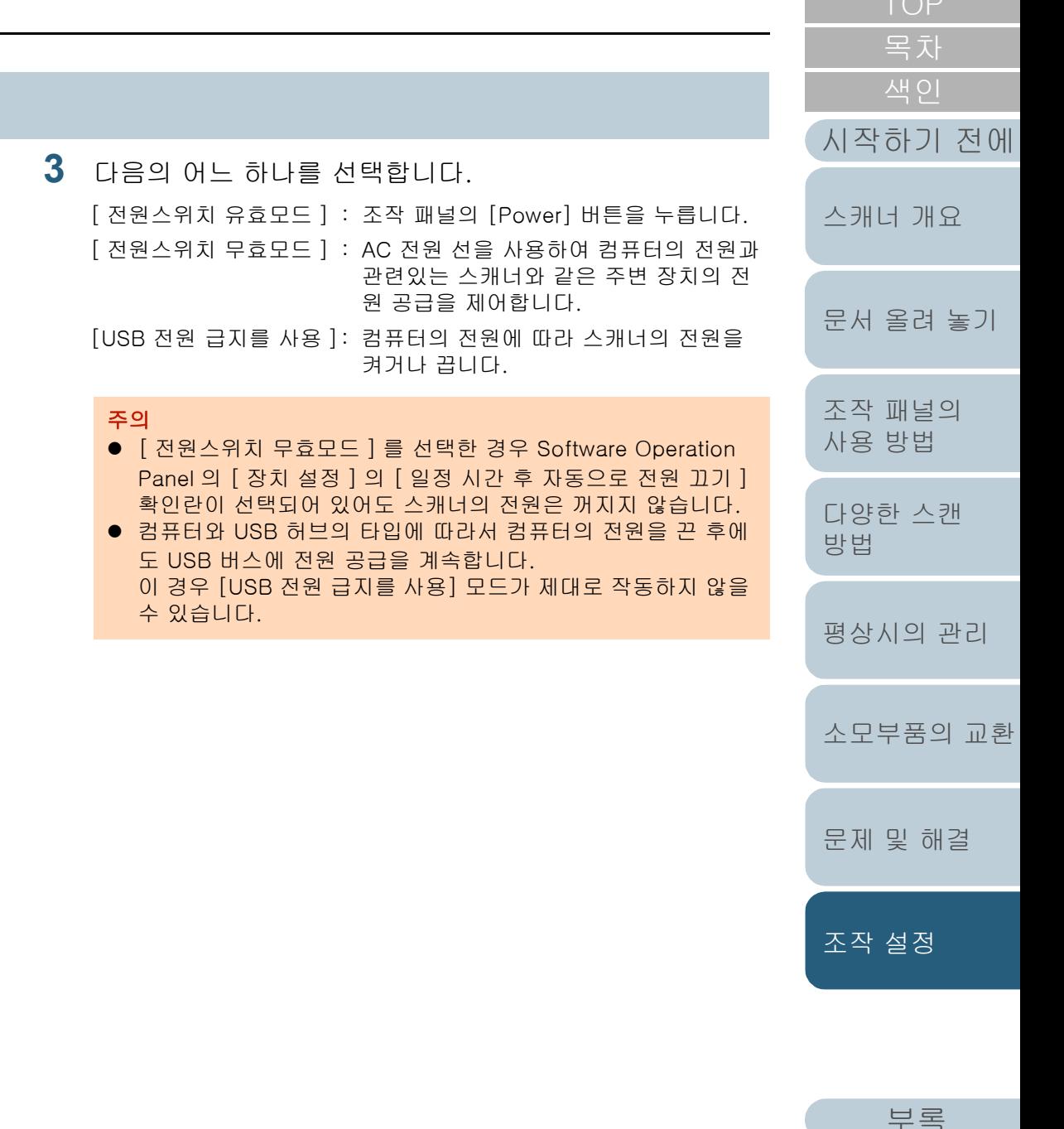

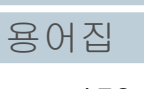

## <span id="page-158-2"></span><span id="page-158-1"></span><span id="page-158-0"></span>부록

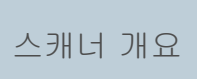

문서 올려 놓기

조작 패널의 사용 방법

다양한 스캔

방법

색인

시작하기 전에

#### 이 부록에서는 다음 정보를 제공합니다.

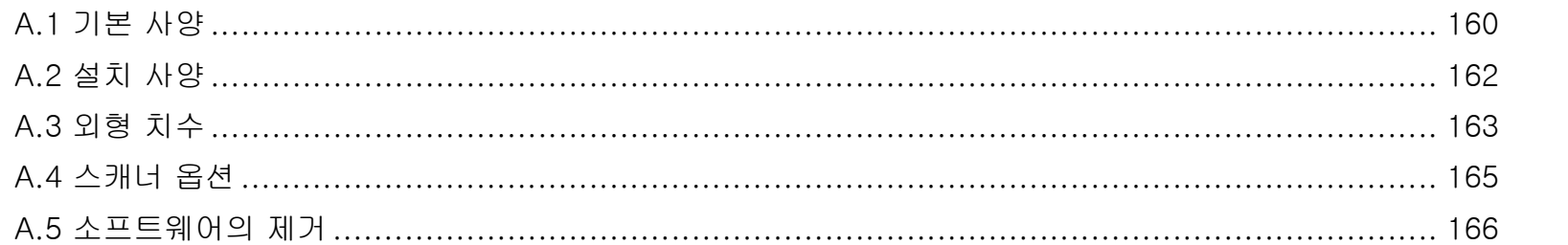

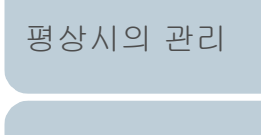

소모부품의 교환

조작 설정

문제 및 해결

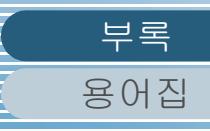

## <span id="page-159-1"></span><span id="page-159-0"></span>A.1 기본 사양

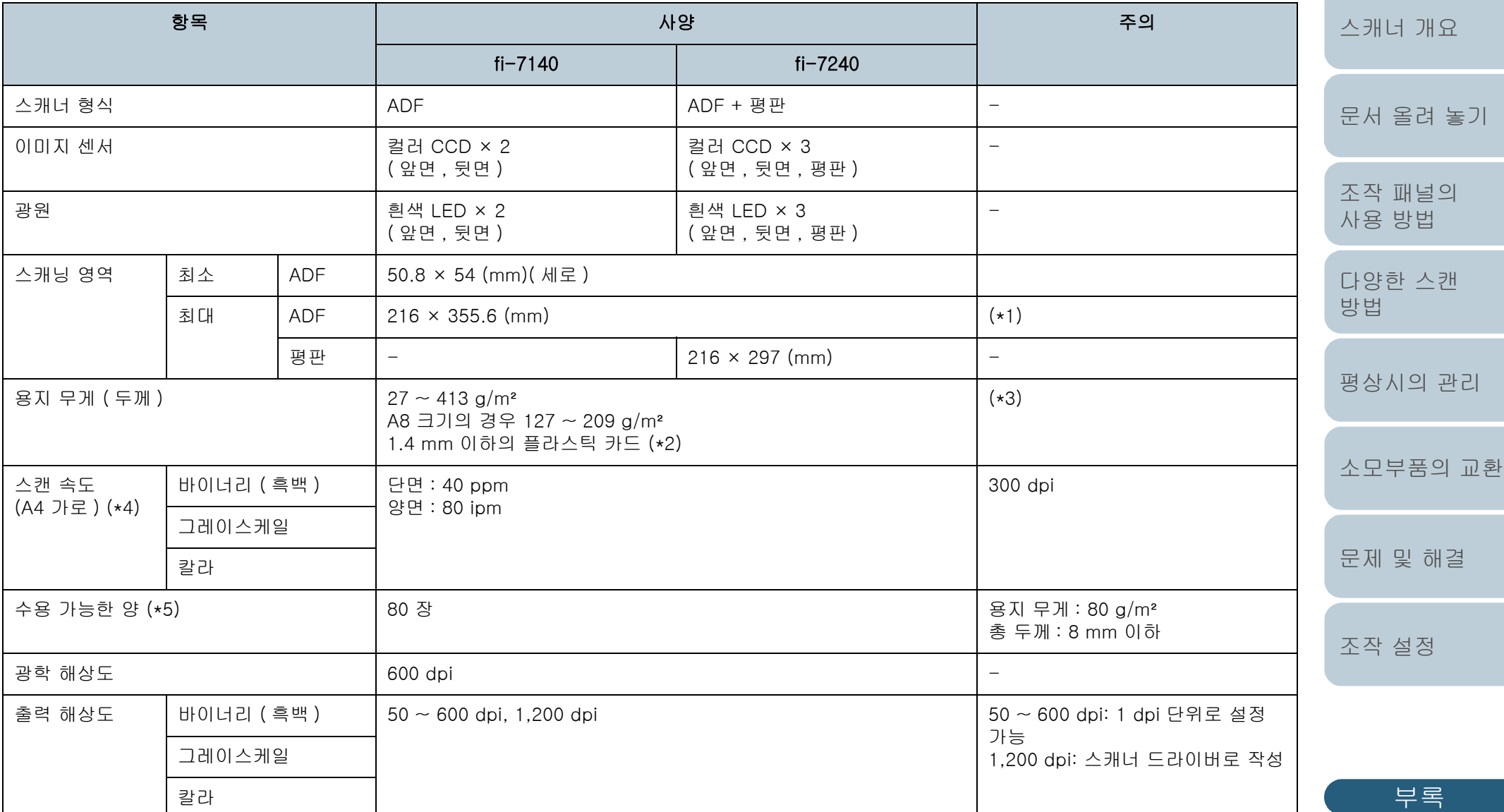

[색인](#page-175-0) [목차](#page-6-0)

[시작하기 전에](#page-2-0)

[TOP](#page-0-0)

160

[용어집](#page-166-0)

부록

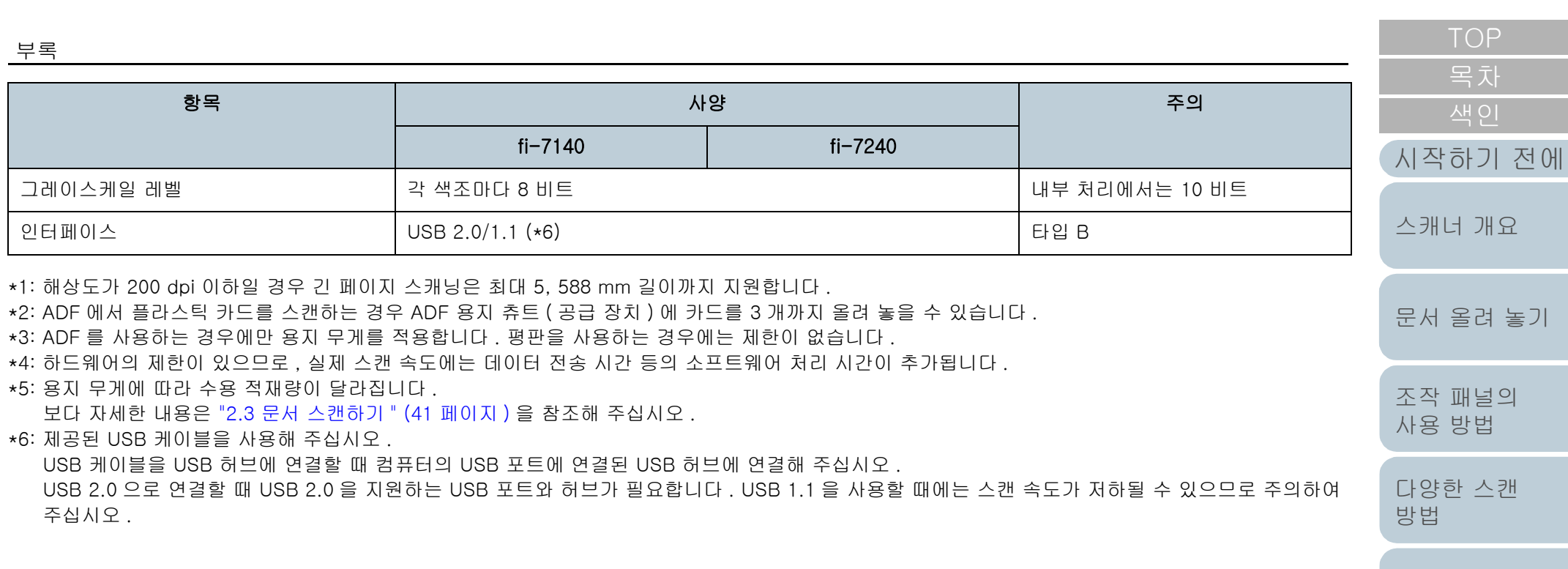

[부록](#page-158-0) [용어집](#page-166-0)

[평상시의 관리](#page-72-0)

[소모부품의 교환](#page-81-0)

[문제 및 해결](#page-89-0)

[조작 설정](#page-120-0)

## <span id="page-161-1"></span><span id="page-161-0"></span>A.2 설치 사양

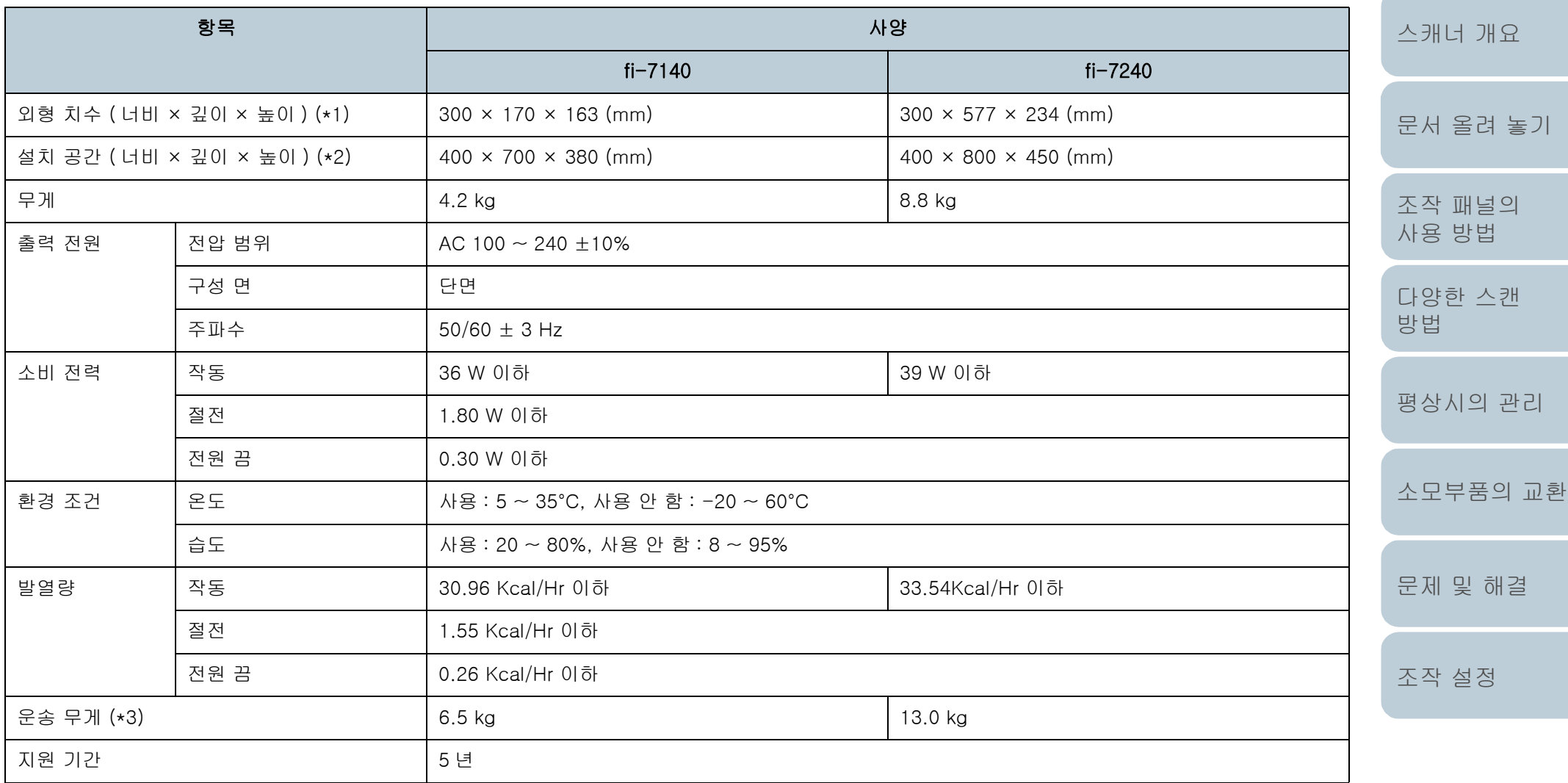

\*1: 깊이는 ADF 용지 츄트 ( 공급 장치 ) 와 스태커를 포함합니다 . \*2: 요구되는 설치 공간은 A4 크기 문서의 스캐닝을 참조하였습니다 . \*3: 패키지 무게를 포함합니다 .

[용어집](#page-166-0) 162

[부록](#page-158-0)

[색인](#page-175-0)

[시작하기 전에](#page-2-0)

## <span id="page-162-1"></span><span id="page-162-0"></span>A.3 외형 치수

외형 치수는 다음과 같습니다 .

fi-7140

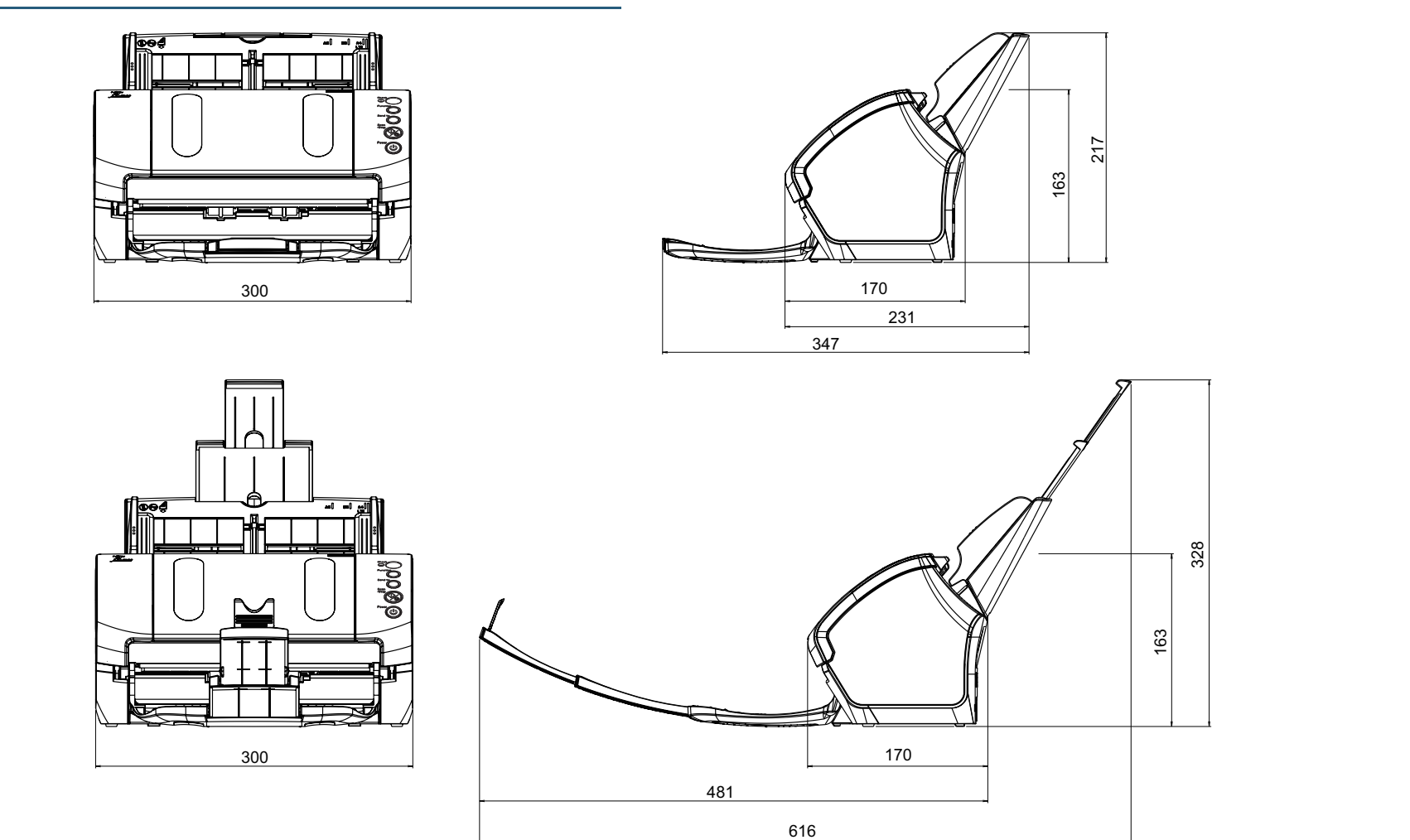

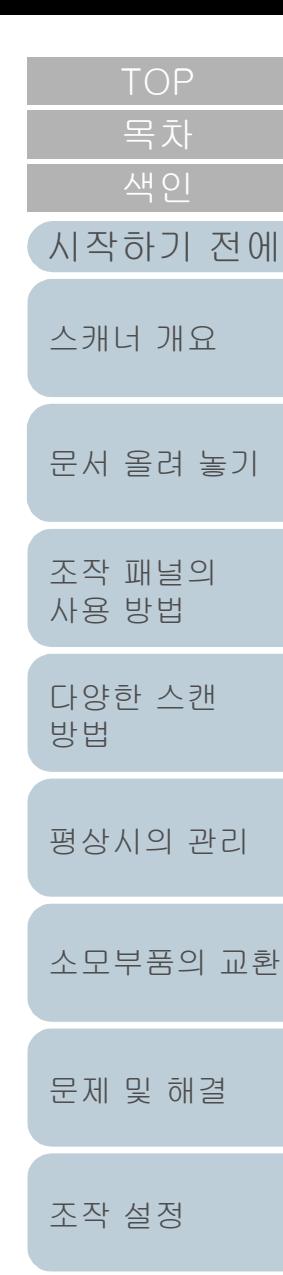

단위 : mm

[부록](#page-158-0) [용어집](#page-166-0)

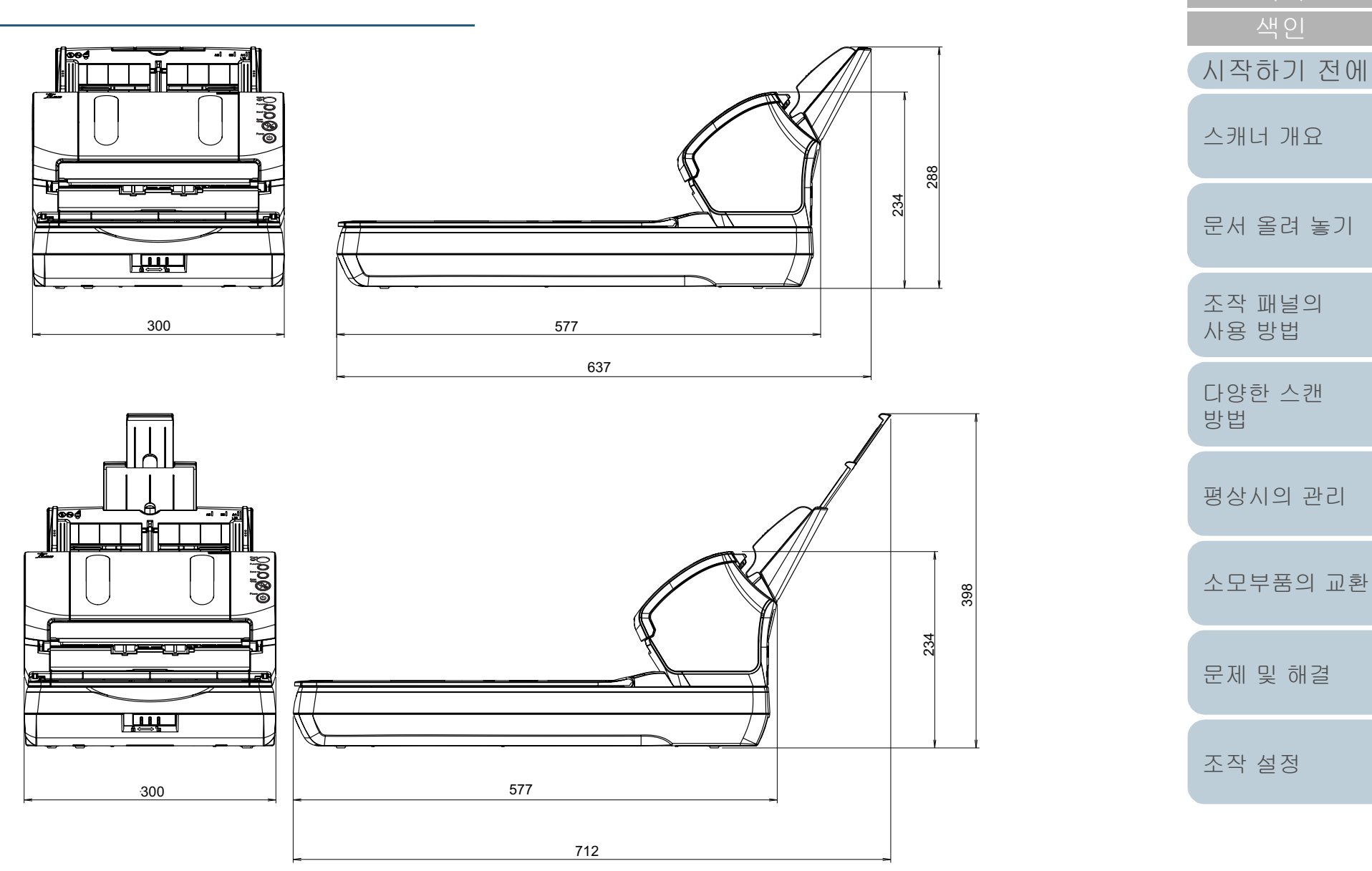

단위 : mm

[부록](#page-158-0) [용어집](#page-166-0)

## <span id="page-164-0"></span>A.4 스캐너 옵션

<span id="page-164-3"></span><span id="page-164-1"></span>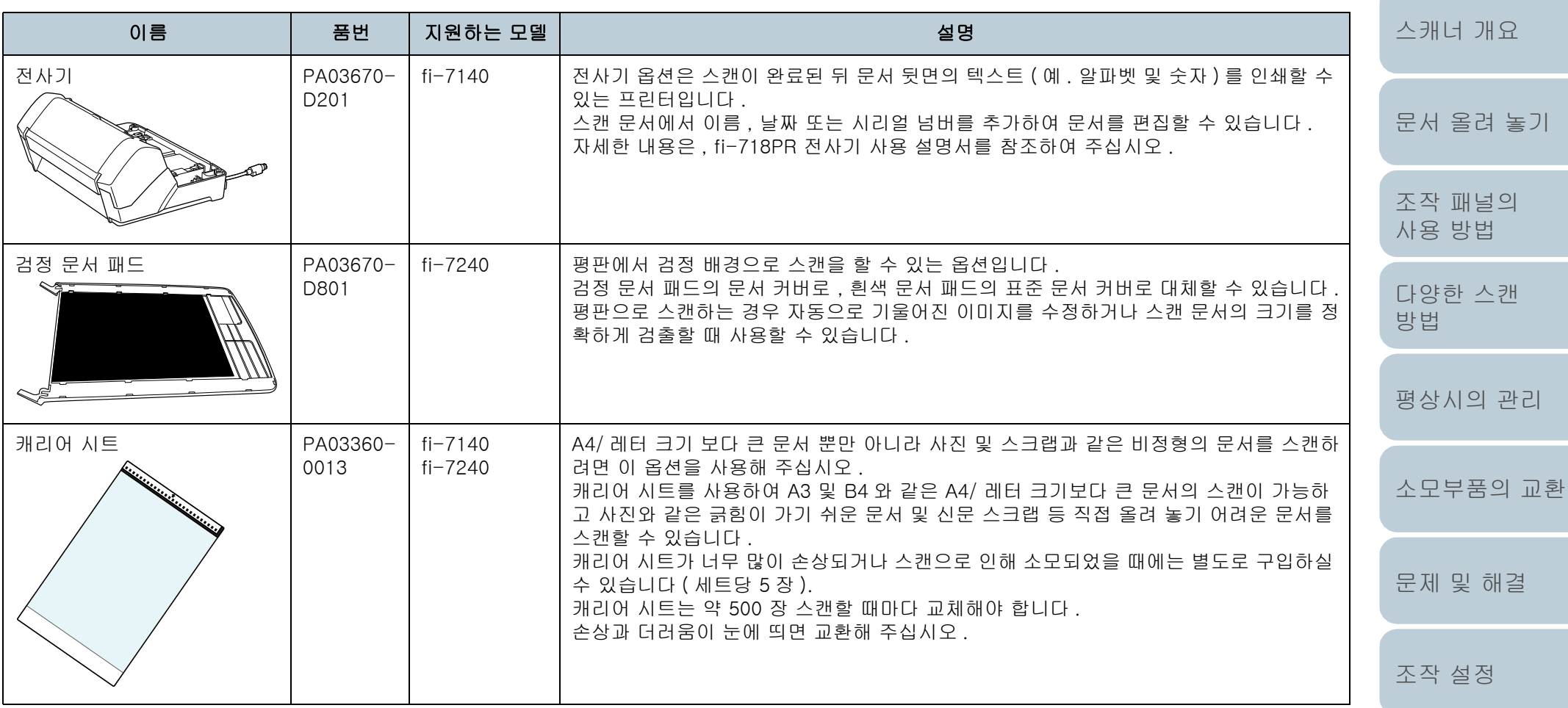

<span id="page-164-4"></span>스캐너 옵션의 구입에 대한 보다 자세한 정보는 스캐너를 구입하신 대리점 및 지정된 FUJITSU 서비스 센터에 문의하시기 바랍니 다 .

<span id="page-164-2"></span>

부록

[부록](#page-158-0) [용어집](#page-166-0)

[시작하기 전에](#page-2-0)

[색인](#page-175-0)

## <span id="page-165-0"></span>A.5 소프트웨어의 제거

- **1** 컴퓨터를 켜고 관리자 권한을 가지는 사용자로 로그온합 니다 .
- **2** 실행 중인 소프트웨어를 종료합니다 .
- **3** [ 제어판 ] 창을 표시합니다 .
	- Windows Server 2008 R2/Windows 7  $[$  시작  $]$  메뉴 →  $[$  제어판  $]$  을 클릭합니다 .
	- Windows Server 2012 시작 화면을 오른쪽 클릭하고 앱 바의 [ 앱 모두 보기 ] → [Windows 시스템 ] 아래의 [ 제어판 ] 을 선택합니다 .
	- Windows Server 2012 R2/Windows 8.1 시작 화면 왼쪽 아래의 [ ↓ ] → [Windows 시스템 ] 아래의 [ 제
		- 어판 ] 을 클릭합니다 .
		- [ ↓ ] 를 표시하려면 마우스 커서를 이동합니다 .
	- Windows 10/Windows Server 2016/Windows Server 2019/ Windows Server 2022 [ 시작 ] 메뉴 → [Windows 시스템 ] → [ 제어판 ] 을 클릭합니다 .
	- $\bullet$  Windows 11 [ 시작 ] 메뉴 → [ 모든 앱 ] → [Windows 도구 ] 를 클릭하고 [ 제 어판 ] 을 두 번 클릭합니다 .
- **4** [ 프로그램 제거 ] 를 선택합니다 .
	- [프로그램 제거] 창에 현재 설치된 소프트웨어의 목록이 표시됩니 다 .
- **5** 제거할 프로그램 선택합니다 .
	- PaperStream IP 드라이버를 제거할 경우 다음의 어느 하나를 선택합니다 .
		- PaperStream IP (TWAIN)
		- PaperStream IP (TWAIN x64)
		- PaperStream IP (ISIS) for fi-71xx/72xx

<span id="page-165-1"></span>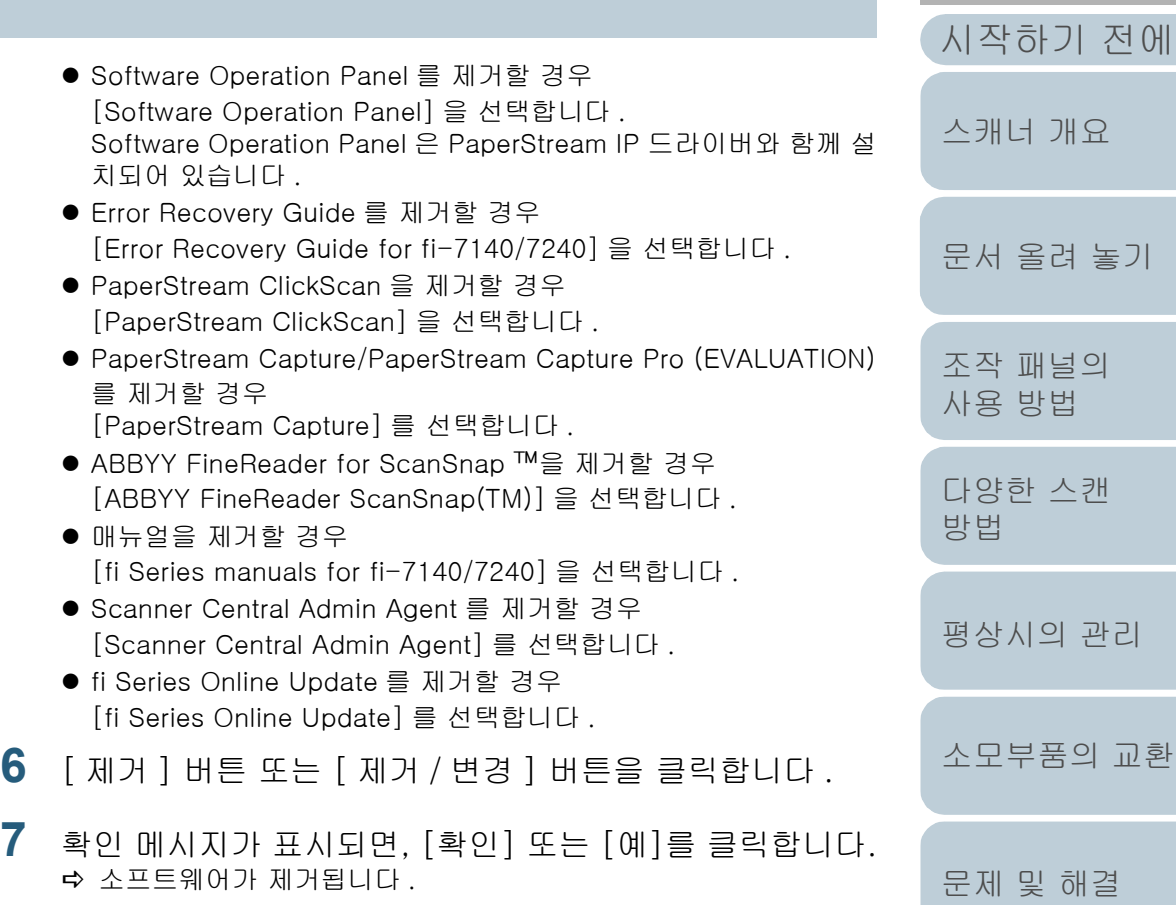

[조작 설정](#page-120-0)

[색인](#page-175-0) [목차](#page-6-0) <span id="page-166-2"></span><span id="page-166-1"></span><span id="page-166-0"></span>용어집

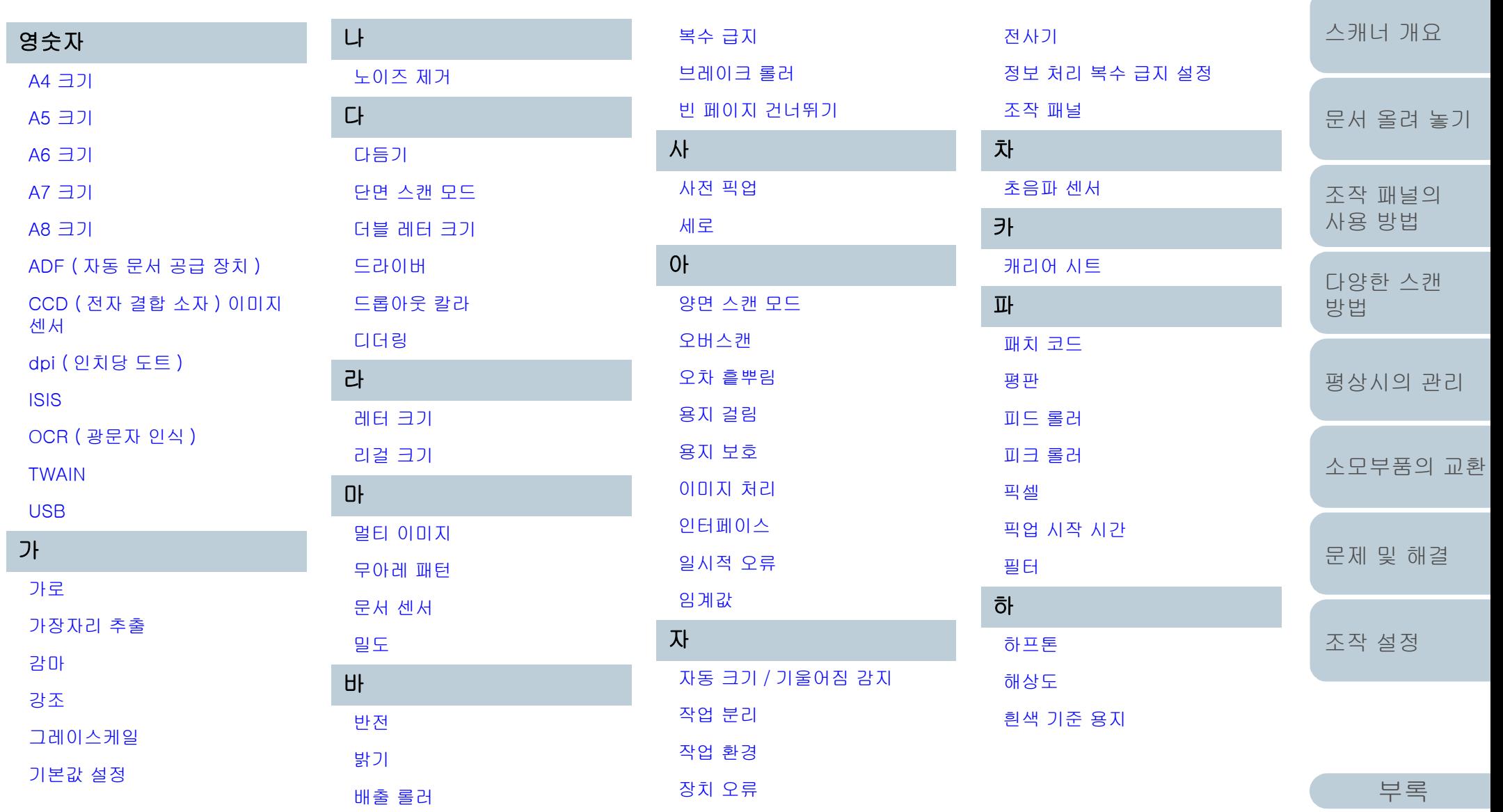

[용어집](#page-166-2)

[시작하기 전에](#page-2-0)

[색인](#page-175-0) [목차](#page-6-0) [TOP](#page-0-0)

## <span id="page-167-9"></span><span id="page-167-8"></span><span id="page-167-7"></span><span id="page-167-6"></span><span id="page-167-5"></span><u>영</u>

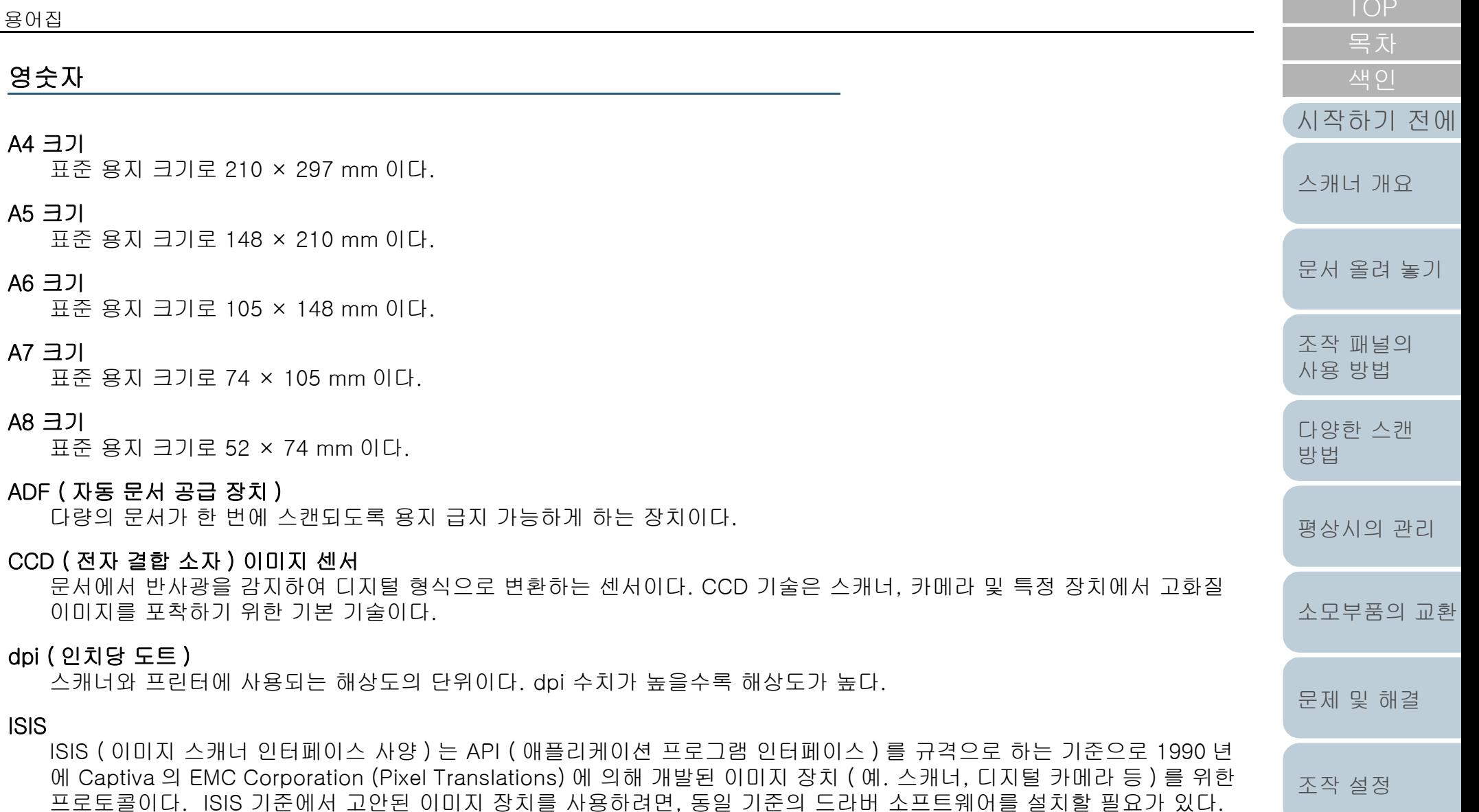

#### <span id="page-167-4"></span><span id="page-167-3"></span><span id="page-167-2"></span><span id="page-167-1"></span><span id="page-167-0"></span>OCR ( 광문자 인식 )

문서의 문자를 인식하고, 편집 가능한 텍스트 데이터를 변환하는 장치 및 기술이다. 문서를 투광하여 반사광의 차이를 문자 의 모양으로 인식한다.

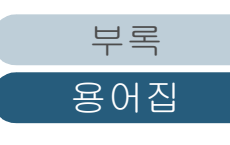

#### <span id="page-168-7"></span>TWAIN

TWAIN (Technology Without Any Interesting Name) 은 TWAIN Working Group 사가 이미징 디바이스 ( 예. 스캐너 및 디 지털 카메라 ) 용으로 개발한 API ( 애플리케이션 프로그램 인터페이스 ) 규격이다. 이 규격을 준수하는 장치를 사용하려면, TWAIN 규격을 지원하는 드라이버 소프트웨어를 설치해야 한다.

#### <span id="page-168-6"></span>USB

USB (Universal Serial Bus) 는 키보드나 스캐너와 같은 장치를 연결하는데 사용되는 인터페이스를 위한 규격이다. 이 인터 페이스에 연결될 수 있는 장치는 127 개까지이다. 장치의 전원을 끄지 않도록 연결하거나 뽑을 수 있다. USB 2. 0 의 데이터 전송률은 저속에서 1. 5 Mbps 이고, 최대 속도에서는 12 Mbps 이며, 고속도 모드에서는 최대 480 Mbps 이다.

#### 가

#### <span id="page-168-1"></span>가로

문서의 짧은 면을 급지 방향과 평행하게 설정하는 방법이다.

#### <span id="page-168-0"></span>가장자리 추출

이 기능은 흑백 각 영역의 경계선을 찾아내어, 윤곽선을 추출한다.

#### <span id="page-168-3"></span>강조

검정 영역의 둘레에 밝은 색 ( 흰색 제외 ) 의 밀도를 감소시키는 기능이다. 이 기능의 값을 증가시켜 도트 이미지 노이즈를 제거하거나 " 부드러운 " 이미지를 만들 수도 있다.

#### <span id="page-168-2"></span>감마

이미지의 밝기의 변경하기 위한 변환 단위이다. 감마는 장치 ( 스캐너 및 디스플레이 등 ) 의 입력 전압과 이미지 밝기를 표 현한다. 감마 비율이 1 보다 경우, 이미지의 밝 기는 반대로 증가하고 그 반대의 경우는 감소한다. 보통, 문서 그대로 같은 밝기를 재현하려면 감마율은 1 로 설정한다.

#### <span id="page-168-5"></span>그레이스케일

흑백을 256 단계의 농도 ( 밀도 ) 로 표현하는 방법이다. 사진 등의 스캐닝 이미지에 적합하다.

#### <span id="page-168-4"></span>기본값 설정

( 하드웨어 )

공장 출하시의 기본값에서 값을 미리 설정한다.

( 소프트웨어 )

소프트웨어의 설치 값을 설정한다.

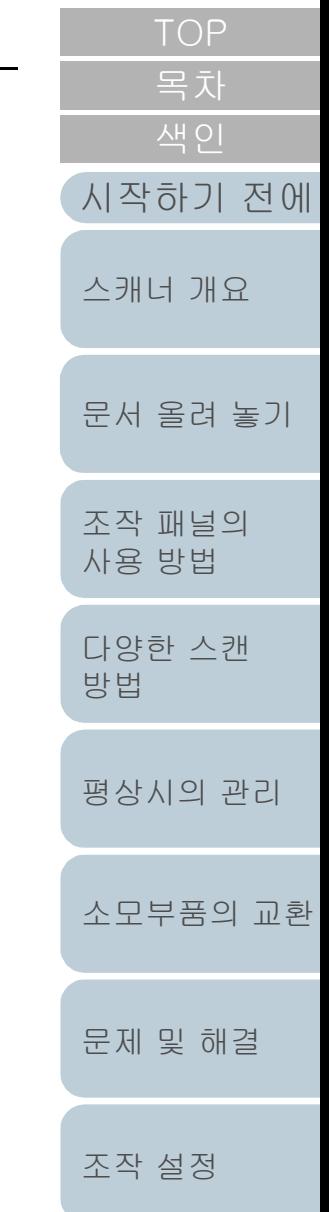

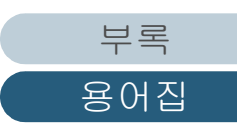

#### 나

#### <span id="page-169-8"></span>노이즈 제거

흰색 영역에 검은 점들은 ( 반대의 경우도 마찬가지 ) 품질 향상을 위해 지저분함을 제거하는 기능이다.

다

#### <span id="page-169-7"></span>다듬기

기울어진 선이나 곡선으로부터 재기를 제거하는 방법이다. OCR 애플리케이션을 사용하는 처리 방법이다.

#### <span id="page-169-6"></span>단면 스캔 모드

문서의 단면만 ( 앞면 혹은 뒷면 ) 을 스캔하기 위한 모드이다. (  $\Leftrightarrow$  양면 스캔 모드 )

#### <span id="page-169-5"></span>더블 레터 크기

미국과 그 외의 나라에서 사용되는 표준 용지 크기 (11 × 17 in. ) 이다.

#### <span id="page-169-4"></span>드라이버

운영 체제용으로 특별히 디자인되어, 하드웨어 장치와 연결할 수 있는 프로그램이다.

#### <span id="page-169-3"></span>드롭아웃 칼라

스캔 이미지에서 지정된 색상을 제거하는 기능이다.

#### <span id="page-169-2"></span>디더링

그레이스케일의 밀도를 재현하기 위한 정렬된 점 그룹에 의한 처리이다. 그레이스케일의 밀도는 미리 설정한 도트 패턴 구 성으로 재현된다. 본 방법은 복수 레벨 회새과 비교하여 적은 메모리를 필요로한다.

#### 라

#### <span id="page-169-1"></span>레터 크기

미국과 그 외의 나라에서 사용되는 표준 용지 크기 (8. 5 × 11 in. ) 이다.

#### <span id="page-169-0"></span>리걸 크기

미국과 그 외의 나라에서 사용되는 표준 용지 크기 (8. 5 × 14 in. ) 이다.

[부록](#page-158-0)

[용어집](#page-166-0)

[시작하기 전에](#page-2-0)

[문서 올려 놓기](#page-36-0)

[스캐너 개요](#page-12-0)

[조작 패널의](#page-50-0)  [사용 방법](#page-50-1)

[다양한 스캔](#page-53-0) 

[평상시의 관리](#page-72-0)

[소모부품의 교환](#page-81-0)

[문제 및 해결](#page-89-0)

[조작 설정](#page-120-0)

[방법](#page-53-1)

[목차](#page-6-0) [TOP](#page-0-0)

#### 마

#### <span id="page-170-9"></span>멀티 이미지

칼라 / 그레이스케일과 흑백의 이미지를 동시에 출력하는 기능이다.

#### <span id="page-170-8"></span>무아레 패턴

잘못된 각도 설정에 의해 발생하는 스캔 이미지의 회귀 패턴이다.

#### <span id="page-170-7"></span>문서 센서

광 전송으로 인한 복수 급지를 감지하는 센서이다. 문서 길이의 차이를 감지하여 복수 급지와 용지 걸림 등 용지 급지 오류 를 감지한다.

#### <span id="page-170-6"></span>밀도

이미지에서 색상의 깊이를 나타낸다.

#### 바

#### <span id="page-170-5"></span>반전

이미지의 흑백 부분을 전환하여 스캐닝하는 방법이다.

#### <span id="page-170-4"></span>밝기

스캔된 이미지의 밝기를 나타낸다.

#### <span id="page-170-3"></span>배출 롤러

문서를 ADF 에서 스태커로 급지하는 롤러이다.

#### <span id="page-170-2"></span>복수 급지

복수 급지는 ADF 에 2 장 이상의 용지가 동시에 급지되어 발생하는 오류이다. 길이가 다른 문서가 검출될 때 복수 급지라 고 부른다.

#### <span id="page-170-1"></span>브레이크 롤러

이 롤러는 ADF 로 한 번에 한 장 이상의 문서가 급지되는 것을 방지한다.

#### <span id="page-170-0"></span>빈 페이지 건너뛰기

이 기능은 문서 다발에서 빈 페이지 ( 흰색 또는 백지 ) 를 자동으로 검출하여 삭제한다.

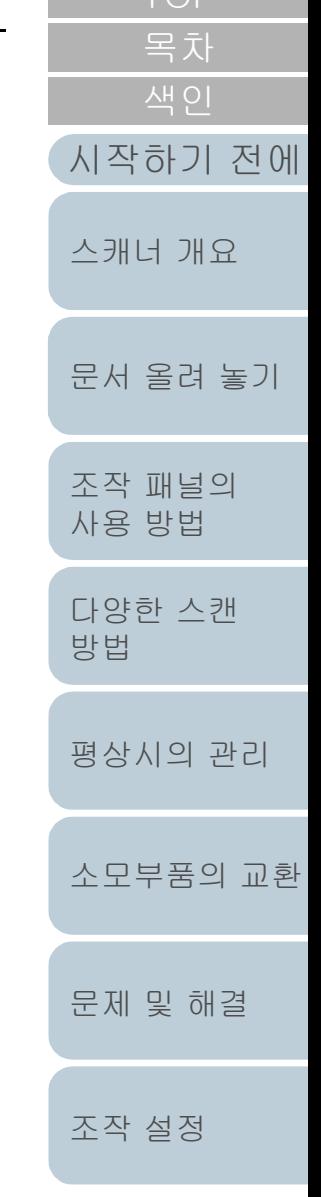

[TOP](#page-0-0)

#### 사

#### <span id="page-171-2"></span>사전 픽업

스캔을 시작하는 위치에 사전에 문서를 급지하는 것을 의미한다. 시작 위치에서의 문서 설정 및 문서의 급지 사이의 시간을 단축할 수 있다.

#### <span id="page-171-1"></span>세로

문서의 긴 면을 급지 방향과 평행하게 설정하는 방법이다. 문서 / 이미지를 세로로 설정하거나 표시한다.

#### 아

#### <span id="page-171-0"></span>양면 스캔 모드

한 번에 문서의 양면을 스캔하기 위한 모드이다. (⇔ 단면 스캔 모드 )

#### <span id="page-171-8"></span>오버스캔

지정된 용지 크기보다 큰 크기의 문서를 스캔할 때 사용되는 기능이다.

#### <span id="page-171-7"></span>오차 흩뿌림

고화질 하프톤 ( 모조의 그레이스케일 ) 이미지 생성은 흑백 픽셀 바이너리를 기준으로 한다. 한 픽셀과 그에 인접한 픽셀의 광학 점밀도는 인접한 픽셀과 연관하여 점밀도의 순서가 재설정되는 검정 픽셀과 합하여 진다. 인접한 픽셀에 대한 점밀도 데이터는 여러 픽셀들 속에서 바이너리화되는 대상 픽셀에 대한 오차 흐림에 의해 수정된다. 이 기능은 신문의 사진과 같이 점으로 된 하프톤의 이미지가 많은 무늬들을 감추고 있어도, 스캐닝 중은 그레이스케일 레벨과 해상도를 유지한다.

#### <span id="page-171-6"></span>용지 걸림

용지 경로 내부에 문서 걸림이 있거나 문서가 지연되어 급지가 원활하게 이루어지지 않은 상태의 오류를 나타낸다.

#### <span id="page-171-5"></span>용지 보호

문서가 스캐너로 급지될 때 스캐너가 비정상적으로 구겨진 문서를 검출하면 스캔을 중지하는 기능이다.

#### <span id="page-171-4"></span>이미지 처리

지정된 스캔 항목을 통하여 스캔된 이미지를 처리하고 출력함을 나타낸다.

#### <span id="page-171-3"></span>인터페이스

연결은 컴퓨터와 스캐너 사이의 통신을 허락한다.

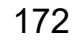

[부록](#page-158-0)

[용어집](#page-166-0)

[시작하기 전에](#page-2-0)

[문서 올려 놓기](#page-36-0)

[스캐너 개요](#page-12-0)

[조작 패널의](#page-50-0)  [사용 방법](#page-50-1)

[다양한 스캔](#page-53-0) 

[평상시의 관리](#page-72-0)

[소모부품의 교환](#page-81-0)

[문제 및 해결](#page-89-0)

[조작 설정](#page-120-0)

[방법](#page-53-1)

[목차](#page-6-0)

#### <span id="page-172-5"></span>일시적 오류

사용자에 의해 수리가능한 오류이다.

#### <span id="page-172-4"></span>임계값

검정과 흰색을 판정하기 위한 측정 기준으로 사용되는 값이다. 그레이스케일의 그라데이션으로 이미지를 스캔하기 위해서 임계값을 설정한다. 지정된 값에 따라서 검정 또는 흰색 픽셀로 변환되는지 결정한다.

<span id="page-172-3"></span><span id="page-172-2"></span>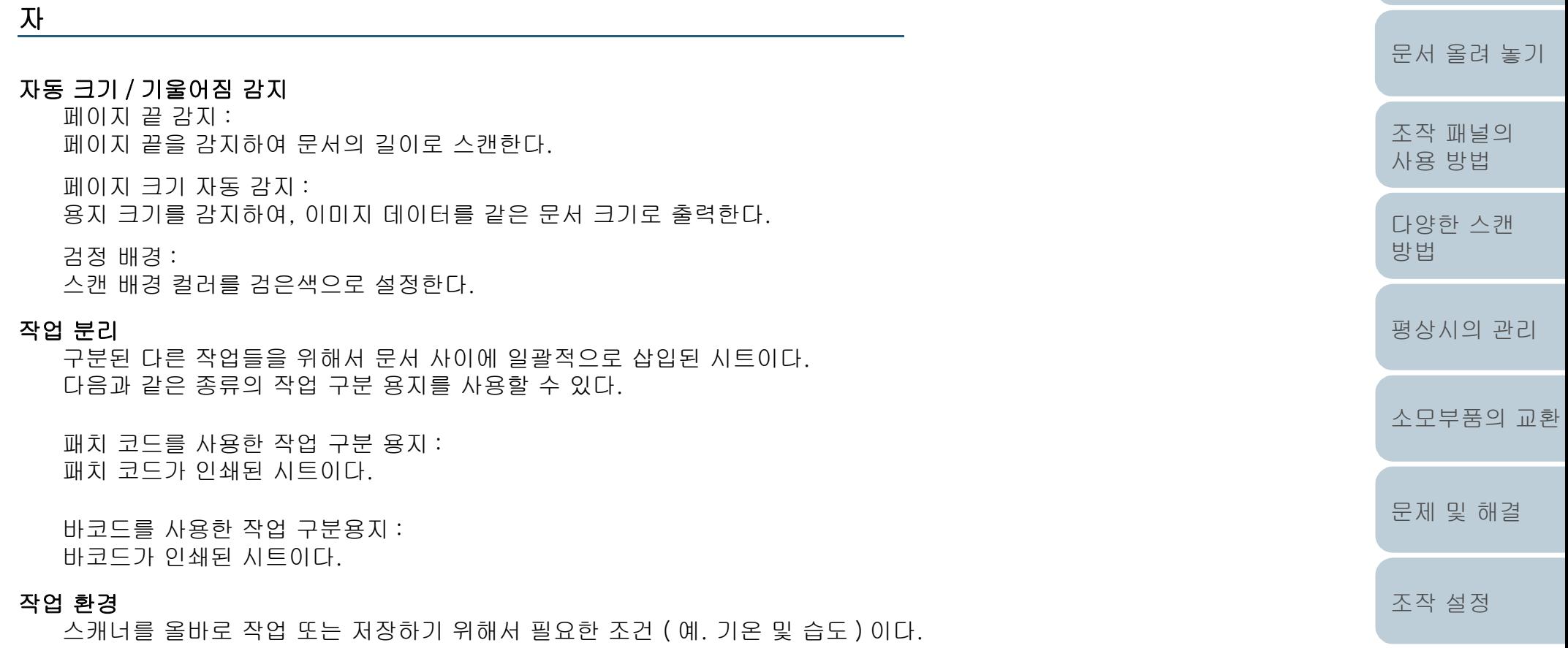

#### <span id="page-172-1"></span><span id="page-172-0"></span>장치 오류

서비스 기술자가 문제를 해결해야 하는 오류이다.

[부록](#page-158-0)

[용어집](#page-166-0)

[시작하기 전에](#page-2-0)

[스캐너 개요](#page-12-0)

#### <span id="page-173-7"></span>전사기

스캔 문서의 뒷면에 텍스트 ( 예. 알파벳 및 숫자 ) 를 인쇄할 수 있는 프린터이다. 스캔 문서에서 이름, 날짜 또는 시리얼 넘버를 추가하여 문서를 편집할 수 있다.

#### <span id="page-173-6"></span>정보 처리 복수 급지 설정

복수 급지를 검출할 때, 잘못 검출된 문서의 패턴을 스캐너가 기억하여 복수 급지 대상에서 제거하는 기능이다. 예를들어 정해진 위치에 같은 크기의 용지가 부착된 경우, 스캐너는 그 위치를 기억하고 그 부분을 복수 급지로 검출하지 않도록 설정할 수 있다.

#### <span id="page-173-5"></span>조작 패널

패널은 디스플레이와 버튼으로 구성되어 있다. 기능 선택과 설정 변경 등 스캐너 작업에 사용된다.

#### 차

#### <span id="page-173-4"></span>초음파 센서

초음파 센서에 의해 복수 급지를 검출하는 센서이다. 센서는 문서를 통과하는 초음파의 양의 차이를 인식함으로서 복수 급 지를 감지한다.

#### 카

#### <span id="page-173-3"></span>캐리어 시트

A4/ 레터 크기보다 큰 문서의 스캔을 위해 디자인된 플라스틱 운송 시트.

#### 파

#### <span id="page-173-2"></span>패치 코드

스캐너가 각 작업 또는 이미지 모드의 시작과 끝을 인식할 수 있도록 하는 전용 코드이다.

#### <span id="page-173-1"></span>평판

스캐너의 입력 장치이다. 사용자는 문서 받침대 ( 유리 부분 ) 에 문서를 한 장씩 올려 놓고 각 장을 스캔한다. 책 또는 잡지와 같은 ADF 에서 스캔할 수 없는 문서를 스캔할 때 사용한다.

#### <span id="page-173-0"></span>피드 롤러

ADF 를 통해서 문서를 급지하는 롤러이다.

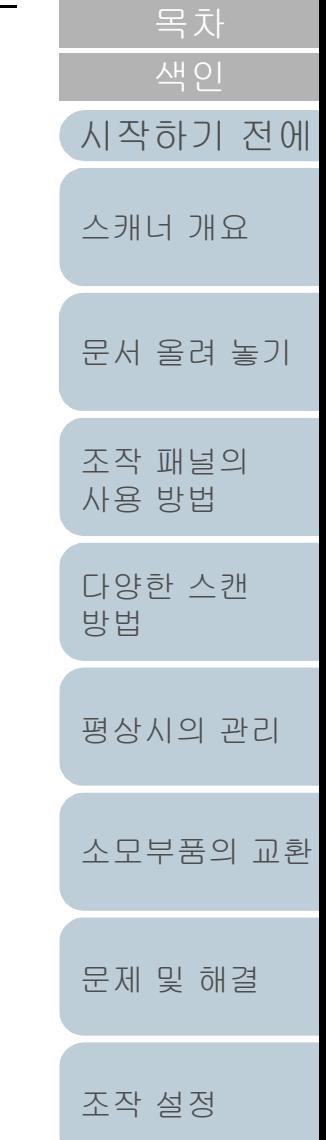

[TOP](#page-0-0)

<span id="page-174-6"></span><span id="page-174-5"></span><span id="page-174-4"></span><span id="page-174-3"></span><span id="page-174-2"></span><span id="page-174-1"></span><span id="page-174-0"></span>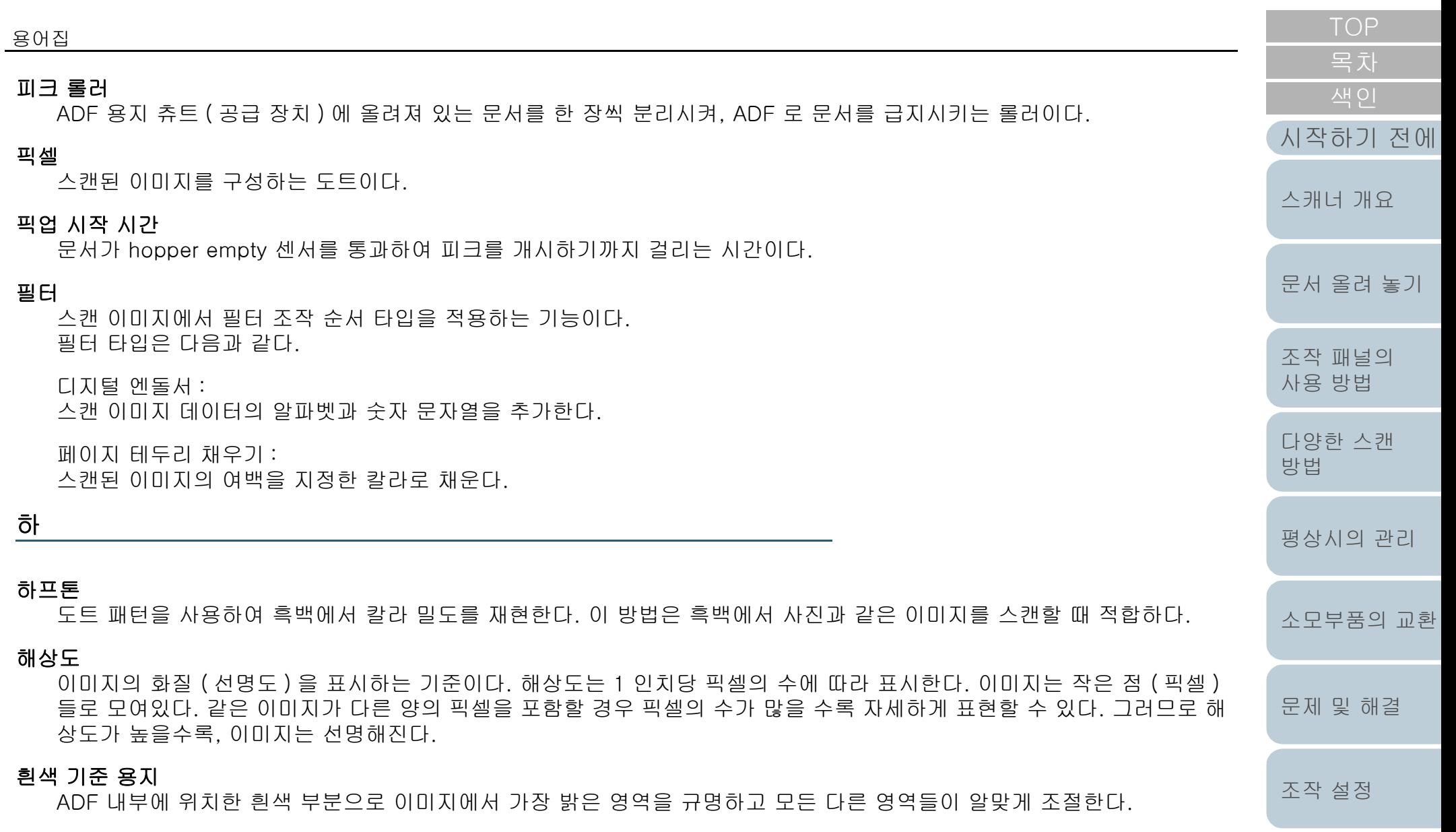

# <span id="page-175-2"></span><span id="page-175-1"></span><span id="page-175-0"></span>**AH OI**

## $\overline{A}$

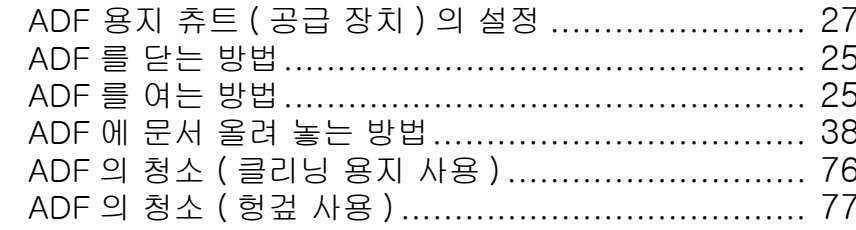

## $S$

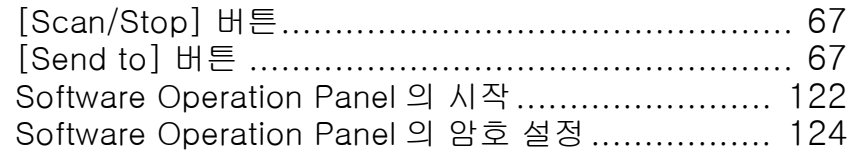

## 가

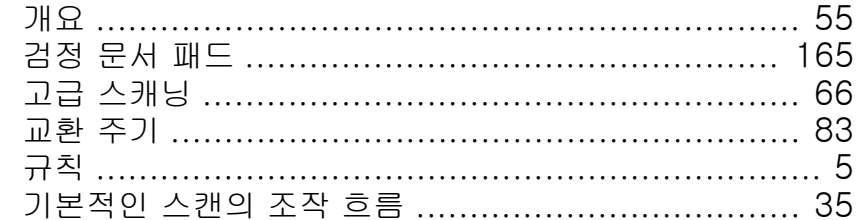

## $\overline{L}$

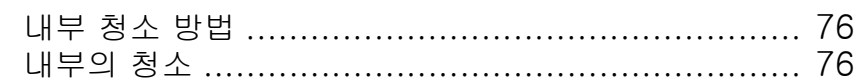

## $\mathsf{C}\mathsf{F}$

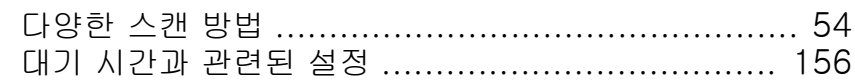

## $\mathbf{0}$

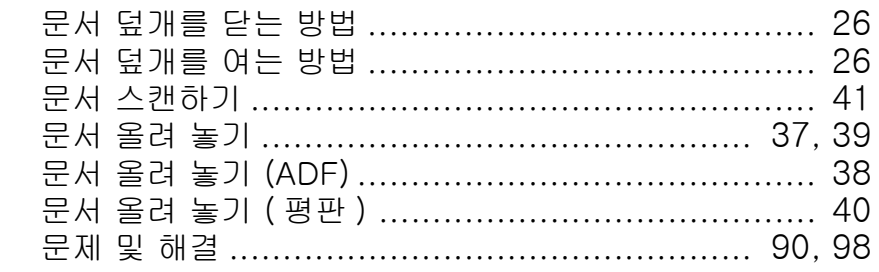

## $H<sub>1</sub>$

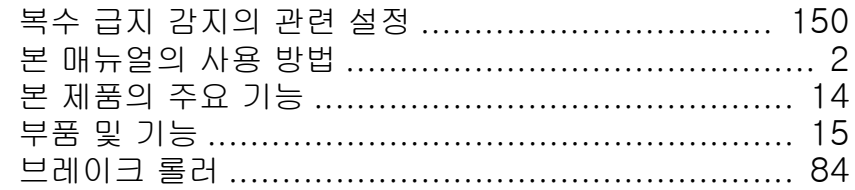

## $\lambda$

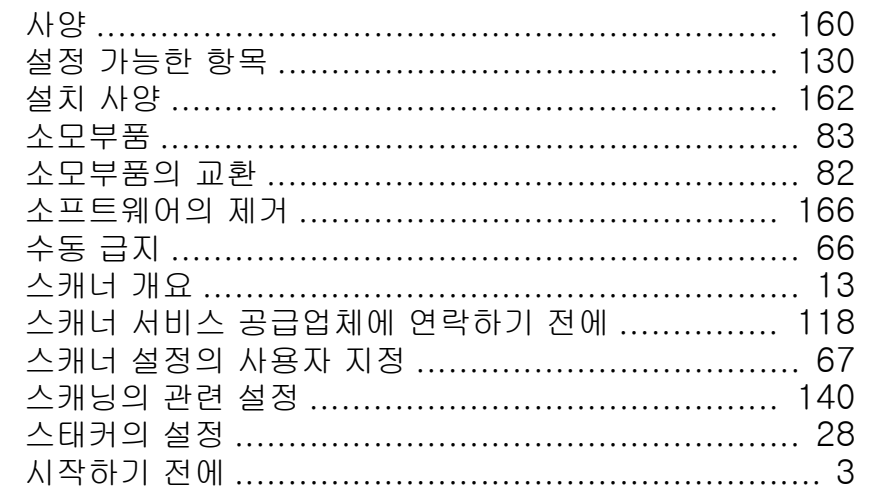

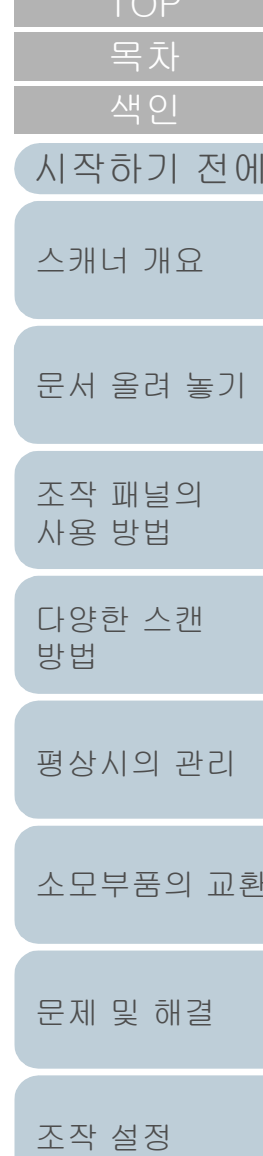

 $T \cap D$ 

부록

용어집

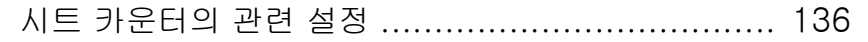

## $0<sup>1</sup>$

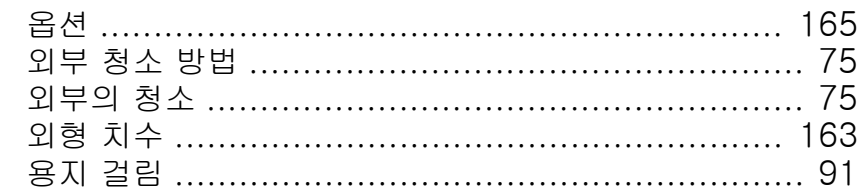

## 자

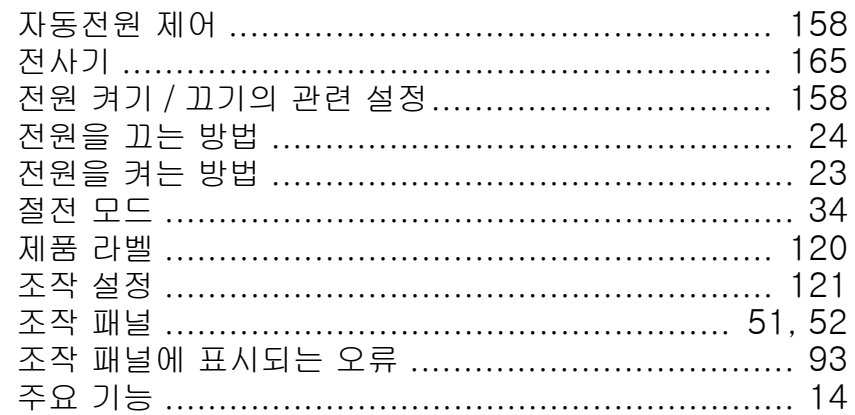

## 차

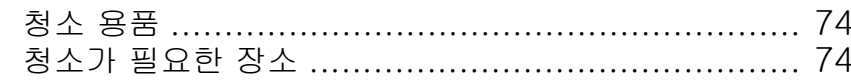

## $\overline{z}$

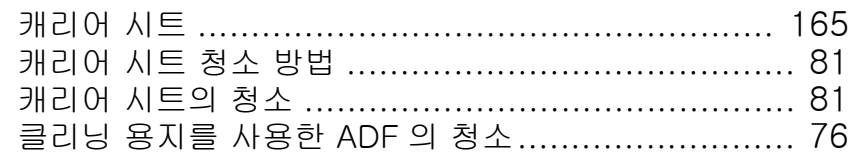

## $\overline{\mathbf{u}}$

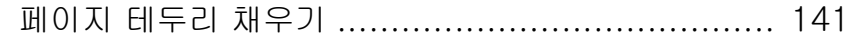

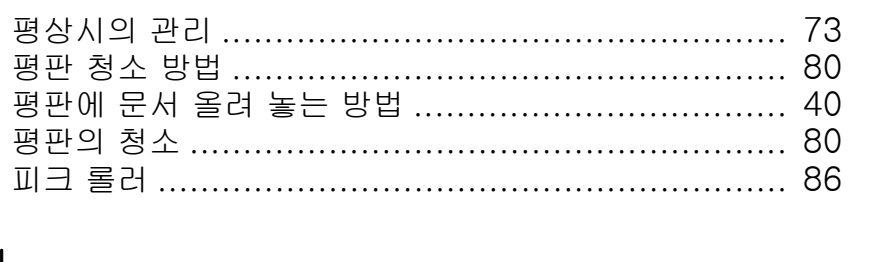

## 하

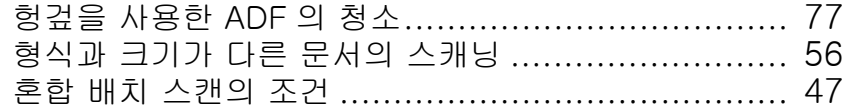

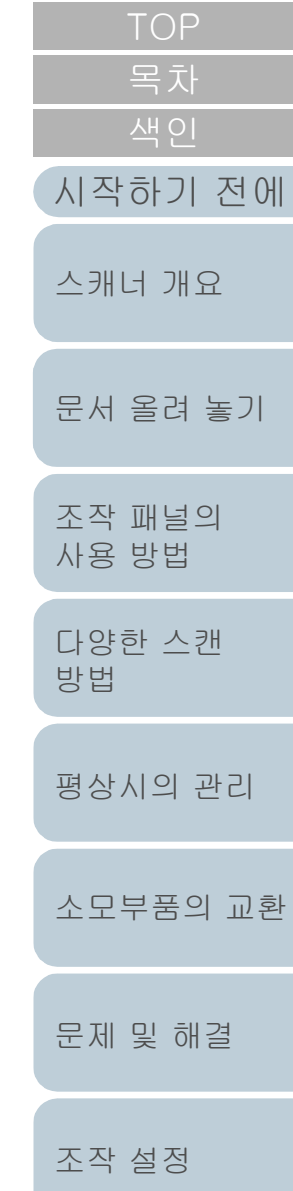

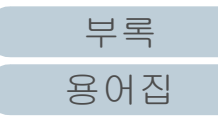

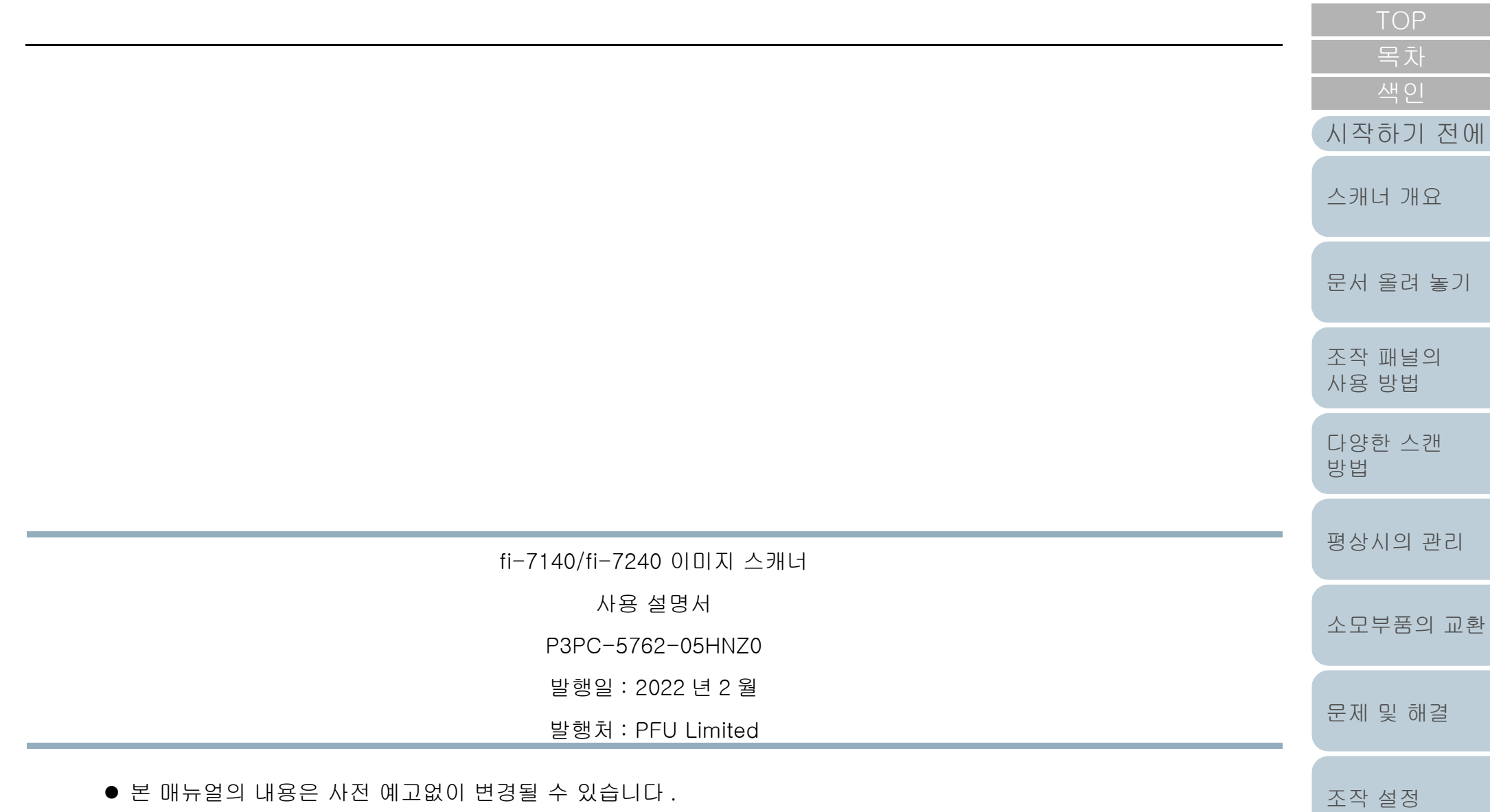

- PFU Limited는 본 제품의 사용에 의해 발생되는 우발적인 혹은 결과적인 피해 및 제삼자에 의한 어떤 요구에 대해서도 책임지지 않습니다 .
- 본 매뉴얼 내용의 전체 또는 일부 및 스캐너 애플리케이션을 복사하는 것은 저작권법에 따라 금지됩니다 .